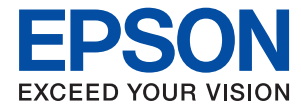

# **Οδηγός Διαχειριστή**

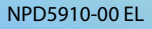

# *Περιεχόμενα*

# *[Πνευματικά δικαιώματα](#page-3-0)*

# *[Σήματα κατατεθέντα](#page-4-0)*

# *[Σχετικά με αυτό το εγχειρίδιο](#page-5-0)*

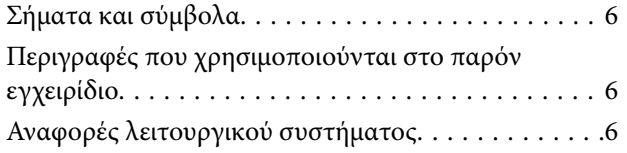

# *[Εισαγωγή](#page-7-0)*

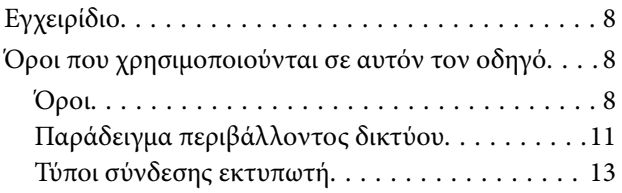

# *[Ρυθμίσεις και διαχείριση εκτυπωτή](#page-14-0)*

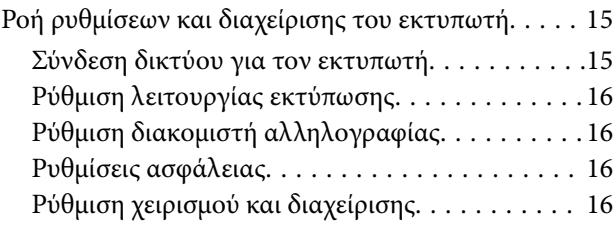

# *[Σύνδεση δικτύου](#page-17-0)*

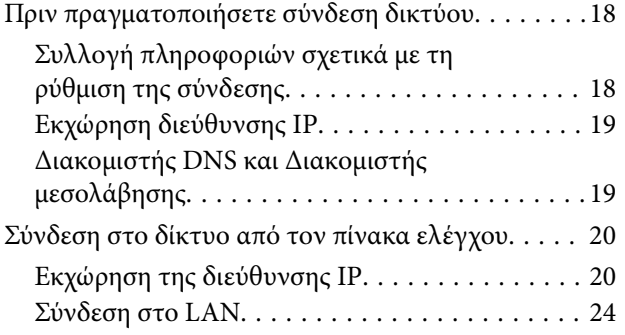

# *[Ρυθμίσεις λειτουργιών](#page-25-0)*

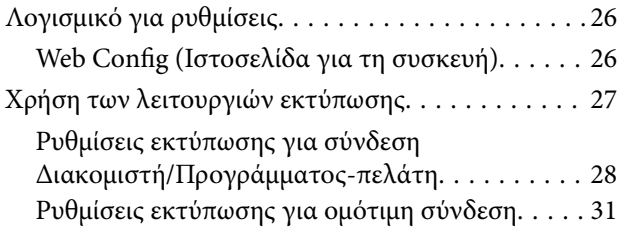

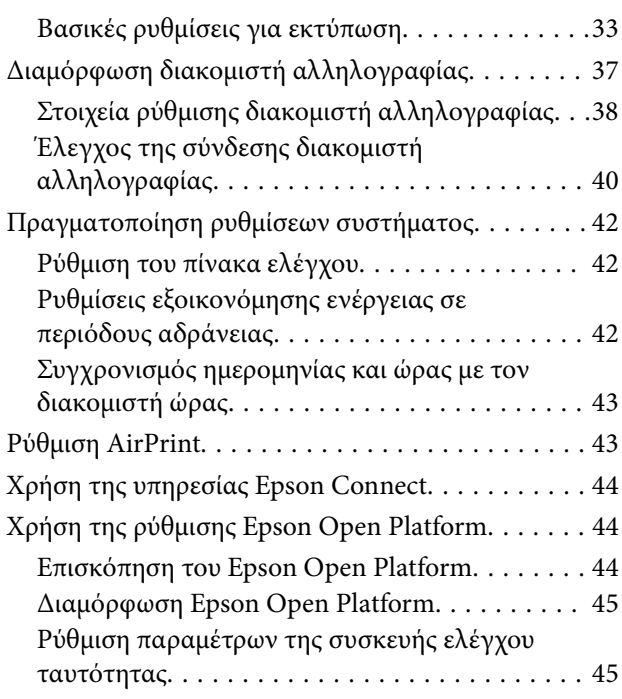

# *[Ρυθμίσεις ασφάλειας προϊόντος](#page-45-0)*

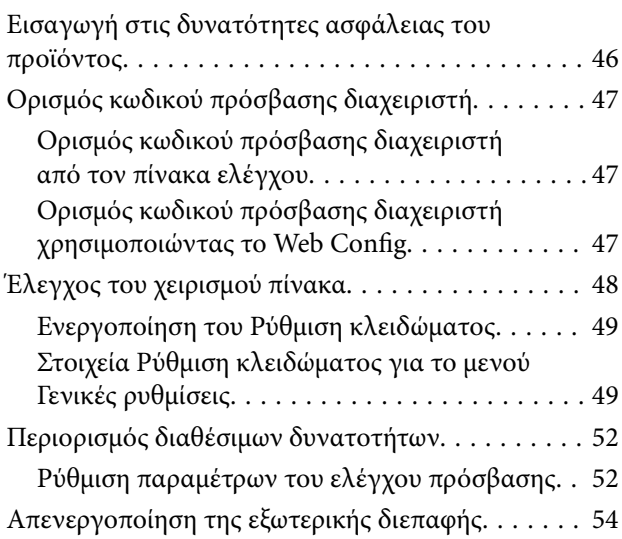

# *[Ρυθμίσεις χειρισμού και διαχείρισης](#page-55-0)*

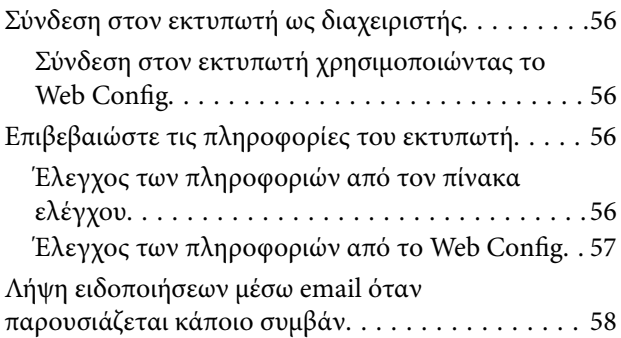

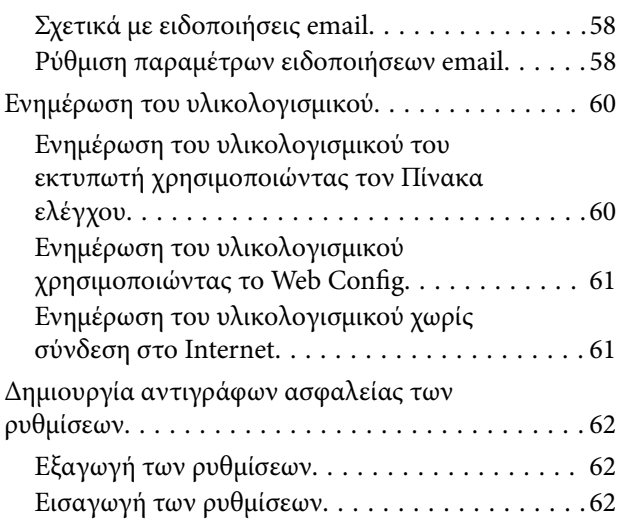

# *[Επίλυση προβλημάτων](#page-63-0)*

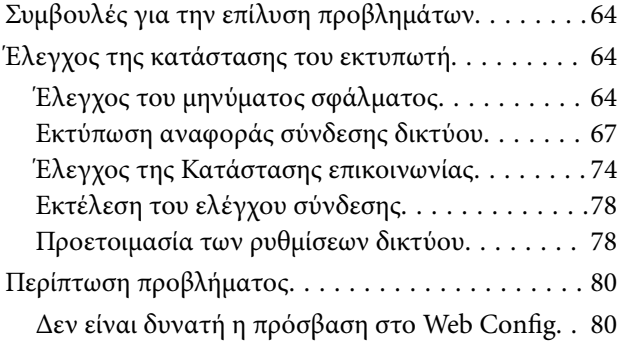

# *[Παράρτημα](#page-81-0)*

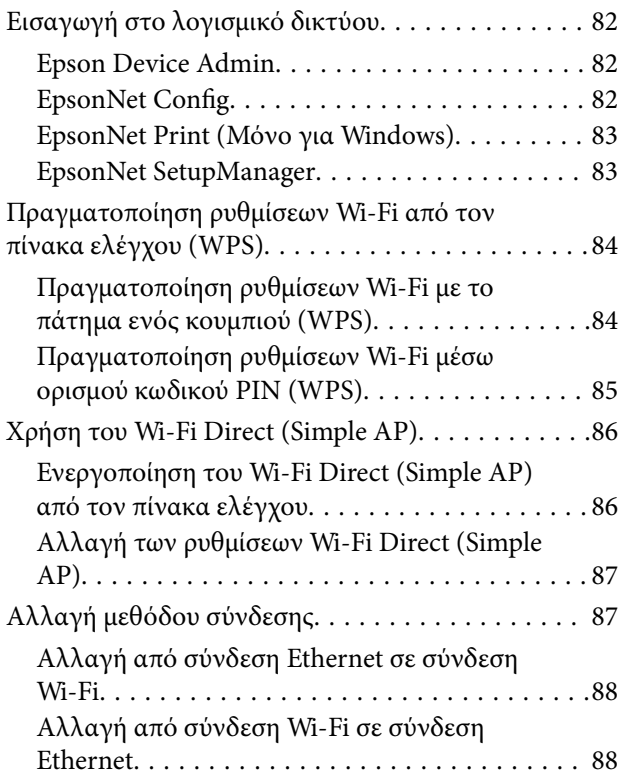

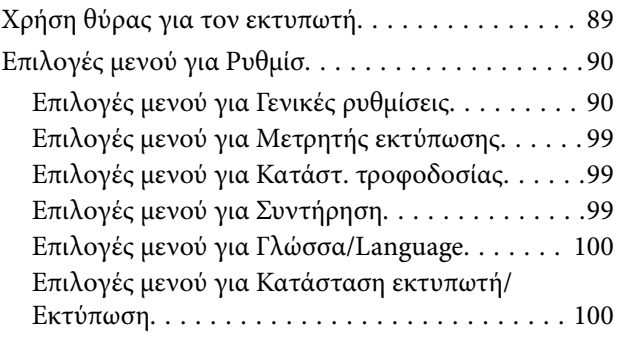

# *[Προηγμένες ρυθμίσεις ασφαλείας για](#page-101-0)  [επιχειρήσεις](#page-101-0)*

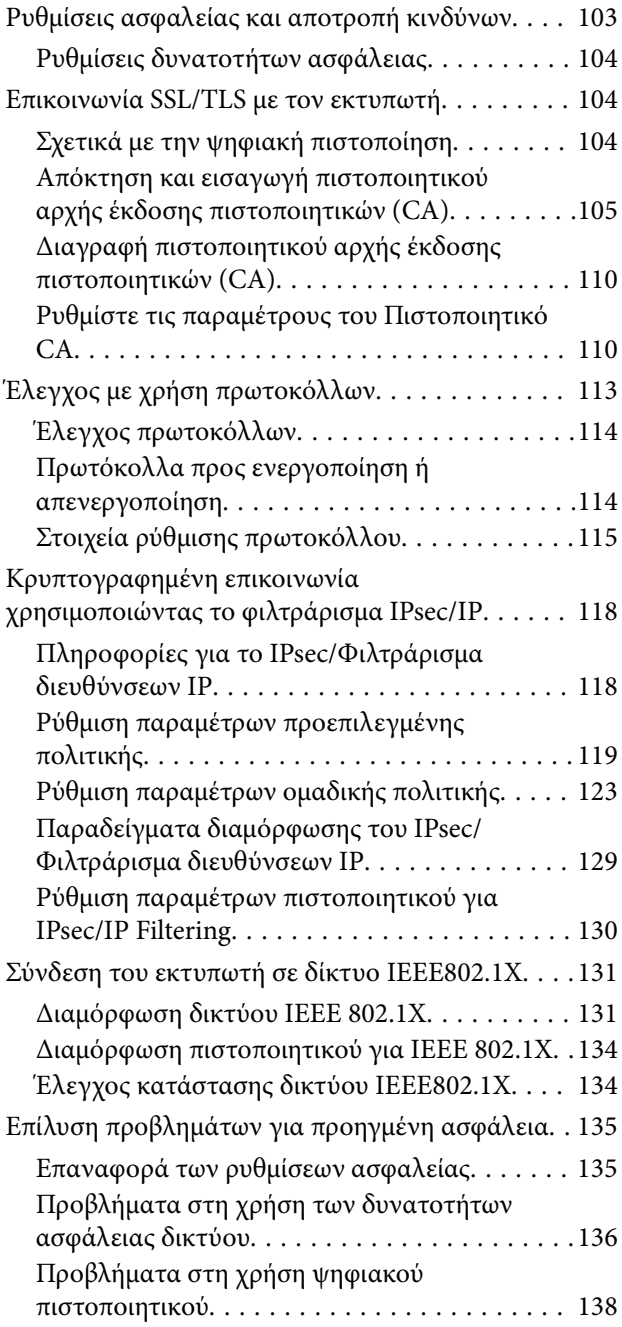

# <span id="page-3-0"></span>**Πνευματικά δικαιώματα**

Απαγορεύεται η αναπαραγωγή, η αποθήκευση σε σύστημα ανάκτησης ή η μετάδοση, σε οποιαδήποτε μορφή ή με οποιοδήποτε μέσο, (ηλεκτρονικά, μηχανικά, ως φωτοαντίγραφα, με εγγραφή σε κάποιο μέσο ή με άλλο τρόπο) της εν λόγω έκδοσης ή τμήματος αυτής χωρίς την προηγούμενη έγγραφη άδεια της Seiko Epson Corporation. Ουδεμία ευθύνη ευρεσιτεχνίας αναλαμβάνεται όσον αφορά τη χρήση των πληροφοριών που περιλαμβάνονται στο παρόν. Επίσης, δεν αναλαμβάνεται ουδεμία ευθύνη για ζημίες που απορρέουν από τη χρήση των πληροφοριών που περιλαμβάνονται στο παρόν. Οι πληροφορίες που περιέχονται στο παρόν προορίζονται μόνο για χρήση με το συγκεκριμένο προϊόν της Epson. Η Epson δεν φέρει καμία ευθύνη για τη χρήση των πληροφοριών αυτών σε άλλα προϊόντα.

Η Seiko Epson Corporation και οι θυγατρικές εταιρείες της δεν φέρουν καμία ευθύνη προς τον αγοραστή αυτού του προϊόντος ή προς τρίτα μέρη για τυχόν ζημίες, απώλειες, κόστη ή έξοδα που θα υποστεί ο αγοραστής ή άλλοι ως αποτέλεσμα ατυχήματος, αθέμιτης ή κακής χρήσης του προϊόντος ή μη εξουσιοδοτημένων τροποποιήσεων, επισκευών ή μετατροπών του προϊόντος ή (με εξαίρεση τις Η.Π.Α.) αδυναμίας πλήρους συμμόρφωσης με τις οδηγίες λειτουργίας και συντήρησης της Seiko Epson Corporation.

Η Seiko Epson Corporation και οι θυγατρικές εταιρίες αυτής δεν φέρουν καμία ευθύνη για οποιεσδήποτε ζημίες ή προβλήματα προκύπτουν από τη χρήση οποιωνδήποτε επιλογών ή οποιωνδήποτε αναλώσιμων προϊόντων, εκτός των προϊόντων που χαρακτηρίζονται ως Αυθεντικά προϊόντα Epson ή Αναγνωρισμένα προϊόντα Epson από τη Seiko Epson Corporation.

Η Seiko Epson Corporation δεν θα θεωρείται υπεύθυνη για οποιαδήποτε βλάβη που προκύπτει από ηλεκτρομαγνητική παρεμβολή που προκαλείται από τη χρήση οποιωνδήποτε καλωδίων διασύνδεσης, εκτός των καλωδίων που χαρακτηρίζονται ως Εγκεκριμένα προϊόντα Epson από τη Seiko Epson Corporation.

## © 2017 Seiko Epson Corporation

Τα περιεχόμενα του παρόντος εγχειριδίου και οι προδιαγραφές του παρόντος προϊόντος υπόκεινται σε αλλαγή χωρίς προειδοποίηση.

# <span id="page-4-0"></span>**Σήματα κατατεθέντα**

- ❏ Η ονομασία EPSON® αποτελεί σήμα κατατεθέν και οι ονομασίες EPSON EXCEED YOUR VISION ή EXCEED YOUR VISION αποτελούν εμπορικά σήματα της Seiko Epson Corporation.
- ❏ Google Cloud Print, Chrome, Chrome OS, and Android are trademarks of Google Inc.
- ❏ Microsoft®, Windows®, Windows Server®, and Windows Vista® are registered trademarks of Microsoft Corporation.
- ❏ Apple, Macintosh, macOS, OS X, Bonjour, Safari, AirPrint, the AirPrint Logo, iPad, iPhone, iPod touch, and iTunes are trademarks of Apple Inc., registered in the U.S. and other countries.
- ❏ Γενική σημείωση: Άλλα ονόματα προϊόντων που χρησιμοποιούνται στο παρόν προορίζονται μόνο για σκοπούς αναγνώρισης και μπορεί να αποτελούν εμπορικά σήματα των αντίστοιχων κατόχων τους.Η Epson παραιτείται από όλα τα δικαιώματα για τα εν λόγω σήματα.

# <span id="page-5-0"></span>**Σχετικά με αυτό το εγχειρίδιο**

# **Σήματα και σύμβολα**

# !*Προσοχή:*

Οι οδηγίες θα πρέπει να ακολουθούνται με προσοχή για να αποφεύγονται τυχόν τραυματισμοί.

# c*Σημαντικό:*

Οι οδηγίες θα πρέπει να τηρούνται για να αποφεύγονται τυχόν βλάβες στον εξοπλισμό σας.

*Σημείωση:* Οδηγίες οι οποίες περιέχουν χρήσιμες συμβουλές και περιορισμούς όσον αφορά τη λειτουργία του εκτυπωτή.

# **Σχετικές πληροφορίες**

 $\Rightarrow$  Κάνοντας κλικ σε αυτό το εικονίδιο, θα μεταφερθείτε στις σχετικές πληροφορίες.

# **Περιγραφές που χρησιμοποιούνται στο παρόν εγχειρίδιο**

- ❏ Οι λεπτομέρειες των στιγμιοτύπων οθόνης και των εικόνων μπορεί να διαφέρουν ανάλογα με το μοντέλο, αλλά οι οδηγίες είναι ίδιες.
- ❏ Τα στιγμιότυπα οθόνης προέρχονται από Windows Server 2012 R2. Οι λεπτομέρειες μπορεί να διαφέρουν ανάμεσα στις εκδόσεις των λειτουργικών συστημάτων.
- ❏ Ορισμένα από τα στοιχεία μενού στα στιγμιότυπα οθόνης μπορεί να διαφέρουν ανάλογα με το μοντέλο.

# **Αναφορές λειτουργικού συστήματος**

## **Windows**

Στο παρόν εγχειρίδιο, όροι όπως «Windows 10», «Windows 8.1», «Windows 8», «Windows 7», «Windows Vista», «Windows XP», Windows Server 2016, «Windows Server 2012 R2», «Windows Server 2012», «Windows Server 2008 R2», «Windows Server 2008», «Windows Server 2003 R2» και «Windows Server 2003» αναφέρονται στα παρακάτω λειτουργικά συστήματα. Επιπλέον, ο όρος «Windows» χρησιμοποιείται για αναφορά σε όλες τις εκδόσεις.

- ❏ Λειτουργικό σύστημα Microsoft® Windows® 10
- ❏ Λειτουργικό σύστημα Microsoft® Windows® 8.1
- ❏ Λειτουργικό σύστημα Microsoft® Windows® 8
- ❏ Λειτουργικό σύστημα Microsoft® Windows® 7
- ❏ Λειτουργικό σύστημα Microsoft® Windows Vista®
- ❏ Λειτουργικό σύστημα Microsoft® Windows® XP
- ❏ Λειτουργικό σύστημα Microsoft® Windows® XP Professional x64 Edition
- ❏ Λειτουργικό σύστημα Microsoft® Windows Server® 2016
- ❏ Λειτουργικό σύστημα Microsoft® Windows Server® 2012 R2
- ❏ Λειτουργικό σύστημα Microsoft® Windows Server® 2012
- ❏ Λειτουργικό σύστημα Microsoft® Windows Server® 2008 R2
- ❏ Λειτουργικό σύστημα Microsoft® Windows Server® 2008
- ❏ Λειτουργικό σύστημα Microsoft® Windows Server® 2003 R2
- ❏ Λειτουργικό σύστημα Microsoft® Windows Server® 2003

## **Mac OS**

Στο παρόν εγχειρίδιο, ο όρος «Mac OS» χρησιμοποιείται για αναφορά στο macOS Sierra, OS X El Capitan, OS X Yosemite, OS X Mavericks, OS X Mountain Lion, Mac OS X v10.7.x και Mac OS X v10.6.8.

# <span id="page-7-0"></span>**Εισαγωγή**

Αυτό είναι ένα κοινό εγχειρίδιο για τον διαχειριστή, προκειμένου να χρησιμοποιεί και να διαχειρίζεται τον εκτυπωτή.

Υπάρχουν μη διαθέσιμες λειτουργίες και μενού που δεν εμφανίζονται, επειδή είναι κοινό εγχειρίδιο. Γι' αυτό, παρέχονται πληροφορίες κοντά στα στοιχεία ρυθμίσεων ή τα μενού.

Ανατρέξτε στον Οδηγίες χρήστη για πληροφορίες σχετικά με τη χρήση των λειτουργιών.

# **Εγχειρίδιο**

# **Ρυθμίσεις και διαχείριση εκτυπωτή**

Επεξηγεί τη ροή εργασιών από τη σύνδεση του δικτύου, τη ρύθμιση κάθε λειτουργίας έως τη διαχείριση του εκτυπωτή.

## **Σύνδεση**

Στην ενότητα αυτή επεξηγείται ο τρόπος σύνδεσης μιας συσκευής στο δίκτυο. Επεξηγεί επίσης τη θύρα χρήσης του εκτυπωτή, του διακομιστή DNS και του διακομιστή μεσολάβησης.

# **Ρυθμίσεις λειτουργιών**

Επεξηγεί τις ρυθμίσεις για κάθε λειτουργία του εκτυπωτή.

## **Ρυθμίσεις ασφάλειας προϊόντος**

Στην ενότητα αυτή επεξηγούνται οι βασικές ρυθμίσεις ασφάλειας, όπως η ρύθμιση κωδικού πρόσβασης διαχειριστή και ελέγχου πρόσβασης.

## **Ρυθμίσεις χειρισμού και διαχείρισης**

Επεξηγεί τους χειρισμούς και τη διαχείριση αφού ξεκινήσει η χρήση του εκτυπωτή, όπως είναι ο έλεγχος των πληροφοριών του εκτυπωτή και οι ρυθμίσεις ειδοποιήσεων όταν προκύπτουν συμβάντα.

## **Επίλυση προβλημάτων**

Η ενότητα αυτή καλύπτει την προετοιμασία των ρυθμίσεων και την αντιμετώπιση προβλημάτων δικτύου.

## **Προηγμένες ρυθμίσεις ασφαλείας για επιχειρήσεις**

Επεξηγεί τις ρυθμίσεις ασφάλειας για προχωρημένους που χρησιμοποιούνται στο δίκτυο, όπως είναι η επικοινωνίες SSL/TLS και το IPsec/IP filtering.

# **Όροι που χρησιμοποιούνται σε αυτόν τον οδηγό**

# **Όροι**

Στον οδηγό αυτόν χρησιμοποιούνται οι εξής όροι.

## **Διαχειριστής**

Το άτομο που είναι υπεύθυνο για την εγκατάσταση και ρύθμιση της συσκευής ή του δικτύου σε ένα γραφείο ή μια εταιρεία. Σε μικρές εταιρείες, το άτομο αυτό μπορεί να είναι υπεύθυνο για τη διαχείριση τόσο της συσκευής όσο και του δικτύου. Σε μεγάλες εταιρείες, οι διαχειριστές έχουν εξουσιοδότηση για τη διαχείριση του δικτύου ή των συσκευών στο τμήμα τους και οι διαχειριστές δικτύου είναι υπεύθυνοι για τις ρυθμίσεις επικοινωνίας εκτός του οργανισμού, όπως π.χ. στο διαδίκτυο.

## **Διαχειριστής δικτύου**

Το άτομο που είναι υπεύθυνο για τον έλεγχο της επικοινωνίας μέσω δικτύου. Το άτομο που ρύθμισε τον δρομολογητή, τον διακομιστή μεσολάβησης, τον διακομιστή DNS και τον διακομιστή αλληλογραφίας για τον έλεγχο της επικοινωνίας μέσω δικτύου ή διαδικτύου.

## **Χρήστες**

Το άτομο που χρησιμοποιεί τις συσκευές, όπως οι εκτυπωτές ή σαρωτές.

## **Σύνδεση διακομιστή/υπολογιστή-πελάτη (κοινή χρήση εκτυπωτών μέσω διακομιστή Windows)**

Ο εκτυπωτής είναι συνδεδεμένος στον διακομιστή Windows μέσω δικτύου ή καλωδίου USB και μπορεί να γίνει κοινή χρήση της ουράς εκτύπωσης που έχει οριστεί στον διακομιστή. Η επικοινωνία ανάμεσα στον εκτυπωτή και τον υπολογιστή περνά μέσα από τον διακομιστή και ο εκτυπωτής ελέγχεται από τον διακομιστή.

## **Ομότιμη σύνδεση (απευθείας εκτύπωση)**

Ο εκτυπωτής και ο υπολογιστής είναι συνδεδεμένοι στο δίκτυο μέσω ενός διανομέα ή σημείου πρόσβασης και η εργασία εκτύπωσης μπορεί να εκτελεστεί απευθείας από τον υπολογιστή.

## **Web Config (ιστοσελίδα της συσκευής)**

Ο διακομιστής web που είναι ενσωματωμένος στη συσκευή. Ονομάζεται Web Config. Σε αυτόν μπορείτε να ελέγξετε και να αλλάξετε την κατάσταση της συσκευής χρησιμοποιώντας το πρόγραμμα περιήγησης.

## **Ουρά εκτύπωσης**

Στα Windows, το εικονίδιο για κάθε θύρα εμφανίζεται στη θέση **Συσκευή και Εκτυπωτής**, όπως ο εκτυπωτής. Δημιουργούνται δύο ή περισσότερα εικονίδια ακόμη και για μία συσκευή, εάν η συσκευή είναι συνδεδεμένη στο δίκτυο μέσω δύο ή περισσότερων θυρών, όπως π.χ. τυπικό TCP/IP και δίκτυο WSD.

## **Εργαλείο**

Ένας γενικός όρος που αναφέρεται στο λογισμικό Epson που χρησιμοποιείται για την εγκατάσταση ή τη διαχείριση μιας συσκευής, όπως τα Epson Device Admin, EpsonNet Config, EpsonNet SetupManager κ.λπ.

## **ASCII (Αμερικανικός πρότυπος κώδικας για ανταλλαγή πληροφοριών)**

Ένας από τους βασικούς κωδικούς χαρακτήρων. Περιλαμβάνει 128 χαρακτήρες, συμπεριλαμβανομένων και χαρακτήρων όπως αλφαβητικοί (a–z, A–Z), αραβικοί αριθμοί (0–9), σύμβολα, χαρακτήρες κενού διαστήματος και

## **Εισαγωγή**

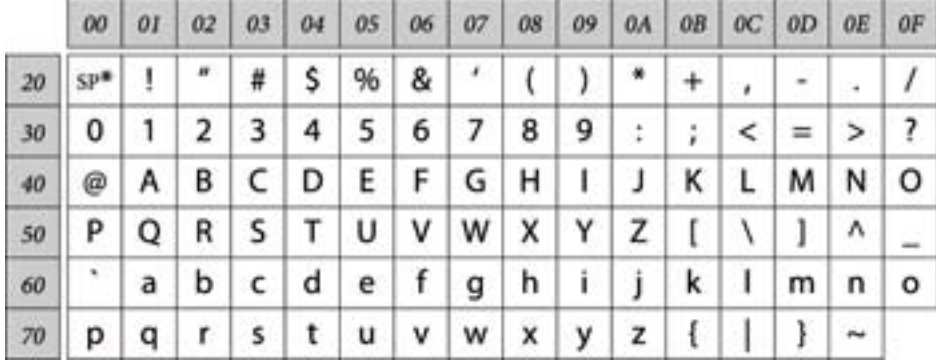

χαρακτήρες ελέγχου. Όταν αναφέρεται το «ASCII» σε αυτόν τον οδηγό, υποδεικνύει τα 0x20–0x7E (δεκαεξαδικός αριθμός) που παρατίθενται παρακάτω και δεν περιλαμβάνει χαρακτήρες ελέγχου.

\* Χαρακτήρας κενού διαστήματος.

## **Unicode (UTF-8)**

Ένας διεθνής τυπικός κωδικός, ο οποίος καλύπτει τις μεγαλύτερες γλώσσες παγκοσμίως. Όταν αναφέρεται το «UTF-8» σε αυτόν τον οδηγό, υποδεικνύει τους χαρακτήρες κωδικοποίησης σε μορφή UTF-8.

# <span id="page-10-0"></span>**Παράδειγμα περιβάλλοντος δικτύου**

# **Παράδειγμα ενός μεσαίου προς μεγάλου δικτυακού περιβάλλοντος γραφείου**

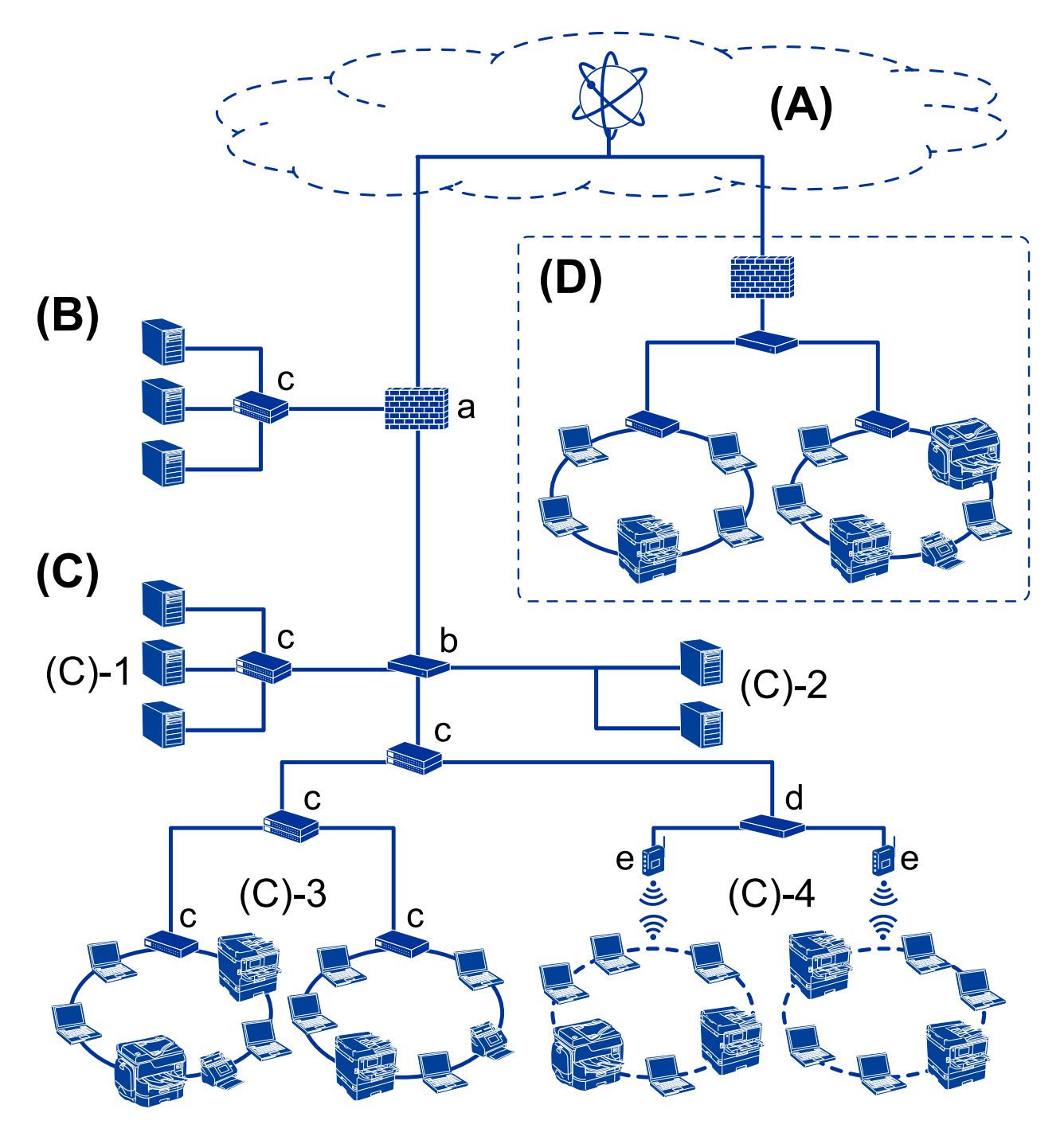

# **(A): Internet**

Οι ακόλουθες υπηρεσίες είναι διαθέσιμες όταν ο εκτυπωτής μπορεί να συνδέεται στο Internet.

❏ Epson Connect

Εκτύπωση email, Απομακρυσμένη εκτύπωση κ.λπ.

## ❏ Υπηρεσίες Cloud

Εκτύπωση Google Cloud, Evernote κ.λπ.

❏ Τοποθεσία της Epson

Λήψη προγράμματος οδήγησης και λογισμικού, ενημέρωση του υλικολογισμικού του εκτυπωτή κ.λπ.

## **(B): DMZ(αποστρατιωτικοποιημένη ζώνη)**

Αυτή η ζώνη βρίσκεται μεταξύ του εσωτερικού δικτύου (intranet) και του εξωτερικού δικτύου (internet). Και τα δύο δίκτυα αποτελούν απομονωμένα τμήματα μέσω του τείχους προστασίας. Συνηθίζεται να ορίζεται σε αυτήν τη ζώνη ο διακομιστής που είναι ανοιχτός για το εξωτερικό δίκτυο. Μπορεί να αποτρέψει την διείσδυση μιας εξωτερικής απειλής στο εσωτερικό δίκτυο. Επίσης, μπορεί και προστατεύει από τη μη εξουσιοδοτημένη πρόσβαση από το εσωτερικό δίκτυο προς τον διακομιστή που είναι ανοιχτός.

- ❏ Διακομιστής DNS
- ❏ Διακομιστής μεσολάβησης
- ❏ Διακομιστής μεταβίβασης email
- ❏ Διακομιστής Web
- ❏ Διακομιστής FTP

## **(C): Έμπιστη ζώνη (Intranet)**

Αυτό είναι ένα αξιόπιστο δίκτυο που προστατεύεται από τείχος προστασίας ή UTM (Ενιαία διαχείριση απειλών).

❏ (C)-1: Διακομιστής εντός intranet

Αυτός ο διακομιστής εφαρμόζει κάθε ξεχωριστή υπηρεσία στους υπολογιστές του οργανισμού.

- ❏ Διακομιστής DNS
- ❏ Διακομιστής DHCP
- ❏ Διακομιστής email
- ❏ Διακομιστής Active Directory/διακομιστής LDAP
- ❏ Διακομιστής αρχείων
- ❏ (C)-2: Διακομιστής εφαρμογών

Αυτός ο διακομιστής εφαρμόζει τη λειτουργία της εφαρμογής διακομιστή ως εξής.

- ❏ Epson Print Admin
- ❏ Διακομιστής Document Capture Pro
- ❏ (C)-3: Ενσύρματο LAN (Ethernet), (C)-4: Ασύρματο LAN (Wi-Fi)

Συνδέει εκτυπωτές, σαρωτές, υπολογιστές κ.λπ. στο LAN μέσω καλωδίου LAN ή ραδιοσυχνοτήτων.

## **(D): Άλλος κλάδος**

Αυτό είναι το δίκτυο του άλλου κλάδου. Συνδέεται μέσω Internet, μισθωμένης γραμμής κ.λπ.

## **Δικτυακές συσκευές**

- ❏ a: Τείχος προστασίας, UTM
- ❏ b: Δρομολογητής
- ❏ c: Διακόπτης LAN
- ❏ d: Ελεγκτής ασύρματου LAN
- ❏ e: Σημείο πρόσβασης

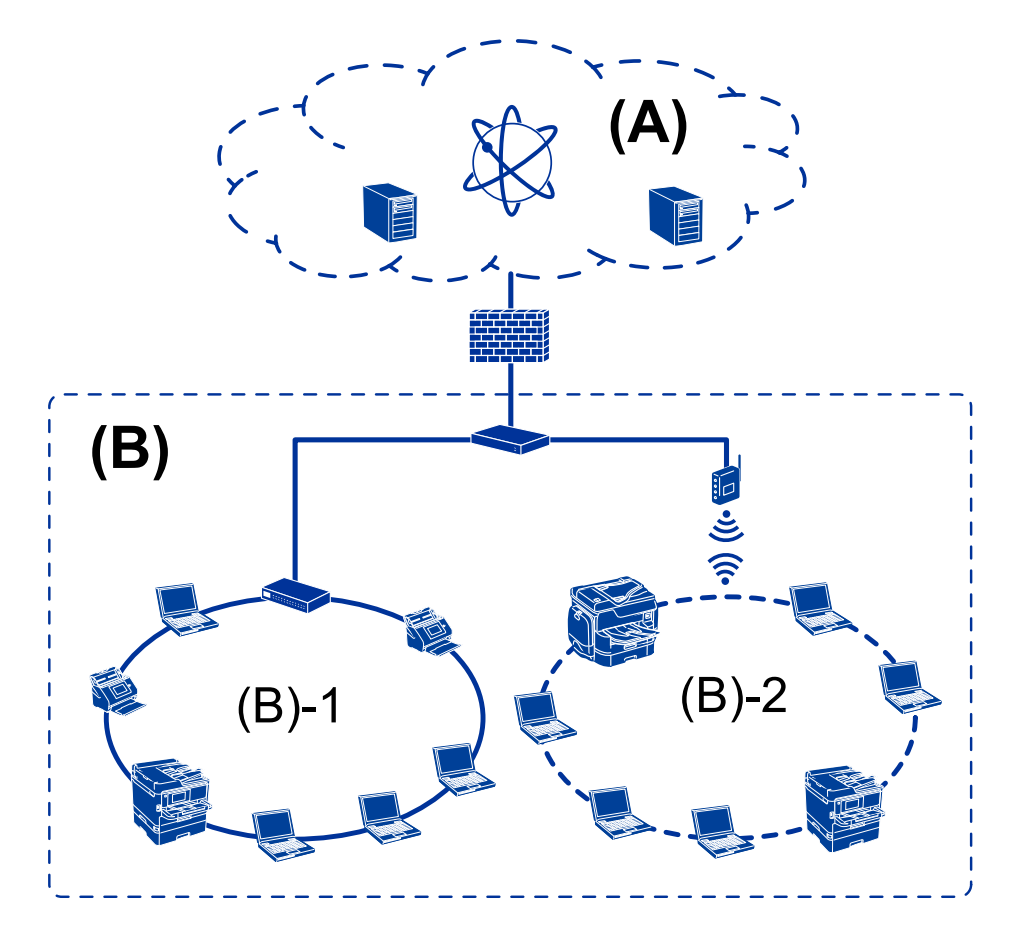

# <span id="page-12-0"></span>**Παράδειγμα δικτύου μικρού γραφείου**

## **(A): Internet**

- ❏ Epson Connect
- ❏ Υπηρεσίες Cloud
- ❏ Διακομιστής email, διακομιστής FTP

## **(B): Έμπιστη ζώνη (Intranet)**

- ❏ (B)-1: Ενσύρματο LAN (Ethernet)
- $\Box$  (B)-2: Ασύρματο LAN (Wi-Fi)

# **Τύποι σύνδεσης εκτυπωτή**

Για τη σύνδεση του εκτυπωτή στο δίκτυο διατίθενται οι δύο παρακάτω μέθοδοι.

- ❏ Σύνδεση διακομιστή/υπολογιστή-πελάτη (κοινή χρήση εκτυπωτών μέσω διακομιστή Windows)
- ❏ Ομότιμη σύνδεση (απευθείας εκτύπωση)

# **Ρυθμίσεις σύνδεσης διακομιστή/πελάτη**

Αυτή είναι η σύνδεση που χρησιμοποιεί ο υπολογιστής του διακομιστή από κοινού με τον εκτυπωτή. Για να εμποδίζετε τη σύνδεση που δεν πραγματοποιείται μέσω του υπολογιστή του διακομιστή, μπορείτε να αυξήσετε την ασφάλεια.

Αν χρησιμοποιείτε USB, μπορεί να γίνει και κοινή χρήση εκτυπωτή χωρίς λειτουργία δικτύου.

## **Μέθοδος σύνδεσης:**

Συνδέστε τον εκτυπωτή στο δίκτυο μέσω διακόπτη LAN ή σημείου πρόσβασης.

Μπορείτε επίσης να συνδέσετε τον εκτυπωτή στον διακομιστή απευθείας μέσω καλωδίου USB.

## **Πρόγραμμα οδήγησης του εκτυπωτή:**

Εγκαταστήστε το πρόγραμμα οδήγησης του εκτυπωτή στον διακομιστή Windows ανάλογα με το λειτουργικό σύστημα των υπολογιστών-πελατών.

Μέσω της πρόσβασης στον διακομιστή Windows και της σύνδεσης του εκτυπωτή, το πρόγραμμα οδήγησης του εκτυπωτή εγκαθίσταται στον υπολογιστή-πελάτη και μπορεί να χρησιμοποιηθεί.

## **Δυνατότητες:**

- ❏ Διαχειριστείτε μαζικά τον εκτυπωτή και το πρόγραμμα οδήγησης του εκτυπωτή.
- ❏ Ανάλογα με τις προδιαγραφές του διακομιστή, μπορεί να χρειαστεί κάποιος χρόνος για την έναρξη της εργασίας εκτύπωσης, καθώς όλες οι εργασίες εκτύπωσης περνούν από τον διακομιστή εκτύπωσης.
- ❏ Δεν μπορείτε να εκτυπώσετε όταν ο διακομιστής Windows είναι απενεργοποιημένος.

## **Σχετικές πληροφορίες**

& [«Όροι» στη σελίδα 8](#page-7-0)

# **Ρυθμίσεις ομότιμης σύνδεσης**

Με αυτήν τη σύνδεση μπορείτε να συνδέσετε τον εκτυπωτή στο δίκτυο και απευθείας στον υπολογιστή. Μπορούν να συνδεθούν μόνο τα μοντέλα με δυνατότητα δικτύου.

## **Μέθοδος σύνδεσης:**

Συνδέστε τον εκτυπωτή απευθείας στο δίκτυο μέσω διανομέα ή σημείου πρόσβασης.

## **Πρόγραμμα οδήγησης του εκτυπωτή:**

Εγκαταστήστε το πρόγραμμα οδήγησης του εκτυπωτή σε κάθε υπολογιστή-πελάτη.

Όταν χρησιμοποιείτε το EpsonNet SetupManager, μπορείτε να παρέχετε το πακέτο προγραμμάτων οδήγησης που περιλαμβάνει τις ρυθμίσεις του εκτυπωτή.

## **Δυνατότητες:**

❏ Η εργασία εκτύπωσης ξεκινά αμέσως επειδή αποστέλλεται απευθείας στον εκτυπωτή.

❏ Μπορείτε να εκτυπώνετε όσο ο εκτυπωτής βρίσκεται σε λειτουργία.

## **Σχετικές πληροφορίες**

& [«Όροι» στη σελίδα 8](#page-7-0)

# <span id="page-14-0"></span>**Ρυθμίσεις και διαχείριση εκτυπωτή**

# **Ροή ρυθμίσεων και διαχείρισης του εκτυπωτή**

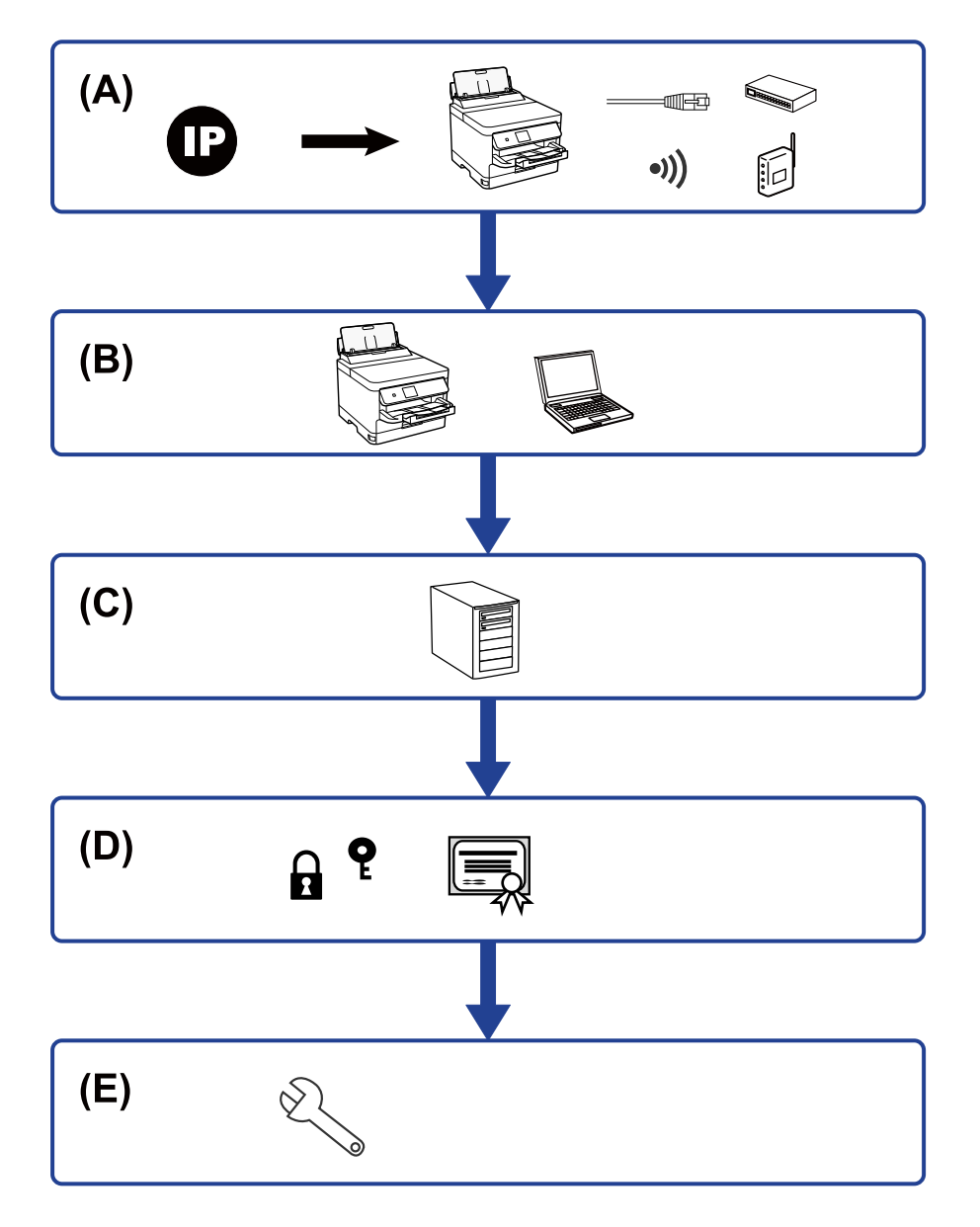

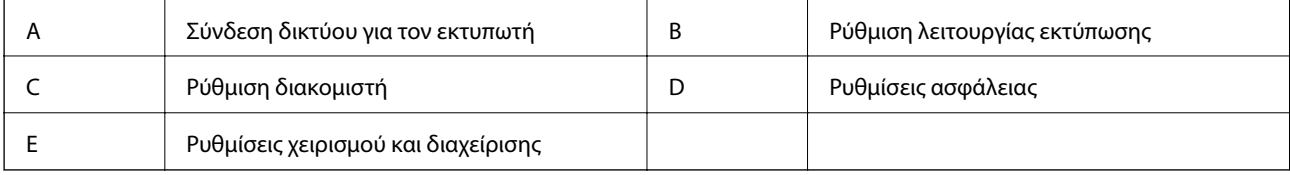

# **Σύνδεση δικτύου για τον εκτυπωτή**

Ορίστε τη διεύθυνση IP στον εκτυπωτή και συνδέστε τον στο δίκτυο.

- <span id="page-15-0"></span>❏ Ορισμός διεύθυνσης IP
- ❏ Σύνδεση στο δίκτυο (ενσύρματη σύνδεση LAN/ρυθμίσεις Wi-Fi)

## **Σχετικές πληροφορίες**

 $\blacktriangleright$  [«Σύνδεση δικτύου» στη σελίδα 18](#page-17-0)

# **Ρύθμιση λειτουργίας εκτύπωσης**

Προβείτε σε ρυθμίσεις για να ενεργοποιήσετε τη λειτουργία εκτύπωσης.

- ❏ Ρυθμίσεις εκτύπωσης για σύνδεση Διακομιστή/Προγράμματος-πελάτη
- ❏ Ρυθμίσεις εκτύπωσης για ομότιμη σύνδεση

## **Σχετικές πληροφορίες**

& [«Χρήση των λειτουργιών εκτύπωσης» στη σελίδα 27](#page-26-0)

# **Ρύθμιση διακομιστή αλληλογραφίας**

Πραγματοποιήστε ρύθμιση του διακομιστή αλληλογραφίας για προώθηση ή ειδοποίηση email.

- ❏ Διακομιστής SMTP
- ❏ Διακομιστής POP3

## **Σχετικές πληροφορίες**

& [«Διαμόρφωση διακομιστή αλληλογραφίας» στη σελίδα 37](#page-36-0)

# **Ρυθμίσεις ασφάλειας**

- ❏ Ρύθμιση κωδικού πρόσβασης διαχειριστή
- ❏ Ρύθμιση ελέγχου πρόσβασης
- ❏ Έλεγχος με χρήση πρωτοκόλλων
- ❏ Προηγμένη ρύθμιση ασφάλειας

## **Σχετικές πληροφορίες**

- & [«Ρυθμίσεις ασφάλειας προϊόντος» στη σελίδα 46](#page-45-0)
- & [«Προηγμένες ρυθμίσεις ασφαλείας για επιχειρήσεις» στη σελίδα 102](#page-101-0)

# **Ρύθμιση χειρισμού και διαχείρισης**

- ❏ Έλεγχος της κατάστασης της συσκευής
- ❏ Απόκριση στο συμβάν
- ❏ Δημιουργία αντιγράφων ασφαλείας των ρυθμίσεων της συσκευής

# **Σχετικές πληροφορίες**

& [«Ρυθμίσεις χειρισμού και διαχείρισης» στη σελίδα 56](#page-55-0)

# <span id="page-17-0"></span>**Σύνδεση δικτύου**

Στο κεφάλαιο αυτό περιγράφεται η διαδικασία για τη σύνδεση του εκτυπωτή στο δίκτυο.

# **Πριν πραγματοποιήσετε σύνδεση δικτύου**

Για να συνδέσετε ένα δίκτυο ελέγξτε εκ των προτέρων τον τρόπο σύνδεσης και τις πληροφορίες ρυθμίσεων για τη σύνδεση.

# **Συλλογή πληροφοριών σχετικά με τη ρύθμιση της σύνδεσης**

Προετοιμάστε τις απαραίτητες πληροφορίες ρυθμίσεων για τη σύνδεση. Ελέγξτε τις παρακάτω πληροφορίες εκ των προτέρων.

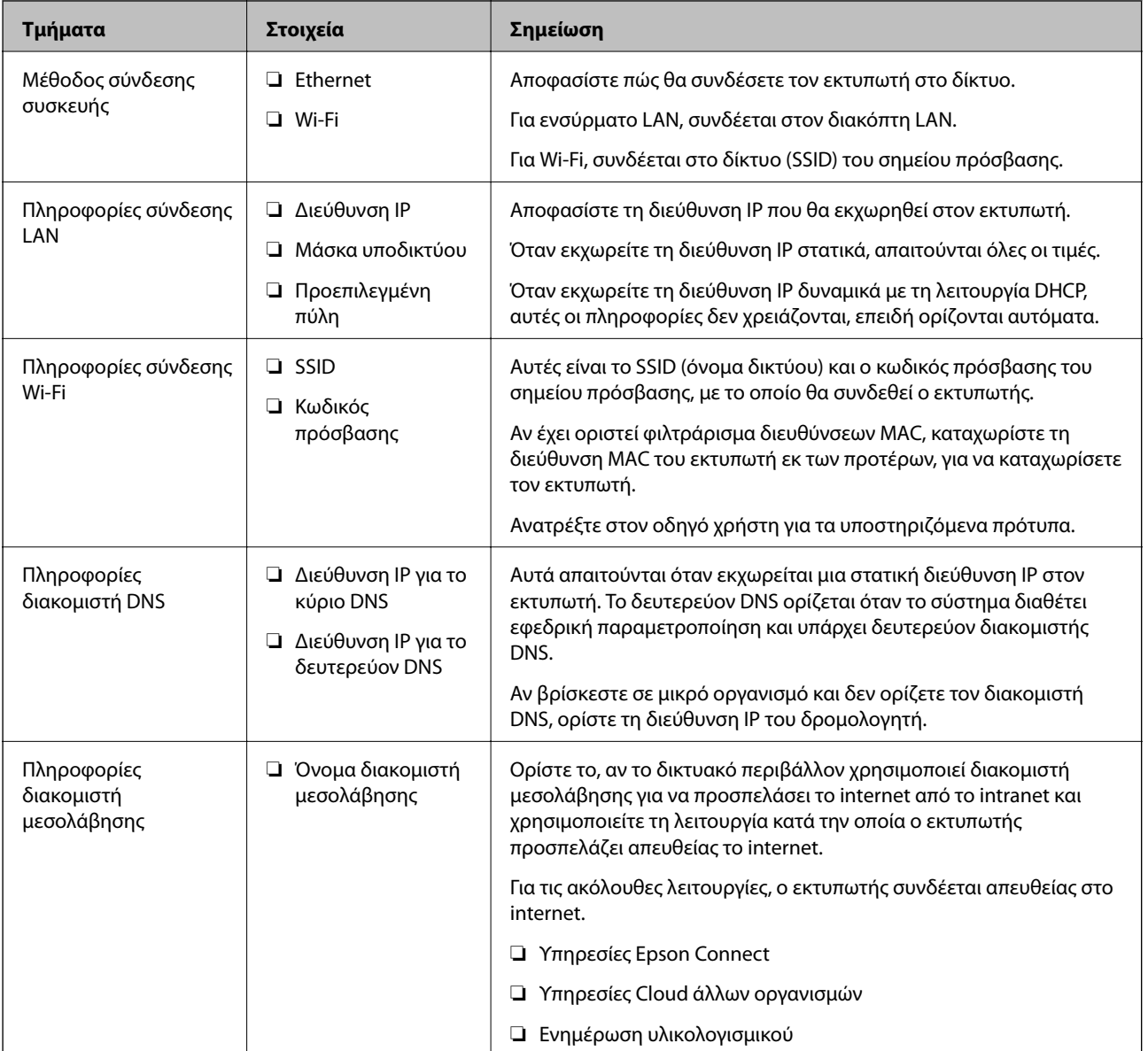

<span id="page-18-0"></span>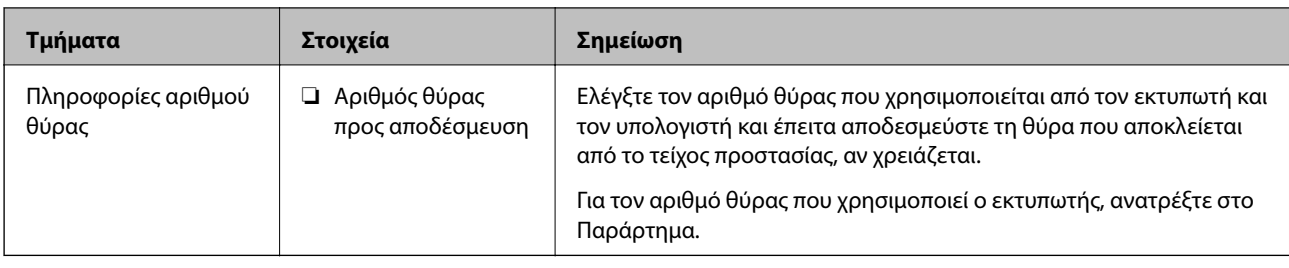

# **Εκχώρηση διεύθυνσης IP**

Υπάρχουν οι ακόλουθοι τύποι εκχώρησης διεύθυνσης IP.

# **Στατική διεύθυνση IP:**

Εκχωρεί την προκαθορισμένη διεύθυνση IP στον εκτυπωτή (κεντρικός υπολογιστής) με μη αυτόματο τρόπο.

Οι πληροφορίες για τη σύνδεση στο δίκτυο (μάσκα υποδικτύου, προεπιλεγμένη πύλη, διακομιστής DNS κ.ο.κ.) πρέπει να οριστούν με μη αυτόματο τρόπο.

Η διεύθυνση IP δεν αλλάζει ακόμη κι όταν απενεργοποιείται η συσκευή. Αυτό είναι χρήσιμο όταν θέλετε να διαχειρίζεστε συσκευές σε ένα περιβάλλον όπου δεν μπορείτε να αλλάζετε τη διεύθυνση IP ή θέλετε να διαχειρίζεστε συσκευές χρησιμοποιώντας τη διεύθυνση IP. Συνιστούμε ρυθμίσεις στον εκτυπωτή, τον διακομιστή κ.λπ., που προσπελάζουν πολλοί υπολογιστές. Επίσης, όταν χρησιμοποιούνται λειτουργίες ασφάλειας όπως τα IPsec/IP filtering, εκχωρήστε σταθερή διεύθυνση IP ώστε να μην αλλάζει η διεύθυνση IP.

# **Αυτόματη εκχώρηση με χρήση της λειτουργίας DHCP (δυναμική διεύθυνση IP):**

Εκχωρεί τη διεύθυνση IP αυτόματα στον εκτυπωτή (κεντρικός υπολογιστής) χρησιμοποιώντας τη λειτουργία DHCP του διακομιστή DHCP ή του δρομολογητή.

Οι πληροφορίες για τη σύνδεση στο δίκτυο (μάσκα υποδικτύου, προεπιλεγμένη πύλη, διακομιστής DNS κ.ο.κ.) ορίζονται αυτόματα, ώστε να συνδέεται εύκολα η συσκευή στο δίκτυο.

Αν η συσκευή ή ο δρομολογητής απενεργοποιηθεί, ή αναλόγως με τις ρυθμίσεις του διακομιστή DHCP, η διεύθυνση IP μπορεί να αλλάξει κατά την επανασύνδεση.

Συνιστούμε διαχείριση συσκευών εκτός της διεύθυνσης IP και επικοινωνία με πρωτόκολλα που μπορούν να ακολουθούν τη διεύθυνση IP.

*Σημείωση:* Όταν χρησιμοποιείται η λειτουργία δέσμευσης διεύθυνσης IP του DHCP, μπορείτε οποιαδήποτε στιγμή να εκχωρείτε τις ίδιες διευθύνσεις IP στις συσκευές.

# **Διακομιστής DNS και Διακομιστής μεσολάβησης**

Ο διακομιστής DNS έχει όνομα κεντρικού υπολογιστή, όνομα τομέα διεύθυνσης email κ.λπ. σε συσχετισμό με τις πληροφορίες της διεύθυνσης IP.

Η επικοινωνία είναι αδύνατη αν το άλλο μέρος περιγράφεται με ονομασία κεντρικού υπολογιστή, όνομα τομέα κ.λπ., όταν ο υπολογιστής ή ο εκτυπωτής εκτελεί επικοινωνία IP.

Αποστέλλει ερώτημα στον διακομιστή DNS για αυτές τις πληροφορίες και λαμβάνει τη διεύθυνση IP του άλλου μέρους. Αυτή η διαδικασία ονομάζεται ανάλυση ονομάτων.

Γι' αυτόν το λόγο, συσκευές όπως υπολογιστές και εκτυπωτές μπορούν να επικοινωνούν με διευθύνσεις IP.

Η ανάλυση ονομάτων είναι απαραίτητη για τον εκτυπωτή, ώστε να επικοινωνεί με τη λειτουργία email ή με τη λειτουργία σύνδεσης στο Internet.

<span id="page-19-0"></span>Όταν χρησιμοποιείτε αυτές τις λειτουργίες, προβείτε σε ρυθμίσεις διακομιστή DNS.

Όταν εκχωρείτε τη διεύθυνση IP του εκτυπωτή με τη λειτουργία DHCP του διακομιστή DHCP ή του δρομολογητή, ρυθμίζεται αυτόματα.

Ο διακομιστής μεσολάβησης βρίσκεται στην πύλη ανάμεσα στο δίκτυο και το Internet, και επικοινωνεί με τον υπολογιστή, τον εκτυπωτή και το Internet (απέναντι διακομιστής) εκ μέρους καθενός εξ αυτών. Ο απέναντι διακομιστής επικοινωνεί μόνο με τον διακομιστή μεσολάβησης. Συνεπώς, δεν είναι δυνατή η ανάγνωση των πληροφοριών του εκτυπωτή, όπως η διεύθυνση IP ή ο αριθμός θύρας, με αποτέλεσμα το αυξημένο επίπεδο ασφάλειας.

Όταν συνδέεστε στο Internet μέσω διακομιστή μεσολάβησης, παραμετροποιήστε τον διακομιστή μεσολάβησης στον εκτυπωτή.

# **Σύνδεση στο δίκτυο από τον πίνακα ελέγχου**

Συνδέστε τον εκτυπωτή στο δίκτυο χρησιμοποιώντας τον πίνακα ελέγχου του εκτυπωτή.

Για τον πίνακα ελέγχου του εκτυπωτή, βλ. τον Οδηγίες χρήστη για περισσότερες λεπτομέρειες.

# **Εκχώρηση της διεύθυνσης IP**

Ορίστε τα βασικά στοιχεία, όπως Διεύθυνση κεντρικού υπολογιστή, Μάσκ. υποδικτ. και Προεπιλεγμ πύλη.

Η ενότητα επεξηγεί τη διαδικασία για τη ρύθμιση στατικής διεύθυνσης IP.

Για να επιλέξετε ένα στοιχείο, μετακινήσετε την εστίαση στο στοιχείο χρησιμοποιώντας τα κουμπιά  $\blacktriangle, \blacktriangledown, \blacktriangle, \blacktriangledown$ και, στη συνέχεια, πατήστε το κουμπί OK.

- 1. Ενεργοποιήστε τον εκτυπωτή.
- 2. Επιλέξτε **Ρυθμίσ** στην αρχική οθόνη του πίνακα ελέγχου του εκτυπωτή.

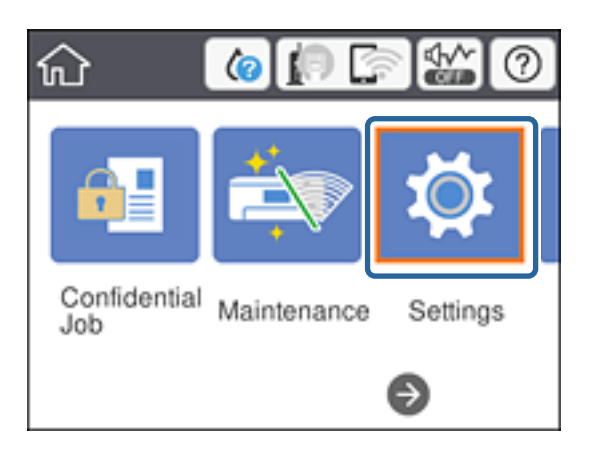

3. Επιλέξτε **Γενικές ρυθμίσεις** > **Ρυθμίσεις δικτύου** > **Σύνθετα**.

## 4. Επιλέξτε **TCP/IP**.

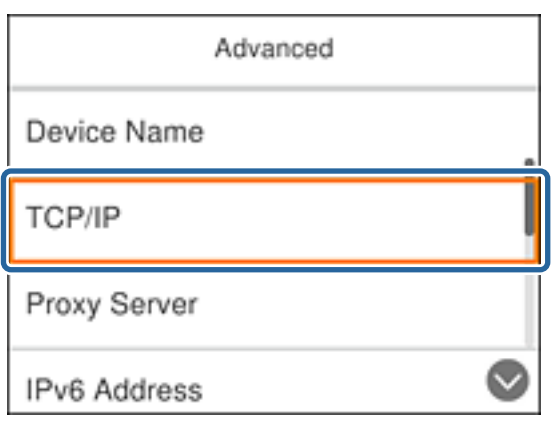

5. Επιλέξτε **Μη αυτ.** για **Λήψη διεύθυνσης IP**.

Σε περίπτωση αυτόματου ορισμού της διεύθυνσης IP μέσω της λειτουργίας DHCP του δρομολογητή, επιλέξτε **Αυτόματο**. Σε αυτή την περίπτωση, τα στοιχεία **Διεύθ. IP**, **Μάσκ. υποδικτ.** και **Προεπιλεγμ πύλη** στα βήματα 6 έως 7 επίσης ορίζονται αυτόματα. Συνεπώς, προχωρήστε στο βήμα 8.

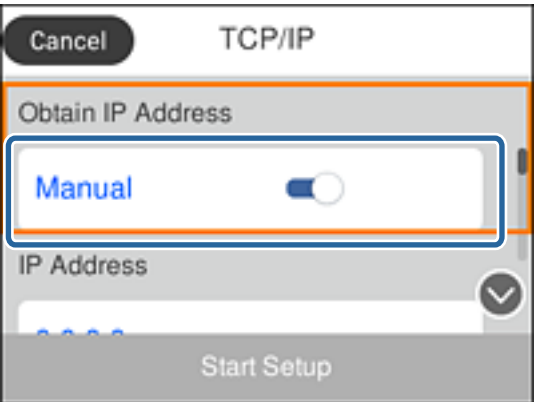

6. Εισαγάγετε τη διεύθυνση IP.

Η εστίαση μετακινείτε στο επόμενο ή στο προηγούμενο τμήμα που χωρίζονται από μια τελεία, αν επιλέξετε l  $\kappa$ αι  $\blacktriangleright$ .

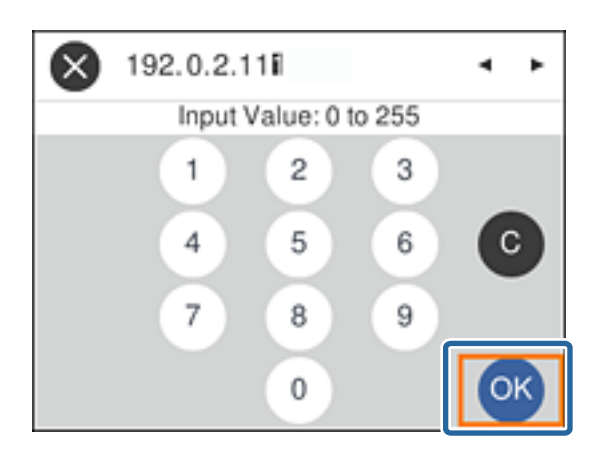

Επιβεβαιώστε την τιμή που εμφανίστηκε στην προηγούμενη οθόνη.

7. Ρυθμίστε τα στοιχεία **Μάσκ. υποδικτ.** και **Προεπιλεγμ πύλη**.

Επιβεβαιώστε την τιμή που εμφανίστηκε στην προηγούμενη οθόνη.

## c*Σημαντικό:*

Εάν ο συνδυασμός των στοιχείων Διεύθ. IP, Μάσκ. υποδικτ. και Προεπιλεγμ πύλη είναι λανθασμένος, η επιλογή *Έναρξη ρύθμισης* είναι ανενεργή και δεν μπορείτε να προχωρήσετε με τις ρυθμίσεις. Βεβαιωθείτε ότι δεν υπάρχει σφάλμα στην καταχώριση.

8. Εισαγάγετε τη διεύθυνση IP του κύριου διακομιστή DNS.

Επιβεβαιώστε την τιμή που εμφανίστηκε στην προηγούμενη οθόνη.

*Σημείωση:* Εάν επιλέξετε *Αυτόματο* για τις ρυθμίσεις εκχώρησης διεύθυνσης IP, μπορείτε να επιλέξετε τις ρυθμίσεις του διακομιστή DNS χειροκίνητα ή αυτόματα, *Μη αυτ.* ή *Αυτόματο*. Εάν δεν είναι δυνατή η αυτόματη λήψη της διεύθυνσης του διακομιστή DNS, επιλέξτε *Μη αυτ.* και εισαγάγετε τη διεύθυνση. Στη συνέχεια, εισαγάγετε απευθείας τη διεύθυνση του δευτερεύοντος διακομιστή DNS. Εάν επιλέξετε *Αυτόματο*, προχωρήστε στο βήμα 10.

9. Εισαγάγετε τη διεύθυνση IP του δευτερεύοντος διακομιστή DNS.

Επιβεβαιώστε την τιμή που εμφανίστηκε στην προηγούμενη οθόνη.

- 10. Επιλέξτε **Έναρξη ρύθμισης**.
- 11. Κλείστε την οθόνη επιβεβαίωσης.

# **Ρύθμιση του διακομιστή μεσολάβησης**

Ρυθμίστε τον διακομιστή μεσολάβησης αν και οι δύο παρακάτω προϋποθέσεις ισχύουν.

- ❏ Ο διακομιστής μεσολάβησης είναι κατασκευασμένος για σύνδεση στο Internet.
- ❏ Όταν χρησιμοποιείται λειτουργία, κατά την οποία ο εκτυπωτής συνδέεται απευθείας στο Internet, όπως είναι η υπηρεσία Epson Connect ή υπηρεσία cloud άλλης εταιρείας.
- 1. Επιλέξτε **Ρυθμίσ** στην αρχική οθόνη.

Για να επιλέξετε ένα στοιχείο, μετακινήσετε την εστίαση στο στοιχείο χρησιμοποιώντας τα κουμπιά  $\blacktriangle, \blacktriangledown, \blacktriangle,$ 

**και, στη συνέχεια, πατήστε το κουμπί ΟΚ.** 

Όταν πραγματοποιείτε ρυθμίσεις μετά τον ορισμό της διεύθυνσης IP, εμφανίζεται η οθόνη **Σύνθετα**. Μεταβείτε στο βήμα 3.

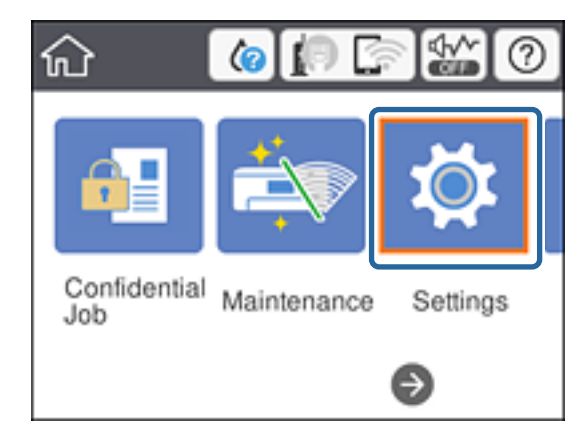

- 2. Επιλέξτε **Γενικές ρυθμίσεις** > **Ρυθμίσεις δικτύου** > **Σύνθετα**.
- 3. Επιλέξτε **Διακομιστής μεσολάβησ.**.

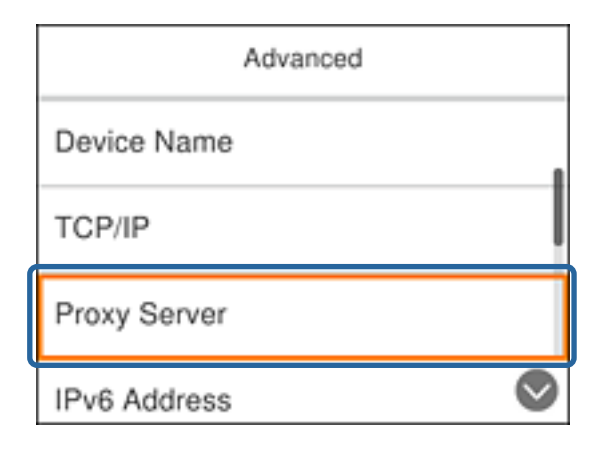

4. Επιλέξτε **Να χρησ.** για **Ρυθμίσ. διακομ. μεσολάβ.**.

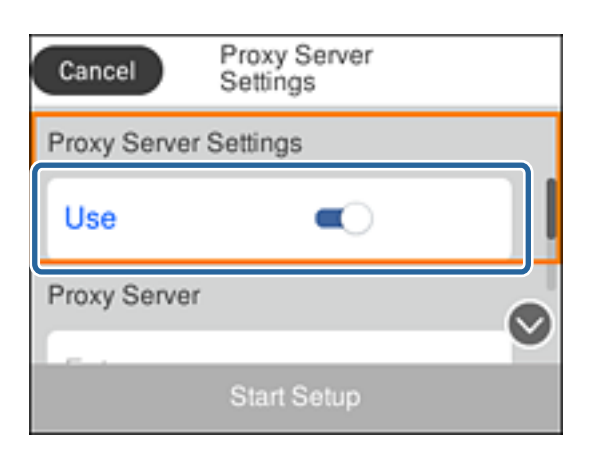

5. Εισαγάγετε τη διεύθυνση του διακομιστή μεσολάβησης σε μορφή IPv4 ή FQDN.

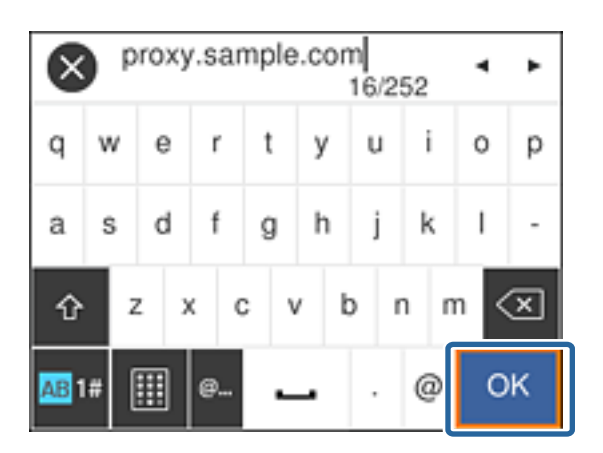

Επιβεβαιώστε την τιμή που εμφανίστηκε στην προηγούμενη οθόνη.

- 6. Εισαγάγετε τον αριθμό θύρας για τον διακομιστή μεσολάβησης. Επιβεβαιώστε την τιμή που εμφανίστηκε στην προηγούμενη οθόνη.
- 7. Επιλέξτε **Έναρξη ρύθμισης**.

<span id="page-23-0"></span>8. Κλείστε την οθόνη επιβεβαίωσης.

# **Σύνδεση στο LAN**

Συνδέστε τον εκτυπωτή στο δίκτυο μέσω Ethernet ή Wi-Fi.

## **Σχετικές πληροφορίες**

- & «Σύνδεση στο Ethernet» στη σελίδα 24
- & [«Σύνδεση στο ασύρματο LAN \(Wi-Fi\)» στη σελίδα 25](#page-24-0)

# **Σύνδεση στο Ethernet**

Συνδέστε τον εκτυπωτή στο δίκτυο χρησιμοποιώντας το καλώδιο Ethernet και ελέγξτε τη σύνδεση.

- 1. Συνδέστε τον εκτυπωτή με τον διανομέα (διακόπτης LAN) με ένα καλώδιο Ethernet.
- 2. Επιλέξτε **Ρυθμίσ** στην αρχική οθόνη.

Για να επιλέξετε ένα στοιχείο, μετακινήσετε την εστίαση στο στοιχείο χρησιμοποιώντας τα κουμπιά  $\blacktriangle, \blacktriangledown, \blacktriangle,$ **και, στη συνέχεια, πατήστε το κουμπί ΟΚ.** 

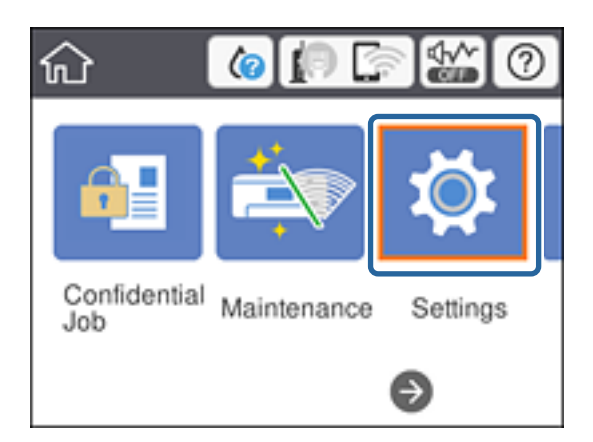

- 3. Επιλέξτε **Γενικές ρυθμίσεις** > **Ρυθμίσεις δικτύου**.
- 4. Επιλέξτε **Έλεγχος σύνδεσης**.

Εμφανίζεται το αποτέλεσμα του διαγνωστικού ελέγχου της σύνδεσης. Επιβεβαιώστε ότι η σύνδεση είναι σωστή.

5. Επιλέξτε **OK** για να ολοκληρώσετε τη διαδικασία.

Επιλέγοντας **Αναφορά ελέγχου εκτύπωσης**, μπορείτε να εκτυπώσετε το αποτέλεσμα του διαγνωστικού ελέγχου. Ακολουθήστε τις οδηγίες που εμφανίζονται στην οθόνη για την εκτύπωση.

## **Σχετικές πληροφορίες**

& [«Αλλαγή από σύνδεση Ethernet σε σύνδεση Wi-Fi» στη σελίδα 88](#page-87-0)

# <span id="page-24-0"></span>**Σύνδεση στο ασύρματο LAN (Wi-Fi)**

Μπορείτε να ρυθμίσετε χειροκίνητα τις πληροφορίες που είναι απαραίτητες για τη σύνδεση σε ένα σημείο πρόσβασης από τον πίνακα ελέγχου του εκτυπωτή. Για να κάνετε χειροκίνητη ρύθμιση, χρειάζεστε το SSID και τον κωδικό πρόσβασης ενός σημείου πρόσβασης.

*Σημείωση:* Όταν το σημείο πρόσβασης υποστηρίζει WPS, μπορείτε να πραγματοποιήσετε αυτόματα τις ρυθμίσεις σύνδεσης Wi-Fi χρησιμοποιώντας το κουμπί ή τον κωδικό PIN, χωρίς να απαιτείται το SSID και ο κωδικός πρόσβασης.

1. Επιλέξτε **Wi-Fi** στην αρχική οθόνη.

Για να επιλέξετε ένα στοιχείο, μετακινήσετε την εστίαση στο στοιχείο χρησιμοποιώντας τα κουμπιά  $\blacktriangle, \blacktriangledown, \blacktriangle,$  $\blacktriangleright$  και, στη συνέχεια, πατήστε το κουμπί ΟΚ.

- 2. Επιλέξτε **Δρομολογητής**.
- 3. Πατήστε το κουμπί OK.

Εάν η σύνδεση δικτύου έχει ρυθμιστεί ήδη, εμφανίζονται οι λεπτομέρειες της σύνδεσης. Επιλέξτε **Αλλαγή ρυθμίσεων** για να αλλάξετε τις ρυθμίσεις.

Εάν ο εκτυπωτής έχει συνδεθεί ήδη μέσω Ethernet, επιλέξτε **Αλλαγή σε σύνδεση Wi-Fi.** και, στη συνέχεια, επιλέξτε **Ναι** αφού επιβεβαιώσετε το μήνυμα.

- 4. Επιλέξτε **Οδηγός ρύθμισης Wi-Fi**.
- 5. Επιλέξτε το SSID για το σημείο πρόσβασης.

Αν το SSID στο οποίο θέλετε να συνδεθείτε δεν εμφανίζεται στον πίνακα ελέγχου του εκτυπωτή, πατήστε το

κουμπί  $\bigcup$ για να ενημερωθεί η λίστα. Εάν εξακολουθεί να μην εμφανίζεται, πατήστε το κουμπί  $\bigcirc$  και, στη συνέχεια, εισαγάγετε απευθείας το SSID.

6. Επιλέξτε **Καταχώρηση Κωδ. Πρόσβ** και, στη συνέχεια, εισαγάγετε τον κωδικό πρόσβασης.

*Σημείωση:* ❏ Ο κωδικός πρόσβασης κάνει διάκριση πεζών-κεφαλαίων.

- ❏ Εάν εισαγάγετε το SSID απευθείας, επιλέξτε *Διαθέσιμο* στο στοιχείο *Κωδ. Πρόσβ* και, στη συνέχεια, πληκτρολογήστε τον κωδικό πρόσβασης.
- 7. Μόλις ολοκληρώσετε τη διαδικασία, επιλέξτε **OK**.
- 8. Ελέγξτε τις ρυθμίσεις και, στη συνέχεια, επιλέξτε Έναρξη ρύθμισης.
- 9. Επιλέξτε **OK** για να ολοκληρώσετε τη διαδικασία.

Αν η σύνδεση αποτύχει, επιλέξτε **Αναφορά ελέγχου εκτύπωσης** για να εκτυπώσετε μια αναφορά σύνδεσης δικτύου και έπειτα ελέγξτε τις εκτυπωμένες λύσεις.

10. Πατήστε το κουμπί $\prod$ .

## **Σχετικές πληροφορίες**

- & [«Μηνύματα και λύσεις στην αναφορά σύνδεσης δικτύου» στη σελίδα 68](#page-67-0)
- & [«Πραγματοποίηση ρυθμίσεων Wi-Fi από τον πίνακα ελέγχου \(WPS\)» στη σελίδα 84](#page-83-0)
- & [«Αλλαγή από σύνδεση Wi-Fi σε σύνδεση Ethernet» στη σελίδα 88](#page-87-0)

# <span id="page-25-0"></span>**Ρυθμίσεις λειτουργιών**

Σε αυτό το κεφάλαιο περιγράφονται οι πρώτες ρυθμίσεις που πρέπει να πραγματοποιήσετε για να χρησιμοποιήσετε κάθε λειτουργία της συσκευής.

# **Λογισμικό για ρυθμίσεις**

Σε αυτή την ενότητα επεξηγείται η διαδικασία πραγματοποίησης ρυθμίσεων από τον υπολογιστή του διαχειριστή χρησιμοποιώντας το Web Config.

# **Web Config (Ιστοσελίδα για τη συσκευή)**

# **Πληροφορίες για το Web Config**

Το Web Config είναι μια ενσωματωμένη ιστοσελίδα στον εκτυπωτή για την παραμετροποίηση των ρυθμίσεων του εκτυπωτή. Μπορείτε να χειριστείτε τον συνδεδεμένο εκτυπωτή στο δίκτυο από τον υπολογιστή.

Για να προσπελάσετε το Web Config, θα πρέπει πρώτα να έχετε καταχωρίσει μια διεύθυνση IP στον εκτυπωτή.

*Σημείωση:* Μπορείτε να κλειδώσετε τις ρυθμίσεις διαμορφώνοντας τον κωδικό πρόσβασης διαχειριστή για τον εκτυπωτή.

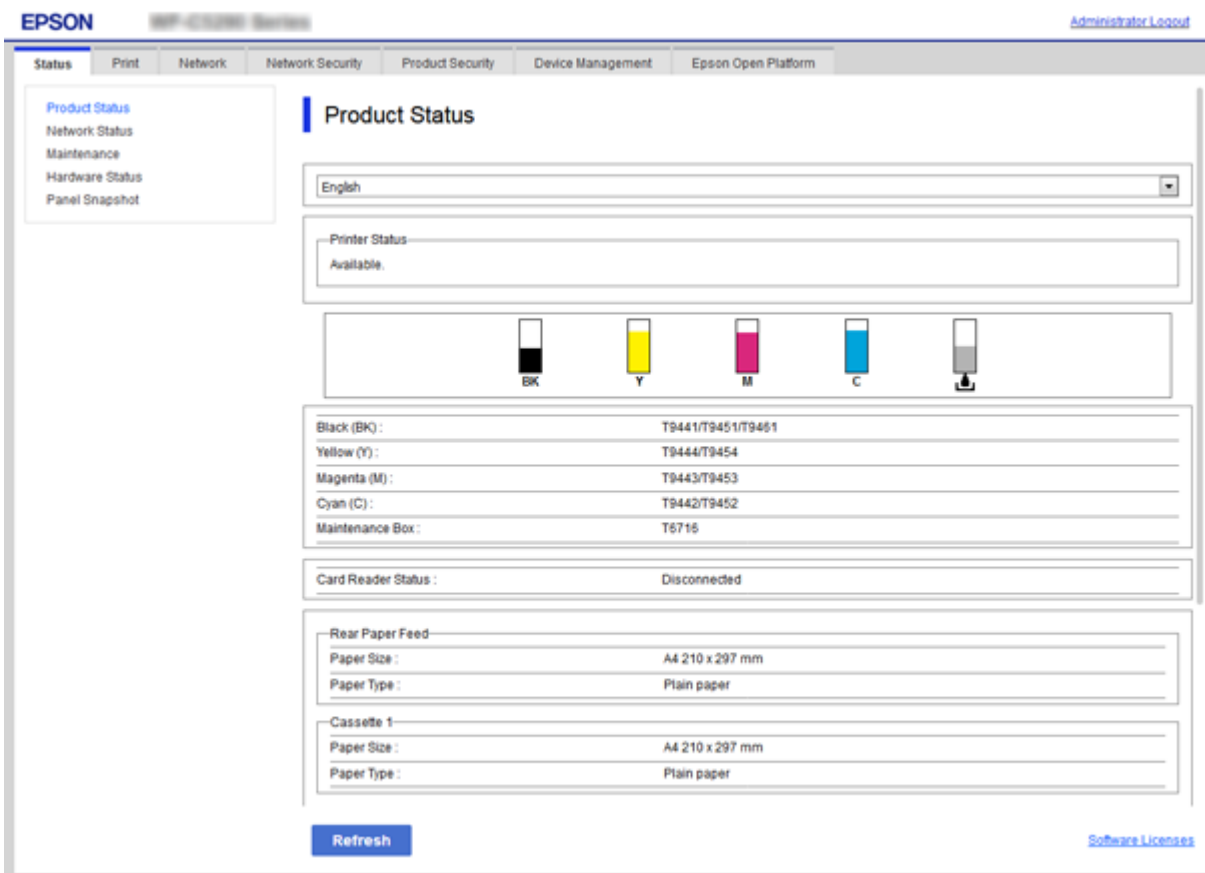

# <span id="page-26-0"></span>**Πρόσβαση στο Web Config**

Εισαγάγετε τη διεύθυνση IP του εκτυπωτή στο πρόγραμμα περιήγησης στο Web. Το JavaScript θα πρέπει να είναι ενεργοποιημένο. Κατά την προσπέλαση του στοιχείου Web Config μέσω HTTPS, εμφανίζεται ένα προειδοποιητικό μήνυμα στο πρόγραμμα περιήγησης, καθώς χρησιμοποιείται ένα αυτο-υπογεγραμμένο πιστοποιητικό, που είναι αποθηκευμένο στον εκτυπωτή.

❏ Πρόσβαση μέσω HTTPS

IPv4: https://<διεύθυνση IP εκτυπωτή> (χωρίς τα < >)

IPv6: https://[διεύθυνση IP εκτυπωτή] (χωρίς τα [ ])

❏ Πρόσβαση μέσω HTTP

IPv4: http://<διεύθυνση IP εκτυπωτή> (χωρίς τα < >) IPv6: http://[διεύθυνση IP εκτυπωτή] (χωρίς τα [ ])

# **Παραδείγματα**

## ❏ IPv4:

https://192.0.2.111/ http://192.0.2.111/

❏ IPv6:

https://[2001:db8::1000:1]/ http://[2001:db8::1000:1]/

*Σημείωση:* Εάν το όνομα του εκτυπωτή έχει καταχωριστεί στον διακομιστή DNS, μπορείτε να χρησιμοποιήσετε το όνομα του εκτυπωτή αντί για τη διεύθυνση IP του εκτυπωτή.

## **Σχετικές πληροφορίες**

- & [«Επικοινωνία SSL/TLS με τον εκτυπωτή» στη σελίδα 104](#page-103-0)
- & [«Σχετικά με την ψηφιακή πιστοποίηση» στη σελίδα 104](#page-103-0)

# **Χρήση των λειτουργιών εκτύπωσης**

Ενεργοποιήστε για χρήση της λειτουργίας εκτύπωσης μέσω δικτύου.

Για να χρησιμοποιήσετε τον εκτυπωτή στο δίκτυο, πρέπει να ορίσετε τη θύρα σύνδεσης δικτύου στον υπολογιστή, καθώς και τη σύνδεση δικτύου του εκτυπωτή.

❏ Σύνδεση διακομιστή/προγράμματος-πελάτη: Ορίστε τη θύρα στον υπολογιστή-διακομιστή

Για τη σύνδεση διακομιστή/προγράμματος-πελάτη, επεξήγηση για τον μη αυτόματο ορισμό της θύρας.

❏ Ομότιμη σύνδεση: Ορίστε τη θύρα σε κάθε υπολογιστή

Για ομότιμη σύνδεση, επεξήγηση για τον αυτόματο ορισμό της θύρας χρησιμοποιώντας το πρόγραμμα εγκατάστασης από τον δίσκο λογισμικού ή από τον ιστότοπο της Epson.

# <span id="page-27-0"></span>**Ρυθμίσεις εκτύπωσης για σύνδεση Διακομιστή/Προγράμματοςπελάτη**

Ενεργοποιήστε για εκτύπωση από τον εκτυπωτή που είναι συνδεδεμένος όπως ο διακομιστής/υπολογιστήςπελάτης.

Για τη σύνδεση διακομιστή/υπολογιστή-πελάτη, ρυθμίστε πρώτα τον διακομιστή εκτύπωσης και, στη συνέχεια, επιτρέψτε την κοινή χρήση του εκτυπωτή στο δίκτυο.

Αν χρησιμοποιείτε καλώδιο USB για σύνδεση στον διακομιστή, ρυθμίστε επίσης πρώτα τον διακομιστή εκτύπωσης και, στη συνέχεια, επιτρέψτε την κοινή χρήση του εκτυπωτή στο δίκτυο.

# **Ρύθμιση θυρών δικτύου**

Δημιουργήστε την ουρά εκτύπωσης για εκτύπωση μέσω δικτύου στον διακομιστής εκτυπώσεων, χρησιμοποιώντας τυπική TCP/IP και, στη συνέχεια, ορίστε τη θύρα δικτύου.

Το παράδειγμα αυτό αντιστοιχεί στα Windows 2012 R2.

1. Ανοίξτε την οθόνη συσκευών και εκτυπωτών.

**Επιφάνεια εργασίας** > **Ρυθμίσεις** > **Πίνακας ελέγχου** > **Υλικό και ήχος** ή **Υλικό** > **Συσκευές και Εκτυπωτές**.

2. Προσθέστε έναν εκτυπωτή.

Κάντε κλικ στην επιλογή **Προσθήκη εκτυπωτή** και, στη συνέχεια, επιλέξτε **Ο εκτυπωτής που αναζητώ δεν βρίσκεται στη λίστα**.

3. Προσθέστε έναν τοπικό εκτυπωτή.

Επιλέξτε **Προσθήκη τοπικού εκτυπωτή ή εκτυπωτή δικτύου με μη αυτόματες ρυθμίσεις** και, στη συνέχεια, κάντε κλικ στο **Επόμενο**.

4. Επιλέξτε **Δημιουργία νέας θύρας**, επιλέξτε **Τυπική θύρα TCP/IP** ως Τύπο θύρας και, στη συνέχεια, κάντε κλικ στο **Επόμενο**.

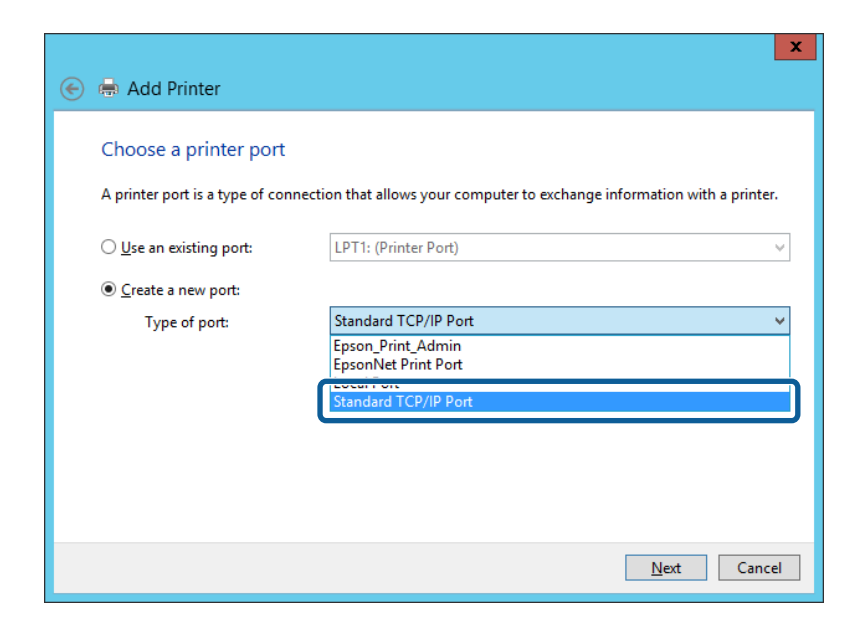

5. Εισαγάγετε τη διεύθυνση IP ή το όνομα του εκτυπωτή στο **Όνομα κεντρικού υπολογιστή ή διεύθυνση IP** ή **Όνομα εκτυπωτή ή διεύθυνση IP** και, στη συνέχεια, κάντε κλικ στο **Επόμενο**.

Παράδειγμα:

❏ Όνομα εκτυπωτή: EPSONA1A2B3C

❏ Διεύθυνση IP: 192.0.2.111

Μην αλλάξετε το **Όνομα θύρας**.

Επιλέξτε **Συνέχεια** όταν εμφανιστεί η οθόνη **Έλεγχος λογαριασμού χρήστη**.

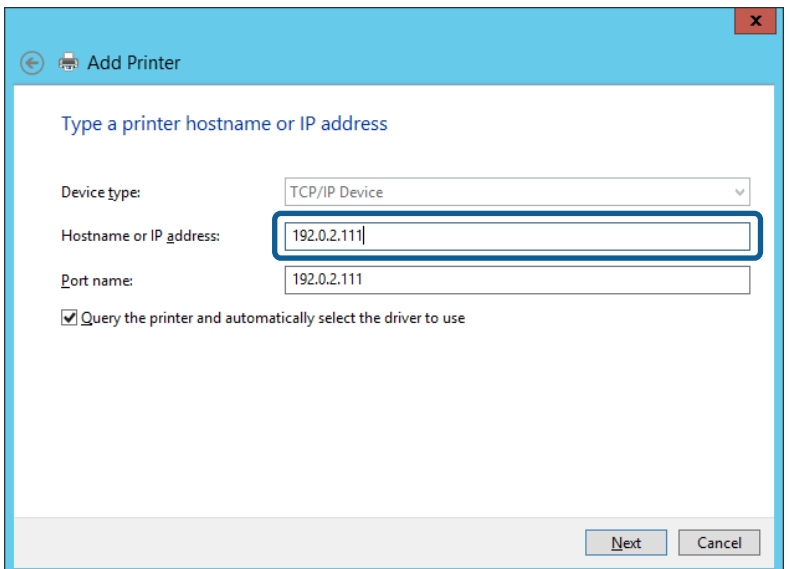

*Σημείωση:* Εάν καθορίσετε το όνομα του εκτυπωτή στο δίκτυο όπου είναι διαθέσιμη η ανάλυση ονομάτων, η διεύθυνση IP του εκτυπωτή θα εντοπιστεί ακόμη και αν έχει αλλάξει από το DHCP. Μπορείτε να επαληθεύσετε το όνομα του εκτυπωτή στην οθόνη κατάστασης δικτύου του πίνακα ελέγχου του εκτυπωτή ή από το φύλλο κατάστασης δικτύου.

- 6. Ρυθμίστε το πρόγραμμα οδήγησης του εκτυπωτή.
	- ❏ Εάν το πρόγραμμα οδήγησης του εκτυπωτή έχει εγκατασταθεί ήδη:

Επιλέξτε **Κατασκευαστής** και **Εκτυπωτές**. Κάντε κλικ στο **Επόμενο**.

❏ Εάν το πρόγραμμα οδήγησης του εκτυπωτή δεν έχει εγκατασταθεί:

Κάντε κλικ στην επιλογή **Έχω δίσκο** και, στη συνέχεια, τοποθετήστε τον δίσκο λογισμικού που παρέχεται με τον εκτυπωτή. Κάντε κλικ στην επιλογή **Αναζήτηση** και, στη συνέχεια, επιλέξτε τον φάκελο στον δίσκο που περιέχει το πρόγραμμα οδήγησης του εκτυπωτή. Βεβαιωθείτε πως έχετε επιλέξει τον σωστό φάκελο. Η θέση του φακέλου μπορεί να είναι διαφορετική ανάλογα με το λειτουργικό σύστημά σας.

Έκδοση 32 bit των Windows: WINX86

Έκδοση 64 bit των Windows: WINX64

7. Ακολουθήστε τις οδηγίες που εμφανίζονται στην οθόνη.

Όταν χρησιμοποιείτε τον εκτυπωτή με σύνδεση διακομιστή/πελάτη (κοινή χρήση του εκτυπωτή χρησιμοποιώντας τον διακομιστή Windows), πραγματοποιήστε τις ρυθμίσεις κοινής χρήσης ξεκινώντας από αυτό το σημείο.

## **Σχετικές πληροφορίες**

& [«Κοινή χρήση του εκτυπωτή \(μόνο Windows\)» στη σελίδα 30](#page-29-0)

# <span id="page-29-0"></span>*Έλεγχος της ρύθμισης παραμέτρων θύρας — Windows*

Ελέγξτε αν έχει οριστεί η σωστή θύρα για την ουρά εκτύπωσης.

1. Ανοίξτε την οθόνη συσκευών και εκτυπωτών.

**Επιφάνεια εργασίας** > **Ρυθμίσεις** > **Πίνακας ελέγχου** > **Υλικό και ήχος** ή **Υλικό** > **Συσκευές και Εκτυπωτές**.

2. Ανοίξτε την οθόνη ιδιοτήτων του εκτυπωτή.

Κάντε δεξί κλικ στο εικονίδιο του εκτυπωτή και, στη συνέχεια, κάντε κλικ στις **Ιδιότητες εκτυπωτή**.

- 3. Κάντε κλικ στην καρτέλα **Θύρες**, επιλέξτε **Τυπική θύρα TCP/IP** και, στη συνέχεια, κάντε κλικ στη **Ρύθμιση παραμέτρων θύρας**.
- 4. Ελέγξτε τη ρύθμιση παραμέτρων της θύρας.
	- ❏ Για RAW

Βεβαιωθείτε ότι έχει επιλεγεί το **Raw** στο **Πρωτόκολλο** και, στη συνέχεια, κάντε κλικ στο **OK**.

❏ Για LPR

Βεβαιωθείτε ότι έχει επιλεγεί το **LPR** στο **Πρωτόκολλο**. Εισαγάγετε «PASSTHRU» στο **Όνομα ουράς** από τις **Ρυθμίσεις LPR**. Επιλέξτε **Ενεργοποιημένη μέτρηση LPR σε byte** και, στη συνέχεια, κάντε κλικ στο **OK**.

# **Κοινή χρήση του εκτυπωτή (μόνο Windows)**

Όταν χρησιμοποιείτε τον εκτυπωτή με σύνδεση διακομιστή/πελάτη (κοινή χρήση του εκτυπωτή χρησιμοποιώντας τον διακομιστή Windows), ρυθμίστε την κοινή χρήση του εκτυπωτή από τον διακομιστή εκτύπωσης.

- 1. Επιλέξτε **Πίνακας Ελέγχου** > **Προβολή συσκευών και εκτυπωτών** στον διακομιστή εκτύπωσης.
- 2. Κάντε δεξί κλικ στο εικονίδιο του εκτυπωτή (ουρά εκτύπωσης) που θέλετε να μοιραστείτε και, στη συνέχεια, κάντε κλικ στην καρτέλα **Ιδιότητες εκτυπωτή** > **Κοινή χρήση**.
- 3. Επιλέξτε το στοιχείο **Κοινή χρήση αυτού του εκτυπωτή** και, στη συνέχεια, εισαγάγετε το **Κοινόχρηστο όνομα**.

Για την έκδοση Windows Server 2012, κάντε κλικ στην επιλογή **Αλλαγή επιλογών κοινής χρήσης** και έπειτα διαμορφώστε τις ρυθμίσεις.

# **Εγκατάσταση επιπλέον προγραμμάτων οδήγησης (μόνο Windows)**

Εάν οι εκδόσεις Windows του διακομιστή και των υπολογιστών-πελατών διαφέρουν, συνιστάται η εγκατάσταση πρόσθετων προγραμμάτων οδήγησης στον διακομιστή εκτύπωσης.

- 1. Επιλέξτε **Πίνακας Ελέγχου** > **Προβολή συσκευών και εκτυπωτών** στον διακομιστή εκτύπωσης.
- 2. Κάντε δεξί κλικ στο εικονίδιο του εκτυπωτή που θέλετε να μοιραστείτε με τους υπολογιστές-πελάτες και, στη συνέχεια, κάντε κλικ στην καρτέλα **Ιδιότητες εκτυπωτή** > **Κοινή χρήση**.
- 3. Κάντε κλικ στο στοιχείο **Επιπλέον προγράμματα οδήγησης**.

Για την έκδοση Windows Server 2012, κάντε κλικ στην επιλογή Change Sharing Options και έπειτα διαμορφώστε τις ρυθμίσεις.

4. Επιλέξτε τις εκδόσεις των Windows για τους υπολογιστές-πελάτες και έπειτα κάντε κλικ στο OK.

<span id="page-30-0"></span>5. Επιλέξτε το αρχείο πληροφοριών για το πρόγραμμα οδήγησης του εκτυπωτή (\*.inf) και, στη συνέχεια, εγκαταστήστε το πρόγραμμα οδήγησης.

## **Σχετικές πληροφορίες**

 $\rightarrow$  «Χρήση του κοινόχρηστου εκτυπωτή – Windows» στη σελίδα 31

# **Χρήση του κοινόχρηστου εκτυπωτή – Windows**

Ο διαχειριστής θα πρέπει να ενημερώσει τους υπολογιστές-πελάτες σχετικά με το όνομα με το οποίο έχει καταχωριστεί ο διακομιστής εκτύπωσης, καθώς και με τον τρόπο με τον ποίο μπορεί να προστεθεί στους υπολογιστές τους. Εάν δεν έχει γίνει ήδη διαμόρφωση των επιπλέον προγραμμάτων οδήγησης, ενημερώστε τους υπολογιστές-πελάτες σχετικά με τον τρόπο χρήσης της ενότητας **Συσκευές και εκτυπωτές** για την προσθήκη του κοινόχρηστου εκτυπωτή.

Εάν έχει γίνει ήδη διαμόρφωση επιπλέον προγραμμάτων οδήγησης στον διακομιστή εκτύπωσης, ακολουθήστε τα παρακάτω βήματα:

- 1. Επιλέξτε το όνομα με το οποίο έχει καταχωριστεί ο διακομιστής εκτύπωσης στην **Εξερεύνηση των Windows**.
- 2. Κάντε διπλό κλικ στον εκτυπωτή που θέλετε να χρησιμοποιήσετε.

## **Σχετικές πληροφορίες**

- & [«Κοινή χρήση του εκτυπωτή \(μόνο Windows\)» στη σελίδα 30](#page-29-0)
- & [«Εγκατάσταση επιπλέον προγραμμάτων οδήγησης \(μόνο Windows\)» στη σελίδα 30](#page-29-0)

# **Ρυθμίσεις εκτύπωσης για ομότιμη σύνδεση**

Για την ομότιμη σύνδεση (απευθείας εκτύπωση), ο εκτυπωτής και ο υπολογιστής-πελάτης έχουν σχέση ενόςπρος-έναν.

Το πρόγραμμα οδήγησης του εκτυπωτή πρέπει να είναι εγκατεστημένο σε κάθε υπολογιστή-πελάτη.

## **Σχετικές πληροφορίες**

- $\blacktriangleright$  «Ρύθμιση του προγράμματος οδήγησης εκτυπωτή Windows» στη σελίδα 31
- $\rightarrow$  [«Ρύθμιση του προγράμματος οδήγησης εκτυπωτή Mac OS» στη σελίδα 32](#page-31-0)

# **Ρύθμιση του προγράμματος οδήγησης εκτυπωτή — Windows**

Για μικρές εταιρείες, συνιστούμε την εγκατάσταση του προγράμματος οδήγησης του εκτυπωτή σε κάθε υπολογιστή-πελάτη. Χρησιμοποιήστε το πρόγραμμα εγκατάστασης από την τοποθεσία web της Epson ή από τον δίσκο λογισμικού.

*Σημείωση:* Όταν ο εκτυπωτής χρησιμοποιείται από πολλούς υπολογιστές-πελάτες, η διάρκεια της εγκατάστασης μπορεί να μειωθεί δραστικά χρησιμοποιώντας το EpsonNet SetupManager και διανέμοντας το πρόγραμμα οδήγησης ως πακέτο.

- <span id="page-31-0"></span>1. Εκτελέστε το πρόγραμμα εγκατάστασης.
	- ❏ Εκτέλεση από την τοποθεσία web

Μεταβείτε στην παρακάτω τοποθεσία web και, στη συνέχεια, εισαγάγετε το όνομα του προϊόντος. Μεταβείτε στην ενότητα **Ρύθμιση**, πραγματοποιήστε λήψη του λογισμικού και, στη συνέχεια, εκτελέστε το. [http://epson.sn](http://epson.sn/?q=2)

❏ Εκτέλεση από τον δίσκο λογισμικού (μόνο για τα μοντέλα που παρέχονται με δίσκο λογισμικού και τους χρήστες με υπολογιστές που διαθέτουν μονάδες δίσκου.)

Τοποθετήστε τον δίσκο λογισμικού στον υπολογιστή.

2. Επιλέξτε τη μέθοδο σύνδεσης για τον εκτυπωτή και, στη συνέχεια, κάντε κλικ στο **Επόμενο**.

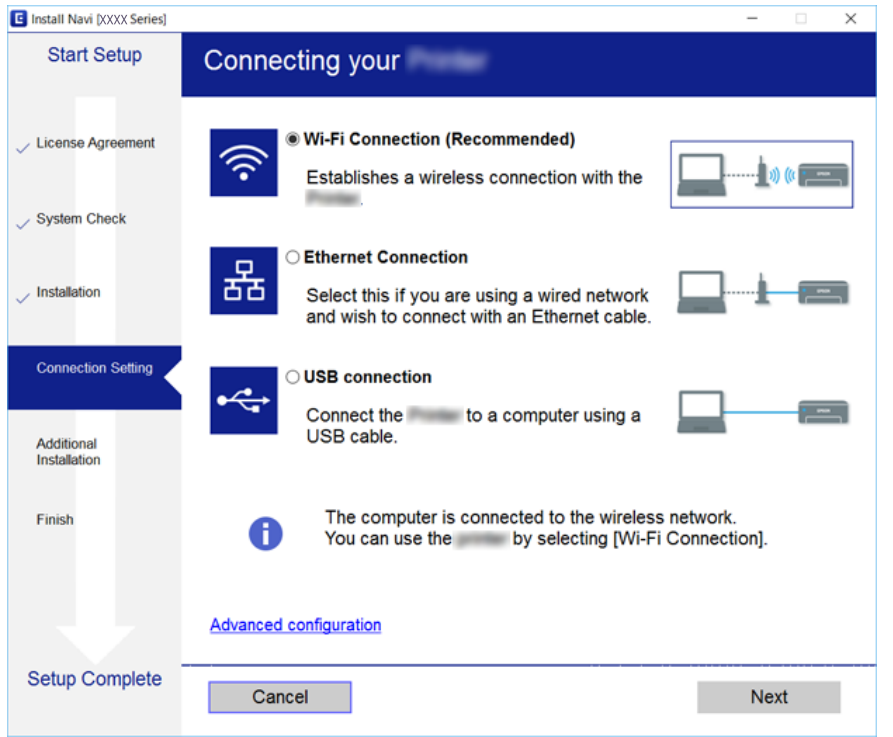

*Σημείωση:* Αν εμφανιστεί η ένδειξη *Επιλογή εγκατάστασης λογισμικού*, επιλέξτε *Αλλάξτε ή ορίστε εκ νέου τη μέθοδο σύνδεσης* και έπειτα κάντε κλικ στην επιλογή *Επόμενο*.

3. Ακολουθήστε τις οδηγίες που εμφανίζονται στην οθόνη.

## **Σχετικές πληροφορίες**

& [«EpsonNet SetupManager» στη σελίδα 83](#page-82-0)

# **Ρύθμιση του προγράμματος οδήγησης εκτυπωτή — Mac OS**

Προχωρήστε στη λήψη του λογισμικού από την τοποθεσία web και, στη συνέχεια, πραγματοποιήστε τις ρυθμίσεις σύνδεσης για την προσθήκη υπολογιστή.Ξεκινήστε την εγκατάσταση σε ένα περιβάλλον με σύνδεση στο Internet.

Εάν θέλετε να εγκαταστήσετε το πρόγραμμα οδήγησης Epson PostScript για έναν εκτυπωτή που υποστηρίζει PostScript, ανατρέξτε στον Οδηγίες χρήστη του εκτυπωτή.

<span id="page-32-0"></span>1. Μεταβείτε στην παρακάτω τοποθεσία web από τον υπολογιστή στον οποίο θέλετε να πραγματοποιήσετε τις ρυθμίσεις και, στη συνέχεια, εισαγάγετε το όνομα του προϊόντος.

[http://epson.sn](http://epson.sn/?q=2)

- 2. Μεταβείτε στο **Ρύθμιση** και, στη συνέχεια, προχωρήστε στη λήψη του λογισμικού.
- 3. Εκτελέστε το λογισμικό και, στη συνέχεια, ακολουθήστε τις οδηγίες στην οθόνη.
- 4. Επιλέξτε **Πρόσθετοι υπολογιστές** στην οθόνη Τύπος σύνδεσης.

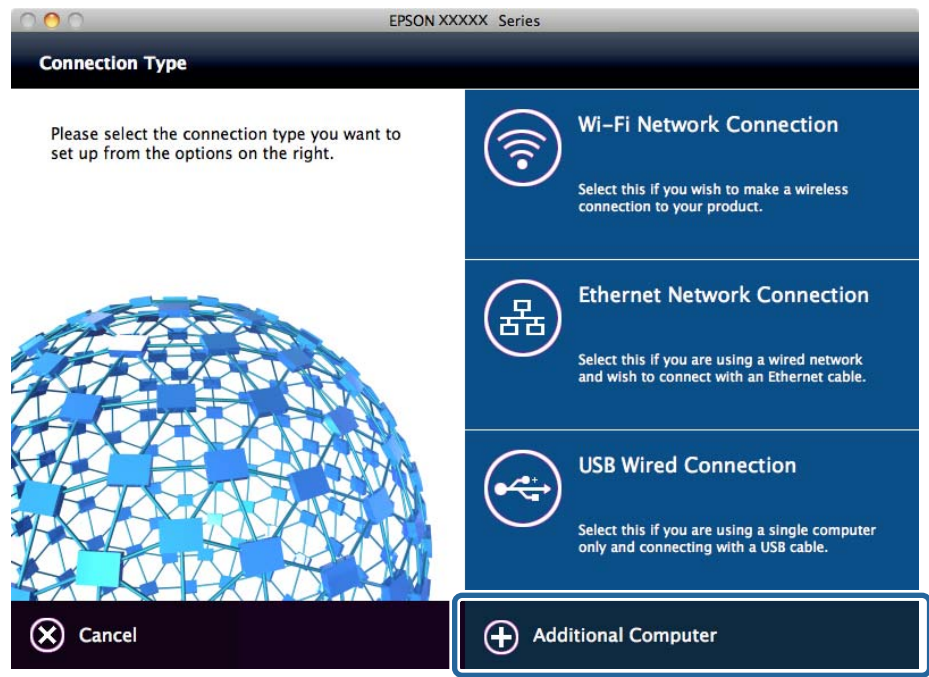

5. Ακολουθήστε τις οδηγίες που εμφανίζονται στην οθόνη.

# **Βασικές ρυθμίσεις για εκτύπωση**

Ορίστε ρυθμίσεις εκτύπωσης, όπως μέγεθος χαρτιού ή σφάλμα εκτύπωσης.

# **Ρυθμίσεις προέλ. χαρτιού**

Ορίστε το μέγεθος και τον τύπο του χαρτιού που τοποθετείται σε κάθε προέλευση χαρτιού.

- 1. Μεταβείτε στο Web Config και επιλέξτε την καρτέλα **Εκτύπωση** > **Ρυθμίσεις προέλ. χαρτιού**.
- 2. Ρυθμίστε κάθε στοιχείο.

Τα εμφανιζόμενα στοιχεία μπορεί να διαφέρουν αναλόγως της κατάστασης.

❏ Όνομα προέλευσης χαρτιού

Εμφανίστε το όνομα προέλευσης χαρτιού προορισμού, όπως **Πίσω τροφοδοσία χαρτιού**, **Κασέτα 1**.

❏ **Μέγ. χαρτ.**

Επιλέξτε το επιθυμητό μέγεθος χαρτιού από το αναπτυσσόμενο μενού.

## ❏ **Μονάδα**

Επιλέξτε τη μονάδα του μεγέθους που έχει καθοριστεί από τον χρήστη. Μπορείτε να την επιλέξετε, όταν το **Ορισμός από το χρήστη** είναι επιλεγμένο στο **Μέγ. χαρτ.**.

# ❏ **Πλάτος**

Ορίστε το οριζόντιο μήκος του μεγέθους που έχει καθοριστεί από τον χρήστη.

Οι τιμές που μπορείτε να εισαγάγετε εξαρτώνται από την προέλευση χαρτιού, η οποία αναγράφεται στο πλάι του **Πλάτος**.

Επιλέγοντας **mm** στο **Μονάδα**, μπορείτε να εισαγάγετε έως ένα δεκαδικό στοιχείο.

Επιλέγοντας **ίντσα** στο **Μονάδα**, μπορείτε να εισαγάγετε έως δύο δεκαδικά στοιχεία.

# ❏ **Ύψος**

Ορίστε το κάθετο μήκος του μεγέθους που έχει καθοριστεί από τον χρήστη.

Οι τιμές που μπορείτε να εισαγάγετε εξαρτώνται από την προέλευση χαρτιού, η οποία αναγράφεται στο πλάι του **Ύψος**.

Επιλέγοντας **mm** στο **Μονάδα**, μπορείτε να εισαγάγετε έως ένα δεκαδικό στοιχείο.

Επιλέγοντας **ίντσα** στο **Μονάδα**, μπορείτε να εισαγάγετε έως δύο δεκαδικά στοιχεία.

# ❏ **Τύπ. χαρτ.**

Επιλέξτε τον επιθυμητό τύπο χαρτιού από το αναπτυσσόμενο μενού.

3. Ελέγξτε τις ρυθμίσεις και, στη συνέχεια, κάντε κλικ στο **OK**.

# **Σχετικές πληροφορίες**

& [«Πρόσβαση στο Web Config» στη σελίδα 27](#page-26-0)

# **Ρυθμίσεις διασύνδεσης**

Ορίστε το χρονικό όριο για τις εργασίες εκτύπωσης ή τη γλώσσα εκτύπωσης που έχει οριστεί σε κάθε διεπαφή. Αυτό το στοιχείο εμφανίζεται στον συμβατό με PCL ή PostScript εκτυπωτή.

- 1. Μεταβείτε στο Web Config και επιλέξτε την καρτέλα **Εκτύπωση** > **Ρυθμίσεις διασύνδεσης**.
- 2. Ρυθμίστε κάθε στοιχείο.

# ❏ **Ρυθμίσεις λήξης χρονικού ορίου**

Ορίστε το χρονικό όριο για τις εργασίες εκτύπωσης που αποστέλλονται απευθείας μέσω USB. Μπορείτε να ορίσετε ένα χρονικό διάστημα από 5 έως 300 δευτερόλεπτα, με διαβάθμιση ανά δευτερόλεπτο.

Εάν δεν θέλετε να υπάρξει λήξη του χρόνου αναμονής, εισαγάγετε την τιμή 0.

## ❏ **Γλώσσα εκτύπωσης**

Επιλέξτε τη γλώσσα εκτύπωσης για κάθε διεπαφή USB και διεπαφή δικτύου.

Αν επιλέξετε **Αυτόματα**, η γλώσσα εκτύπωσης εντοπίζεται αυτόματα από τις εργασίες εκτύπωσης που αποστέλλονται.

3. Ελέγξτε τις ρυθμίσεις και, στη συνέχεια, κάντε κλικ στο **OK**.

## **Σχετικές πληροφορίες**

& [«Πρόσβαση στο Web Config» στη σελίδα 27](#page-26-0)

# **Ρυθμίσεις σφαλμάτων**

Ορίστε το εμφανιζόμενο μήνυμα για τη συσκευή.

- 1. Μεταβείτε στο Web Config και επιλέξτε την καρτέλα **Εκτύπωση** > **Ρυθμίσεις σφαλμάτων**.
- 2. Ρυθμίστε κάθε στοιχείο.
	- ❏ Ειδοποίηση μεγ. χαρτιού

Επιλέξτε αν θα εμφανίζεται σφάλμα στον πίνακα ελέγχου όταν το μέγεθος του χαρτιού στην καθορισμένη προέλευση χαρτιού είναι διαφορετικό από το μέγεθος των δεδομένων εκτύπωσης.

❏ Ειδοποίηση τύπου χαρτιού

Επιλέξτε αν θα εμφανίζεται σφάλμα στον πίνακα ελέγχου όταν ο τύπος του χαρτιού στην καθορισμένη προέλευση χαρτιού είναι διαφορετικός από τον τύπο των δεδομένων εκτύπωσης.

❏ Αυτόμ. επίλυση σφάλματος

Επιλέξτε αν θα ακυρώνεται αυτόματα το σφάλμα όταν δεν υπάρχει κάποια δραστηριότητα στον πίνακα ελέγχου για 5 δευτερόλεπτα μετά την εμφάνιση του σφάλματος.

3. Ελέγξτε τις ρυθμίσεις και, στη συνέχεια, κάντε κλικ στο **OK**.

## **Σχετικές πληροφορίες**

& [«Πρόσβαση στο Web Config» στη σελίδα 27](#page-26-0)

# **Καθολικές ρυθμίσεις εκτύπ.**

Ορίστε το για εκτύπωση από εξωτερικές συσκευές χωρίς το πρόγραμμα οδήγησης του εκτυπωτή.

Ορισμένα στοιχεία δεν εμφανίζονται αναλόγως της γλώσσας εκτύπωσης του εκτυπωτή.

- 1. Μεταβείτε στο Web Config και επιλέξτε την καρτέλα **Εκτύπωση** > **Καθολικές ρυθμίσεις εκτύπ.**.
- 2. Ρυθμίστε κάθε στοιχείο.
- 3. Ελέγξτε τις ρυθμίσεις και, στη συνέχεια, κάντε κλικ στο **OK**.

## **Σχετικές πληροφορίες**

& [«Πρόσβαση στο Web Config» στη σελίδα 27](#page-26-0)

## *Βασικό*

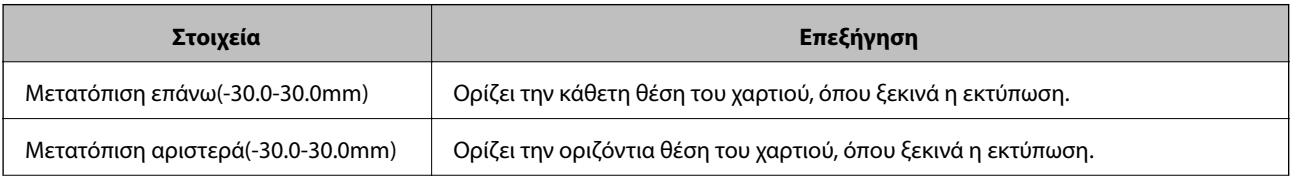

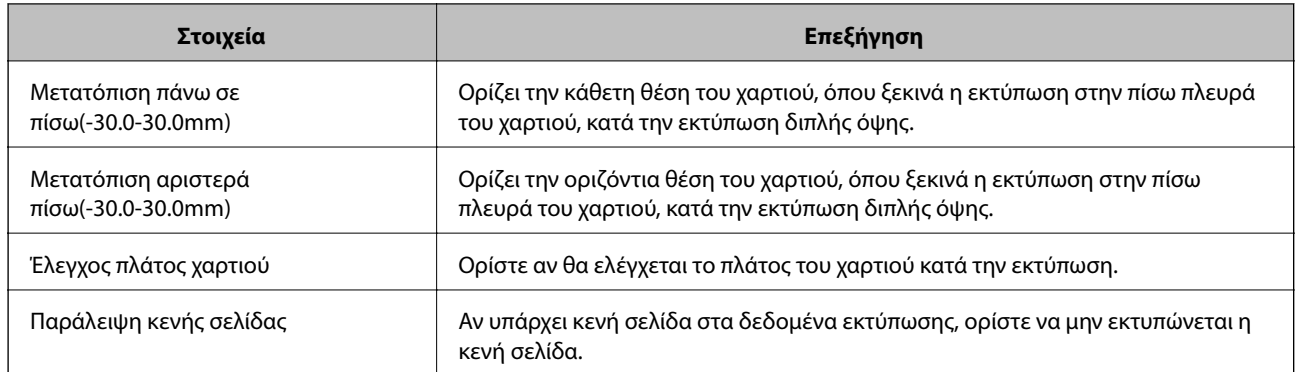

# *Διαμόρφωση εκτύπωσης PDL*

Μπορείτε να ορίσετε ρυθμίσεις για εκτύπωση PCL ή PostScript.

Αυτό το στοιχείο εμφανίζεται σε έναν εκτυπωτή συμβατό με PCL ή PostScript.

# **Συνήθεις ρυθμίσεις**

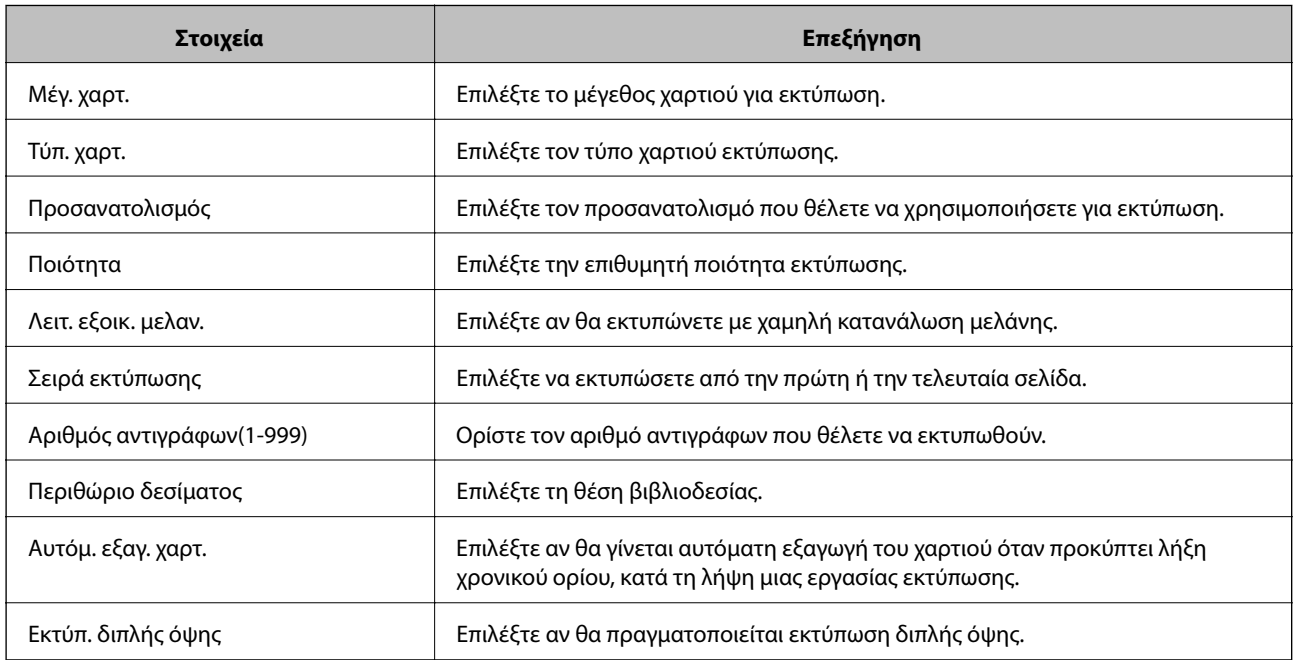

# **Μενού PCL**

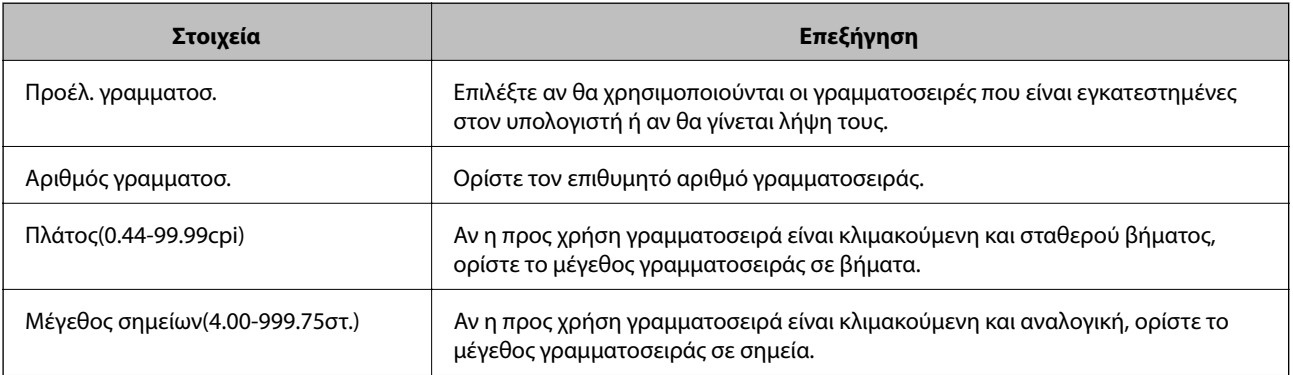
<span id="page-36-0"></span>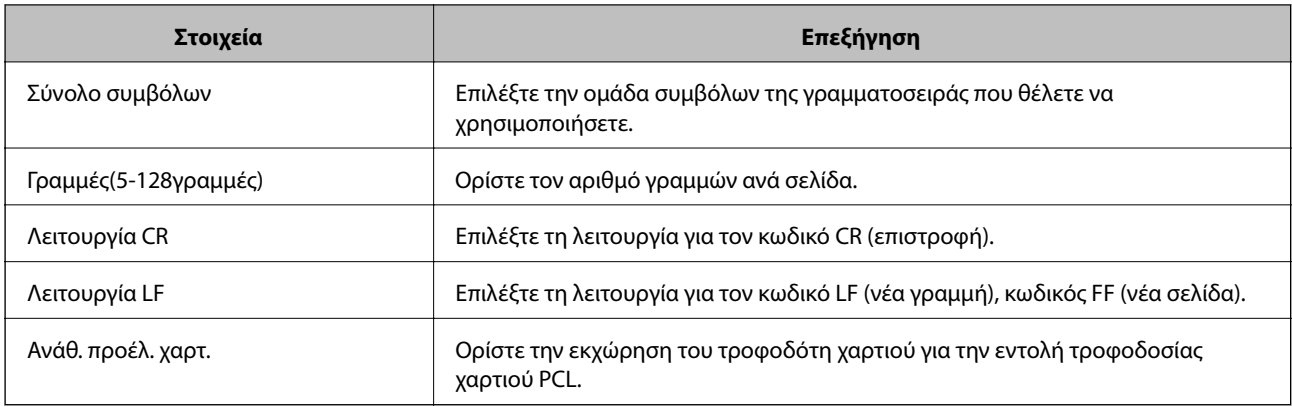

#### **Μενού PS3**

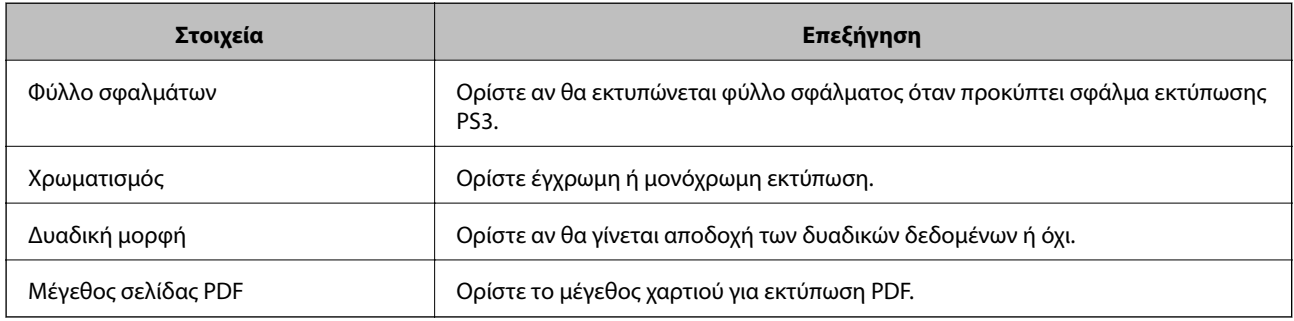

# **Διαμόρφωση διακομιστή αλληλογραφίας**

Ορίστε τον διακομιστή αλληλογραφίας από το Web Config.

Όταν ο εκτυπωτής μπορεί να αποστέλλει το email, η λήψη της ειδοποίησης email από τον εκτυπωτή είναι ενεργοποιημένη.

- Ελέγξτε τα παρακάτω πριν προβείτε σε ρυθμίσεις.
- ❏ Ο εκτυπωτής είναι συνδεδεμένος στο δίκτυο που έχει πρόσβαση στον διακομιστή αλληλογραφίας.
- ❏ Τις πληροφορίες ρυθμίσεων email του υπολογιστή που χρησιμοποιεί τον ίδιο διακομιστή αλληλογραφίας με τον εκτυπωτή.

*Σημείωση:* Όταν χρησιμοποιείτε τον διακομιστή αλληλογραφίας στο Internet, επιβεβαιώστε τις πληροφορίες ρυθμίσεων από τον πάροχο ή τον ιστότοπο.

- 1. Μεταβείτε στο Web Config και επιλέξτε την καρτέλα **Δίκτυο** > **Διακομιστής Email** > **Βασικό**.
- 2. Εισαγάγετε μια τιμή για κάθε στοιχείο.
- 3. Επιλέξτε **OK**.

Εμφανίζονται οι ρυθμίσεις που επιλέξατε.

Αφού ολοκληρωθεί η διαδικασία, εκτελέστε τον έλεγχο σύνδεσης.

#### **Σχετικές πληροφορίες**

& [«Έλεγχος της σύνδεσης διακομιστή αλληλογραφίας» στη σελίδα 40](#page-39-0)

- $\rightarrow$  «Στοιχεία ρύθμισης διακομιστή αλληλογραφίας» στη σελίδα 38
- $\blacktriangleright$ [«Πρόσβαση στο Web Config» στη σελίδα 27](#page-26-0)

# **Στοιχεία ρύθμισης διακομιστή αλληλογραφίας**

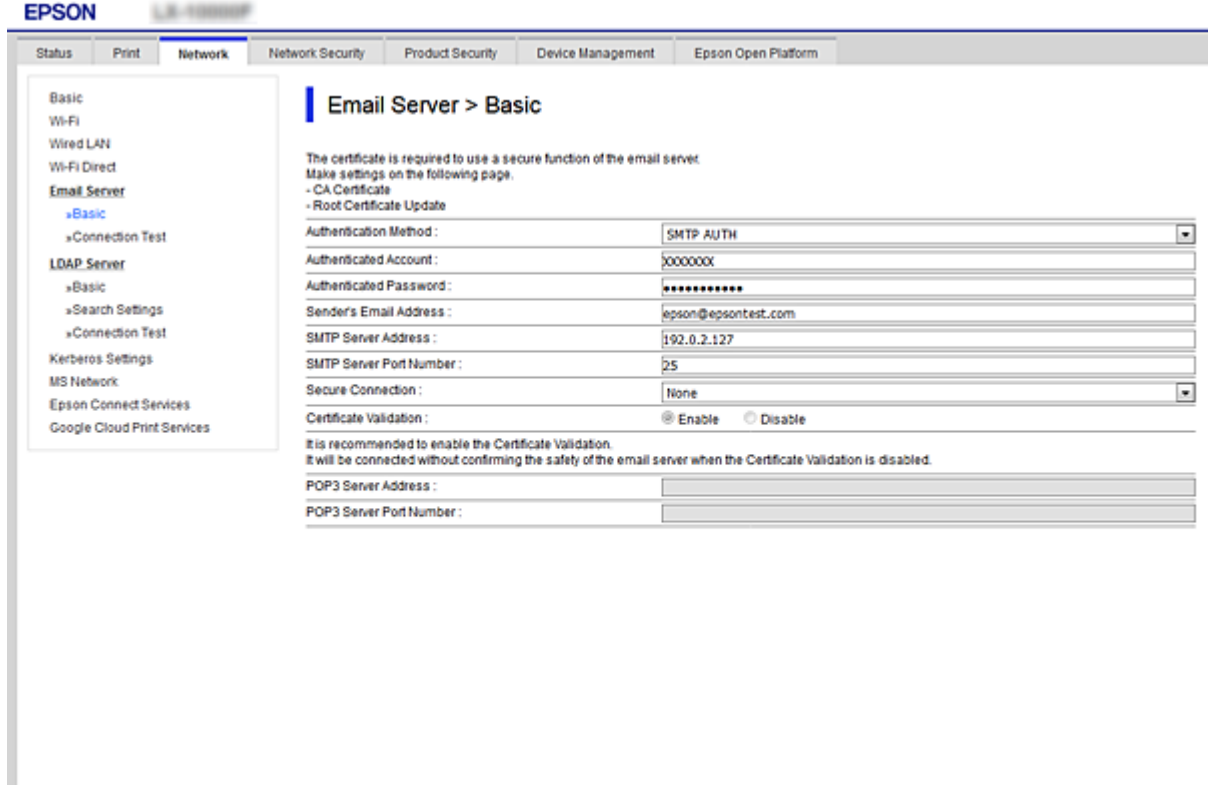

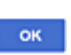

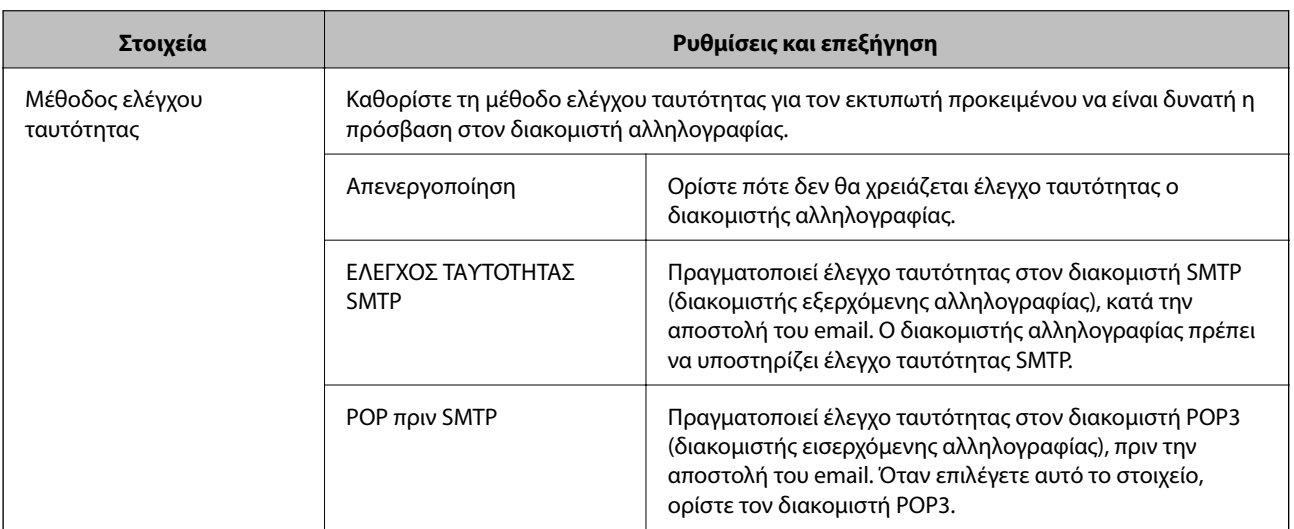

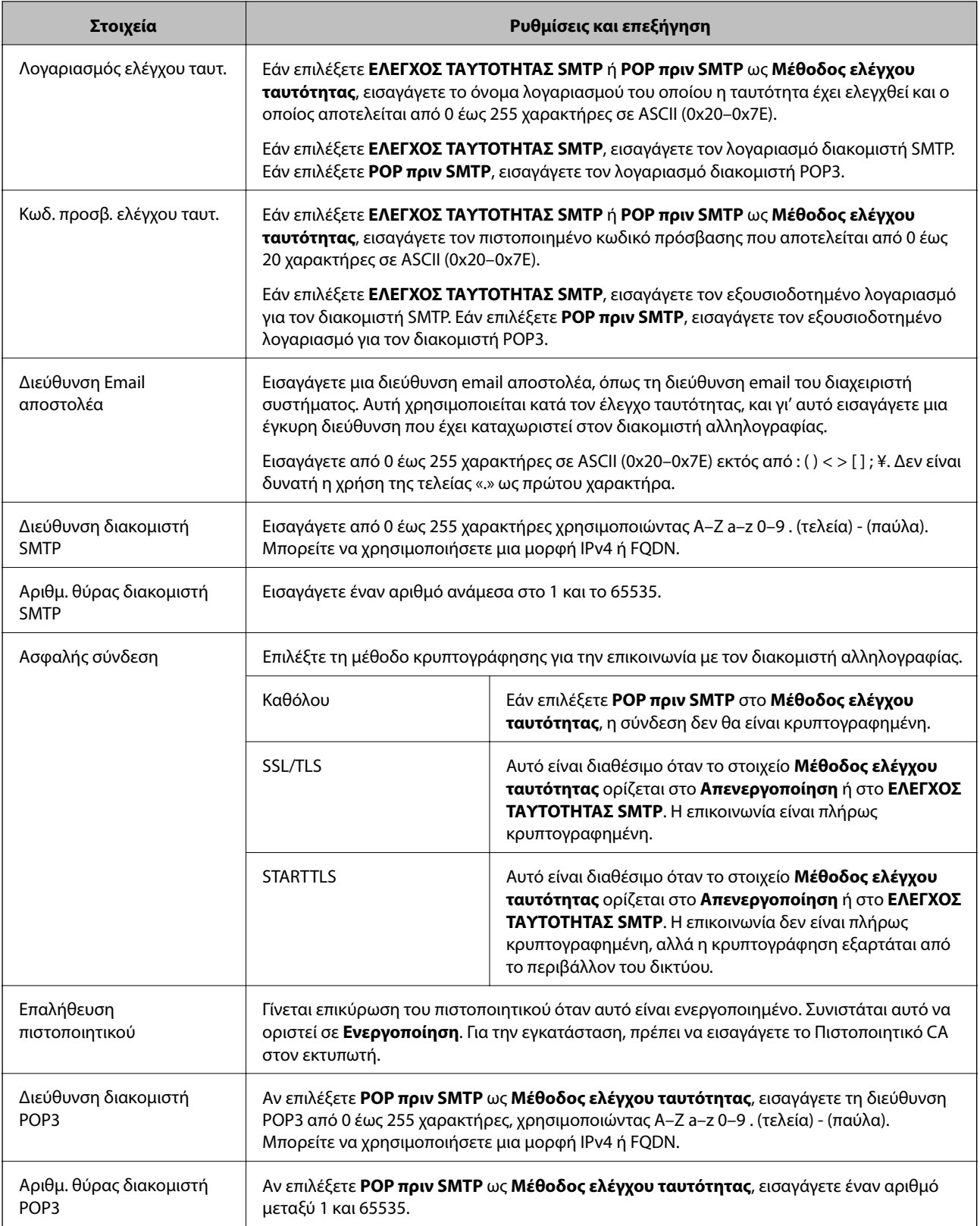

### **Σχετικές πληροφορίες**

 $\blacktriangleright$ [«Διαμόρφωση διακομιστή αλληλογραφίας» στη σελίδα 37](#page-36-0)

# <span id="page-39-0"></span>**Έλεγχος της σύνδεσης διακομιστή αλληλογραφίας**

Μπορείτε να ελέγξετε τη σύνδεση στον διακομιστή αλληλογραφίας εκτελώντας έλεγχο σύνδεσης.

- 1. Μεταβείτε στο Web Config και επιλέξτε την καρτέλα **Δίκτυο** > **Διακομιστής Email** > **Δοκιμή σύνδεσης**.
- 2. Επιλέξτε **Έναρξη**.

Η δοκιμαστική σύνδεση στο διακομιστή αλληλογραφίας ξεκίνησε. Μετά τον έλεγχο, εμφανίζεται η αναφορά ελέγχου.

#### **Σχετικές πληροφορίες**

- & [«Πρόσβαση στο Web Config» στη σελίδα 27](#page-26-0)
- $\rightarrow$  «Αναφορές δοκιμής σύνδεσης διακομιστή αλληλογραφίας» στη σελίδα 40

## **Αναφορές δοκιμής σύνδεσης διακομιστή αλληλογραφίας**

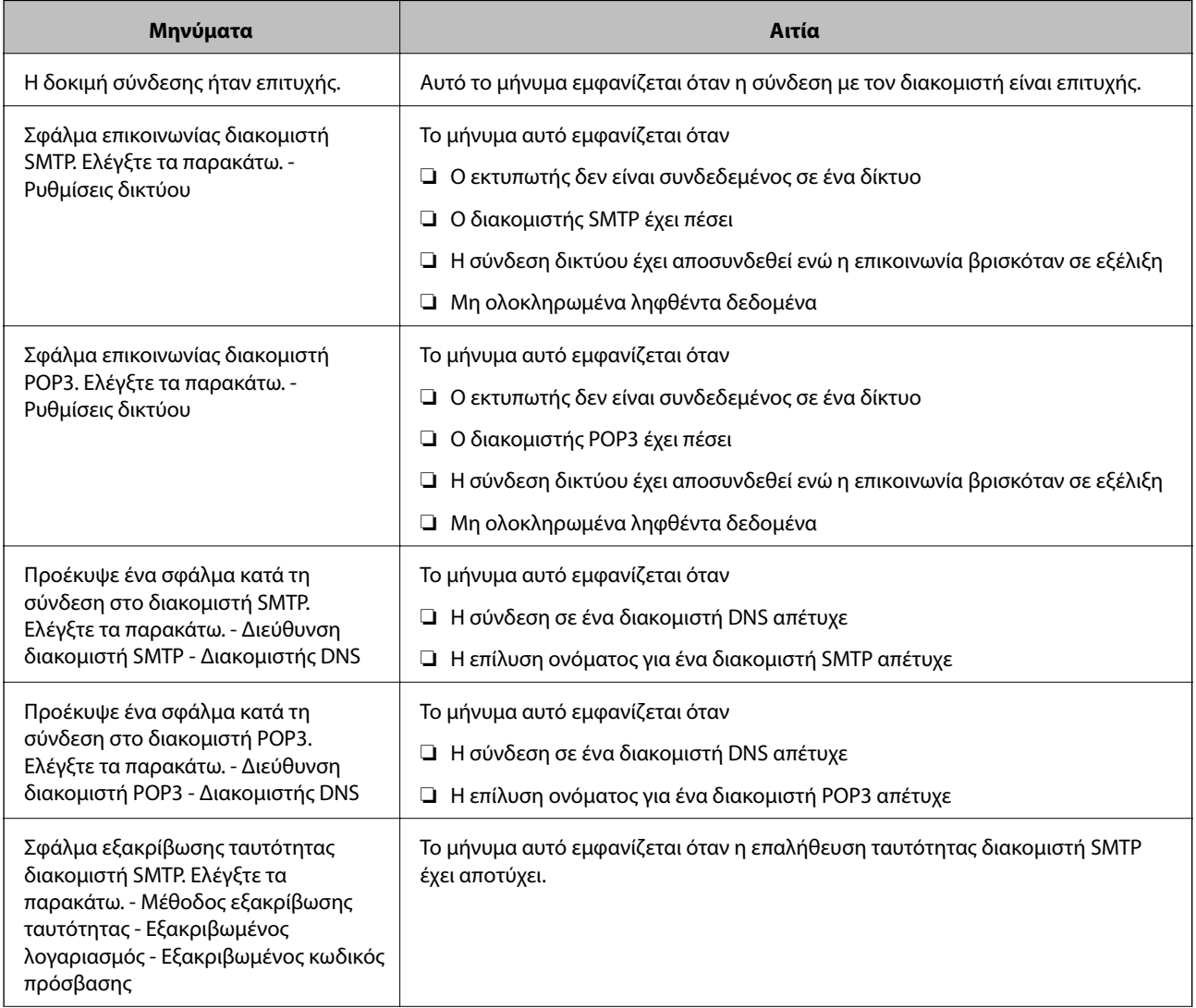

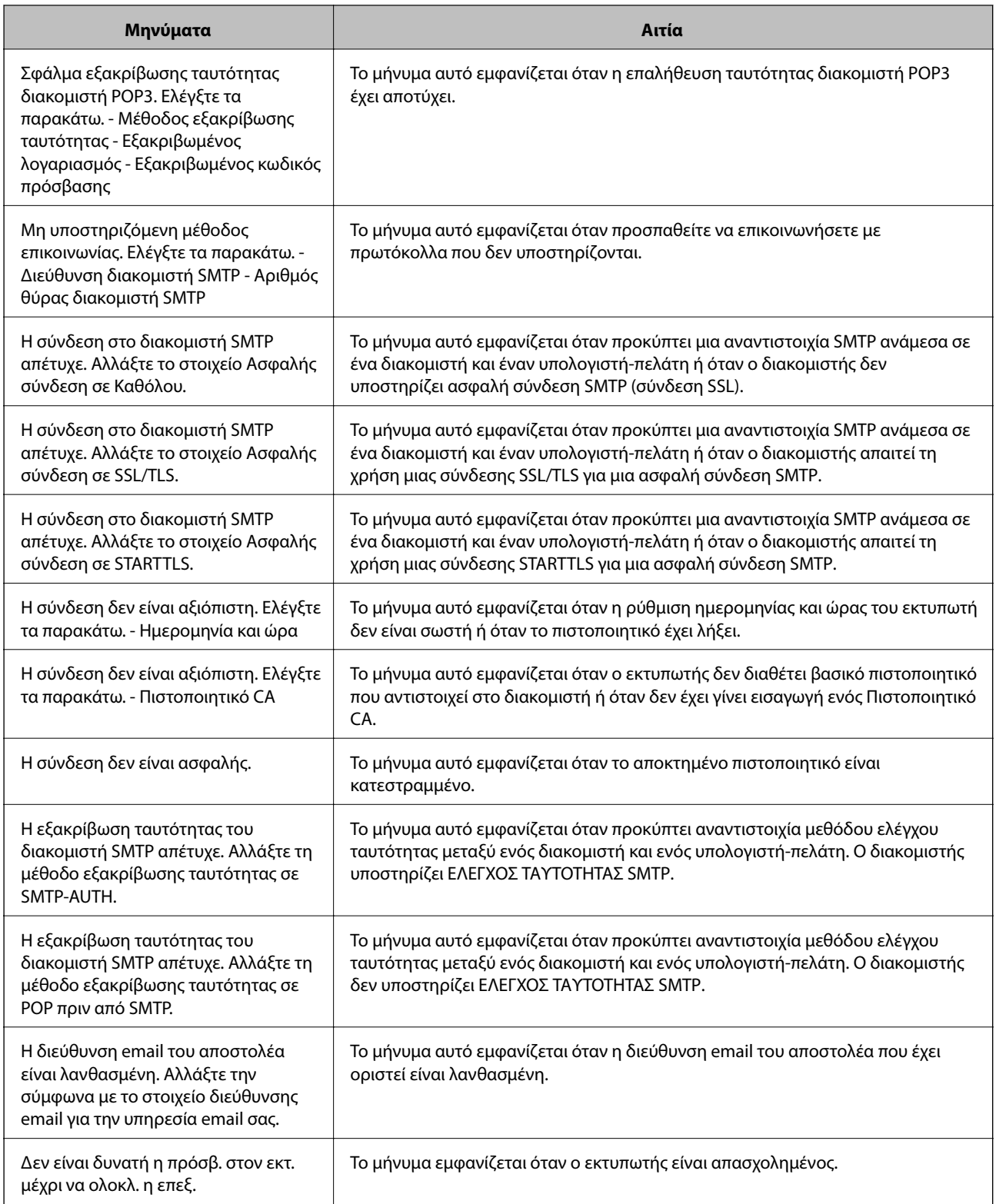

## **Σχετικές πληροφορίες**

 $\blacktriangleright$  [«Έλεγχος της σύνδεσης διακομιστή αλληλογραφίας» στη σελίδα 40](#page-39-0)

# **Πραγματοποίηση ρυθμίσεων συστήματος**

# **Ρύθμιση του πίνακα ελέγχου**

Ρυθμίσεις για τον πίνακα ελέγχου του εκτυπωτή. Μπορείτε να πραγματοποιήσετε τις εξής ρυθμίσεις.

- 1. Μεταβείτε στο Web Config και επιλέξτε την καρτέλα **Διαχείριση συσκευής** > **Πίνακας ελέγχου**.
- 2. Ρυθμίστε τα ακόλουθα στοιχεία ανάλογα με τις απαιτήσεις σας.
	- ❏ Γλώσσα

Επιλέξτε τη γλώσσα που χρησιμοποιείται στον πίνακα ελέγχου.

❏ Κλείδωμα πίνακα

Εάν επιλέξετε **Ενεργοποίηση**, θα πρέπει να εισάγετε τον κωδικό πρόσβασης διαχειριστή όταν εκτελείτε μια ενέργεια που απαιτεί προνόμια διαχειριστή. Εάν δεν έχει οριστεί κωδικός πρόσβασης διαχειριστή, το κλείδωμα του πίνακα είναι απενεργοποιημένο.

❏ Λήξη χρονικού ορίου λειτουργίας

Εάν επιλέξετε **Ενεργοποίηση**, όταν συνδέεστε ως χρήστης ελεγχόμενης πρόσβασης ή διαχειριστής, θα αποσυνδέεστε αυτόματα και θα επιστρέφετε στην αρχική οθόνη όταν δεν υπάρχει δραστηριότητα για ένα συγκεκριμένο χρονικό διάστημα.

Μπορείτε να ορίσετε ένα χρονικό διάστημα από 10 δευτερόλεπτα έως 240 λεπτά, με διαβάθμιση ανά δευτερόλεπτο.

*Σημείωση:* Μπορείτε επίσης να ρυθμίσετε από τον πίνακα ελέγχου του εκτυπωτή.

- ❏ Γλώσσα: *Ρυθμίσ* > *Γενικές ρυθμίσεις* > *Βασικές ρυθμίσεις* > *Γλώσσα/Language*
- ❏ Κλείδωμα πίνακα: *Ρυθμίσ* > *Γενικές ρυθμίσεις* > *Διαχείριση συστήματος* > *Ρυθμίσεις Ασφαλείας* > *Ρυθμίσεις διαχειριστή* > *Ρύθμιση κλειδώματος*
- ❏ Λήξη χρον. ορίου λειτ.: *Ρυθμίσ* > *Γενικές ρυθμίσεις* > *Βασικές ρυθμίσεις* > *Λήξη χρον. ορίου λειτ.* (Μπορείτε να ορίσετε Ενεργό ή Ανενεργό.)
- 3. Κάντε κλικ στην επιλογή **OK**.

### **Σχετικές πληροφορίες**

& [«Πρόσβαση στο Web Config» στη σελίδα 27](#page-26-0)

# **Ρυθμίσεις εξοικονόμησης ενέργειας σε περιόδους αδράνειας**

Μπορείτε να ορίσετε τον χρόνο για αλλαγή σε λειτουργία εξοικονόμησης ενέργειας ή για απενεργοποίηση, όταν ο πίνακας ελέγχου του εκτυπωτή παραμένει ανενεργός για ένα συγκεκριμένο χρονικό διάστημα. Ορίστε το χρονικό διάστημα ανάλογα με το περιβάλλον χρήσης σας.

- 1. Μεταβείτε στο Web Config και επιλέξτε την καρτέλα **Διαχείριση συσκευής** > **Εξοικονόμηση ενέργειας**.
- 2. Εισαγάγετε τον χρόνο για την επιλογή **Χρονοδιακόπτης αδράνειας**, με την οποία ενεργοποιείται η λειτουργία εξοικονόμησης ενέργειας σε περίπτωση αδράνειας.

Μπορείτε να εισαγάγετε τιμές έως 240 λεπτά, με διαβάθμιση ανά λεπτό.

*Σημείωση:* Μπορείτε επίσης να ρυθμίσετε από τον πίνακα ελέγχου του εκτυπωτή. *Ρυθμίσ* > *Γενικές ρυθμίσεις* > *Βασικές ρυθμίσεις* > *Χρον. Ύπνου*

3. Επιλέξτε τον χρόνο απενεργοποίησης για την επιλογή **Χρονοδιακόπτης απενεργοποίησης**.

*Σημείωση:* Μπορείτε επίσης να ρυθμίσετε από τον πίνακα ελέγχου του εκτυπωτή. *Ρυθμίσ* > *Γενικές ρυθμίσεις* > *Βασικές ρυθμίσεις* > *Απενερ χρονοδιακ*

4. Κάντε κλικ στην επιλογή **OK**.

#### **Σχετικές πληροφορίες**

& [«Πρόσβαση στο Web Config» στη σελίδα 27](#page-26-0)

# **Συγχρονισμός ημερομηνίας και ώρας με τον διακομιστή ώρας**

Όταν γίνεται συγχρονισμός με τον διακομιστή ώρας (διακομιστής NTP), μπορείτε να συγχρονίζετε την ώρα του εκτυπωτή και του υπολογιστή στο δίκτυο. Ο διακομιστής ώρας μπορεί να χρησιμοποιείται εντός του οργανισμού ή να κοινοποιείται στο Internet.

Όταν χρησιμοποιείται πιστοποιητικό αρχής έκδοσης πιστοποιητικών (CA) ή έλεγχος ταυτότητας Kerberos, τα προβλήματα που σχετίζονται με την ώρα αποφεύγονται μέσω του συγχρονισμού με τον διακομιστή ώρας.

- 1. Μεταβείτε στο Web Config και επιλέξτε την καρτέλα **Διαχείριση συσκευής** > **Ημερομηνία και ώρα** > **Διακομιστής ώρας**.
- 2. Επιλέξτε **Χρήση** για **Χρήση Διακομιστή ώρας**.
- 3. Εισαγάγετε τη διεύθυνση του διακομιστή ώρας στο πεδίο **Διεύθυνση Διακομιστή ώρας**.

Μπορείτε να χρησιμοποιήσετε τη μορφή IPv4, IPv6 ή FQDN. Εισαγάγετε έως 252 χαρακτήρες. Αν δεν το καθορίσετε, αφήστε το κενό.

4. Εισαγάγετε πληροφορίες στο πεδίο **Διάστημα ενημέρωσης (λεπτά)**.

Μπορείτε να εισαγάγετε τιμές έως 10.800 λεπτά, με διαβάθμιση ανά λεπτό.

5. Κάντε κλικ στην επιλογή **OK**.

*Σημείωση:* Μπορείτε να επιβεβαιώσετε την κατάσταση της σύνδεσης με τον διακομιστή ώρας από το στοιχείο *Κατάσταση Διακομιστή ώρας*.

#### **Σχετικές πληροφορίες**

& [«Πρόσβαση στο Web Config» στη σελίδα 27](#page-26-0)

# **Ρύθμιση AirPrint**

Ορίστε το όταν χρησιμοποιείτε εκτύπωση AirPrint.

Μεταβείτε στο Web Config και επιλέξτε την καρτέλα **Δίκτυο** > **Ρύθμιση AirPrint**.

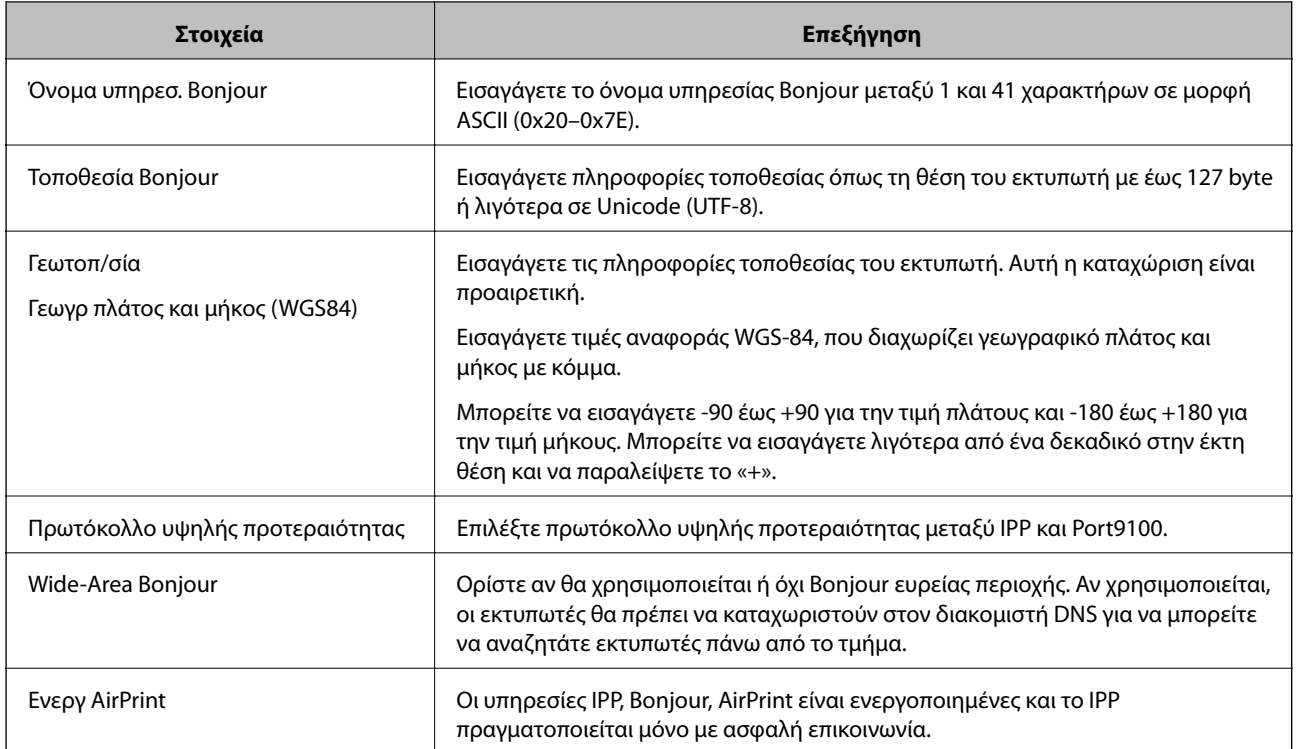

# **Χρήση της υπηρεσίας Epson Connect**

Χρησιμοποιώντας την υπηρεσία Epson Connect που είναι διαθέσιμη στο Internet, μπορείτε να εκτυπώνετε από το smartphone, το tablet ή τον φορητό υπολογιστή σας, οποιαδήποτε στιγμή θέλετε και σχεδόν από οποιοδήποτε μέρος.

Οι λειτουργίες που είναι διαθέσιμες στο Internet είναι οι εξής.

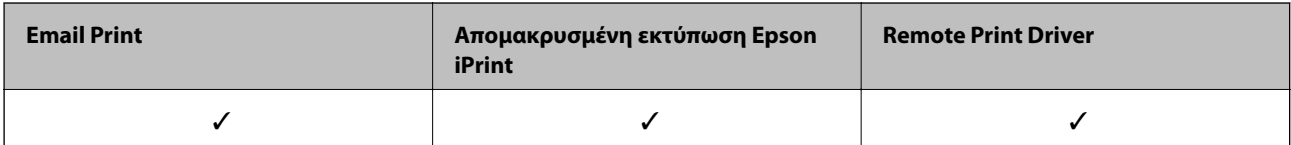

Ανατρέξτε στην τοποθεσία Web της πύλης Epson Connect για λεπτομέρειες.

<https://www.epsonconnect.com/>

[http://www.epsonconnect.eu](http://www.epsonconnect.eu/) (μόνο για την Ευρώπη)

# **Χρήση της ρύθμισης Epson Open Platform**

# **Επισκόπηση του Epson Open Platform**

Το Epson Open Platform είναι μια πλατφόρμα χρήσης των εκτυπωτών Epson με τη λειτουργία που παρέχεται από τον διακομιστή του συστήματος ελέγχου ταυτότητας.

Μπορείτε να αποκτήσετε πρόσβαση στα αρχεία καταγραφής κάθε συσκευής και χρήστη σε συνεργασία με τον διακομιστή και να εφαρμόσετε περιορισμούς στη συσκευή και τις λειτουργίες για κάθε χρήστη και ομάδα. Μπορεί

να χρησιμοποιηθεί με το Epson Print Admin (σύστημα ελέγχου ταυτότητας της Epson) ή ένα σύστημα ελέγχου ταυτότητας άλλης εταιρείας.

Εάν συνδέσετε μια συσκευή ελέγχου ταυτότητας, μπορείτε επίσης να πραγματοποιείτε τον έλεγχο ταυτότητας χρηστών χρησιμοποιώντας κάρτα ταυτότητας.

# **Διαμόρφωση Epson Open Platform**

Ενεργοποιήστε το Epson Open Platform για να μπορείτε να χρησιμοποιείτε τη συσκευή από το σύστημα ελέγχου ταυτότητας.

- 1. Μεταβείτε στο Web Config και επιλέξτε την καρτέλα **Epson Open Platform** > **Αριθμός προϊόντος**.
- 2. Εισαγάγετε μια τιμή για κάθε στοιχείο.
	- ❏ Αριθμός σειράς

Εμφανίζεται ο σειριακός αριθμός της συσκευής.

❏ Έκδοση στοιχείου Epson Open Platform

Επιλέξτε την έκδοση του Epson Open Platform.Η αντίστοιχη έκδοση διαφέρει με το σύστημα ελέγχου ταυτότητας.

❏ Εισάγετε τον αριθμό προϊόντος

Εισαγάγετε το κλειδί προϊόντος που αποκτήσατε από τη σχετική ιστοσελίδα.Ανατρέξτε στο εγχειρίδιο του Epson Open Platform για λεπτομέρειες, όπως π.χ. ο τρόπος λήψης του κλειδιού προϊόντος.

3. Κάντε κλικ στην επιλογή **Επόμενο**.

Θα εμφανιστεί ένα μήνυμα επιβεβαίωσης.

4. Κάντε κλικ στην επιλογή **OK**.

Ο εκτυπωτής ενημερώθηκε.

# **Ρύθμιση παραμέτρων της συσκευής ελέγχου ταυτότητας**

Μπορείτε να ρυθμίσετε τις παραμέτρους της συσκευής ελέγχου ταυτότητας που χρησιμοποιείται στο σύστημα ελέγχου ταυτότητας, από την καρτέλα **Διαχείριση συσκευής** > **Μονάδα ανάγνωσης κάρτας**.

Για περισσότερες πληροφορίες, ανατρέξτε στο εγχειρίδιο του συστήματος ελέγχου ταυτότητας.

# **Ρυθμίσεις ασφάλειας προϊόντος**

Σε αυτό το κεφάλαιο περιγράφονται οι ρυθμίσεις ασφάλειας της συσκευής.

# **Εισαγωγή στις δυνατότητες ασφάλειας του προϊόντος**

Στην ενότητα αυτή γίνεται μια εισαγωγή στις λειτουργίες ασφάλειας των συσκευών της Epson.

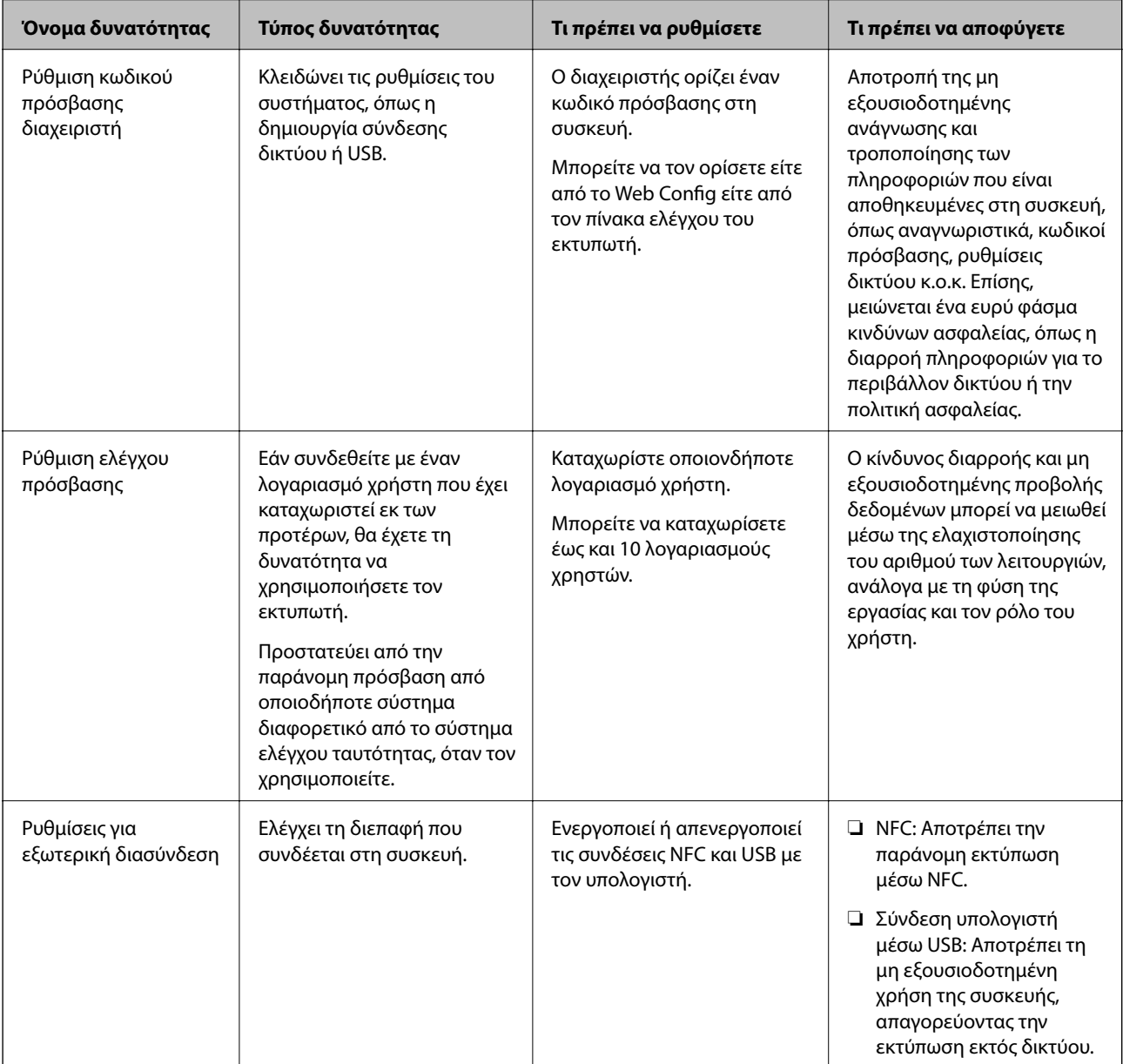

#### **Σχετικές πληροφορίες**

- & [«Πληροφορίες για το Web Config» στη σελίδα 26](#page-25-0)
- & [«EpsonNet Config» στη σελίδα 82](#page-81-0)
- $\rightarrow$  [«Ορισμός κωδικού πρόσβασης διαχειριστή» στη σελίδα 47](#page-46-0)
- <span id="page-46-0"></span>& [«Περιορισμός διαθέσιμων δυνατοτήτων» στη σελίδα 52](#page-51-0)
- & [«Απενεργοποίηση της εξωτερικής διεπαφής» στη σελίδα 54](#page-53-0)

# **Ορισμός κωδικού πρόσβασης διαχειριστή**

Όταν ορίζετε κωδικό πρόσβασης διαχειριστή, εμποδίζετε τους χρήστες να αλλάζουν ρυθμίσεις διαχείρισης του συστήματος. Μπορείτε να ορίσετε και να αλλάξετε τον κωδικό πρόσβασης διαχειριστή χρησιμοποιώντας το Web Config, τον πίνακα ελέγχου του εκτυπωτή ή κάποιο λογισμικό (Epson Device Admin). Εάν χρησιμοποιήσετε λογισμικό, ανατρέξτε στην τεκμηρίωση που παρέχεται με κάθε λογισμικό.

#### **Σχετικές πληροφορίες**

- $\rightarrow$  «Ορισμός κωδικού πρόσβασης διαχειριστή από τον πίνακα ελέγχου» στη σελίδα 47
- $\rightarrow$  «Ορισμός κωδικού πρόσβασης διαχειριστή χρησιμοποιώντας το Web Config» στη σελίδα 47
- & [«Epson Device Admin» στη σελίδα 82](#page-81-0)

# **Ορισμός κωδικού πρόσβασης διαχειριστή από τον πίνακα ελέγχου**

Μπορείτε να ορίσετε τον κωδικό πρόσβασης διαχειριστή από τον πίνακα ελέγχου του εκτυπωτή.

- 1. Επιλέξτε **Ρυθμίσ** στον πίνακα ελέγχου του εκτυπωτή.
- 2. Επιλέξτε **Γενικές ρυθμίσεις** > **Διαχείριση συστήματος** > **Ρυθμίσεις Ασφαλείας**.
- 3. Επιλέξτε **Ρυθμίσεις διαχειριστή**.
- 4. Επιλέξτε **Κωδ. Πρόσβ. διαχειριστή** > **Καταχώρηση**.
- 5. Εισαγάγετε το νέο κωδικό πρόσβασης.
- 6. Πληκτρολογήστε εκ νέου τον κωδικό πρόσβασης.
- 7. Επιλέξτε **OK** και, στη συνέχεια, πατήστε το κουμπί OK για να κλείσετε την οθόνη επιβεβαίωσης.

Εμφανίζεται η οθόνη ρυθμίσεων διαχειριστή.

*Σημείωση:* Μπορείτε να αλλάξετε ή να διαγράψετε τον κωδικό πρόσβασης διαχειριστή επιλέγοντας *Αλλαγή* ή *Επαναφορά* στην οθόνη *Κωδ. Πρόσβ. διαχειριστή* και εισάγοντας τον κωδικό πρόσβασης διαχειριστή.

# **Ορισμός κωδικού πρόσβασης διαχειριστή χρησιμοποιώντας το Web Config**

Μπορείτε να ορίσετε τον κωδικό πρόσβασης διαχειριστή χρησιμοποιώντας το Web Config.

1. Μεταβείτε στο Web Config και επιλέξτε την καρτέλα **Ασφάλεια προϊόντος** > **Αλλάξτε το στοιχείο Κωδικός πρόσβασης διαχειριστή**.

2. Εισαγάγετε έναν κωδικό πρόσβασης στα πεδία **Νέος Κωδ. Πρόσβ** και **Επιβεβαίωση νέου Κωδ. Πρόσβ**. Εισαγάγετε το όνομα χρήστη, αν είναι απαραίτητο.

Αν θέλετε να αλλάξετε τον κωδικό πρόσβασης με έναν καινούργιο, πληκτρολογήστε τον τρέχοντα κωδικό.

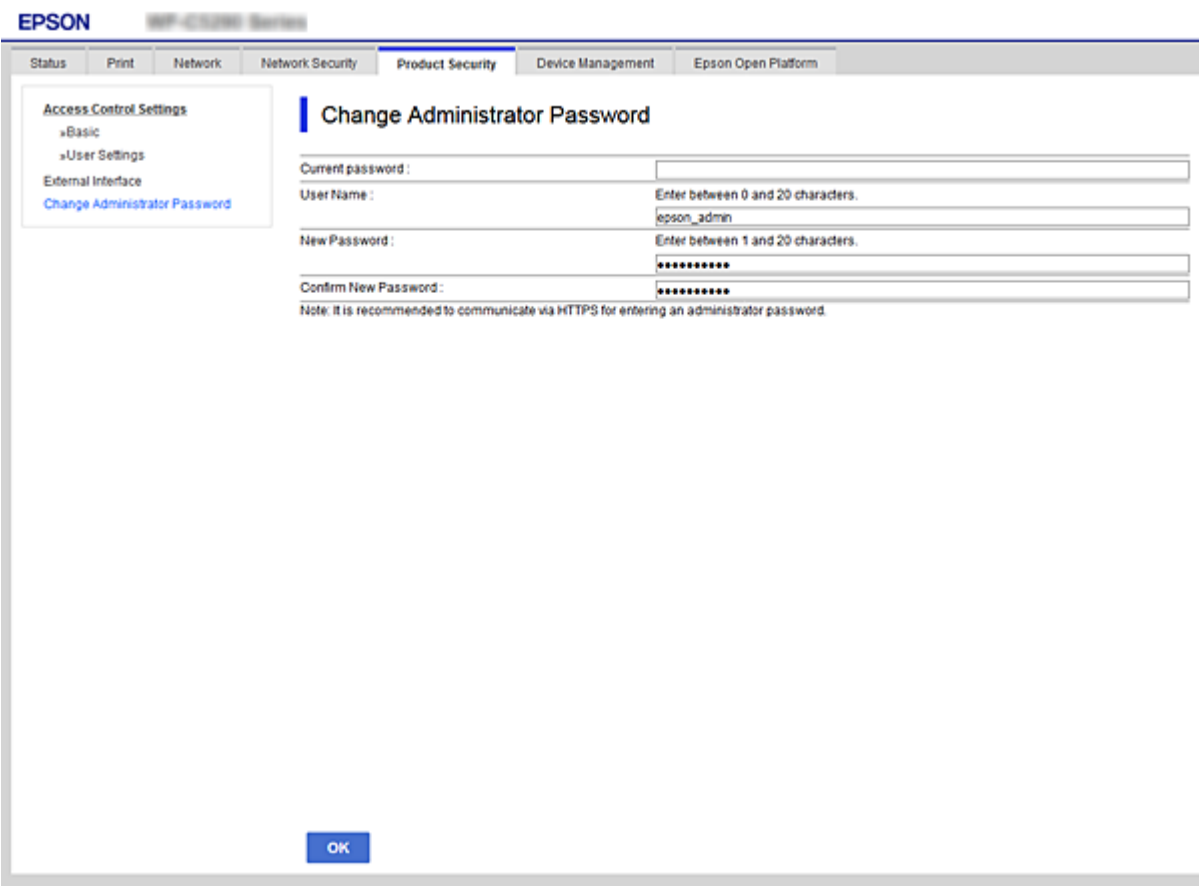

3. Επιλέξτε **OK**.

- *Σημείωση:* ❏ Για να ορίσετε ή να αλλάξετε τα κλειδωμένα στοιχεία μενού, κάντε κλικ στην επιλογή *Σύνδεση διαχειριστή* και, στη συνέχεια, εισαγάγετε τον κωδικό πρόσβασης διαχειριστή.
- ❏ Για να διαγράψετε τον κωδικό πρόσβασης διαχειριστή, κάντε κλικ στην καρτέλα *Ασφάλεια προϊόντος*<sup>&</sup>gt; *Διαγράψτε το στοιχείο Κωδικός πρόσβασης διαχειριστή* και, στη συνέχεια, εισαγάγετε τον κωδικό πρόσβασης διαχειριστή.

#### **Σχετικές πληροφορίες**

& [«Πρόσβαση στο Web Config» στη σελίδα 27](#page-26-0)

# **Έλεγχος του χειρισμού πίνακα**

Αν ορίσετε κωδικό πρόσβασης διαχειριστή και ενεργοποιήσετε τη Ρύθμιση κλειδώματος, μπορείτε να κλειδώσετε τα στοιχεία που σχετίζονται με τις ρυθμίσεις συστήματος του εκτυπωτή, ώστε να μην μπορούν να τα αλλάζουν οι χρήστες.

# **Ενεργοποίηση του Ρύθμιση κλειδώματος**

Ενεργοποιήστε το Ρύθμιση κλειδώματος για τον εκτυπωτή όπου έχει οριστεί ο κωδικός πρόσβασης. Ορίστε πρώτα έναν κωδικό πρόσβασης διαχειριστή.

## **Ενεργοποίηση του Ρύθμιση κλειδώματος από τον Πίνακα ελέγχου**

1. Επιλέξτε **Ρυθμίσ** στον πίνακα ελέγχου του εκτυπωτή.

Για να επιλέξετε ένα στοιχείο, μετακινήσετε την εστίαση στο στοιχείο χρησιμοποιώντας τα κουμπιά  $\blacktriangle, \blacktriangledown, \blacktriangle,$ **και, στη συνέχεια, πατήστε το κουμπί ΟΚ.** 

- 2. Επιλέξτε **Γενικές ρυθμίσεις** > **Διαχείριση συστήματος** > **Ρυθμίσεις Ασφαλείας**.
- 3. Επιλέξτε **Ρυθμίσεις διαχειριστή**.
- 4. Επιλέξτε **Εν.** στο **Ρύθμιση κλειδώματος**.
- 5. Επιλέξτε **Ναι** στην οθόνη επιβεβαίωσης.
- 6. Επιλέξτε **Ρυθμίσ** > **Γενικές ρυθμίσεις** > **Ρυθμίσεις δικτύου** και έπειτα επιβεβαιώστε ότι απαιτείται ο κωδικός πρόσβασης.

### **Ενεργοποίηση του Ρύθμιση κλειδώματος από το Web Config**

- 1. Προσπελάστε το Web Config και κάντε κλικ στο **Σύνδεση διαχειριστή**.
- 2. Εισαγάγετε το όνομα χρήστη και τον κωδικό πρόσβασης και, στη συνέχεια, κάντε κλικ στο **OK**.
- 3. Επιλέξτε την καρτέλα **Διαχείριση συσκευής** > **Πίνακας ελέγχου**.
- 4. Στο **Κλείδωμα πίνακα**, επιλέξτε **Ενεργοποίηση**.
- 5. Κάντε κλικ στην επιλογή **OK**.
- 6. Επιλέξτε **Ρυθμίσ** > **Γενικές ρυθμίσεις** > **Ρυθμίσεις δικτύου** στον πίνακα ελέγχου του εκτυπωτή και έπειτα επιβεβαιώστε ότι απαιτείται ο κωδικός πρόσβασης.

# **Στοιχεία Ρύθμιση κλειδώματος για το μενού Γενικές ρυθμίσεις**

Αυτή είναι μια λίστα των στοιχείων Ρύθμιση κλειδώματος στο **Ρυθμίσ** > **Γενικές ρυθμίσεις** στον πίνακα ελέγχου.

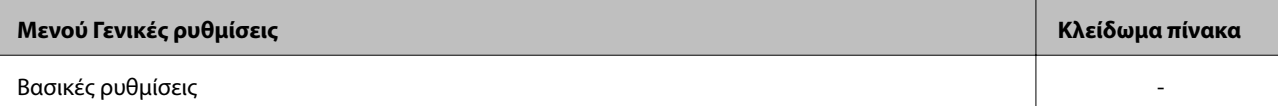

### **Ρυθμίσεις ασφάλειας προϊόντος**

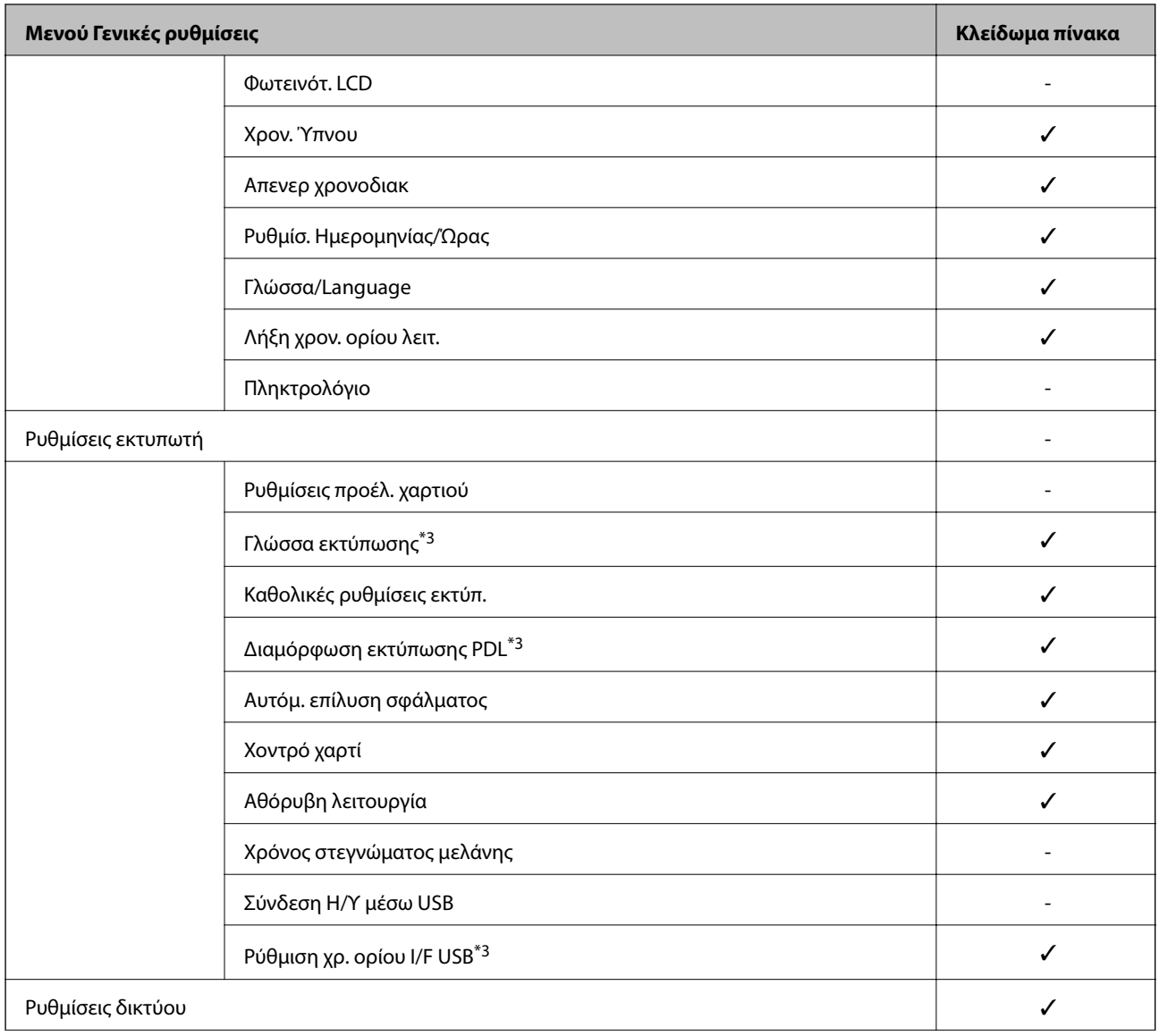

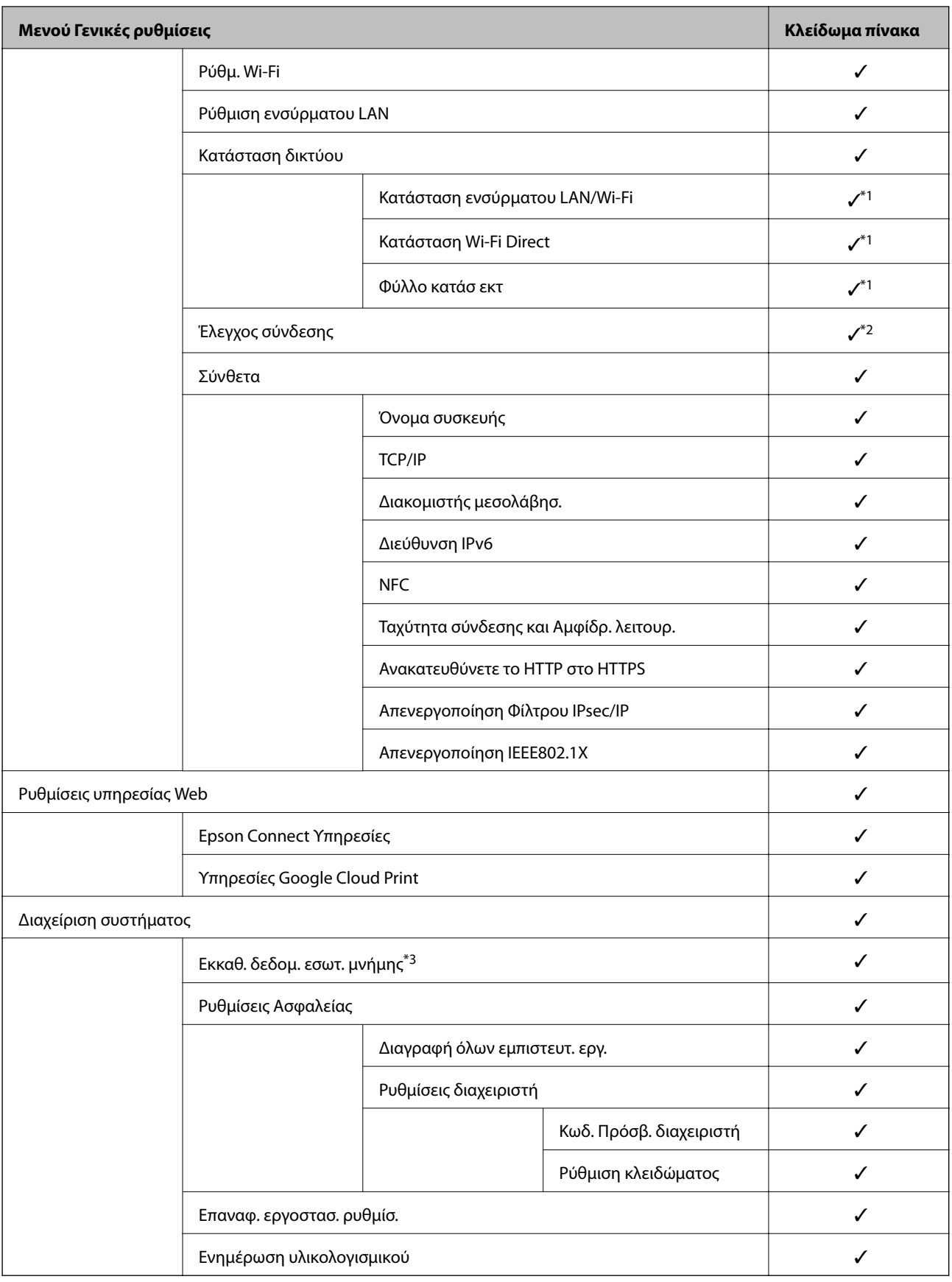

✓ = Να είναι κλειδωμένο.

- = Να μην είναι κλειδωμένο.

- <span id="page-51-0"></span>\*1 : Ακόμη κι αν τα στοιχεία του ανώτερου επιπέδου μπορεί να είναι κλειδωμένα από το κλείδωμα διαχειριστή, μπορείτε να τα προσπελάσετε από το ομώνυμο μενού του **Ρυθμίσ** > **Κατάσταση εκτυπωτή/Εκτύπωση**.
- \*2 : Ακόμη κι αν τα στοιχεία του ανώτερου επιπέδου μπορεί να είναι κλειδωμένα από το κλείδωμα διαχειριστή, μπορείτε να τα προσπελάσετε από την Αρχική Οθόνη > > > **Όταν δεν μπορείτε να συνδεθείτε στο δίκτυο**.
- \*3: Αυτό το στοιχείο εμφανίζεται σε έναν εκτυπωτή συμβατό με PCL ή PostScript.

#### **Σχετικές πληροφορίες**

& [«Επιλογές μενού για Διαχείριση συστήματος» στη σελίδα 98](#page-97-0)

# **Περιορισμός διαθέσιμων δυνατοτήτων**

Μπορείτε να καταχωρίζετε λογαριασμούς χρηστών στον εκτυπωτή, να τους συνδέετε με λειτουργίες και να ελέγχετε τις λειτουργίες που μπορούν να χρησιμοποιούν οι χρήστες.

Όταν καταχωρίζετε τις πληροφορίες ελέγχου ταυτότητας στο πρόγραμμα οδήγησης του εκτυπωτή, θα μπορείτε να εκτυπώνετε από τον υπολογιστή. Για λεπτομέρειες σχετικά με τις ρυθμίσεις του προγράμματος οδήγησης, ανατρέξτε στη βοήθεια του προγράμματος οδήγησης ή στο εγχειρίδιο.

# **Ρύθμιση παραμέτρων του ελέγχου πρόσβασης**

Για να χρησιμοποιήσετε τον έλεγχο πρόσβασης, δημιουργήστε τον λογαριασμό χρήστη και ενεργοποιήστε τη λειτουργία ελέγχου πρόσβασης.

## **Δημιουργία του λογαριασμού χρήστη**

Δημιουργήστε τον λογαριασμό χρήστη για έλεγχο πρόσβασης.

- 1. Μεταβείτε στο Web Config και επιλέξτε την καρτέλα **Ασφάλεια προϊόντος** > **Ρυθμίσεις ελέγχου πρόσβασης** > **Ρυθμίσεις χρήστη**.
- 2. Κάντε κλικ στο στοιχείο **Προσθήκη** για τον αριθμό που θέλετε να καταχωρίσετε.

#### c*Σημαντικό:*

Όταν χρησιμοποιείτε τον εκτυπωτή με το σύστημα ελέγχου ταυτότητας της Epson ή άλλων εταιρειών, καταχωρίστε το όνομα χρήστη της ρύθμισης περιορισμού σε αριθμό από 2 έως 10.

Μια εφαρμογή όπως το σύστημα ελέγχου ταυτότητας χρησιμοποιεί τον αριθμό ένα, ώστε να μην εμφανίζεται το όνομα χρήστη στον πίνακα ελέγχου του εκτυπωτή.

- 3. Ρυθμίστε κάθε στοιχείο.
	- ❏ Όνομα χρήστη:

Εισαγάγετε το όνομα που εμφανίζεται στη λίστα ονομάτων χρήστη με μήκος από 1 έως 14 χαρακτήρες, με αλφαριθμητικούς χαρακτήρες.

❏ Κωδικός πρόσβασης:

Εισαγάγετε έναν κωδικό πρόσβασης μήκους από 0 έως 20 χαρακτήρες σε μορφή ASCII (0x20–0x7E). Όταν αρχικοποιείται ο κωδικός πρόσβασης αφήστε τον κενό.

- ❏ Επιλέξτε το πλαίσιο επιλογής για να ενεργοποιήσετε ή να απενεργοποιήσετε την κάθε λειτουργία. Επιλέξτε τη λειτουργία που επιτρέπετε να χρησιμοποιείται.
- 4. Κάντε κλικ στην επιλογή **Εφαρμογή**.

Επιστρέφει στη λίστα ρυθμίσεων χρηστών μετά από ένα συγκεκριμένο χρονικό διάστημα.

Ελέγξτε ότι εμφανίζεται το όνομα χρήστη που καταχωρίσατε στο **Όνομα χρήστη** και ότι το στοιχείο **Προσθήκη** άλλαξε σε **Επεξεργασία**.

#### *Επεξεργασία του λογαριασμού χρήστη*

Επεξεργαστείτε τον λογαριασμό που καταχωρίστηκε για έλεγχο πρόσβασης.

- 1. Μεταβείτε στο Web Config και επιλέξτε την καρτέλα **Ασφάλεια προϊόντος** > **Ρυθμίσεις ελέγχου πρόσβασης** > **Ρυθμίσεις χρήστη**.
- 2. Κάντε κλικ στο στοιχείο **Επεξεργασία** για τον αριθμό που θέλετε να επεξεργαστείτε.
- 3. Αλλάξτε κάθε στοιχείο.
- 4. Κάντε κλικ στην επιλογή **Εφαρμογή**.

Επιστρέφει στη λίστα ρυθμίσεων χρηστών μετά από ένα συγκεκριμένο χρονικό διάστημα.

#### *Διαγραφή του λογαριασμού χρήστη*

Διαγράψτε τον λογαριασμό που καταχωρίστηκε για έλεγχο πρόσβασης.

- 1. Μεταβείτε στο Web Config και επιλέξτε την καρτέλα **Ασφάλεια προϊόντος** > **Ρυθμίσεις ελέγχου πρόσβασης** > **Ρυθμίσεις χρήστη**.
- 2. Κάντε κλικ στο στοιχείο **Επεξεργασία** για τον αριθμό που θέλετε να διαγράψετε.
- 3. Κάντε κλικ στην επιλογή **Διαγραφή**.

#### c*Σημαντικό:*

Αν κάνετε κλικ στο *Διαγραφή*, ο λογαριασμός χρήστη θα διαγραφεί χωρίς να προηγηθεί μήνυμα επιβεβαίωσης. Να είστε προσεκτικοί κατά τη διαγραφή λογαριασμών.

Επιστρέφει στη λίστα ρυθμίσεων χρηστών μετά από ένα συγκεκριμένο χρονικό διάστημα.

### **Ενεργοποίηση του ελέγχου πρόσβασης**

Όταν ενεργοποιείται ο έλεγχος πρόσβασης, μόνο οι καταχωρισμένοι χρήστες θα μπορούν να χρησιμοποιούν τον εκτυπωτή.

1. Μεταβείτε στο Web Config και επιλέξτε την καρτέλα **Ασφάλεια προϊόντος** > **Ρυθμίσεις ελέγχου πρόσβασης** > **Βασικό**.

<span id="page-53-0"></span>2. Επιλέξτε **Επιτρέπει τον έλεγχο πρόσβασης**.

Αν επιλέξετε **Επιτρέπει την εκτύπωση και τη σάρωση χωρίς πληροφορίες εξακρίβωσης**, μπορείτε να εκτυπώνετε από τα προγράμματα οδήγησης που δεν έχουν οριστεί μαζί με τις πληροφορίες ελέγχου ταυτότητας.

3. Κάντε κλικ στην επιλογή **OK**.

# **Απενεργοποίηση της εξωτερικής διεπαφής**

Μπορείτε να απενεργοποιήσετε τη διεπαφή που χρησιμοποιείται για τη σύνδεση της συσκευής στον εκτυπωτή. Πραγματοποιήστε τις ρυθμίσεις περιορισμού για τον περιορισμό της εκτύπωσης μόνο εντός δικτύου.

*Σημείωση:* Μπορείτε επίσης να πραγματοποιήσετε ρυθμίσεις περιορισμού στον πίνακα ελέγχου του εκτυπωτή.

❏ NFC: *Ρυθμίσ* > *Γενικές ρυθμίσεις* > *Ρυθμίσεις δικτύου* > *Σύνθετα* > *NFC*

❏ Σύνδεση Η/Υ μέσω USB: *Ρυθμίσ* > *Γενικές ρυθμίσεις* > *Ρυθμίσεις εκτυπωτή* > *Σύνδεση Η/Υ μέσω USB*

- 1. Μεταβείτε στο Web Config και επιλέξτε την καρτέλα **Ασφάλεια προϊόντος** > **Εξωτερική διασύνδεση**.
- 2. Επιλέξτε **Απενεργοποίηση** στις επιλογές που θέλετε να ρυθμίσετε.

Επιλέξτε **Ενεργοποίηση**, αν θέλετε να ακυρώσετε τον έλεγχο.

❏ NFC

Απενεργοποιήστε την ενσωματωμένη διεπαφή NFC στον πίνακα ελέγχου.

❏ Σύνδεση Η/Υ μέσω USB

Μπορείτε να περιορίσετε τη χρήση της σύνδεσης USB από τον υπολογιστή. Εάν θέλετε να την περιορίσετε, επιλέξτε **Απενεργοποίηση**.

- 3. Κάντε κλικ στην επιλογή **OK**.
- 4. Επιβεβαιώστε ότι η απενεργοποιημένη θύρα δεν μπορεί να χρησιμοποιηθεί.

❏ NFC

Επιβεβαιώστε ότι δεν υπάρχει απόκριση, όταν κρατάτε μια συσκευή που υποστηρίζει τη λειτουργία NFC, όπως ένα smartphone, πάνω από τον εκτυπωτή.

❏ Σύνδεση Η/Υ μέσω USB

Αν το πρόγραμμα οδήγησης ήταν εγκατεστημένο στον υπολογιστή

Συνδέστε τον εκτυπωτή στον υπολογιστή με ένα καλώδιο USB και, στη συνέχεια, επιβεβαιώστε ότι ο εκτυπωτής δεν εκτυπώνει.

Αν το πρόγραμμα οδήγησης δεν ήταν εγκατεστημένο στον υπολογιστή

Windows:

Ανοίξτε τη διαχείριση συσκευών και κρατήστε την ανοιχτή, συνδέστε τον εκτυπωτή στον υπολογιστή με USB και, στη συνέχεια, επιβεβαιώστε ότι τα περιεχόμενα της διαχείρισης συσκευών δεν αλλάζουν.

MacOS:

Συνδέστε τον εκτυπωτή στον υπολογιστή με ένα καλώδιο USB και, στη συνέχεια, επιβεβαιώστε ότι ο εκτυπωτής δεν εμφανίζεται όταν προσπαθείτε να προσθέσετε τον εκτυπωτή από το μενού **Εκτυπωτές και σαρωτές**.

### **Σχετικές πληροφορίες**

 $\blacktriangleright$ [«Πρόσβαση στο Web Config» στη σελίδα 27](#page-26-0)

# **Ρυθμίσεις χειρισμού και διαχείρισης**

Στο κεφάλαιο αυτό επεξηγούνται τα στοιχεία που σχετίζονται με τις καθημερινές εργασίες και τη διαχείριση της συσκευής.

# **Σύνδεση στον εκτυπωτή ως διαχειριστής**

Εάν έχει οριστεί κωδικός πρόσβασης διαχειριστή στον εκτυπωτή, τότε πρέπει να συνδεθείτε ως διαχειριστής για να χειριστείτε τα κλειδωμένα στοιχεία μενού στο Web Config.

Πληκτρολογήστε τον κωδικό πρόσβασης για να χειριστείτε τα στοιχεία του κλειδωμένου μενού στον πίνακα ελέγχου.

# **Σύνδεση στον εκτυπωτή χρησιμοποιώντας το Web Config**

Όταν συνδέεστε στο Web Config ως διαχειριστής, μπορείτε να χειρίζεστε στοιχεία που έχουν οριστεί στο Ρύθμιση κλειδώματος.

- 1. Εισαγάγετε τη διεύθυνση IP του εκτυπωτή σε ένα πρόγραμμα περιήγησης για να εκτελέσετε το Web Config.
- 2. Κάντε κλικ στην επιλογή **Σύνδεση διαχειριστή**.
- 3. Εισαγάγετε το όνομα χρήστη και τον κωδικό πρόσβασης διαχειριστή στα πεδία **Όνομα χρήστη** και **Τρέχων Κωδ. Πρόσβ**.
- 4. Κάντε κλικ στην επιλογή **OK**.

Κατά τη διάρκεια του ελέγχου ταυτότητας εμφανίζονται τα κλειδωμένα στοιχεία και η ένδειξη **Αποσύνδεση διαχειριστή**.

Κάντε κλικ στην επιλογή **Αποσύνδεση διαχειριστή** για αποσύνδεση.

*Σημείωση:* Όταν επιλέγετε *Ενεργοποίηση* στην καρτέλα *Διαχείριση συσκευής* > *Πίνακας ελέγχου* > *Λήξη χρονικού ορίου λειτουργίας*, η συσκευή θα σας αποσυνδέει αυτόματα εάν δεν υπάρχει δραστηριότητα στον πίνακα ελέγχου για ένα συγκεκριμένο χρονικό διάστημα.

# **Επιβεβαιώστε τις πληροφορίες του εκτυπωτή**

## **Έλεγχος των πληροφοριών από τον πίνακα ελέγχου**

Μπορείτε να ελέγξετε και να εκτυπώσετε τις ακόλουθες πληροφορίες από τον πίνακα ελέγχου.

❏ Αριθμός εκτυπωμένων σελίδων

#### **Ρυθμίσ** > **Μετρητής εκτύπωσης**

Μπορείτε να ελέγξετε το σύνολο των εκτυπωμένων σελίδων και τον αριθμό σελίδων έγχρωμης/μονόχρωμης εκτύπωσης.

❏ Τροφοδοσία

#### **Ρυθμίσ** > **Κατάστ. τροφοδοσίας**

Μπορείτε να ελέγξετε τις πληροφορίες για το μελάνι και το κουτί συντήρησης.

❏ Φύλλο κατάστασης προϊόντος

#### **Ρυθμίσ** > **Κατάσταση εκτυπωτή/Εκτύπωση** > **Φύλλο κατάσ εκτ**

Μπορείτε να εκτυπώσετε ένα φύλλο κατάστασης, όπως πληροφορίες εκτυπωτή και αναλώσιμων.

❏ Πληροφορίες δικτύου

#### **Ρυθμίσ** > **Γενικές ρυθμίσεις** > **Ρυθμίσεις δικτύου** > **Κατάσταση δικτύου**

#### **Ρυθμίσ** > **Κατάσταση εκτυπωτή/Εκτύπωση** > **Δίκτυο**

Μπορείτε να ελέγξετε τις πληροφορίες σχετικά με το δίκτυο, όπως κατάσταση σύνδεσης δικτύου, ρυθμίσεις διακομιστή αλληλογραφίας κ.λπ., και να εκτυπώσετε το φύλλο κατάστασης δικτύου.

❏ Αναφορά σύνδεσης δικτύου

#### **Ρυθμίσ** > **Γενικές ρυθμίσεις** > **Ρυθμίσεις δικτύου** > **Έλεγχος σύνδεσης**

Αρχική οθόνη > > > **Όταν δεν μπορείτε να συνδεθείτε στο δίκτυο**

Μπορείτε να πραγματοποιήσετε διάγνωση της κατάσταση σύνδεσης δικτύου του εκτυπωτή και να εκτυπώσετε την αναφορά.

❏ Κατάσταση σύνδεσης δικτύου

Αρχική οθόνη > > **Δρομολογητής**

Μπορείτε να ελέγξετε τη σύνδεση για Ενσύρματο/Ασύρματο LAN.

# **Έλεγχος των πληροφοριών από το Web Config**

Μπορείτε να ελέγξετε τις ακόλουθες πληροφορίες του εκτυπωτή από το **Κατάσταση** χρησιμοποιώντας το Web Config.

❏ Κατάσταση προϊόντος

Ελέγξτε τη γλώσσα, την κατάσταση, την υπηρεσία cloud, τον αριθμό προϊόντος, τη διεύθυνση MAC κτλ.

❏ Κατάσταση δικτύου

Ελέγξτε τις πληροφορίες της κατάστασης σύνδεσης δικτύου, της διεύθυνσης IP, του διακομιστή DNS κτλ.

❏ Συντήρηση

Ελέγξτε την πρώτη ημέρα των εκτυπώσεων, τον αριθμό αντικαταστάσεων μελανιού, τις εκτυπωμένες σελίδες, τον αριθμό εκτυπώσεων για κάθε γλώσσα κ.λπ.

❏ Κατάσταση υλικού

Ελέγξτε την κατάσταση για Wi-Fi και NFC.

❏ Στιγμιότυπο Πίνακα

Δείτε ένα στιγμιότυπο της οθόνης που εμφανίζεται στον πίνακα ελέγχου της συσκευής.

# <span id="page-57-0"></span>**Λήψη ειδοποιήσεων μέσω email όταν παρουσιάζεται κάποιο συμβάν**

# **Σχετικά με ειδοποιήσεις email**

Αυτή είναι μια λειτουργία ειδοποιήσεων η οποία στέλνει αυτό το email στην καθορισμένη διεύθυνση, όταν προκύπτουν συμβάντα όπως διακοπή εκτύπωσης ή σφάλμα εκτυπωτή.

Μπορείτε να καταχωρίσετε έως 5 προορισμούς και να προβείτε σε ρυθμίσεις ειδοποιήσεων για κάθε προορισμό.

Για να χρησιμοποιήσετε αυτήν τη λειτουργία πρέπει να ρυθμίσετε τον διακομιστή αλληλογραφίας προτού ρυθμίσετε τις ειδοποιήσεις.

### **Σχετικές πληροφορίες**

& [«Διαμόρφωση διακομιστή αλληλογραφίας» στη σελίδα 37](#page-36-0)

# **Ρύθμιση παραμέτρων ειδοποιήσεων email**

Παραμετροποιήστε την ειδοποίηση email με το Web Config.

- 1. Μεταβείτε στο Web Config και επιλέξτε την καρτέλα **Διαχείριση συσκευής** > **Ειδοποίηση μέσω email.**.
- 2. Ορίστε τον θέμα της ειδοποίησης email.

Επιλέξτε τα περιεχόμενα που θα εμφανίζονται στο θέμα από τα δύο αναπτυσσόμενα μενού.

- ❏ Τα επιλεγμένα περιεχόμενα εμφανίζονται δίπλα στο **Θέμα**.
- ❏ Τα ίδια περιεχόμενα δεν μπορούν να οριστούν αριστερά και δεξιά.
- ❏ Όταν ο αριθμός χαρακτήρων στο **Θέση** υπερβαίνει τα 32 byte, οι χαρακτήρες που υπερβαίνουν τα 32 byte παραλείπονται.
- 3. Εισαγάγετε τη διεύθυνση email για την αποστολή του email ειδοποίησης.

Χρησιμοποιήστε A–Z a–z 0–9 ! # \$ % & ' \* + - . /= ? ^ \_ { | } ~ @, και εισαγάγετε από 1 έως 255 χαρακτήρες.

- 4. Επιλέξτε τη γλώσσα για τις ειδοποιήσεις email.
- 5. Επιλέξτε το πλαίσιο ελέγχου για τα συμβάντα που επιθυμείτε ειδοποιήσεις.

Ο αριθμός των **Ρυθμίσεις ειδοποιήσεων** συνδέεται με τον αριθμό προορισμού του **Ρυθμίσεις διεύθυνσης email**.

Παράδειγμα:

#### **Ρυθμίσεις χειρισμού και διαχείρισης**

Αν επιθυμείτε να αποστέλλεται μια ειδοποίηση στη διεύθυνση email που έχει οριστεί για τον αριθμό 1 στις **Ρυθμίσεις διεύθυνσης email** όταν ο εκτυπωτής δεν διαθέτει χαρτί, επιλέξτε τη στήλη πλαισίου ελέγχου **1** στη γραμμή **Το χαρτί εξαντλήθηκε**.

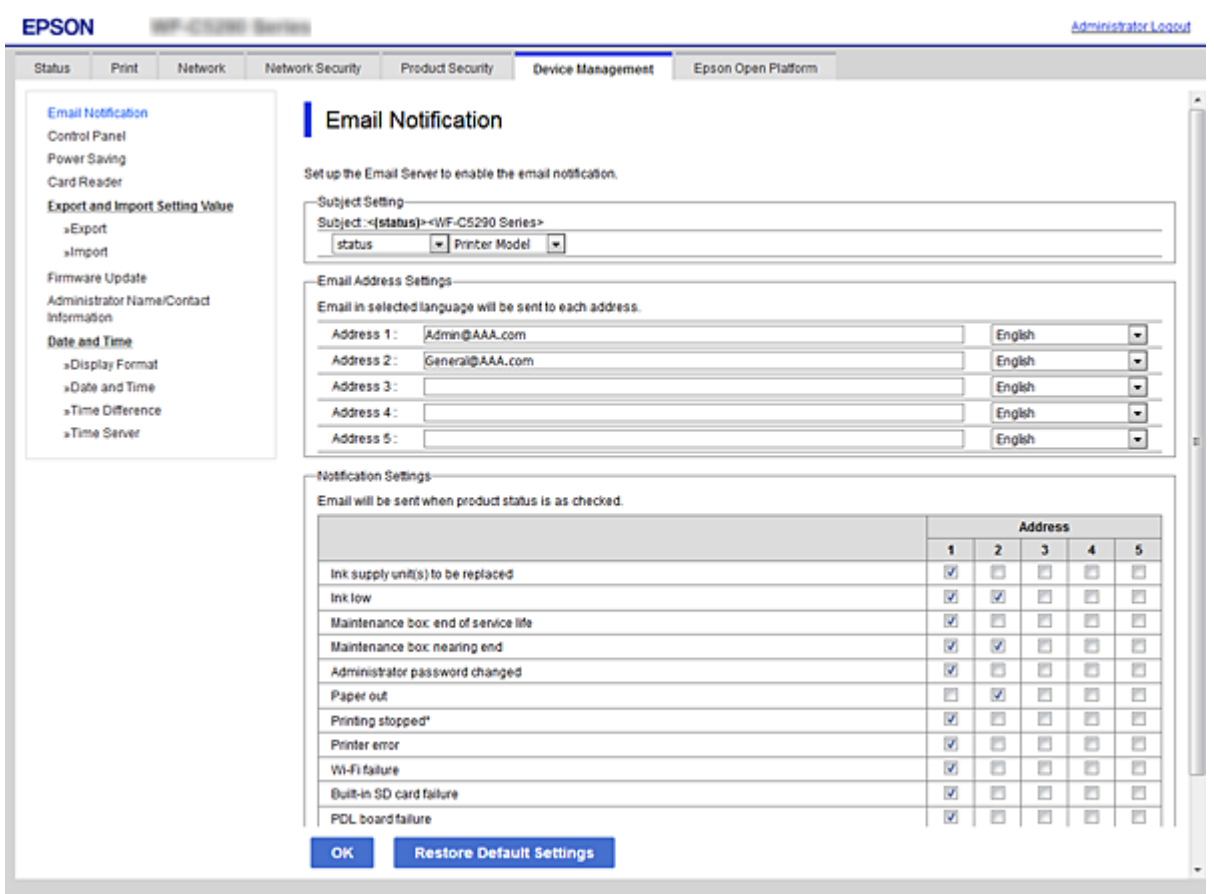

6. Κάντε κλικ στην επιλογή **OK**.

Επιβεβαιώστε ότι θα αποσταλεί μια ειδοποίηση email προκαλώντας κάποιο συμβάν.

Παράδειγμα: Εκτύπωση με καθορισμό του Τροφοδοσία χαρτιού όπου δεν έχει οριστεί χαρτί.

#### **Σχετικές πληροφορίες**

- & [«Πρόσβαση στο Web Config» στη σελίδα 27](#page-26-0)
- & [«Διαμόρφωση διακομιστή αλληλογραφίας» στη σελίδα 37](#page-36-0)

## **Στοιχεία για ειδοποίηση email**

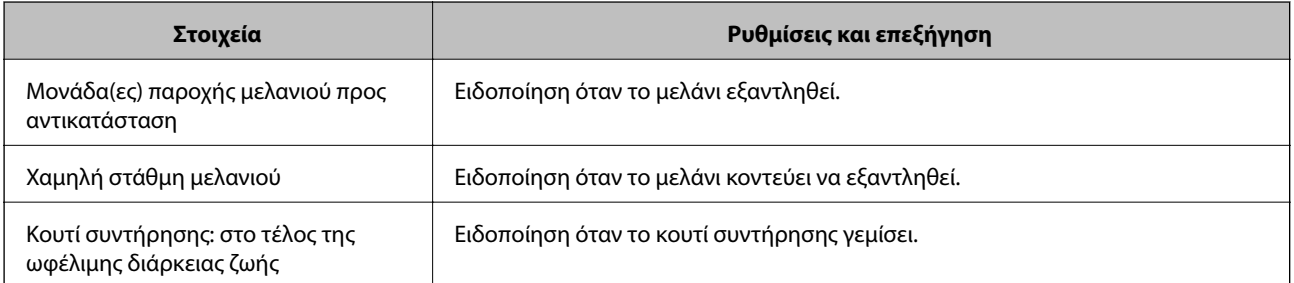

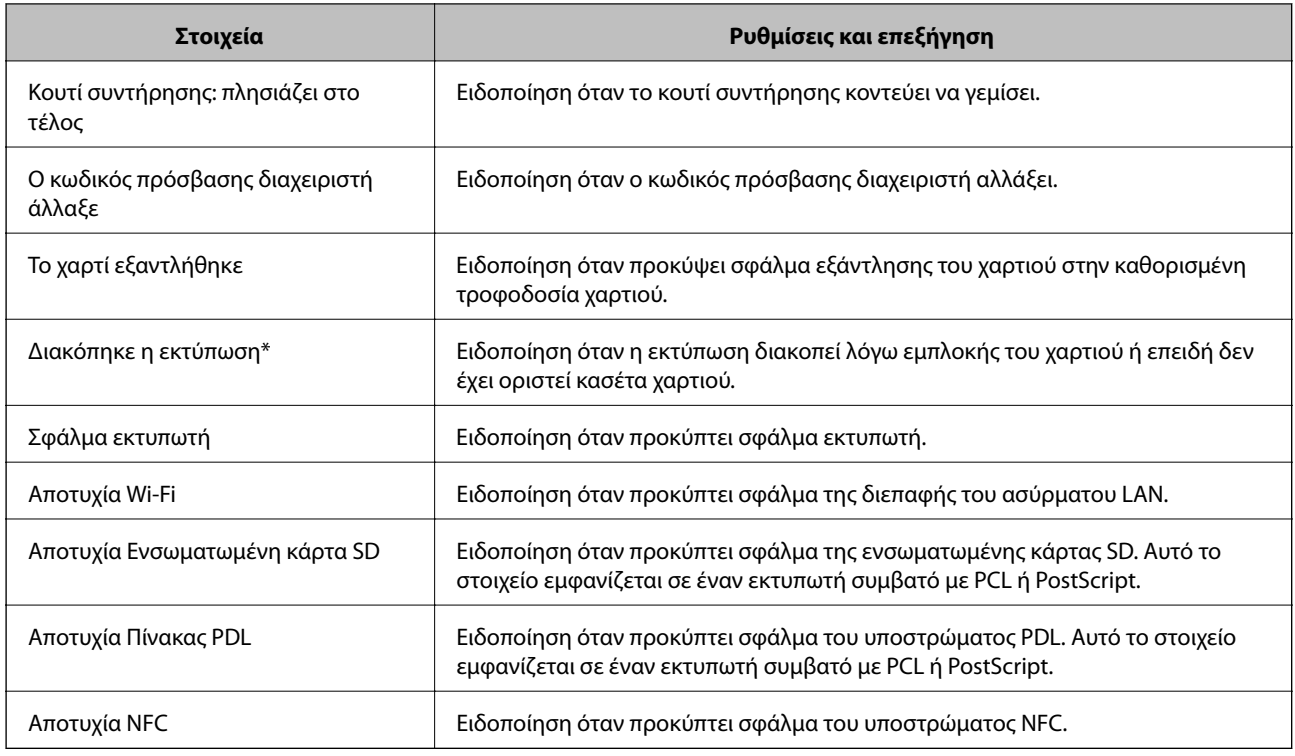

# **Ενημέρωση του υλικολογισμικού**

Όταν υπάρχει διαθέσιμο νέο υλικολογισμικό, η ενημέρωση του υλικολογισμικού του εκτυπωτή βελτιώνει τη λειτουργία ή επιλύει το πρόβλημα.

# **Ενημέρωση του υλικολογισμικού του εκτυπωτή χρησιμοποιώντας τον Πίνακα ελέγχου**

Αν ο εκτυπωτής έχει δυνατότητα σύνδεσης στο Internet, μπορείτε να ενημερώσετε το υλικολογισμικό του εκτυπωτή χρησιμοποιώντας τον πίνακα ελέγχου. Μπορείτε, επίσης, να ρυθμίσετε τον εκτυπωτή σας να εκτελεί τακτικά ελέγχους για ενημερώσεις υλικολογισμικού και να σας ενημερώνει, αν υπάρχουν διαθέσιμες.

1. Επιλέξτε **Ρυθμίσ** στην αρχική οθόνη.

Για να επιλέξετε ένα στοιχείο, μετακινήσετε την εστίαση στο στοιχείο χρησιμοποιώντας τα κουμπιά  $\blacktriangle, \blacktriangledown, \blacktriangle,$ 

**και, στη συνέχεια, πατήστε το κουμπί ΟΚ.** 

2. Επιλέξτε **Γενικές ρυθμίσεις** > **Διαχείριση συστήματος** > **Ενημέρωση υλικολογισμικού** > **Ενημέρωση**.

*Σημείωση:* Επιλέξτε *Ειδοποίηση* > *Εν.*, για να ρυθμίσετε τον εκτυπωτή σας να εκτελεί τακτικά ελέγχους για διαθέσιμες ενημερώσεις υλικολογισμικού.

#### 3. Επιλέξτε **Έναρξη ελέγχου**.

Ο εκτυπωτής αρχίζει την αναζήτηση για διαθέσιμες ενημερώσεις.

4. Αν εμφανίζεται ένα μήνυμα στην οθόνη LCD που σας ενημερώνει ότι υπάρχει διαθέσιμη μια ενημέρωση υλικολογισμικού, ακολουθήστε τις οδηγίες της οθόνης, για να ξεκινήσετε την ενημέρωση.

#### c*Σημαντικό:*

- ❏ Μην απενεργοποιείτε ή αποσυνδέετε τον εκτυπωτή, έως ότου ολοκληρωθεί η ενημέρωση. Διαφορετικά, ο εκτυπωτής ενδέχεται να παρουσιάσει δυσλειτουργία.
- ❏ Αν η ενημέρωση υλικολογισμικού δεν ολοκληρωθεί ή δεν είναι επιτυχής, ο εκτυπωτής δεν ξεκινά κανονικά και θα εμφανιστεί η ένδειξη «Recovery Mode» στην οθόνη LCD την επόμενη φορά που θα ενεργοποιηθεί ο εκτυπωτής. Σε αυτή την κατάσταση, χρειάζεται να ενημερώσετε ξανά το υλικολογισμικό χρησιμοποιώντας έναν υπολογιστή. Συνδέστε τον εκτυπωτή με τον υπολογιστή χρησιμοποιώντας ένα καλώδιο USB. Ενώ εμφανίζεται η ένδειξη «Recovery Mode» στον εκτυπωτή, δεν μπορείτε να ενημερώσετε το υλικολογισμικό μέσω μιας σύνδεσης δικτύου. Στον υπολογιστή, προσπελάστε την τοπική σας τοποθεσία web της Epson και, στη συνέχεια, πραγματοποιήστε λήψη του τελευταίου υλικολογισμικού του εκτυπωτή. Δείτε τις οδηγίες στην τοποθεσία web για τα επόμενα βήματα.

# **Ενημέρωση του υλικολογισμικού χρησιμοποιώντας το Web Config**

Αν ο εκτυπωτής έχει δυνατότητα σύνδεσης στο Internet, μπορείτε να ενημερώσετε το υλικολογισμικό από το Web Config.

- 1. Μεταβείτε στο Web Config και επιλέξτε την καρτέλα **Διαχείριση συσκευής** > **Ενημέρωση σταθερολογισμικού**.
- 2. Κάντε κλικ στην επιλογή **Έναρξη**.

Ξεκινά η διαδικασία επαλήθευσης του υλικολογισμικού και εμφανίζονται οι πληροφορίες του υλικολογισμικού εάν υπάρχει ενημερωμένη έκδοσή του.

3. Κάντε κλικ στην επιλογή **Έναρξη** και ακολουθήστε τις οδηγίες στην οθόνη.

#### Σημείωση:

*Σημείωση:* Μπορείτε επίσης να πραγματοποιήσετε ενημέρωση του υλικολογισμικού χρησιμοποιώντας το Epson Device Admin. Μπορείτε να επιβεβαιώσετε οπτικά τις πληροφορίες του υλικολογισμικού στη λίστα συσκευών. Αυτό είναι χρήσιμο όταν θέλετε να ενημερώσετε το υλικολογισμικό πολλαπλών συσκευών. Ανατρέξτε στον οδηγό Epson Device Admin ή στη βοήθεια για περισσότερες λεπτομέρειες.

#### **Σχετικές πληροφορίες**

- & [«Πρόσβαση στο Web Config» στη σελίδα 27](#page-26-0)
- & [«Epson Device Admin» στη σελίδα 82](#page-81-0)

# **Ενημέρωση του υλικολογισμικού χωρίς σύνδεση στο Internet**

Μπορείτε να προχωρήσετε στη λήψη του υλικολογισμικού της συσκευής από την τοποθεσία web της Epson στον υπολογιστή σας και, στη συνέχεια, να συνδέσετε τη συσκευή με τον υπολογιστή μέσω ενός καλωδίου USB για να ενημερώσετε το υλικολογισμικό. Εάν δεν μπορείτε να πραγματοποιήσετε την ενημέρωση μέσω δικτύου, δοκιμάστε την ακόλουθη μέθοδο.

- 1. Μεταβείτε στην τοποθεσία web της Epson για τη λήψη του υλικολογισμικού.
- 2. Συνδέστε τον υπολογιστή που έχει πραγματοποιήσει λήψη του υλικολογισμικού με τον εκτυπωτή, μέσω καλωδίου USB.
- 3. Κάντε διπλό κλικ στο αρχείο .exe που λάβατε. Γίνεται εκκίνηση του Epson Firmware Updater.
- 4. Ακολουθήστε τις οδηγίες που εμφανίζονται στην οθόνη.

# **Δημιουργία αντιγράφων ασφαλείας των ρυθμίσεων**

Μπορείτε να εξάγετε την ομάδα τιμών ρυθμίσεων από το Web Config σε αρχείο. Μπορείτε να τη χρησιμοποιήσετε για αντίγραφα ασφαλείας των τιμών ρυθμίσεων, για την αντικατάσταση του εκτυπωτή κ.λπ.

Δεν είναι δυνατή η επεξεργασία του αρχείου εξαγωγής επειδή εξάγεται ως δυαδικό αρχείο.

# **Εξαγωγή των ρυθμίσεων**

Πραγματοποιήστε εξαγωγή της ρύθμισης για τον εκτυπωτή.

- 1. Μεταβείτε στο Web Config και επιλέξτε την καρτέλα **Διαχείριση συσκευής** > **Εξαγωγή και εισαγωγή τιμής ρύθμισης** > **Εξαγωγή**.
- 2. Επιλέξτε τις ρυθμίσεις που θέλετε να εξάγετε.

Επιλέξτε τις ρυθμίσεις που θέλετε να εξάγετε. Εάν επιλέξετε τη γονική κατηγορία, θα επιλεχθούν και οι υποκατηγορίες. Ωστόσο, οι υποκατηγορίες που προκαλούν σφάλματα με τη δημιουργία αντιτύπων εντός του ίδιου δικτύου (όπως διευθύνσεις IP κ.ο.κ.) δεν μπορούν να επιλεγούν.

3. Εισαγάγετε έναν κωδικό πρόσβασης για να κρυπτογραφήσετε το αρχείο που θα εξαχθεί.

Χρειάζεστε τον κωδικό πρόσβασης για την εισαγωγή του αρχείου. Αφήστε το κενό αν δεν επιθυμείτε να κρυπτογραφήσετε το αρχείο.

4. Κάντε κλικ στην επιλογή **Εξαγωγή**.

#### c*Σημαντικό:*

Εάν θέλετε να εξάγετε τις ρυθμίσεις δικτύου του εκτυπωτή όπως το όνομα συσκευής και τη διεύθυνση IPv6, επιλέξτε *Ενεργοποιήστε για να κάνετε την επιλογή των επιμέρους ρυθμίσεων της συσκευής* και επιλέξτε περισσότερα στοιχεία. Χρησιμοποιήστε μόνο τις επιλεγμένες τιμές για τον εκτυπωτή αντικατάστασης.

#### **Σχετικές πληροφορίες**

& [«Πρόσβαση στο Web Config» στη σελίδα 27](#page-26-0)

# **Εισαγωγή των ρυθμίσεων**

Εισαγάγετε το αρχείο Web Config, του οποίου έγινε εξαγωγή, στον εκτυπωτή.

#### c*Σημαντικό:*

Κατά την εισαγωγή τιμών που περιλαμβάνουν μεμονωμένες πληροφορίες, όπως το όνομα του εκτυπωτή ή τη διεύθυνση IP, βεβαιωθείτε ότι δεν υπάρχει η ίδια διεύθυνση IP στο ίδιο δίκτυο.Εάν οι διευθύνσεις IP συμπίπτουν, ο εκτυπωτής δεν εφαρμόζει την τιμή.

- 1. Μεταβείτε στο Web Config και επιλέξτε την καρτέλα **Διαχείριση συσκευής** > **Εξαγωγή και εισαγωγή τιμής ρύθμισης** > **Εισαγωγή**.
- 2. Επιλέξτε το αρχείο του οποίου έγινε εξαγωγή και, στη συνέχεια, εισάγετε τον κρυπτογραφημένο κωδικό πρόσβασης.
- 3. Κάντε κλικ στην επιλογή **Επόμενο**.
- 4. Επιλέξτε τις ρυθμίσεις που θέλετε να εισαγάγετε, και έπειτα, κάντε κλικ στην επιλογή **Επόμενο**.
- 5. Κάντε κλικ στην επιλογή **OK**.

Οι ρυθμίσεις εφαρμόζονται στον εκτυπωτή.

# **Επίλυση προβλημάτων**

# **Συμβουλές για την επίλυση προβλημάτων**

❏ Έλεγχος του μηνύματος σφάλματος

Όταν προκύπτει πρόβλημα ελέγχετε πρώτα αν υπάρχουν μηνύματα στον πίνακα ελέγχου του εκτυπωτή ή στην οθόνη του προγράμματος οδήγησης. Αν έχετε ορίσει email ειδοποίησης για συμβάντα, μπορείτε να μαθαίνετε αμέσως την κατάσταση.

❏ Αναφορά σύνδεσης δικτύου

Κάνει διάγνωση της κατάστασης δικτύου και εκτυπωτή, και έπειτα εκτυπώνει τα αποτελέσματα.

Μπορείτε να βρείτε το σφάλμα της διάγνωσης από την πλευρά του εκτυπωτή.

❏ Έλεγχος της κατάστασης επικοινωνίας

Ελέγξτε την κατάσταση της επικοινωνίας του υπολογιστή-διακομιστή ή υπολογιστή-πελάτη χρησιμοποιώντας εντολές όπως ping και ipconfig.

❏ Έλεγχος σύνδεσης

Για τον έλεγχο της σύνδεσης από τον εκτυπωτή προς τον διακομιστή αλληλογραφίας, εκτελέστε τη λειτουργία ελέγχου σύνδεσης από τον εκτυπωτή. Επίσης, ελέγξτε τη σύνδεση από τον υπολογιστή-πελάτη προς τον διακομιστή για να ελέγξετε την κατάσταση επικοινωνίας.

❏ Αρχικοποίηση των ρυθμίσεων

Αν οι ρυθμίσεις και η κατάσταση επικοινωνίας δεν εμφανίσουν πρόβλημα, τα προβλήματα μπορεί να επιλυθούν απενεργοποιώντας ή αρχικοποιώντας τις ρυθμίσεις δικτύου του εκτυπωτή και ρυθμίζοντάς τις ξανά.

# **Έλεγχος της κατάστασης του εκτυπωτή**

Για να αναγνωρίσετε την αιτία του προβλήματος, ελέγξτε την κατάσταση του εκτυπωτή και του δικτύου.

# **Έλεγχος του μηνύματος σφάλματος**

## **Έλεγχος του μηνύματος σφάλματος από την ειδοποίηση email**

Όταν ρυθμίζετε την ειδοποίηση email, ελέγξτε αν το μήνυμα σφάλματος αποστέλλεται από τον εκτυπωτή. Αν υπάρχουν οδηγίες για την αντιμετώπιση του προβλήματος στην ειδοποίηση email, ακολουθήστε τις.

### **Σχετικές πληροφορίες**

& [«Λήψη ειδοποιήσεων μέσω email όταν παρουσιάζεται κάποιο συμβάν» στη σελίδα 58](#page-57-0)

### **Έλεγχος μηνυμάτων στην οθόνη LCD**

Αν εμφανιστεί μήνυμα σφάλματος στην οθόνη LCD, ακολουθήστε τις οδηγίες στην οθόνη ή τις παρακάτω λύσεις για να λύσετε το πρόβλημα.

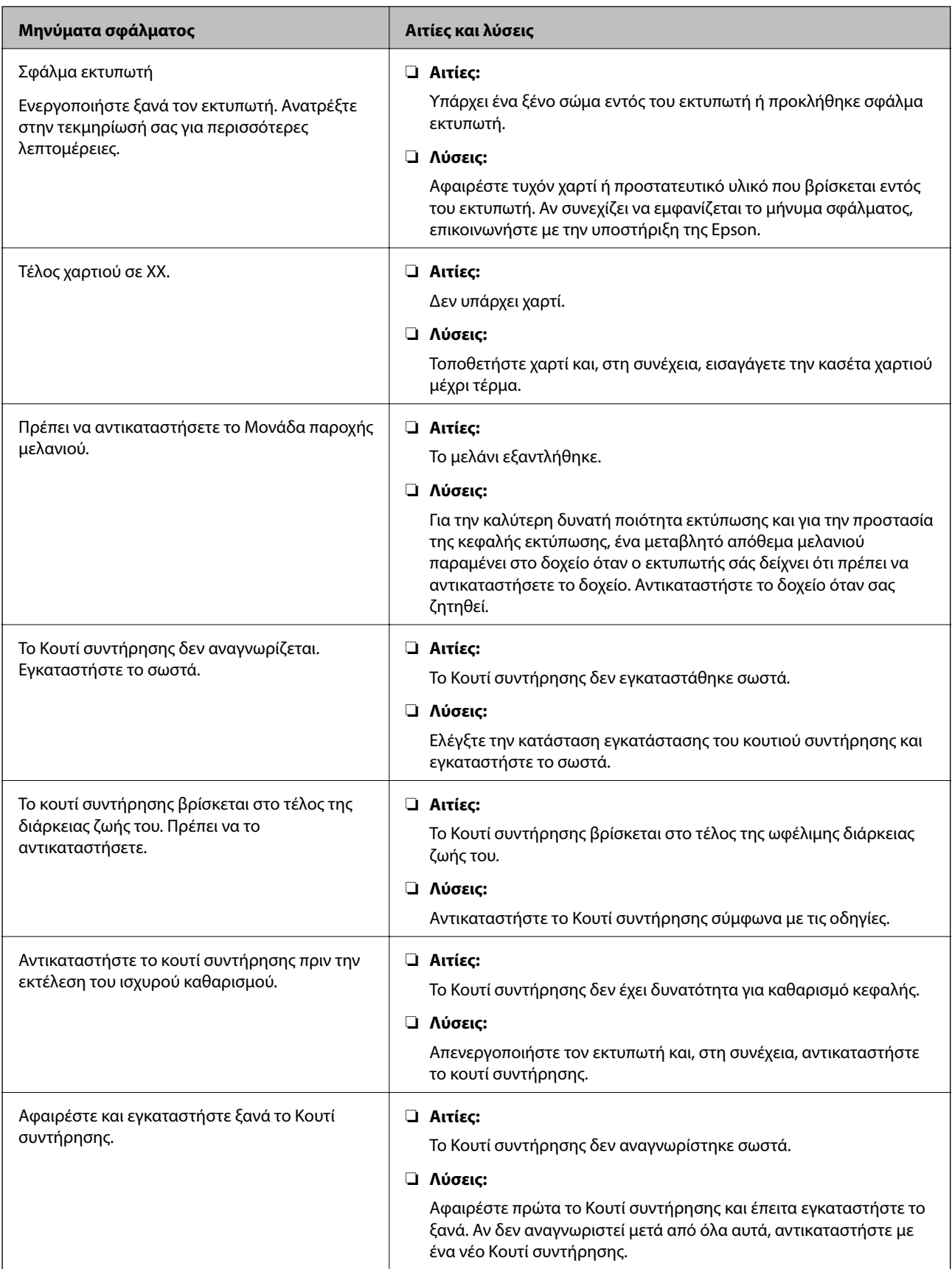

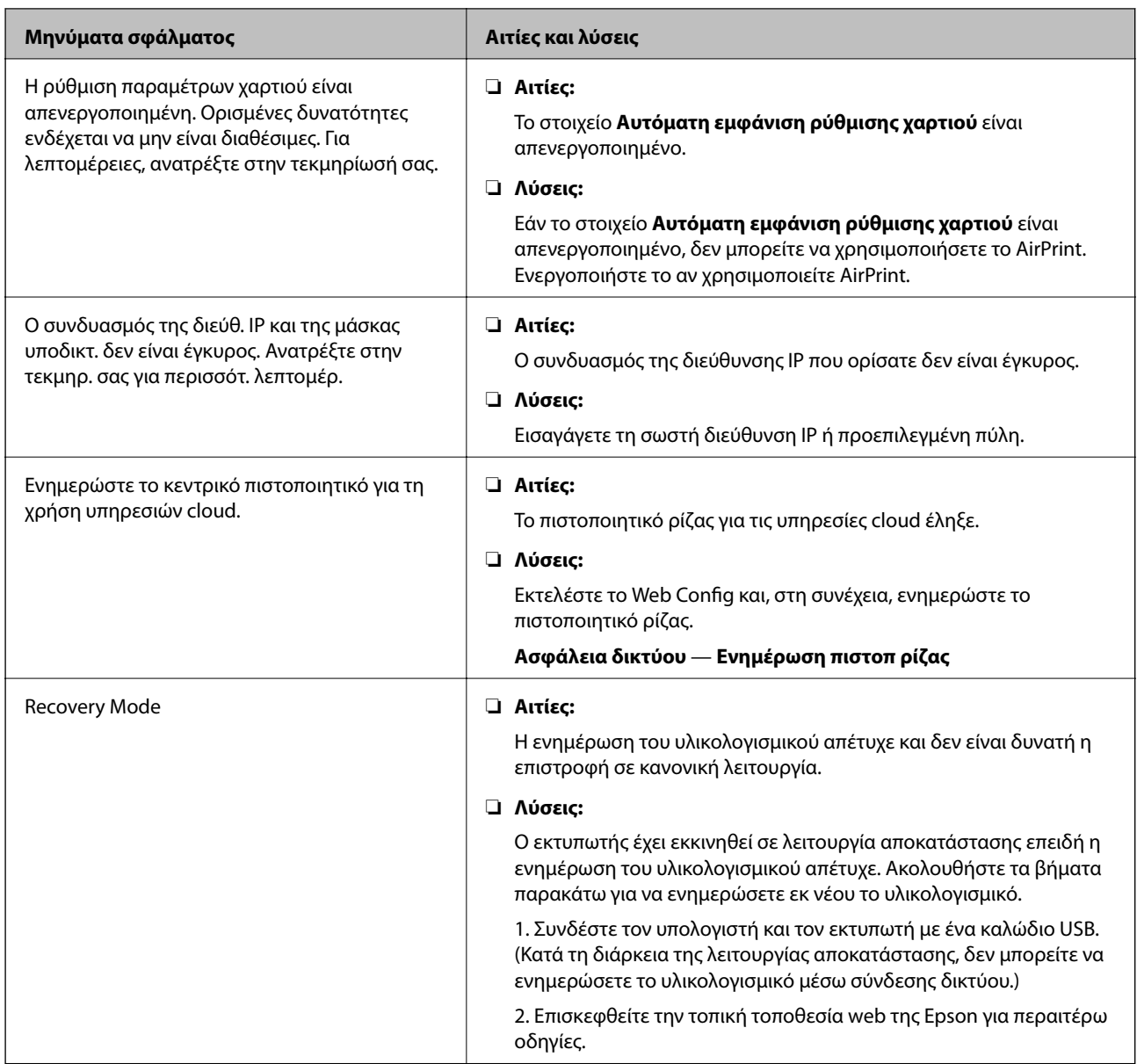

## **Έλεγχος της οθόνης του πίνακα του απομακρυσμένου εκτυπωτή**

Μπορείτε να ελέγξετε την οθόνη του πίνακα του απομακρυσμένου εκτυπωτή χρησιμοποιώντας το Web Config.

1. Εκτελέστε το Web Config του εκτυπωτή που θέλετε να ελέγξετε.

Όταν λάβετε την ειδοποίηση email, μπορείτε να εκτελέσετε το Web Config από τη διεύθυνση URL στο email.

2. Επιλέξτε την καρτέλα **Κατάσταση** > **Στιγμιότυπο Πίνακα**.

Ο τρέχων πίνακας του εκτυπωτή εμφανίζεται στο Web Config.

Για ενημέρωση κάντε κλικ στο **Ανανέωση**.

# **Εκτύπωση αναφοράς σύνδεσης δικτύου**

Μπορείτε να εκτυπώσετε μια αναφορά σύνδεσης δικτύου για να ελέγξετε την κατάσταση της σύνδεσης ανάμεσα στον εκτυπωτή και το σημείο πρόσβασης.

- 1. Τοποθετήστε το χαρτί.
- 2. Επιλέξτε **Ρυθμίσ** στην αρχική οθόνη.

Για να επιλέξετε ένα στοιχείο, μετακινήσετε την εστίαση στο στοιχείο χρησιμοποιώντας τα κουμπιά  $\blacktriangle, \blacktriangledown, \blacktriangle,$  $\blacktriangleright$  και, στη συνέχεια, πατήστε το κουμπί ΟΚ.

3. Επιλέξτε **Γενικές ρυθμίσεις** > **Ρυθμίσεις δικτύου** > **Έλεγχος σύνδεσης**.

Ο έλεγχος της σύνδεσης ξεκινάει.

- 4. Επιλέξτε **Αναφορά ελέγχου εκτύπωσης**.
- 5. Εκτυπώστε την αναφορά σύνδεσης δικτύου.

Αν παρουσιάστηκε κάποιο σφάλμα, ελέγξτε την αναφορά σύνδεσης δικτύου και, στη συνέχεια, ακολουθήστε τις λύσεις που εκτυπώθηκαν.

6. Κλείστε την οθόνη.

#### **Σχετικές πληροφορίες**

& [«Μηνύματα και λύσεις στην αναφορά σύνδεσης δικτύου» στη σελίδα 68](#page-67-0)

## <span id="page-67-0"></span>**Μηνύματα και λύσεις στην αναφορά σύνδεσης δικτύου**

Ελέγξτε τα μηνύματα και τους κωδικούς σφαλμάτων στην αναφορά σύνδεσης δικτύου και, στη συνέχεια, ακολουθήστε τις λύσεις.

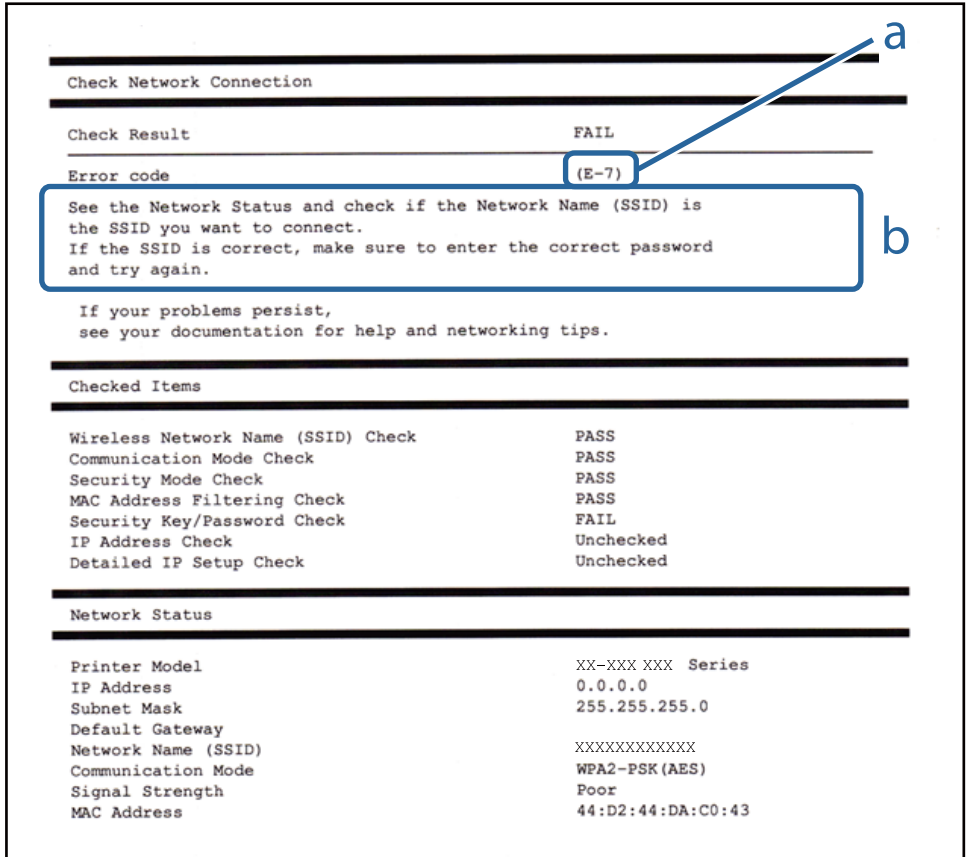

- α. Κωδικός σφάλματος
- β. Μηνύματα στο περιβάλλον δικτύου

## **E-1**

#### **Μήνυμα:**

Επιβεβαιώστε ότι το καλώδιο δικτύου είναι συνδεδεμένο και ότι οι συσκευές δικτύου, όπως διανομείς, δρομολογητές ή σημεία πρόσβασης, είναι ενεργοποιημένες.

#### **Λύσεις:**

- ❏ Βεβαιωθείτε ότι το καλώδιο Ethernet είναι συνδεδεμένο σωστά στον εκτυπωτή και στον διανομέα ή σε άλλη συσκευή δικτύου.
- ❏ Βεβαιωθείτε ότι έχετε ενεργοποιήσει τον διανομέα ή τις άλλες συσκευές δικτύου.
- ❏ Εάν θέλετε να συνδέσετε τον εκτυπωτή μέσω Wi-Fi, πραγματοποιήστε ξανά τις ρυθμίσεις Wi-Fi για τον εκτυπωτή γιατί έχουν απενεργοποιηθεί.

# **E-2, E-3, E-7**

#### **Μήνυμα:**

Δεν βρέθηκαν ονόματα ασύρματου δικτύου (SSID). Βεβαιωθείτε ότι ο δρομολογητής/το σημείο πρόσβασης είναι ενεργοποιημένα και ότι το ασύρματο δίκτυο (SSID) έχει ρυθμιστεί σωστά. Για βοήθεια, επικοινωνήστε με τον διαχειριστή του δικτύου σας.

Δεν βρέθηκαν ονόματα ασύρματου δικτύου (SSID). Βεβαιωθείτε ότι το όνομα ασύρματου δικτύου (SSID) του υπολογιστή που επιθυμείτε να συνδέσετε έχει ρυθμιστεί σωστά. Για βοήθεια, επικοινωνήστε με τον διαχειριστή του δικτύου σας.

Το κλειδί ασφαλείας/ο κωδικός πρόσβασης που εισήχθηκε δεν αντιστοιχεί με αυτά που έχουν ρυθμιστεί για το δρομολογητή/το σημείο πρόσβασης. Επιβεβαιώστε το κλειδί ασφαλείας/τον κωδικό πρόσβασης. Για βοήθεια, επικοινωνήστε με τον διαχειριστή του δικτύου σας.

#### **Λύσεις:**

- ❏ Βεβαιωθείτε ότι έχετε ενεργοποιήσει το σημείο πρόσβασης.
- ❏ Βεβαιωθείτε ότι ο υπολογιστής ή η συσκευή έχει συνδεθεί σωστά με το σημείο πρόσβασης.
- ❏ Απενεργοποιήστε το σημείο πρόσβασης. Περιμένετε για 10 περίπου δευτερόλεπτα και, στη συνέχεια, ενεργοποιήστε το ξανά.
- ❏ Τοποθετήστε τον εκτυπωτή πιο κοντά στο σημείο πρόσβασης και αφαιρέσετε τα εμπόδια που ενδεχομένως υπάρχουν ανάμεσά τους.
- ❏ Αν έχετε καταχωρίσει χειροκίνητα το SSID, ελέγξτε αν είναι σωστό. Ελέγξτε το SSID από την ενότητα **Κατάσταση δικτύου** της αναφοράς σύνδεσης δικτύου.
- ❏ Εάν ένα σημείο πρόσβασης διαθέτει περισσότερα από ένα SSID, επιλέξτε το SSID που εμφανίζεται. Αν το SSID χρησιμοποιεί μια μη συμβατή συχνότητα, ο εκτυπωτής δεν το εμφανίζει.
- ❏ Εάν χρησιμοποιείτε τη ρύθμιση για τη δημιουργία σύνδεσης δικτύου με το πάτημα ενός κουμπιού, βεβαιωθείτε ότι το σημείο πρόσβασής σας υποστηρίζει τη λειτουργία WPS. Δεν μπορείτε να χρησιμοποιήσετε τη ρύθμιση σύνδεσης με το πάτημα ενός κουμπιού εάν το σημείο πρόσβασής σας δεν υποστηρίζει τη λειτουργία WPS.
- ❏ Βεβαιωθείτε ότι χρησιμοποιείτε μόνο χαρακτήρες ASCII (αλφαριθμητικούς χαρακτήρες και σύμβολα) για το SSID. Ο εκτυπωτής δεν μπορεί να εμφανίσει ένα SSID, το οποίο περιέχει χαρακτήρες που δεν ανήκουν στο σύνολο χαρακτήρων ASCII.
- ❏ Βεβαιωθείτε πως γνωρίζετε το SSID και τον κωδικό πρόσβασής σας πριν συνδεθείτε στο σημείο πρόσβασης. Αν χρησιμοποιείτε ένα σημείο πρόσβασης με τις προεπιλεγμένες ρυθμίσεις του, το SSID και ο κωδικός πρόσβασης αναγράφονται στην ετικέτα του σημείου πρόσβασης. Αν δεν γνωρίζετε το SSID και τον κωδικό πρόσβασής σας, επικοινωνήστε με το άτομο που πραγματοποίησε τις ρυθμίσεις στο σημείο πρόσβασης ή συμβουλευτείτε τα έγγραφα τεκμηρίωσης που παρέχονται με το σημείο πρόσβασης.
- ❏ Εάν θέλετε να συνδεθείτε σε ένα SSID που έχει δημιουργηθεί από μια έξυπνη συσκευή σε λειτουργία ζεύξης, ελέγξτε το SSID και τον κωδικό πρόσβασης στα έγγραφα τεκμηρίωσης που παρέχονται με την έξυπνη συσκευή.
- ❏ Αν η σύνδεση Wi-Fi διακοπεί ξαφνικά, ελέγξτε τα παρακάτω. Εάν ισχύει κάτι από αυτά, επαναφέρετε τις ρυθμίσεις δικτύου πραγματοποιώντας λήψη και εκτελώντας το λογισμικό από την παρακάτω τοποθεσία web. [http://epson.sn](http://epson.sn/?q=2) > **Ρύθμιση**
	- ❏ Προστέθηκε μια άλλη έξυπνη συσκευή στο δίκτυο χρησιμοποιώντας τη ρύθμιση με το πάτημα ενός κουμπιού.
	- ❏ Το δίκτυο Wi-Fi ρυθμίστηκε με άλλη μέθοδο και όχι με το πάτημα ενός κουμπιού.

## **E-5**

#### **Μήνυμα:**

Η λειτουργία ασφαλείας (π.χ. WEP, WPA) δεν ταιριάζει με τις τρέχουσες ρυθμίσεις του εκτυπωτή. Επιβεβαιώστε τη λειτουργία ασφαλείας. Για βοήθεια, επικοινωνήστε με τον διαχειριστή του δικτύου σας.

#### **Λύσεις:**

Βεβαιωθείτε ότι ο τύπος ασφάλειας του σημείου πρόσβασης έχει οριστεί σε ένα από τα εξής.Αν δεν έχει οριστεί σε έναν από τα εξής τύπους, αλλάξτε τον τύπο ασφάλειας στο σημείο πρόσβασης και έπειτα κάντε επαναφορά των ρυθμίσεων δικτύου του εκτυπωτή.

- ❏ WEP-64 bit (40 bit)
- ❏ WEP-128 bit (104 bit)
- ❏ WPA PSK (TKIP/AES)\*
- ❏ WPA2 PSK (TKIP/AES)\*
- ❏ WPA (TKIP/AES)
- ❏ WPA2 (TKIP/AES)
- \* Το WPA PSK είναι επίσης γνωστό ως WPA Personal.Το WPA2 PSK είναι επίσης γνωστό ως WPA2 Personal.

## **E-6**

#### **Μήνυμα:**

Η διεύθυνση MAC του εκτυπωτή σας μπορεί να φιλτράρεται. Ελέγξτε εάν ο δρομολογητής/το σημείο πρόσβασης έχει περιορισμούς όπως έλεγχο φιλτραρίσματος διεύθυνσης MAC. Ανατρέξτε στην τεκμηρίωση του δρομολογητή/του σημείου πρόσβασης ή επικοινωνήστε με τον διαχειριστή του δικτύου σας για βοήθεια.

#### **Λύσεις:**

- ❏ Ελέγξτε αν το φιλτράρισμα διευθύνσεων MAC είναι απενεργοποιημένο.Αν είναι ενεργοποιημένο, καταχωρίστε τη διεύθυνση MAC του εκτυπωτή ώστε να μην φιλτράρεται.Συμβουλευτείτε τα έγγραφα τεκμηρίωσης που παρέχονται με το σημείο πρόσβασης για λεπτομέρειες.Μπορείτε να ελέγξετε τη διεύθυνση MAC του εκτυπωτή από την ενότητα **Κατάσταση δικτύου** της αναφοράς σύνδεσης δικτύου.
- ❏ Εάν το σημείο πρόσβασής σας χρησιμοποιεί κοινόχρηστο έλεγχο ταυτότητας με μέθοδο ασφάλειας WEP, βεβαιωθείτε ότι το κλειδί ελέγχου ταυτότητας και το ευρετήριο είναι σωστά.
- ❏ Εάν ο αριθμός των συσκευών που μπορούν να συνδεθούν στο σημείο πρόσβασης είναι μικρότερος από τον αριθμό των συσκευών δικτύου που θέλετε να συνδέσετε, διαμορφώστε τις ρυθμίσεις του σημείου πρόσβασης έτσι ώστε να αυξήσετε τον αριθμό των συσκευών που μπορούν να συνδεθούν.Συμβουλευτείτε τα έγγραφα τεκμηρίωσης που παρέχονται με το σημείο πρόσβασης για να πραγματοποιήσετε τις ρυθμίσεις.

## **E-8**

### **Μήνυμα:**

Εκχωρείται λανθασμένη διεύθυνση IP στον εκτυπωτή. Επιβεβαιώστε τη ρύθμιση της διεύθυνσης IP της συσκευής δικτύου (διανομέα, δρομολογητή ή σημείου πρόσβασης). Για βοήθεια, επικοινωνήστε με τον διαχειριστή του δικτύου σας.

#### **Λύσεις:**

- ❏ Ενεργοποιήστε το DHCP στο σημείο πρόσβασης εάν η ρύθμιση «Λήψη διεύθυνσης IP» του εκτυπωτή έχει οριστεί σε **Αυτόματη**.
- ❏ Αν η ρύθμιση «Λήψη διεύθυνσης IP» του εκτυπωτή έχει οριστεί σε Χειροκίνητη, η διεύθυνση IP που ορίσατε χειροκίνητα είναι άκυρη επειδή βρίσκεται εκτός εύρους (για παράδειγμα: 0.0.0.0).Ορίστε μια έγκυρη διεύθυνση IP από τον πίνακα ελέγχου του εκτυπωτή ή χρησιμοποιώντας το Web Config.

### **E-9**

#### **Μήνυμα:**

Επιβεβαιώστε τη ρύθμιση σύνδεσης και δικτύου του υπολογιστή ή άλλης συσκευής. Σύνδεση μέσω EpsonNet Setup είναι διαθέσιμη. Για βοήθεια, επικοινωνήστε με τον διαχειριστή του δικτύου σας.

#### **Λύσεις:**

Ελέγξτε τα ακόλουθα.

- ❏ Οι συσκευές είναι ενεργοποιημένες.
- ❏ Έχετε πρόσβαση στο Internet και σε υπολογιστές ή συσκευές δικτύου που βρίσκονται στο ίδιο δίκτυο από τις συσκευές που θέλετε να συνδέσετε στον εκτυπωτή.

Εάν ο εκτυπωτής και οι συσκευές δικτύου σας εξακολουθούν να μη συνδέονται μετά την επαλήθευση των παραπάνω, απενεργοποιήστε το σημείο πρόσβασης.Περιμένετε για 10 περίπου δευτερόλεπτα και, στη συνέχεια, ενεργοποιήστε το ξανά.Στη συνέχεια επαναφέρετε τις ρυθμίσεις δικτύου πραγματοποιώντας λήψη και εκτελώντας το πρόγραμμα εγκατάστασης από την παρακάτω τοποθεσία web.

#### [http://epson.sn](http://epson.sn/?q=2) > **Ρύθμιση**

### **E-10**

#### **Μήνυμα:**

Επιβεβαιώστε τη ρύθμιση της διεύθυνσης IP, της μάσκας υποδικτύου, και της προεπιλεγμένης πύλης. Η σύνδεση μέσω EpsonNet Setup είναι διαθέσιμη. Για βοήθεια,επικοινωνήστε με τον διαχειριστή του δικτύου σας.

#### **Λύσεις:**

Ελέγξτε τα ακόλουθα.

- ❏ Άλλες συσκευές στο δίκτυο είναι ενεργοποιημένες.
- ❏ Οι διευθύνσεις δικτύου (διεύθυνση IP, μάσκα υποδικτύου και προεπιλεγμένη πύλη) είναι σωστές αν έχετε ορίσει τη ρύθμιση «Λήψη διεύθυνσης IP» του εκτυπωτή σε Χειροκίνητη.

Επαναφέρετε τις διευθύνσεις δικτύου αν δεν είναι σωστές.Μπορείτε να ελέγξετε τη διεύθυνση IP, τη μάσκα υποδικτύου και την προεπιλεγμένη πύλη από την ενότητα **Κατάσταση δικτύου** της αναφοράς σύνδεσης δικτύου.

Εάν το DHCP είναι ενεργοποιημένο, αλλάξτε τη ρύθμιση «Λήψη διεύθυνσης IP» του εκτυπωτή σε **Αυτόματη**.Εάν θέλετε να ορίσετε τη διεύθυνση IP χειροκίνητα, ελέγξτε τη διεύθυνση IP του εκτυπωτή από την ενότητα **Κατάσταση δικτύου** της αναφοράς σύνδεσης δικτύου. και, στη συνέχεια, επιλέξτε Χειροκίνητη στην οθόνη ρυθμίσεων δικτύου.Ορίστε τη μάσκα υποδικτύου σε [255.255.255.0].

Εάν ο εκτυπωτής και οι συσκευές δικτύου σας εξακολουθούν να μη συνδέονται, απενεργοποιήστε το σημείο πρόσβασης.Περιμένετε για 10 περίπου δευτερόλεπτα και, στη συνέχεια, ενεργοποιήστε το ξανά.

### **E-11**

#### **Μήνυμα:**

Η ρύθμιση δεν έχει ολοκληρωθεί. Επιβεβαιώστε τη ρύθμιση της προεπιλεγμένης πύλης. Η σύνδεση μέσω EpsonNet Setup είναι διαθέσιμη. Για βοήθεια, επικοινωνήστε με τον διαχειριστή του δικτύου σας.

### **Λύσεις:**

Ελέγξτε τα ακόλουθα.

- ❏ Η διεύθυνση της προεπιλεγμένης πύλης είναι σωστή όταν ορίζετε τη ρύθμιση TCP/IP του εκτυπωτή σε Χειροκίνητη.
- ❏ Η συσκευή που έχει οριστεί ως προεπιλεγμένη πύλη είναι ενεργοποιημένη.

Ορίστε τη σωστή διεύθυνση προεπιλεγμένης πύλης.Μπορείτε να ελέγξετε τη διεύθυνση προεπιλεγμένης πύλης από την ενότητα **Κατάσταση δικτύου** της αναφοράς σύνδεσης δικτύου.

## **E-12**

### **Μήνυμα:**

Επιβεβαιώστε τα ακόλουθα -Το κλειδί/κωδικός ασφαλείας είναι σωστά -Το ευρετήριο του κλειδ./κωδ. ασφαλείας είναι ρυθμισμένο στον πρώτο αριθμό -Η ρύθμιση διεύθυνσης IP, μάσκας υποδικτύου ή προεπιλεγμένης πύλης είναι σωστή. Για βοήθεια, επικοινωνήστε με το διαχειριστή του δικτύου σας.

### **Λύσεις:**

Ελέγξτε τα ακόλουθα.

- ❏ Άλλες συσκευές στο δίκτυο είναι ενεργοποιημένες.
- ❏ Οι διευθύνσεις δικτύου (διεύθυνση IP, μάσκα υποδικτύου και προεπιλεγμένη πύλη) είναι σωστές αν τις καταχωρείτε χειροκίνητα.
- ❏ Οι διευθύνσεις δικτύου για άλλες συσκευές (μάσκα υποδικτύου και προεπιλεγμένη πύλη) είναι ίδιες.
- ❏ Η διεύθυνση IP δεν δημιουργεί διένεξη με άλλες συσκευές.

Εάν ο εκτυπωτής και οι συσκευές δικτύου σας εξακολουθούν να μη συνδέονται μετά την επαλήθευση των παραπάνω, δοκιμάστε τα εξής.

- ❏ Απενεργοποιήστε το σημείο πρόσβασης.Περιμένετε για 10 περίπου δευτερόλεπτα και, στη συνέχεια, ενεργοποιήστε το ξανά.
- ❏ Πραγματοποιήστε ξανά τις ρυθμίσεις δικτύου χρησιμοποιώντας το πρόγραμμα εγκατάστασης.Μπορείτε να το εκτελέσετε από την εξής τοποθεσία web.

### [http://epson.sn](http://epson.sn/?q=2) > **Ρύθμιση**

❏ Μπορείτε να καταχωρίσετε πολλούς κωδικούς πρόσβασης σε ένα σημείο πρόσβασης που χρησιμοποιεί τον τύπο ασφάλειας WEP.Αν έχετε καταχωρίσει πολλούς κωδικούς πρόσβασης, ελέγξτε αν ο πρώτος κωδικός πρόσβασης που καταχωρίσατε έχει οριστεί στον εκτυπωτή.
# **E-13**

#### **Μήνυμα:**

Επιβεβαιώστε τα ακόλουθα -Το κλειδί/κωδικός ασφαλείας είναι σωστά -Το ευρετήριο του κλειδ./κωδ. ασφαλείας είναι ρυθμισμένο στον πρώτο αριθμό -Η ρύθμιση σύνδεσης και δικτύου του υπολογιστή ή άλλης συσκευής είναι σωστή. Για βοήθεια, επικοινωνήστε με το διαχειριστή του δικτύου σας.

### **Λύσεις:**

Ελέγξτε τα ακόλουθα.

- ❏ Οι συσκευές δικτύου όπως ένα σημείο πρόσβασης, ένας διανομέας και ένας δρομολογητής είναι ενεργοποιημένες.
- ❏ Η ρύθμιση TCP/IP για τις συσκευές δικτύου δεν έχει οριστεί χειροκίνητα.(Αν η ρύθμιση TCP/IP του εκτυπωτή οριστεί αυτόματα ενώ η ρύθμιση TCP/IP για άλλες συσκευές δικτύου πραγματοποιηθεί χειροκίνητα, το δίκτυο του εκτυπωτή ενδέχεται να διαφέρει από το δίκτυο των άλλων συσκευών.)

Αν εξακολουθεί αν μην λειτουργεί μετά τους παραπάνω ελέγχους, δοκιμάστε το εξής.

- ❏ Απενεργοποιήστε το σημείο πρόσβασης.Περιμένετε για 10 περίπου δευτερόλεπτα και, στη συνέχεια, ενεργοποιήστε το ξανά.
- ❏ Πραγματοποιήστε τις ρυθμίσεις δικτύου σε έναν υπολογιστή που βρίσκεται στο ίδιο δίκτυο με τον εκτυπωτή, χρησιμοποιώντας το πρόγραμμα εγκατάστασης.Μπορείτε να το εκτελέσετε από την εξής τοποθεσία web.

[http://epson.sn](http://epson.sn/?q=2) > **Ρύθμιση**

❏ Μπορείτε να καταχωρίσετε πολλούς κωδικούς πρόσβασης σε ένα σημείο πρόσβασης που χρησιμοποιεί τον τύπο ασφάλειας WEP.Αν έχετε καταχωρίσει πολλούς κωδικούς πρόσβασης, ελέγξτε αν ο πρώτος κωδικός πρόσβασης που καταχωρίσατε έχει οριστεί στον εκτυπωτή.

# **Μηνύματα στο περιβάλλον δικτύου**

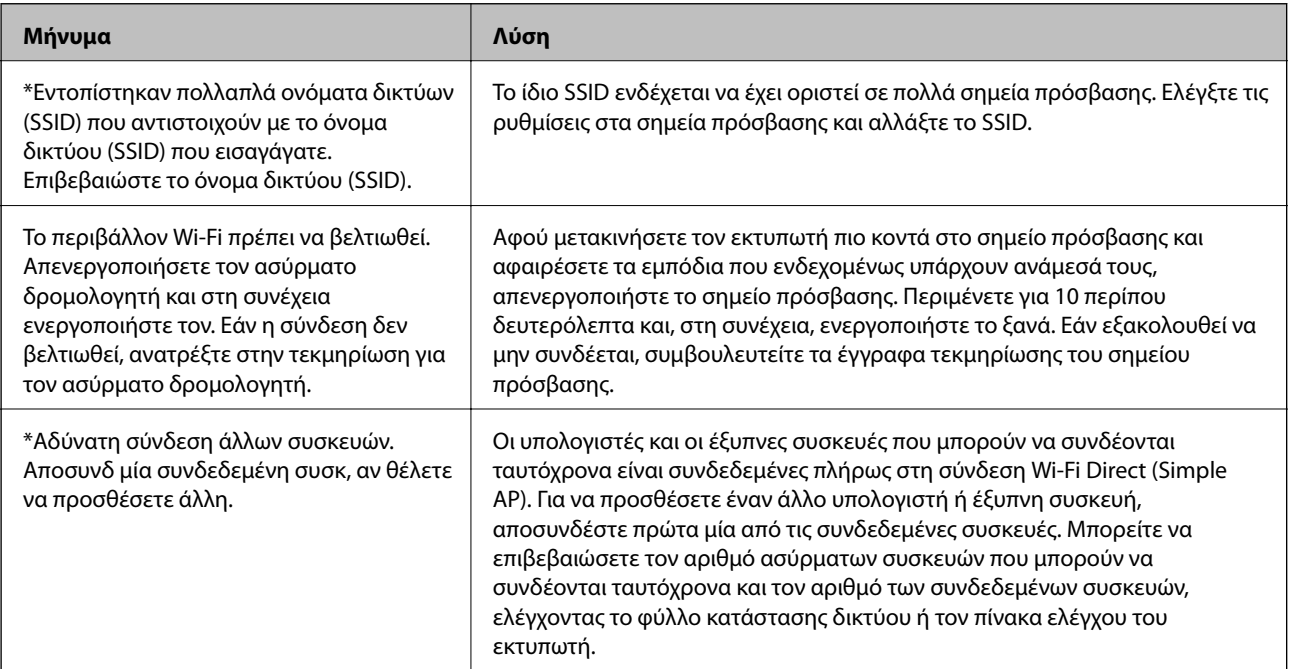

# **Έλεγχος της Κατάστασης επικοινωνίας**

Ελέγξτε την ορθότητα της επικοινωνίας μεταξύ εκτυπωτή και υπολογιστή και λάβετε οδηγίες για την επίλυση προβλημάτων.

# **Έλεγχος του αρχείου καταγραφής για τον διακομιστή και τις συσκευές δικτύου**

Σε περίπτωση προβλήματος με τη σύνδεση δικτύου, μπορεί να είναι δυνατή η αναγνώριση της αιτίας επιβεβαιώνοντας το αρχείο καταγραφής του διακομιστή αλληλογραφίας, του διακομιστή LDAP κ.λπ., ελέγχοντας την κατάσταση χρησιμοποιώντας το αρχείο καταγραφής του δικτύου με αρχεία καταγραφής εξοπλισμού συστήματος και εντολές, όπως δρομολογητές.

# **Εκτύπωση φύλλου κατάστασης δικτύου**

Μπορείτε να δείτε λεπτομερείς πληροφορίες για το δίκτυο εκτυπώνοντας αυτό το φύλλο.

- 1. Τοποθετήστε το χαρτί.
- 2. Επιλέξτε **Ρυθμίσ** στην αρχική οθόνη.

Για να επιλέξετε ένα στοιχείο, μετακινήσετε την εστίαση στο στοιχείο χρησιμοποιώντας τα κουμπιά  $\blacktriangle, \blacktriangledown, \blacktriangle,$ 

 $\blacktriangleright$  και, στη συνέχεια, πατήστε το κουμπί ΟΚ.

- 3. Επιλέξτε **Γενικές ρυθμίσεις** > **Ρυθμίσεις δικτύου** > **Κατάσταση δικτύου**.
- 4. Επιλέξτε **Φύλλο κατάσ εκτ**.
- 5. Ελέγξτε το μήνυμα και, στη συνέχεια, εκτυπώστε ένα φύλλο κατάστασης δικτύου.
- 6. Κλείστε την οθόνη.

Η οθόνη κλείνει αυτόματα μετά από ένα συγκεκριμένο χρονικό διάστημα.

# **Έλεγχος της επικοινωνίας ανάμεσα στις συσκευές και τους υπολογιστές**

#### *Έλεγχος της επικοινωνίας χρησιμοποιώντας εντολή ping — Windows*

Μπορείτε να χρησιμοποιήσετε μια εντολή Ping για να βεβαιωθείτε ότι ο υπολογιστής είναι συνδεδεμένος με τον εκτυπωτή. Ακολουθήστε τα παρακάτω βήματα για να ελέγξετε την επικοινωνία με χρήση εντολής Ping.

1. Ελέγξτε τη διεύθυνση IP του εκτυπωτή για την επικοινωνία που θέλετε να ελέγξετε.

Αυτό μπορείτε να το κάνετε από την οθόνη Κατάσταση δικτύου στον πίνακα ελέγχου του εκτυπωτή, από μια αναφορά σύνδεσης ή από τη στήλη **IP Address** ενός φύλλου κατάστασης δικτύου.

2. Μεταβείτε στην οθόνη της γραμμής εντολών του υπολογιστή.

Μεταβείτε στην οθόνη της εφαρμογής και, στη συνέχεια, επιλέξτε **Γραμμή εντολών**.

3. Εισαγάγετε «ping xxx.xxx.xxx.xxx» και, στη συνέχεια, πατήστε το πλήκτρο Enter.

Εισαγάγετε τη διεύθυνση IP του εκτυπωτή για το xxx.xxx.xxx.xxx.

4. Ελέγξτε την κατάσταση της επικοινωνίας.

Εάν ο εκτυπωτής και ο υπολογιστής επικοινωνούν, θα εμφανιστεί το παρακάτω μήνυμα.

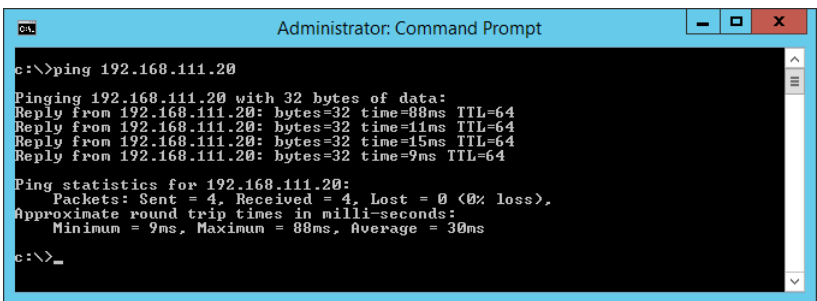

Εάν ο εκτυπωτής και ο υπολογιστής δεν επικοινωνούν, θα εμφανιστεί το παρακάτω μήνυμα.

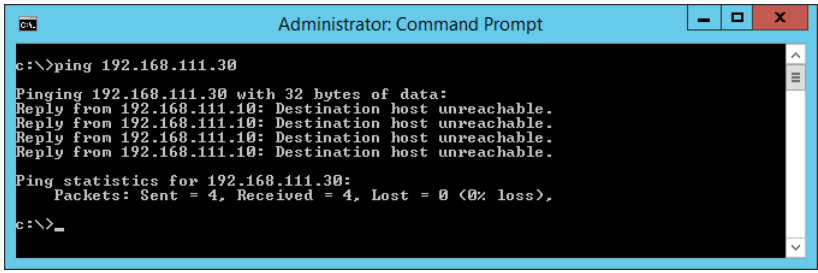

### *Έλεγχος της επικοινωνίας χρησιμοποιώντας εντολή ping — Mac OS*

Μπορείτε να χρησιμοποιήσετε μια εντολή Ping για να βεβαιωθείτε ότι ο υπολογιστής είναι συνδεδεμένος με τον εκτυπωτή. Ακολουθήστε τα παρακάτω βήματα για να ελέγξετε την επικοινωνία με χρήση εντολής Ping.

1. Ελέγξτε τη διεύθυνση IP του εκτυπωτή για την επικοινωνία που θέλετε να ελέγξετε.

Αυτό μπορείτε να το κάνετε από την οθόνη Κατάσταση δικτύου στον πίνακα ελέγχου του εκτυπωτή, από μια αναφορά σύνδεσης ή από τη στήλη **IP Address** ενός φύλλου κατάστασης δικτύου.

2. Εκτελέστε το βοηθητικό πρόγραμμα δικτύου.

Εισαγάγετε «Network Utility» στο **Spotlight**.

3. Κάντε κλικ στην καρτέλα **Ping**, εισαγάγετε τη διεύθυνση IP που ελέγξατε στο βήμα 1 και, στη συνέχεια, κάντε κλικ στο **Ping**.

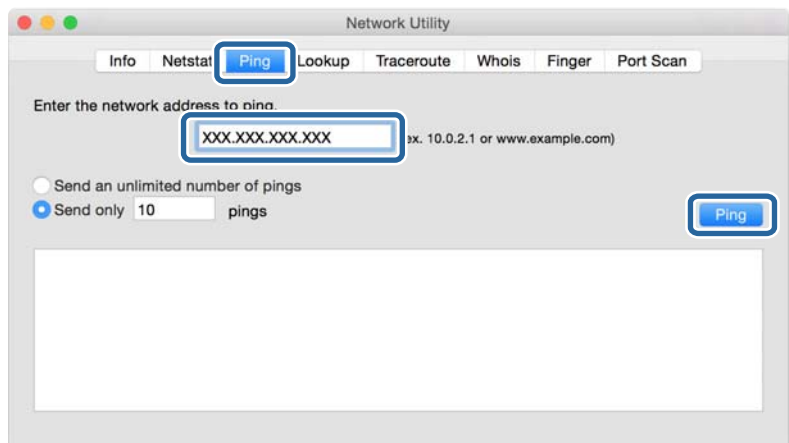

4. Ελέγξτε την κατάσταση της επικοινωνίας.

Εάν ο εκτυπωτής και ο υπολογιστής επικοινωνούν, θα εμφανιστεί το παρακάτω μήνυμα.

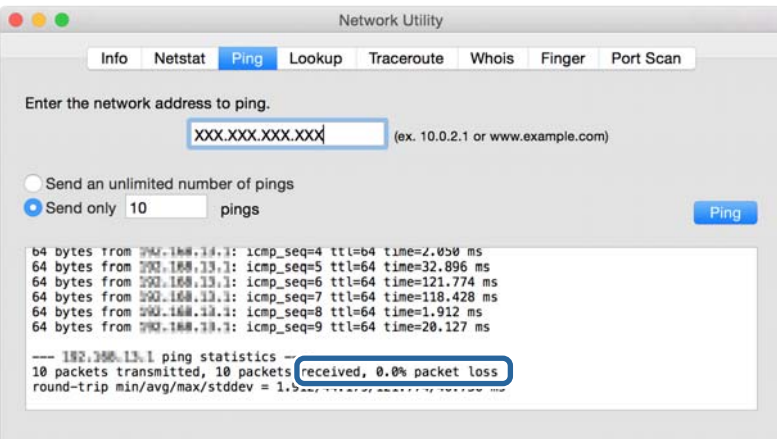

Εάν ο εκτυπωτής και ο υπολογιστής δεν επικοινωνούν, θα εμφανιστεί το παρακάτω μήνυμα.

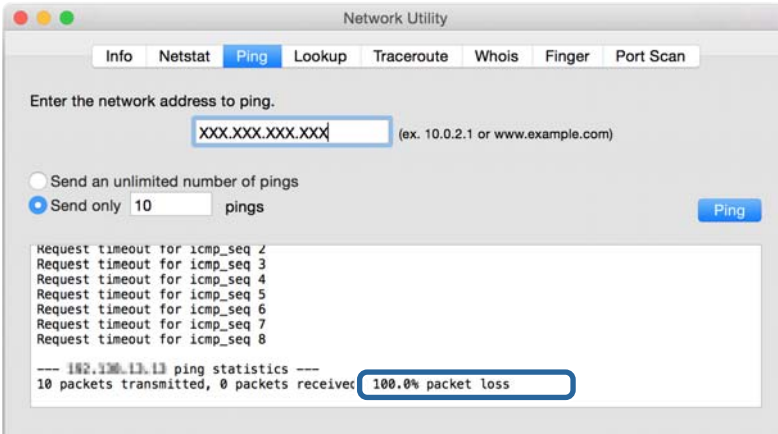

# **Έλεγχος του δικτύου υπολογιστή — Windows**

Με τη γραμμή εντολών ελέγξτε την κατάσταση σύνδεσης του υπολογιστή και τη διαδρομή σύνδεσης με τον εκτυπωτή. Αυτό θα σας καθοδηγήσει στην επίλυση των προβλημάτων.

❏ εντολή ipconfig

Εμφανίστε την κατάσταση σύνδεσης της διεπαφής δικτύου, που χρησιμοποιείται επί του παρόντος από τον υπολογιστή.

Συγκρίνοντας τις πληροφορίες ρύθμισης με την πραγματική επικοινωνία, μπορείτε να ελέγξετε αν η σύνδεση είναι ορθή. Αν υπάρχουν πολλοί διακομιστές DHCP στο ίδιο δίκτυο, μπορείτε να βρείτε τις πραγματικές διευθύνσεις που έχουν εκχωρηθεί στον υπολογιστή, τον αναφερόμενο διακομιστή DNS κ.λπ.

❏ Μορφή: ipconfig /all

❏ Παραδείγματα:

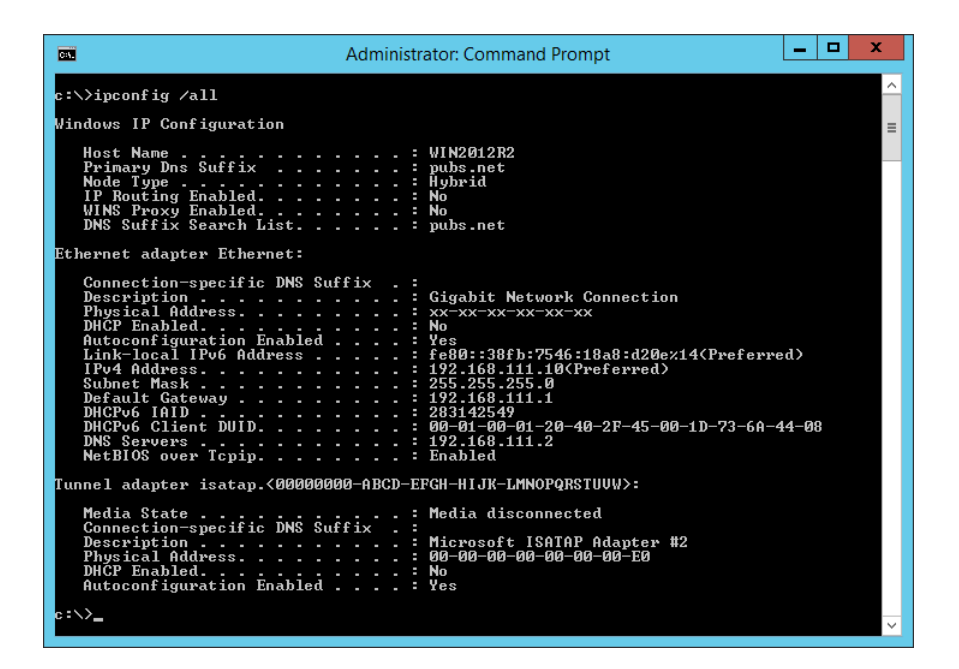

❏ εντολή pathping

Μπορείτε να επιβεβαιώσετε τη λίστα των δρομολογητών που περνούν μέσω του κεντρικού υπολογιστή προορισμού και της δρομολόγησης της επικοινωνίας.

- $\Box$  Μορφή: pathping xxx.xxx.xxx.xxx
- ❏ Παραδείγματα: pathping 192.0.2.222

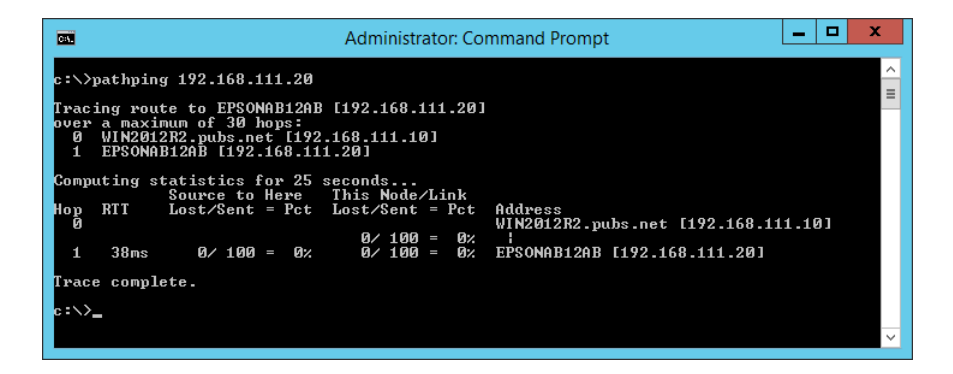

# **Εκτέλεση του ελέγχου σύνδεσης**

Από τον εκτυπωτή ή από τον υπολογιστή που είναι συνδεδεμένος στο ίδιο τμήμα με τον εκτυπωτή, ελέγξτε αν είναι σωστή η σύνδεση με τον διακομιστή και τον φάκελο. Αυτό θα σας καθοδηγήσει στην επίλυση των προβλημάτων.

# **Διακομιστής αλληλογραφίας**

Ελέγξτε τη σύνδεση μεταξύ του εκτυπωτή και του διακομιστή αλληλογραφίας, χρησιμοποιώντας τη λειτουργία ελέγχου σύνδεσης του εκτυπωτή.

#### **Σχετικές πληροφορίες**

 $\blacktriangleright$  [«Έλεγχος της σύνδεσης διακομιστή αλληλογραφίας» στη σελίδα 40](#page-39-0)

# **Διακομιστής DNS**

Ελέγξτε τον διακομιστή DNS που αναφέρεται από τον υπολογιστή. Επιβεβαιώστε στην κατάσταση του προσαρμογέα δικτύου του υπολογιστή ότι βρίσκεται στο ίδιο τμήμα δικτύου με τον εκτυπωτή και ελέγξτε αν είναι ίδιο με τη ρύθμιση DNS του εκτυπωτή.

Μπορείτε να ελέγξετε τη ρύθμιση DNS του υπολογιστή ως εξής.

❏ Windows: **Πίνακας ελέγχου** > **Δίκτυο και Internet** > **Κέντρο δικτύου και κοινής χρήσης** > **Αλλαγή ρυθμίσεων προσαρμογέα**

Αν υπάρχουν πολλές διεπαφές δικτύου, μπορείτε να ελέγξετε πληκτρολογώντας «ipcofig/all» στη γραμμή εντολών.

❏ Mac OS: **Προτιμήσεις συστήματος** > **Δίκτυο** > **Για προχωρημένους...** > **DNS**

# **Προετοιμασία των ρυθμίσεων δικτύου**

## **Απενεργοποίηση του Wi-Fi από το Web Config**

Απενεργοποιήστε το Wi-Fi από το Web Config. Αν απενεργοποιήσετε το Wi-Fi ενώ κάποιες συσκευές συνδέονται με Wi-Fi, θα αποσυνδεθούν.

- 1. Προσπελάστε το Web Config και επιλέξτε την καρτέλα **Δίκτυο** > **Wi-Fi** και, στη συνέχεια, επιλέξτε το στοιχείο **Απενεργοποίηση Wi-Fi**.
- 2. Ελέγξτε το μήνυμα και, στη συνέχεια, επιλέξτε **OK**.

## **Αποσύνδεση του Wi-Fi Direct (Simple AP) από το Web Config**

Αποσυνδέστε το Wi-Fi Direct (Simple AP) από το Web Config.

- 1. Μεταβείτε στο Web Config και επιλέξτε την καρτέλα **Δίκτυο** > **Wi-Fi Direct**.
- 2. Επιλέξτε **Απενεργοποίηση** για **Wi-Fi Direct**.
- 3. Κάντε κλικ στο στοιχείο **Επόμενο**
- 4. Ελέγξτε το μήνυμα και, στη συνέχεια, επιλέξτε **OK**.

## **Απενεργοποίηση του Wi-Fi από τον πίνακα ελέγχου**

Όταν το Wi-Fi είναι απενεργοποιημένο, η σύνδεση Wi-Fi διακόπτεται.

1. Επιλέξτε **Wi-Fi** στην αρχική οθόνη.

Για να επιλέξετε ένα στοιχείο, μετακινήσετε την εστίαση στο στοιχείο χρησιμοποιώντας τα κουμπιά  $\blacktriangle, \blacktriangledown, \blacktriangle,$ **και, στη συνέχεια, πατήστε το κουμπί ΟΚ.** 

2. Επιλέξτε **Δρομολογητής**.

Εμφανίζεται η κατάσταση δικτύου.

- 3. Επιλέξτε **Αλλαγή ρυθμίσεων**.
- 4. Επιλέξτε **Άλλα** > **Απενεργ Wi-Fi**.
- 5. Ελέγξτε το μήνυμα και, στη συνέχεια, επιλέξτε ξεκινήστε τις ρυθμίσεις.
- 6. Όταν εμφανιστεί το μήνυμα ολοκλήρωσης, κλείστε την οθόνη. Η οθόνη κλείνει αυτόματα μετά από ένα συγκεκριμένο χρονικό διάστημα.
- 7. Πατήστε το κουμπί .

# **Αποσύνδεση σύνδεσης Wi-Fi Direct (Simple AP) από τον Πίνακα ελέγχου**

*Σημείωση:* Όταν η σύνδεση Wi-Fi Direct (Simple AP) απενεργοποιείται, όλοι οι υπολογιστές και οι έξυπνες συσκευές που είναι συνδεδεμένες στον εκτυπωτή μέσω Wi-Fi Direct (Simple AP), αποσυνδέονται. Αν θέλετε να αποσυνδέσετε μια συγκεκριμένη συσκευή, πραγματοποιήστε την αποσύνδεση από τη συσκευή και όχι από τον εκτυπωτή.

1. Επιλέξτε **Wi-Fi** στην αρχική οθόνη.

Για να επιλέξετε ένα στοιχείο, μετακινήσετε την εστίαση στο στοιχείο χρησιμοποιώντας τα κουμπιά  $\blacktriangle, \blacktriangledown, \blacktriangle,$ 

**και, στη συνέχεια, πατήστε το κουμπί ΟΚ.** 

2. Επιλέξτε **Wi-Fi Direct**.

Εμφανίζονται οι πληροφορίες του Wi-Fi Direct.

- 3. Επιλέξτε **Αλλαγή ρυθμίσεων**.
- 4. Επιλέξτε **Απενεργοποίηση Wi-Fi Direct**.
- 5. Ελέγξτε το μήνυμα και, στη συνέχεια, επιλέξτε ξεκινήστε τις ρυθμίσεις.
- 6. Όταν εμφανιστεί το μήνυμα ολοκλήρωσης, κλείστε την οθόνη. Η οθόνη κλείνει αυτόματα μετά από ένα συγκεκριμένο χρονικό διάστημα.

## **Επαναφορά των ρυθμίσεων δικτύου από τον πίνακα ελέγχου**

Μπορείτε να επαναφέρετε όλες τις ρυθμίσεις δικτύου στις προεπιλεγμένες τιμές τους.

- 1. Επιλέξτε **Ρυθμίσ** στην αρχική οθόνη.
- 2. Επιλέξτε **Γενικές ρυθμίσεις >Διαχείριση συστήματος >Επαναφ. εργοστασ. ρυθμίσ.** > **Ρυθμίσεις δικτύου**.
- 3. Ελέγξτε το μήνυμα και, στη συνέχεια, επιλέξτε **Ναι**.
- 4. Όταν εμφανιστεί το μήνυμα ολοκλήρωσης, κλείστε την οθόνη. Η οθόνη κλείνει αυτόματα μετά από ένα συγκεκριμένο χρονικό διάστημα.

# **Περίπτωση προβλήματος**

# **Δεν είναι δυνατή η πρόσβαση στο Web Config**

#### **Η διεύθυνση IP δεν έχει εκχωρηθεί στον εκτυπωτή.**

Μπορεί να μην έχει εκχωρηθεί μια έγκυρη διεύθυνση IP στον εκτυπωτή. Διαμορφώστε τη διεύθυνση IP χρησιμοποιώντας τον πίνακα ελέγχου του εκτυπωτή. Μπορείτε να επιβεβαιώσετε τις τρέχουσες πληροφορίες ρύθμισης με ένα φύλλο κατάστασης δικτύου ή από τον πίνακα ελέγχου του εκτυπωτή.

#### **Το πρόγραμμα περιήγησης στο Web δεν υποστηρίζει το Ισχύς κρυπτογράφησης για SSL/TLS.**

Το SSL/TLS έχει Ισχύς κρυπτογράφησης. Το Web Config μπορεί να προσπελαστεί από το πρόγραμμα περιήγησης που υποστηρίζει τις παρακάτω μαζική κρυπτογραφήσεις. Ελέγξτε την υποστήριξη κρυπτογράφησης του προγράμματος περιήγησης που χρησιμοποιείτε.

- ❏ 80 bit: AES256/AES128/3DES
- ❏ 112 bit: AES256/AES128/3DES
- ❏ 128 bit: AES256/AES128
- ❏ 192 bit: AES256
- ❏ 256 bit: AES256

#### **Το Πιστοποιητικό υπογεγραμμένο από την CA έχει λήξει.**

Αν υπάρχει πρόβλημα με την ημερομηνία λήξης του πιστοποιητικού, εμφανίζεται μήνυμα «Το πιστοποιητικό έχει λήξει», όταν γίνεται σύνδεση στο Web Config με επικοινωνία SSL/TLS (https). Εάν το μήνυμα εμφανιστεί πριν από την ημερομηνία λήξης του πιστοποιητικού, βεβαιωθείτε ότι η διαμόρφωση της ημερομηνίας του εκτυπωτή είναι σωστή.

#### **Το κοινό όνομα του πιστοποιητικού και του εκτυπωτή δεν ταιριάζει.**

Αν δεν ταιριάζει το κοινό όνομα του πιστοποιητικού με του εκτυπωτή, εμφανίζεται το μήνυμα «Το όνομα του πιστοποιητικού ασφαλείας δεν ταιριάζει···», όταν προσπελάζεται το Web Config με επικοινωνία SSL/TLS (https). Αυτό συμβαίνει επειδή δεν ταιριάζουν οι ακόλουθες διευθύνσεις IP.

❏ Η διεύθυνση IP του εκτυπωτή που εισήχθηκε για κοινό όνομα για τη δημιουργία ενός Πιστοποιητικό αυτόματης υπογραφής ή CSR

❏ Η διεύθυνση IP που εισήχθηκε στο πρόγραμμα περιήγησης κατά την εκτέλεση του Web Config

Για Πιστοποιητικό αυτόματης υπογραφής, αλλάξτε το όνομα του εκτυπωτή. Το πιστοποιητικό ενημερώθηκε και ο εκτυπωτής μπορεί να συνδεθεί.

Για Πιστοποιητικό υπογεγραμμένο από την CA, λάβετε ξανά το πιστοποιητικό για τον εκτυπωτή.

#### **Η ρύθμιση του Διακομιστή μεσολάβησης για τοπική διεύθυνση δεν έχει οριστεί στο πρόγραμμα περιήγησης.**

Αν ο εκτυπωτής έχει οριστεί για χρήση διακομιστή μεσολάβησης, ρυθμίστε το πρόγραμμα περιήγησης να μη συνδέεται στην τοπική διεύθυνση μέσω του διακομιστή μεσολάβησης.

❏ Windows:

Επιλέξτε **Πίνακας Ελέγχου** > **Δίκτυο και Internet** > **Επιλογές Internet** > **Συνδέσεις** > **Ρυθμίσεις τοπικού δικτύου** > **Διακομιστής μεσολάβησης** και, στη συνέχεια, πραγματοποιήστε διαμόρφωση έτσι ώστε να μην χρησιμοποιείται ο διακομιστής μεσολάβησης για LAN (τοπικές διευθύνσεις).

❏ Mac OS:

Επιλέξτε **Προτιμήσεις συστήματος** > **Δίκτυο** > **Προηγμένα** > **Μεσολαβητές** και, στη συνέχεια, καταχωρίστε την τοπική διεύθυνση για το στοιχείο **Παράκαμψη ρυθμίσεων μεσολαβητή για αυτούς τους υπολογιστές υπηρεσίας και τομείς**.

Παράδειγμα:

192.168.1.\*: Τοπική διεύθυνση 192.168.1.XXX, μάσκα υποδικτύου 255.255.255.0

192.168.\*.\*: Τοπική διεύθυνση 192.168.XXX.XXX, μάσκα υποδικτύου 255.255.0.0

#### **Σχετικές πληροφορίες**

- & [«Πρόσβαση στο Web Config» στη σελίδα 27](#page-26-0)
- & [«Εκχώρηση της διεύθυνσης IP» στη σελίδα 20](#page-19-0)

# <span id="page-81-0"></span>**Παράρτημα**

# **Εισαγωγή στο λογισμικό δικτύου**

Παρακάτω περιγράφεται το λογισμικό που χρησιμοποιείται για τη ρύθμιση παραμέτρων και τη διαχείριση των συσκευών.

# **Epson Device Admin**

Το Epson Device Admin είναι μια πολυλειτουργική εφαρμογή λογισμικού που διαχειρίζεται τη συσκευή στο δίκτυο.

Διατίθενται οι παρακάτω λειτουργίες.

- ❏ Παρακολούθηση ή διαχείριση έως και 2.000 εκτυπωτών ή σαρωτών πάνω σε ένα τμήμα
- ❏ Δημιουργία λεπτομερών αναφορών, όπως αναλώσιμα ή κατάσταση του προϊόντος
- ❏ Ενημέρωση του υλικολογισμικού του προϊόντος
- ❏ Εισαγωγή της συσκευής στο δίκτυο
- ❏ Εφαρμογή ενοποιημένων ρυθμίσεων σε πολλές συσκευές.

Μπορείτε να πραγματοποιήσετε λήψη του Epson Device Admin από την τοποθεσία υποστήριξης της Epson στο Web. Για περισσότερες πληροφορίες, ανατρέξτε στην τεκμηρίωση ή τη βοήθεια του Epson Device Admin.

# **Εκτέλεση του Epson Device Admin (μόνο Windows)**

#### Επιλέξτε **Όλα τα προγράμματα** > **EPSON** > **Epson Device Admin** > **Epson Device Admin**.

*Σημείωση:* Εάν εμφανιστεί η ειδοποίηση τείχους προστασίας, επιτρέψτε την πρόσβαση στο Epson Device Admin.

# **EpsonNet Config**

Το EpsonNet Config είναι μια εφαρμογή λογισμικού που μπορεί και πραγματοποιεί ρυθμίσεις σε μια συσκευή στο δίκτυο. Όταν οι συσκευές είναι συνδεδεμένες στο δίκτυο μέσω Ethernet, μπορείτε να πραγματοποιείτε ρυθμίσεις, όπως καθορισμό διεύθυνσης IP, αλλαγή του τρόπου σύνδεσης κ.ο.κ., ακόμη και για συσκευές που δεν είναι εκχωρημένες στη διεύθυνση IP. Χρησιμοποιείται επίσης για ρυθμίσεις δικτύου σε συσκευές χωρίς τον πίνακα ελέγχου.

**EPSON** EpsonNet Confia **SE** Version © Seiko Epson Corporation 2004-2017. All rights reserved Initializing

Για περισσότερες πληροφορίες, ανατρέξτε στην τεκμηρίωση ή τη βοήθεια του EpsonNet Config.

# **Εκτέλεση του EpsonNet Config — Windows**

Επιλέξτε **Όλα τα προγράμματα** > **EpsonNet** > **EpsonNet Config SE** > **EpsonNet Config**.

*Σημείωση:* Εάν εμφανιστεί η ειδοποίηση τείχους προστασίας, επιτρέψτε την πρόσβαση στο EpsonNet Config.

# **Εκτέλεση του EpsonNet Config — Mac OS**

Επιλέξτε **Μετάβαση** > **Εφαρμογές** > **Epson Software** > **EpsonNet** > **EpsonNet Config SE** > **EpsonNet Config**.

# **EpsonNet Print (Μόνο για Windows)**

ΤοEpsonNet Print είναι ένα λογισμικό για εκτύπωση στο δίκτυο TCP/IP. Αυτό εγκαθίσταται από το πρόγραμμα εγκατάστασης μαζί με το πρόγραμμα οδήγησης του εκτυπωτή. Για την εκτύπωση μέσω δικτύου δημιουργήστε μια θύρα εκτύπωσης EpsonNet. Ακολουθεί μια λίστα με δυνατότητες και περιορισμούς.

- ❏ Η κατάσταση του εκτυπωτή εμφανίζεται στην οθόνη της ουράς εκτύπωσης.
- ❏ Εάν η διεύθυνση IP αλλάξει από το πρωτόκολλο DHCP, ο εκτυπωτής θα εξακολουθήσει να αναγνωρίζεται.
- ❏ Μπορείτε να χρησιμοποιήσετε εκτυπωτές οι οποίοι βρίσκονται σε διαφορετικά τμήματα του δικτύου.
- ❏ Μπορείτε να εκτυπώσετε χρησιμοποιώντας ένα από τα υποστηριζόμενα πρωτόκολλα.
- ❏ Η διεύθυνση IPv6 δεν υποστηρίζεται.

# **EpsonNet SetupManager**

Το EpsonNet SetupManager είναι ένα λογισμικό το οποίο χρησιμοποιείται για τη δημιουργία ενός πακέτου για μια απλή εγκατάσταση του εκτυπωτή, όπως για την εγκατάσταση του προγράμματος οδήγησης του εκτυπωτή, την εγκατάσταση του EPSON Status Monitor και τη δημιουργία μιας θύρας εκτυπωτή. Αυτό το λογισμικό επιτρέπει στον διαχειριστή να δημιουργεί μοναδικά πακέτα λογισμικού και να τα διανέμει σε ομάδες χρηστών.

Για περισσότερες πληροφορίες επισκεφτείτε την τοπική τοποθεσία web της Epson.

# **Πραγματοποίηση ρυθμίσεων Wi-Fi από τον πίνακα ελέγχου (WPS)**

Μπορείτε να συνδεθείτε στο Wi-Fi από τον πίνακα ελέγχου του εκτυπωτή, χρησιμοποιώντας τη λειτουργία WPS.

#### **Σχετικές πληροφορίες**

- $\rightarrow$  «Πραγματοποίηση ρυθμίσεων Wi-Fi με το πάτημα ενός κουμπιού (WPS)» στη σελίδα 84
- $\rightarrow$  [«Πραγματοποίηση ρυθμίσεων Wi-Fi μέσω ορισμού κωδικού PIN \(WPS\)» στη σελίδα 85](#page-84-0)

# **Πραγματοποίηση ρυθμίσεων Wi-Fi με το πάτημα ενός κουμπιού (WPS)**

Μπορείτε να ρυθμίσετε αυτόματα ένα δίκτυο Wi-Fi πατώντας ένα κουμπί στο σημείο πρόσβασης. Εάν πληρούνται οι παρακάτω προϋποθέσεις, μπορείτε να ρυθμίσετε το δίκτυο χρησιμοποιώντας αυτή τη μέθοδο.

- ❏ Το σημείο πρόσβασης είναι συμβατό με WPS (Wi-Fi Protected Setup).
- ❏ Η τρέχουσα σύνδεση Wi-Fi δημιουργήθηκε πατώντας ένα κουμπί στο σημείο πρόσβασης.

*Σημείωση:* Εάν δεν μπορείτε να εντοπίσετε το κουμπί ή εάν ρυθμίζετε το δίκτυο χρησιμοποιώντας το λογισμικό, συμβουλευτείτε τα έγγραφα τεκμηρίωσης που παρέχονται με το σημείο πρόσβασης.

1. Επιλέξτε **Wi-Fi** στην αρχική οθόνη.

Για να επιλέξετε ένα στοιχείο, μετακινήσετε την εστίαση στο στοιχείο χρησιμοποιώντας τα κουμπιά  $\blacktriangle, \blacktriangledown, \blacktriangle,$ 

**και, στη συνέχεια, πατήστε το κουμπί ΟΚ.** 

- 2. Επιλέξτε **Δρομολογητής**.
- 3. Πατήστε το κουμπί OK.

Εάν η σύνδεση δικτύου έχει ρυθμιστεί ήδη, εμφανίζονται οι λεπτομέρειες της σύνδεσης. Επιλέξτε **Αλλαγή σε σύνδεση Wi-Fi.** ή **Αλλαγή ρυθμίσεων** για να αλλάξετε τις ρυθμίσεις.

4. Επιλέξτε **Ρύθμ. πάτ. κουμπιού (WPS)**.

<span id="page-84-0"></span>5. Κρατήστε πατημένο το κουμπί [WPS] στο σημείο πρόσβασης μέχρι να αναβοσβήσει η ενδεικτική λυχνία ασφάλειας.

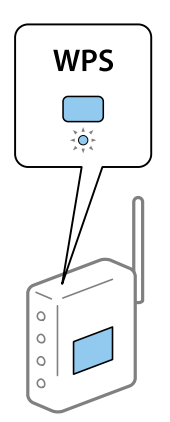

Εάν δεν γνωρίζετε πού βρίσκεται το κουμπί [WPS] ή εάν δεν υπάρχουν κουμπιά στο σημείο πρόσβασης, συμβουλευτείτε τα έγγραφα τεκμηρίωσης που παρέχονται με το σημείο πρόσβασης για λεπτομέρειες.

- 6. Πατήστε το κουμπί OK στον εκτυπωτή.
- 7. Κλείστε την οθόνη.

Η οθόνη κλείνει αυτόματα μετά από ένα συγκεκριμένο χρονικό διάστημα.

*Σημείωση:* Αν η σύνδεση αποτύχει, επανεκκινήστε το σημείο πρόσβασης, μετακινήστε το πιο κοντά στον εκτυπωτή και έπειτα δοκιμάστε ξανά. Αν εξακολουθεί να μην λειτουργεί, εκτυπώστε μια αναφορά σύνδεσης δικτύου και ελέγξτε τη λύση.

8. Κλείστε την οθόνη ρυθμίσεων σύνδεσης δικτύου.

# **Πραγματοποίηση ρυθμίσεων Wi-Fi μέσω ορισμού κωδικού PIN (WPS)**

Μπορείτε να συνδέεστε αυτόματα σε ένα σημείο πρόσβασης χρησιμοποιώντας έναν κωδικό PIN. Μπορείτε να χρησιμοποιήσετε αυτή τη μέθοδο ρύθμισης, εάν το σημείο πρόσβασης διαθέτει τη δυνατότητα WPS (Wi-Fi Protected Setup). Χρησιμοποιήστε έναν υπολογιστή για να εισαγάγετε έναν κωδικό PIN στο σημείο πρόσβασης.

1. Επιλέξτε **Wi-Fi** στην αρχική οθόνη.

Για να επιλέξετε ένα στοιχείο, μετακινήσετε την εστίαση στο στοιχείο χρησιμοποιώντας τα κουμπιά  $\blacktriangle, \blacktriangledown, \blacktriangle,$ **και, στη συνέχεια, πατήστε το κουμπί ΟΚ.** 

- 2. Επιλέξτε **Δρομολογητής**.
- 3. Πατήστε το κουμπί OK.

Εάν η σύνδεση δικτύου έχει ρυθμιστεί ήδη, εμφανίζονται οι λεπτομέρειες της σύνδεσης. Επιλέξτε **Αλλαγή σε σύνδεση Wi-Fi.** ή **Αλλαγή ρυθμίσεων** για να αλλάξετε τις ρυθμίσεις.

4. Επιλέξτε **Άλλα** > **Λειτ. κωδ. PIN (WPS)**

5. Χρησιμοποιήστε τον υπολογιστή σας για να εισαγάγετε στο σημείο πρόσβασης τον κωδικό PIN (έναν οκταψήφιο αριθμό) που εμφανίζεται στον πίνακα ελέγχου του εκτυπωτή, εντός δύο λεπτών.

*Σημείωση:* Συμβουλευτείτε τα έγγραφα τεκμηρίωσης που παρέχονται με το σημείο πρόσβασης για λεπτομέρειες σχετικά με την εισαγωγή του κωδικού PIN.

- 6. Πατήστε το κουμπί OK στον εκτυπωτή.
- 7. Κλείστε την οθόνη.

Αν δεν επιλέξετε **Κλείσιμο**, η οθόνη κλείνει αυτόματα ύστερα από ένα συγκεκριμένο χρονικό διάστημα.

*Σημείωση:* Αν η σύνδεση αποτύχει, επανεκκινήστε το σημείο πρόσβασης, μετακινήστε το πιο κοντά στον εκτυπωτή και έπειτα δοκιμάστε ξανά. Αν εξακολουθεί να μην λειτουργεί, εκτυπώστε μια αναφορά εκτύπωσης και ελέγξτε τη λύση.

8. Κλείστε την οθόνη ρυθμίσεων σύνδεσης δικτύου.

# **Χρήση του Wi-Fi Direct (Simple AP)**

Η σύνδεση Wi-Fi Direct (Simple AP) συνδέει απευθείας τον εκτυπωτή και τις συσκευές.

Επειδή ο εκτυπωτής μπορεί να συνδεθεί απευθείας, χωρίς να χρησιμοποιηθεί το συνδεδεμένο δίκτυο, χρησιμοποιείται ως προσωρινή σύνδεση της συσκευής με τον εκτυπωτή στο δίκτυο, χωρίς να χρειάζεται έλεγχος ταυτότητας πρόσβασης.

Επίσης, μπορεί να χρησιμοποιηθεί η λειτουργία NFC του εκτυπωτή όταν είναι ενεργό το Wi-Fi Direct (Simple AP).

# **Ενεργοποίηση του Wi-Fi Direct (Simple AP) από τον πίνακα ελέγχου**

1. Επιλέξτε **Wi-Fi** στον πίνακα ελέγχου του εκτυπωτή.

Για να επιλέξετε ένα στοιχείο, μετακινήσετε την εστίαση στο στοιχείο χρησιμοποιώντας τα κουμπιά  $\blacktriangle, \blacktriangledown, \blacktriangle,$ 

 $\blacktriangleright$  και, στη συνέχεια, πατήστε το κουμπί ΟΚ.

2. Επιλέξτε **Wi-Fi Direct**.

Όταν ενεργοποιηθεί η σύνδεση Wi-Fi Direct (Simple AP), εμφανίζονται οι πληροφορίες της σύνδεσης Wi-Fi.

- 3. Επιλέξτε **Έναρξη ρύθμισης**.
- 4. Επιλέξτε **Έναρξη ρύθμισης**.

Όταν ενεργοποιηθεί η σύνδεση Wi-Fi Direct (Simple AP), εμφανίζεται το δίκτυο (SSID) και ο κωδικός πρόσβασης.

5. Κλείστε την οθόνη.

*Σημείωση:* Από έξυπνες συσκευές, συνδεθείτε στον εκτυπωτή χρησιμοποιώντας το δίκτυο (SSID) και τον κωδικό πρόσβασης που εμφανίζεται στον πίνακα ελέγχου του εκτυπωτή.

# **Αλλαγή των ρυθμίσεων Wi-Fi Direct (Simple AP)**

Αν έχει ενεργοποιηθεί η σύνδεση Wi-Fi Direct (Simple AP), μπορείτε να αλλάξετε τις ρυθμίσεις από το **Wi-Fi** > **Wi-Fi Direct** > **Αλλαγή ρυθμίσεων** και, έπειτα, εμφανίζονται τα ακόλουθα στοιχεία μενού.

Για να επιλέξετε ένα στοιχείο, μετακινήσετε την εστίαση στο στοιχείο χρησιμοποιώντας τα κουμπιά  $\blacktriangle, \blacktriangledown, \blacktriangle, \blacktriangledown$ και, στη συνέχεια, πατήστε το κουμπί OK.

#### **Αλλαγή κωδικού πρόσβασης**

Αλλάξτε τον κωδικό πρόσβασης Wi-Fi Direct (Simple AP) για σύνδεση του εκτυπωτή στην τυχαία τιμή. Μπορείτε να ορίσετε τον κωδικό πρόσβασης με ASCII χαρακτήρες που εμφανίζονται στο πληκτρολόγιο λογισμικού στον πίνακα ελέγχου.

Όταν αλλάζετε τον κωδικό πρόσβασης, όλες οι συνδεδεμένες συσκευές αποσυνδέονται. Χρησιμοποιήστε τον νέο κωδικό πρόσβασης αν θέλετε να επανασυνδέσετε τη συσκευή.

#### **Απενεργοποίηση του Wi-Fi Direct (Simple AP)**

Απενεργοποιήστε τις ρυθμίσεις Wi-Fi Direct (Simple AP) του εκτυπωτή. Όταν τις απενεργοποιείτε, όλες οι συνδεδεμένες συσκευές στον εκτυπωτή μέσω σύνδεσης Wi-Fi Direct (Simple AP) αποσυνδέονται.

#### **Διαγραφή των πληροφοριών από την έξυπνη συσκευή**

Διαγράψτε τις (καταχωρισμένες) πληροφορίες της έξυπνης συσκευής που αποθηκεύονται στον εκτυπωτή, όταν συνδέονται μέσω Wi-Fi Direct (Simple AP).

Αν έχετε μια συσκευή Android που υποστηρίζει λειτουργία Wi-Fi Direct, μπορείτε να τη συνδέσετε στον εκτυπωτή μέσω αυτής της λειτουργίας. Ο εκτυπωτής διατηρεί τις πληροφορίες της συσκευής αν καταχωρίσετε τη συσκευή ως επιτρεπόμενη συσκευή ή απορριφθείσα συσκευή, κατά τη σύνδεση με λειτουργία Wi-Fi Direct. Η καταχωρισμένη συσκευή επιτρέπεται ή απορρίπτεται την επόμενη φορά που θα συνδεθεί με λειτουργία Wi-Fi Direct, αναλόγως των καταχωρισμένων πληροφοριών στον εκτυπωτή.

*Σημείωση:* Για να ενεργοποιήσετε/απενεργοποιήσετε το Wi-Fi Direct (Simple AP) ή να διαγράψετε τις πληροφορίες της καταχωρισμένης συσκευής, μπορείτε επίσης να προβείτε σε ρυθμίσεις από την καρτέλα *Δίκτυο* > *Wi-Fi Direct* στο Web Config.

# **Αλλαγή μεθόδου σύνδεσης**

Αλλάξτε τη μέθοδο σύνδεσης. Πραγματοποιήστε αυτή τη ρύθμιση στην προϋπόθεση ενεργοποίησης του δικτύου.

Εάν η εκχώρηση διεύθυνσης IP έχει οριστεί σε χειροκίνητη, επιβεβαιώστε με τον διαχειριστή του δικτύου αν μπορεί να χρησιμοποιηθεί η ίδια διεύθυνση IP στο νέο δίκτυο.

#### Σημείωση:

*Σημείωση:* Όταν η σύνδεση Wi-Fi είναι ενεργοποιημένη, η σύνδεση Ethernet απενεργοποιείται.

#### **Σχετικές πληροφορίες**

- & [«Αλλαγή από σύνδεση Ethernet σε σύνδεση Wi-Fi» στη σελίδα 88](#page-87-0)
- & [«Αλλαγή από σύνδεση Wi-Fi σε σύνδεση Ethernet» στη σελίδα 88](#page-87-0)

# <span id="page-87-0"></span>**Αλλαγή από σύνδεση Ethernet σε σύνδεση Wi-Fi**

# **Αλλαγή σε σύνδεση Wi-Fi από τον πίνακα ελέγχου**

Αλλάξτε τη σύνδεση Ethernet σε σύνδεση Wi-Fi από τον πίνακα ελέγχου του εκτυπωτή. Η μέθοδος αλλαγής της σύνδεσης είναι ουσιαστικά ίδια με τις ρυθμίσεις της σύνδεσης Wi-Fi. Δείτε το θέμα σε αυτόν τον οδηγό σχετικά με τις ρυθμίσεις της σύνδεσης Wi-Fi στον πίνακα ελέγχου του εκτυπωτή.

### **Σχετικές πληροφορίες**

& [«Σύνδεση στο ασύρματο LAN \(Wi-Fi\)» στη σελίδα 25](#page-24-0)

# **Αλλαγή σε σύνδεση Wi-Fi χρησιμοποιώντας το Web Config**

Αλλάξτε τη σύνδεση Ethernet σε σύνδεση Wi-Fi χρησιμοποιώντας το Web Config.

1. Μεταβείτε στο Web Config και επιλέξτε την καρτέλα **Δίκτυο** > **Wi-Fi**.

Εάν έχει οριστεί κωδικός πρόσβασης διαχειριστή, συνδεθείτε ως διαχειριστής εισάγοντας το όνομα χρήστη και τον κωδικό πρόσβασης.

- 2. Κάντε κλικ στην επιλογή **Ρύθμιση**.
- 3. Επιλέξτε το SSID για το σημείο πρόσβασης και εισαγάγετε τον κωδικό πρόσβασης.

Αν το SSID στο οποίο θέλετε να συνδεθείτε δεν εμφανίζεται, επιλέξτε **Εισάγετε SSID** και εισαγάγετε το SSID.

- 4. Κάντε κλικ στην επιλογή **Επόμενο**.
- 5. Επιβεβαιώστε το μήνυμα που εμφανίζεται και κάντε κλικ στο **OK**.
- 6. Αποσυνδέστε το καλώδιο Ethernet από τον εκτυπωτή.

*Σημείωση:* Μπορείτε επίσης να αλλάξετε τη μέθοδο σύνδεσης χρησιμοποιώντας το Epson Device Admin. Για λεπτομέρειες, ανατρέξτε στο εγχειρίδιο ή τη βοήθεια του Epson Device Admin.

#### **Σχετικές πληροφορίες**

- & [«Πρόσβαση στο Web Config» στη σελίδα 27](#page-26-0)
- & [«Epson Device Admin» στη σελίδα 82](#page-81-0)

# **Αλλαγή από σύνδεση Wi-Fi σε σύνδεση Ethernet**

# **Αλλαγή της σύνδεσης δικτύου σε Ethernet από τον πίνακα ελέγχου**

Ακολουθήστε τα παρακάτω βήματα για να αλλάξετε τη σύνδεση δικτύου σε Ethernet από Wi-Fi χρησιμοποιώντας τον πίνακα ελέγχου.

1. Επιλέξτε **Ρυθμίσ** στην αρχική οθόνη.

Για να επιλέξετε ένα στοιχείο, μετακινήσετε την εστίαση στο στοιχείο χρησιμοποιώντας τα κουμπιά  $\blacktriangle, \blacktriangledown, \blacktriangle,$ **και, στη συνέχεια, πατήστε το κουμπί ΟΚ.** 

- 2. Επιλέξτε **Γενικές ρυθμίσεις** > **Ρυθμίσεις δικτύου** > **Ρύθμιση ενσύρματου LAN**.
- 3. Πατήστε το κουμπί OK.
- 4. Συνδέστε τον εκτυπωτή με έναν δρομολογητή χρησιμοποιώντας ένα καλώδιο Ethernet.

#### **Σχετικές πληροφορίες**

& [«Σύνδεση στο Ethernet» στη σελίδα 24](#page-23-0)

## **Αλλαγή σε σύνδεση Ethernet χρησιμοποιώντας το Web Config**

Αλλάξτε τη σύνδεση Wi-Fi σε σύνδεση Ethernet χρησιμοποιώντας το Web Config.

1. Μεταβείτε στο Web Config και επιλέξτε την καρτέλα **Δίκτυο** > **Wi-Fi**.

Εάν έχει οριστεί κωδικός πρόσβασης διαχειριστή, συνδεθείτε ως διαχειριστής εισάγοντας το όνομα χρήστη και τον κωδικό πρόσβασης.

- 2. Κάντε κλικ στην επιλογή **Απενεργοποίηση Wi-Fi**.
- 3. Ελέγξτε το μήνυμα και, στη συνέχεια, επιλέξτε **OK**.
- 4. Συνδέστε τον εκτυπωτή με τον διανομέα (διακόπτης LAN) με ένα καλώδιο Ethernet.

*Σημείωση:* Μπορείτε επίσης να αλλάξετε τη μέθοδο σύνδεσης χρησιμοποιώντας το Epson Device Admin. Για λεπτομέρειες, ανατρέξτε στον οδηγό ή τη βοήθεια του Epson Device Admin.

#### **Σχετικές πληροφορίες**

- & [«Πρόσβαση στο Web Config» στη σελίδα 27](#page-26-0)
- & [«Epson Device Admin» στη σελίδα 82](#page-81-0)

# **Χρήση θύρας για τον εκτυπωτή**

Ο εκτυπωτής χρησιμοποιεί την παρακάτω θύρα. Οι θύρες αυτές πρέπει να καθίστανται διαθέσιμες από τον διαχειριστή του δικτύου, ανάλογα με τις απαιτήσεις.

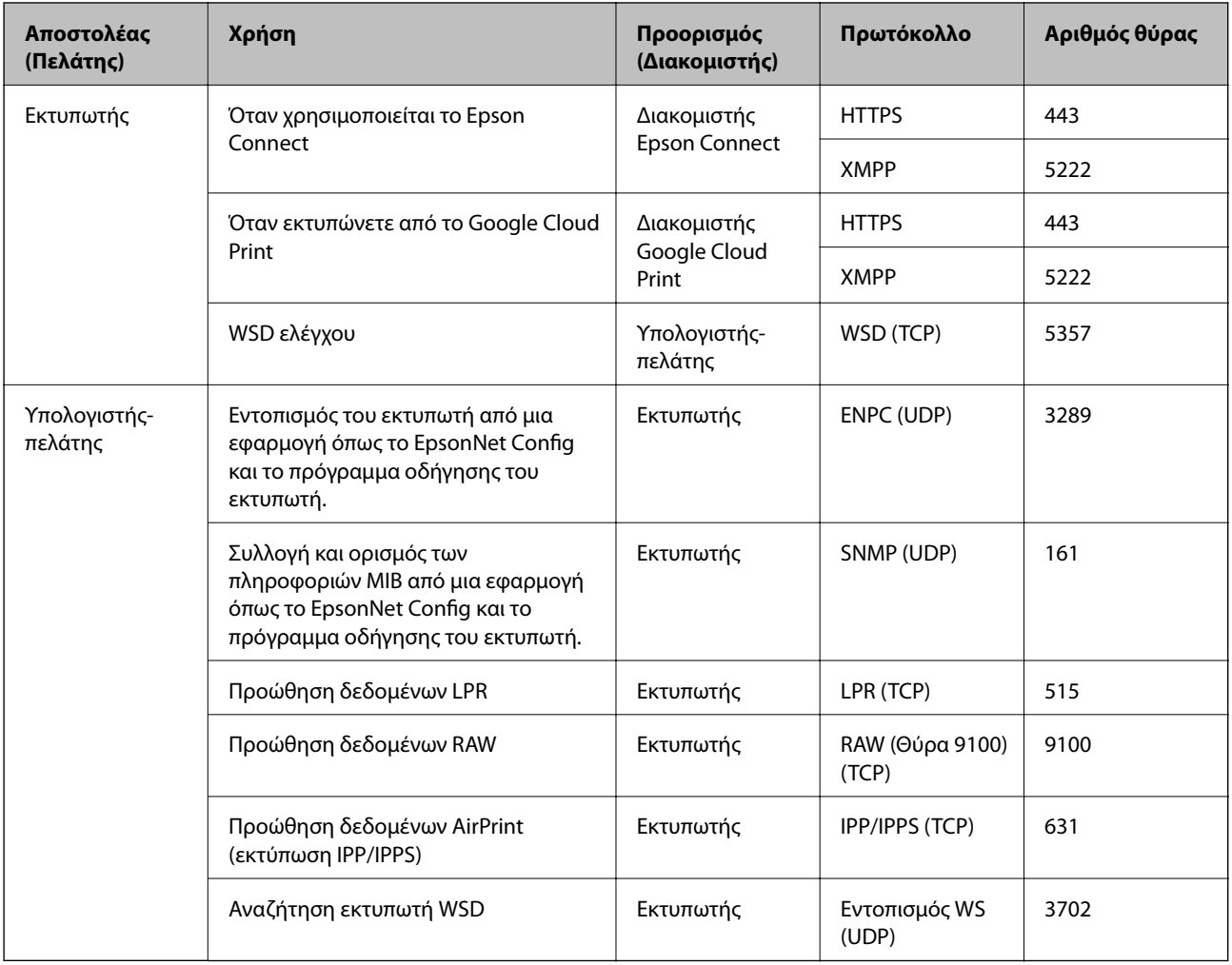

# **Επιλογές μενού για Ρυθμίσ**

Επιλέξτε **Ρυθμίσ** στην αρχική οθόνη του εκτυπωτή για να πραγματοποιήσετε διάφορες ρυθμίσεις.

# **Επιλογές μενού για Γενικές ρυθμίσεις**

Επιλέξτε τα μενού στον πίνακα ελέγχου, όπως περιγράφεται παρακάτω.

**Ρυθμίσ** > **Γενικές ρυθμίσεις**

# **Βασικές ρυθμίσεις**

Επιλέξτε τα μενού στον πίνακα ελέγχου, όπως περιγράφεται παρακάτω.

### **Ρυθμίσ** > **Γενικές ρυθμίσεις** > **Βασικές ρυθμίσεις**

Δεν μπορείτε να αλλάξετε ρυθμίσεις που έχουν κλειδωθεί από τον διαχειριστή σας.

#### Φωτεινότ. LCD:

Προσαρμόστε τη φωτεινότητα της οθόνης LCD.

#### Χρον. Ύπνου:

Ρυθμίστε τη χρονική περίοδο για τη μετάβαση σε κατάσταση αναστολής λειτουργίας (λειτουργία εξοικονόμησης ενέργειας) όταν ο εκτυπωτής δεν έχει εκτελέσει κάποια λειτουργία. Η οθόνη LCD γίνεται μαύρη μόλις παρέλθει ο προκαθορισμένος χρόνος.

#### Ρυθμ. απενεργ.:

Το προϊόν σας μπορεί να διαθέτει αυτή τη λειτουργία ή τη λειτουργία **Απενερ χρονοδιακ**, ανάλογα με το σημείο αγοράς.

❏ Απενεργοποίηση όταν ανενεργό

Επιλέξτε αυτή τη ρύθμιση για να απενεργοποιείται αυτόματα ο εκτυπωτής όταν δεν χρησιμοποιείται για ένα προκαθορισμένο χρονικό διάστημα. Οποιαδήποτε αύξηση θα επηρεάσει την ενεργειακή αποδοτικότητα του προϊόντος. Αναλογιστείτε το περιβάλλον πριν κάνετε οποιαδήποτε αλλαγή.

❏ Απενεργοπ. κατά την αποσύνδεση

Επιλέξτε αυτή τη ρύθμιση για να απενεργοποιείται ο εκτυπωτής μετά από 30 λεπτά, όταν όλες οι θύρες του δικτύου συμπεριλαμβανομένης της θύρας LINE είναι αποσυνδεδεμένες. Αυτή η δυνατότητα ίσως να μην είναι διαθέσιμη, ανάλογα με την περιοχή σας.

#### Ρυθμίσ. Ημερομηνίας/Ώρας:

❏ Ημερομηνία/Ώρα

Πληκτρολογήστε την τρέχουσα ημερομηνία και ώρα.

❏ Θερινή ώρα

Επιλέξτε τη ρύθμιση θερινής ώρας που ισχύει για την περιοχή σας.

❏ Διαφορά ώρας

Εισαγάγετε τη διαφορά ώρας μεταξύ της τοπικής σας ώρας και της UTC (Συντονισμένη παγκόσμια ώρα).

#### Γλώσσα/Language:

Επιλέξτε τη γλώσσα που χρησιμοποιείται στην οθόνη LCD.

#### Λήξη χρον. ορίου λειτ.:

Επιλέξτε **Εν.** για να επιστρέφετε στην αρχική οθόνη, όταν δεν έχουν εκτελεστεί λειτουργίες για ένα προκαθορισμένο χρονικό διάστημα. Όταν έχουν εφαρμοστεί περιορισμοί χρηστών και δεν εκτελούνται λειτουργίες για ένα προκαθορισμένο χρονικό διάστημα, αποσυνδέεστε και επιστρέφετε στην αρχική οθόνη.

#### Πληκτρολόγιο:

Αλλάξτε τη διάταξη του πληκτρολογίου στην οθόνη LCD.

#### Στοιχεία κλειδώματος διαχειριστή

Αυτά είναι τα στοιχεία που κλειδώνονται όταν είναι ενεργοποιημένο το **Ρυθμίσ** > **Γενικές ρυθμίσεις** > **Διαχείριση συστήματος** > **Ρυθμίσεις Ασφαλείας** > **Ρυθμίσεις διαχειριστή** > **Ρύθμιση κλειδώματος**.

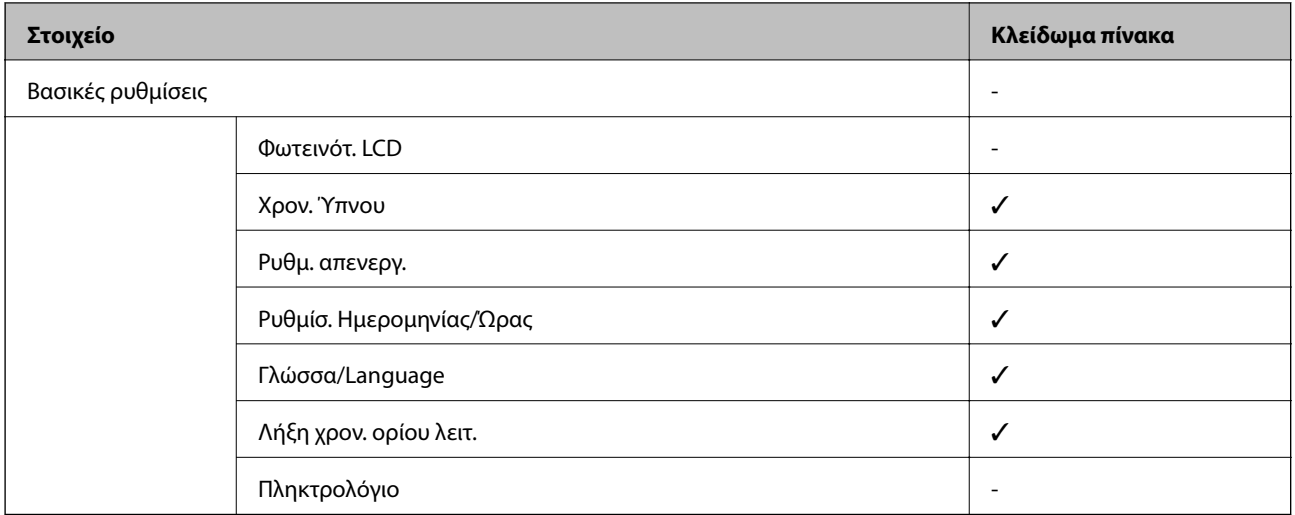

✓ = Να είναι κλειδωμένο.

- = Να μην είναι κλειδωμένο.

# **Ρυθμίσεις εκτυπωτή**

Επιλέξτε τα μενού στον πίνακα ελέγχου, όπως περιγράφεται παρακάτω.

#### **Ρυθμίσ** > **Γενικές ρυθμίσεις** > **Ρυθμίσεις εκτυπωτή**

Δεν μπορείτε να αλλάξετε ρυθμίσεις που έχουν κλειδωθεί από τον διαχειριστή σας.

#### Ρυθμίσεις προέλ. χαρτιού:

Ρύθμιση χαρτιού:

Επιλέξτε το μέγεθος και τον τύπο χαρτιού που τοποθετήσατε στις προελεύσεις χαρτιού.

#### Προτερ. πίσω τροφ. χαρτ.:

Επιλέξτε **Εν.** για να δώσετε προτεραιότητα εκτύπωσης στο χαρτί που έχει τοποθετηθεί στο πίσω τροφοδοσία χαρτιού.

#### Αυτ. μετάβ. σε A4/Letter:

Επιλέξτε **Εν.** για τροφοδοσία χαρτιού από την προέλευση χαρτιού που έχει οριστεί ως μέγεθος A4, όταν δεν υπάρχει προέλευση χαρτιού που έχει οριστεί ως Letter, ή τροφοδοσία από την προέλευση χαρτιού που έχει οριστεί ως μέγεθος Letter, όταν δεν υπάρχει προέλευση χαρτιού που έχει οριστεί ως A4.

#### Ρυθμίσεις αυτ. επιλογής:

Επιλέξτε **Εν.** για ρυθμίσεις για αυτόματη εκτύπωση σε χαρτί από οποιαδήποτε προέλευση που περιέχει χαρτί που ταιριάζει με τις ρυθμίσεις χαρτιού σας.

#### Ειδοποίηση σφάλματος:

Επιλέξτε **Εν.** για να εμφανίζεται ένα μήνυμα σφάλματος όταν το επιλεγμένο μέγεθος ή ο τύπος χαρτιού δεν ταιριάζει με το τοποθετημένο χαρτί.

#### Αυτόματη εμφάνιση ρύθμισης χαρτιού:

Επιλέξτε **Εν.** για να εμφανίζεται η οθόνη **Ρύθμιση χαρτιού** όταν τοποθετείτε χαρτί στην προέλευση χαρτιού. Αν απενεργοποιήσετε αυτήν τη δυνατότητα, δεν θα μπορείτε να εκτυπώσετε από iPhone ή iPad χρησιμοποιώντας το AirPrint.

#### Γλώσσα εκτύπωσης:

Αυτό το στοιχείο εμφανίζεται σε εκτυπωτές συμβατούς με PCL ή PostScript.

Επιλέξτε τη γλώσσα εκτύπωσης για τη διεπαφή USB ή τη διεπαφή δικτύου.

#### Καθολικές ρυθμίσεις εκτύπ.:

Αυτές οι ρυθμίσεις εφαρμόζονται όταν εκτυπώνετε χρησιμοποιώντας εξωτερική συσκευή χωρίς τη χρήση του προγράμματος οδήγησης του εκτυπωτή.

#### Μετατόπιση επάνω:

Προσαρμόστε το πάνω περιθώριο του χαρτιού.

#### Μετατόπιση αριστερά:

Προσαρμόστε το αριστερό περιθώριο του χαρτιού.

#### Μετατόπιση πάνω σε πίσω:

Προσαρμόστε το πάνω περιθώριο για το πίσω μέρος της σελίδας κατά την εκτύπωσης διπλής όψης.

#### Μετατόπιση αριστερά πίσω:

Προσαρμόστε το αριστερό περιθώριο για το πίσω μέρος της σελίδας κατά την εκτύπωσης διπλής όψης.

#### Έλεγχος πλάτος χαρτιού:

Επιλέξτε **Εν.** για να ελέγξετε το πλάτος του χαρτιού πριν την εκτύπωση. Αυτό εμποδίζει την εκτύπωση πέρα από τα άκρα του χαρτιού, όταν η ρύθμιση μεγέθους χαρτιού είναι λανθασμένη. Ωστόσο, ενδέχεται να μειώσει την ταχύτητα της εκτύπωσης.

#### Παράλειψη κενής σελίδας:

Παραλείπει αυτόματα τις κενές σελίδες στα δεδομένα εκτύπωσης.

#### Διαμόρφωση εκτύπωσης PDL:

Αυτό το στοιχείο εμφανίζεται σε εκτυπωτές συμβατούς με PCL ή PostScript.

Κάντε τις επιλογές Διαμόρφωση εκτύπωσης PDL που θέλετε για εκτύπωση PCL ή PostScript.

#### Κοινές ρυθμίσεις:

❏ Μέγ. χαρτ.

Επιλέξτε το προεπιλεγμένο μέγεθος χαρτιού για εκτύπωση PCL ή PostScript.

❏ Τύπ. χαρτ.

Επιλέξτε τον προεπιλεγμένο τύπο χαρτιού για εκτύπωση PCL ή PostScript.

❏ Προσανατολισμός

Επιλέξτε τον προεπιλεγμένο προσανατολισμό για εκτύπωση PCL ή PostScript.

#### ❏ Ποιότητα

Επιλέξτε την ποιότητα εκτύπωσης για εκτύπωση PCL ή PostScript.

❏ Λειτ. εξοικ. μελαν.

Επιλέξτε **Εν.** για εξοικονόμηση μελανιού μέσω της μείωσης της πυκνότητας εκτύπωσης.

- ❏ Σειρά εκτύπωσης
	- Τελευταία σελίδα στην κορυφή:

Ξεκινά την εκτύπωση από την πρώτη σελίδα ενός αρχείου.

Πρώτη σελίδα στην κορυφή:

Ξεκινά την εκτύπωση από την τελευταία σελίδα του αρχείου.

❏ Αριθμός αντιγράφων

Ορίστε τον αριθμό αντιγράφων που θα εκτυπωθούν.

❏ Περιθώριο δεσίματος

Επιλέξτε τη θέση βιβλιοδεσίας.

❏ Αυτόμ. εξαγ. χαρτ.

Επιλέξτε **Εν.** για την αυτόματη εξαγωγή του χαρτιού όταν η εκτύπωση διακόπτεται κατά τη διάρκεια μιας εργασίας εκτύπωσης.

❏ Εκτύπ. διπλής όψης

Επιλέξτε **Εν.** για να εκτελέσετε εκτύπωση διπλής όψης.

#### Μενού PCL:

❏ Προέλ. γραμματοσ.

Γραμματοσ. εκτυπ.

Επιλέξτε τη χρήση μιας προεγκατεστημένης γραμματοσειράς στον εκτυπωτή.

Λήψη

Επιλέξτε για να χρησιμοποιήσετε μια γραμματοσειρά της οποίας έχετε πραγματοποιήσει λήψη.

❏ Αριθμός γραμματοσ.

Επιλέξτε τον προεπιλεγμένο αριθμό γραμματοσειράς για την προεπιλεγμένη προέλευση γραμματοσειράς. Ο διαθέσιμος αριθμός ποικίλλει ανάλογα με τις ρυθμίσεις που πραγματοποιήσατε.

❏ Πλάτος

Ορίστε το προεπιλεγμένο βήμα γραμματοσειράς αν η γραμματοσειρά είναι κλιμακούμενη και σταθερού βήματος. Μπορείτε να επιλέξτε μεταξύ 0,44 έως 99,99 cpi (χαρακτήρες ανά ίντσα), σε προσαυξήσεις της τάξης του 0,01.

Αυτό το στοιχείο ενδέχεται να μην εμφανίζεται, ανάλογα με τις ρυθμίσεις προέλευσης γραμματοσειράς ή αριθμού γραμματοσειράς.

❏ Μέγεθος σημείων

Ορίστε το προεπιλεγμένο ύψος γραμματοσειράς αν η γραμματοσειρά είναι κλιμακούμενη και αναλογική. Μπορείτε να επιλέξτε μεταξύ 4,00 έως 999,75 στιγμών, σε προσαυξήσεις της τάξης του 0,25.

Αυτό το στοιχείο ενδέχεται να μην εμφανίζεται, ανάλογα με τις ρυθμίσεις προέλευσης γραμματοσειράς ή αριθμού γραμματοσειράς.

#### ❏ Σύνολο συμβόλων

Επιλέξτε το προεπιλεγμένο σύνολο συμβόλων. Αν η γραμματοσειρά που επιλέξατε στην προέλευση γραμματοσειράς και στη ρύθμιση αριθμού γραμματοσειράς δεν είναι διαθέσιμη στη νέα ρύθμιση συνόλου συμβόλων, οι ρυθμίσεις προέλευσης γραμματοσειράς και αριθμού γραμματοσειράς αντικαθίστανται αυτόματα με την προεπιλεγμένη τιμή, IBM-US.

❏ Γραμμές

Ορίστε τον αριθμό γραμμών για το επιλεγμένο μέγεθος και προσανατολισμό του χαρτιού. Αυτό προκαλεί επίσης αλλαγή του διάστιχου (VMI) και η νέα τιμή VMI αποθηκεύεται στον εκτυπωτή. Αυτό σημαίνει ότι οι τελευταίες αλλαγές στις ρυθμίσεις μεγέθους σελίδας ή προσανατολισμού προκαλούν αλλαγές στην τιμή της ρύθμισης «Μορφή», με βάση την αποθηκευμένη τιμή VMI.

❏ Λειτουργία CR

Επιλέξτε την εντολή τροφοδοσίας γραμμής κατά την εκτύπωση με ένα πρόγραμμα οδήγησης συγκεκριμένου λειτουργικού συστήματος.

❏ Λειτουργία LF

Επιλέξτε την εντολή τροφοδοσίας γραμμής κατά την εκτύπωση με ένα πρόγραμμα οδήγησης συγκεκριμένου λειτουργικού συστήματος.

❏ Ανάθ. Προέλ. χαρτ.

Ρυθμίστε τον ορισμό για την εντολή επιλογής προέλευσης χαρτιού. Όταν έχει επιλεγεί το **4**, οι εντολές ορίζονται ως συμβατές με τον HP LaserJet 4. Όταν έχει επιλεγεί το **4K**, οι εντολές ορίζονται ως συμβατές με τους HP LaserJet 4000, 5000 και 8000. Όταν έχει επιλεγεί το **5S**, οι εντολές ορίζονται ως συμβατές με τον HP LaserJet 5S.

#### Μενού PS3:

❏ Φύλλο σφαλμάτων

Επιλέξτε **Εν.** για να εκτυπώσετε ένα φύλλο που εμφανίζει την κατάσταση όταν παρουσιάζεται ένα σφάλμα κατά τη διάρκεια της εκτύπωσης PostScript ή PDF.

❏ Χρωματισμός

Αυτό το στοιχείο εμφανίζεται στον εκτυπωτή όταν διαθέτει λειτουργία έγχρωμης εκτύπωσης.

Επιλέξτε τη λειτουργία χρώματος για εκτύπωση PostScript.

❏ Δυαδική μορφή

Επιλέξτε **Εν.** κατά την εκτύπωση δεδομένων που περιέχουν δυαδικές εικόνες. Η εφαρμογή ίσως αποστείλει τα δυαδικά δεδομένα ακόμα και αν η ρύθμιση του προγράμματος οδήγησης του εκτυπωτή έχει οριστεί στο ASCII, αλλά μπορείτε να εκτυπώσετε τα δεδομένα όταν είναι ενεργοποιημένη αυτή η λειτουργία.

❏ Μέγεθος σελίδας PDF

Επιλέξτε το μέγεθος του χαρτιού κατά την εκτύπωση ενός αρχείου PDF. Αν επιλεγεί το **Αυτ.**, το μέγεθος του χαρτιού καθορίζεται με βάση το μέγεθος της πρώτης σελίδας.

#### Αυτόμ. επίλυση σφάλματος:

Επιλέξτε ενέργεια προς εκτέλεση όταν προκύπτει σφάλμα εκτύπωσης διπλής όψης ή σφάλμα πλήρους μνήμης.

❏ Εν.

Εμφανίζει μια προειδοποίηση και εκτυπώνει σε λειτουργία μίας όψης όταν παρουσιάζεται σφάλμα εκτύπωσης διπλής όψης ή εκτυπώνει μόνο ό, τι κατάφερε να επεξεργαστεί ο εκτυπωτής όταν παρουσιάζεται σφάλμα πλήρους μνήμης.

#### ❏ Απ.

Εμφανίζει ένα μήνυμα σφάλματος και ακυρώνει την εκτύπωση.

#### Χοντρό χαρτί:

Επιλέξτε **Ενερ.** για να αποτρέψετε τον σχηματισμό κηλίδων μελανιού στις εκτυπώσεις. Ωστόσο, αυτό ενδέχεται να οδηγήσει σε μείωση της ταχύτητας εκτύπωσης.

#### Αθόρυβη λειτουργία:

Επιλέξτε **Εν.** για να μειώσετε τον θόρυβο κατά τη διάρκεια της εκτύπωσης. Ωστόσο, αυτό ενδέχεται να οδηγήσει σε μείωση της ταχύτητας εκτύπωσης. Ανάλογα με τον τύπο χαρτιού και τις ρυθμίσεις ποιότητας εκτύπωσης που επιλέξατε, ενδέχεται να μην υπάρχουν διαφορές στο επίπεδο θορύβου του εκτυπωτή.

#### Χρόνος στεγνώματος μελάνης:

Επιλέξτε τον χρόνο στεγνώματος του μελανιού που θέλετε να χρησιμοποιήσετε κατά την εκτύπωση διπλής όψης. Ο εκτυπωτής εκτυπώνει στην άλλη πλευρά μετά την εκτύπωση στη μία πλευρά. Αν εμφανίζονται κηλίδες στην εκτύπωση, αυξήστε τη ρύθμιση χρόνου.

#### Σύνδεση Η/Υ μέσω USB

Όταν το ενεργοποιείτε μπορείτε να επιτρέπετε πρόσβαση από τον υπολογιστή που είναι συνδεδεμένος μέσω USB.

Όταν το απενεργοποιείτε, μπορείτε να απαγορεύετε την εκτύπωση που δεν προέρχεται από το δίκτυο.

#### Ρύθμιση χρ. ορίου I/F USB:

Αυτό το στοιχείο εμφανίζεται σε εκτυπωτές συμβατούς με PCL ή PostScript.

Προσδιορίστε το χρονικό διάστημα σε δευτερόλεπτα που πρέπει να παρέλθει πριν τη λήξη της επικοινωνίας του USB με έναν υπολογιστή αφού ο εκτυπωτής λάβει μια εργασία εκτύπωσης από ένα πρόγραμμα οδήγησης εκτυπωτή PostScript ή ένα πρόγραμμα οδήγησης εκτυπωτή PCL. Αν το τέλος της εργασίας δεν προσδιορίζεται σαφώς μέσω ενός προγράμματος οδήγησης εκτυπωτή PostScript ή PCL, ενδέχεται να προκληθεί ατέρμονη επικοινωνία USB. Όταν συμβαίνει αυτό, ο εκτυπωτής σταματά την επικοινωνία αφού παρέλθει ο καθορισμένος χρόνος. Πληκτρολογήστε 0 (μηδέν) αν δεν επιθυμείτε να τερματίσετε την επικοινωνία.

# **Ρυθμίσεις δικτύου**

Επιλέξτε τα μενού στον πίνακα ελέγχου, όπως περιγράφεται παρακάτω.

#### **Ρυθμίσ** > **Γενικές ρυθμίσεις** > **Ρυθμίσεις δικτύου**

Δεν μπορείτε να αλλάξετε ρυθμίσεις που έχουν κλειδωθεί από τον διαχειριστή σας.

#### Ρύθμ. Wi-Fi:

Ορίστε ή αλλάξτε τις ρυθμίσεις ασύρματου δικτύου. Επιλέξτε τη μέθοδο σύνδεσης από τα παρακάτω και, στη συνέχεια, ακολουθήστε τις οδηγίες στην οθόνη LCD.

- ❏ Δρομολογητής
- ❏ Wi-Fi Direct

#### Ρύθμιση ενσύρματου LAN:

Δημιουργήστε ή αλλάξτε μια σύνδεση δικτύου που χρησιμοποιεί καλώδιο LAN και δρομολογητή. Όταν χρησιμοποιείται αυτή η επιλογή, οι συνδέσεις Wi-Fi είναι απενεργοποιημένες.

#### Κατάσταση δικτύου:

Εμφανίζει ή εκτυπώνει τις τρέχουσες ρυθμίσεις δικτύου.

- ❏ Κατάσταση ενσύρματου LAN/Wi-Fi
- ❏ Κατάσταση Wi-Fi Direct
- ❏ Φύλλο κατάσ εκτ

#### Έλεγχος σύνδεσης:

Ελέγχει την τρέχουσα σύνδεση δικτύου και εκτυπώνει μια αναφορά. Αν υπάρχει οποιοδήποτε πρόβλημα με τη σύνδεση, ανατρέξτε στην αναφορά για να επιλύσετε το πρόβλημα.

#### Σύνθετα:

Πραγματοποιήστε τις παρακάτω λεπτομερείς ρυθμίσεις.

- ❏ Όνομα συσκευής
- ❏ TCP/IP
- ❏ Διακομιστής μεσολάβησ.
- ❏ Διεύθυνση IPv6
- ❏ NFC
- ❏ Ταχύτητα σύνδεσης και Αμφίδρ. λειτουρ.
- ❏ Ανακατευθύνετε το HTTP στο HTTPS
- ❏ Απενεργοποίηση Φίλτρου IPsec/IP
- ❏ Απενεργοποίηση IEEE802.1X

# **Ρυθμίσεις υπηρεσίας Web**

Επιλέξτε τα μενού στον πίνακα ελέγχου, όπως περιγράφεται παρακάτω.

### **Ρυθμίσ** > **Γενικές ρυθμίσεις** > **Ρυθμίσεις υπηρεσίας Web**

Δεν μπορείτε να αλλάξετε ρυθμίσεις που έχουν κλειδωθεί από τον διαχειριστή σας.

#### Epson Connect Υπηρεσίες:

- Εμφανίζει αν ο εκτυπωτής είναι εγγεγραμμένος και συνδεδεμένος στο Epson Connect.
- Μπορείτε να εγγραφείτε στην υπηρεσία επιλέγοντας **Καταχώρηση** και ακολουθώντας τις οδηγίες.
- Αφού έχετε εγγραφεί, μπορείτε να αλλάξετε τις παρακάτω ρυθμίσεις.
- ❏ Αναστολή/Συνέχιση
- ❏ Ακύρωση καταχώρησης

Για λεπτομέρειες, επισκεφθείτε την παρακάτω τοποθεσία Web.

<https://www.epsonconnect.com/>

[http://www.epsonconnect.eu](http://www.epsonconnect.eu/) (μόνο για την Ευρώπη)

Υπηρεσίες Google Cloud Print:

Υποδεικνύει αν ο εκτυπωτής είναι εγγεγραμμένος και συνδεδεμένος στις υπηρεσίες Google Cloud Print.

Αφού έχετε εγγραφεί, μπορείτε να αλλάξετε τις παρακάτω ρυθμίσεις.

❏ Ενεργοποίηση/Απενεργοποίηση

❏ Ακύρωση καταχώρησης

Για λεπτομέρειες σχετικά με την εγγραφή στις υπηρεσίες Google Cloud Print, επισκεφθείτε την παρακάτω τοποθεσία Web.

<https://www.epsonconnect.com/>

[http://www.epsonconnect.eu](http://www.epsonconnect.eu/) (μόνο για την Ευρώπη)

# **Επιλογές μενού για Διαχείριση συστήματος**

Χρησιμοποιώντας αυτό το μενού, μπορείτε να διαχειριστείτε το προϊόν ως διαχειριστής συστήματος.Σας δίνει επίσης τη δυνατότητα να περιορίσετε ορισμένες δυνατότητες του προϊόντος για συγκεκριμένους χρήστες, ανάλογα με τις ανάγκες του γραφείου ή του περιβάλλοντος εργασίας σας.

Επιλέξτε τα μενού στον πίνακα ελέγχου, όπως περιγράφεται παρακάτω.

#### **Ρυθμίσ** > **Γενικές ρυθμίσεις** > **Διαχείριση συστήματος**

Εκκαθ. δεδομ. εσωτ. μνήμης:

Αυτό το στοιχείο εμφανίζεται σε εκτυπωτές συμβατούς με PCL ή PostScript.

Διαγράψτε την εσωτερική μνήμη δεδομένων του εκτυπωτή από στοιχεία όπως λήψεις γραμματοσειρών και macro για εκτύπωση PCL.

#### Ρυθμίσεις Ασφαλείας:

Μπορείτε να πραγματοποιήσετε τις ακόλουθες ρυθμίσεις ασφαλείας.

#### Διαγραφή όλων εμπιστευτ. εργ.

Διαγράψτε όλες τις εμπιστευτικές εργασίες που στάλθηκαν στον εκτυπωτή.

#### Ρυθμίσεις διαχειριστή:

❏ Κωδ. Πρόσβ. διαχειριστή

Ορίστε, αλλάξτε και απαλείψτε έναν κωδικό πρόσβασης διαχειριστή.

❏ Ρύθμιση κλειδώματος

Επιλέξτε αν ο πίνακας ελέγχου θα κλειδώνεται με τον κωδικό πρόσβασης που έχει καταχωριστεί στο πεδίο **Κωδ. Πρόσβ. διαχειριστή**.

#### Επαναφ. εργοστασ. ρυθμίσ.:

Επαναφέρετε τις ρυθμίσεις στα παρακάτω μενού στις προεπιλεγμένες τιμές τους.

- ❏ Ρυθμίσεις δικτύου
- ❏ Όλα εκτός από τις Ρυθμίσεις δικτύου
- ❏ Όλες οι ρυθμίσεις

#### Ενημέρωση υλικολογισμικού:

Μπορείτε δείτε πληροφορίες σχετικά με το υλικολογισμικό, όπως η τρέχουσα έκδοση και οι διαθέσιμες ενημερώσεις.

#### Ενημέρωση:

Ελέγξτε αν η τελευταία έκδοση υλικολογισμικού έχει φορτωθεί στον διακομιστή δικτύου. Αν υπάρχει διαθέσιμη μια ενημέρωση, μπορείτε να επιλέξτε, αν θα ξεκινήσει ή όχι η ενημέρωση.

#### Ειδοποίηση:

Επιλέξτε **Εν.** για λήψη μιας ειδοποίησης αν είναι διαθέσιμη μια ενημέρωση υλικολογισμικού.

# **Επιλογές μενού για Μετρητής εκτύπωσης**

Επιλέξτε τα μενού στον πίνακα ελέγχου, όπως περιγράφεται παρακάτω.

#### **Ρυθμίσ** > **Μετρητής εκτύπωσης**

Εμφανίζει τον συνολικό αριθμό εκτυπώσεων, ασπρόμαυρων εκτυπώσεων και έγχρωμων εκτυπώσεων από τη στιγμή που αγοράσατε τον εκτυπωτή.

# **Επιλογές μενού για Κατάστ. τροφοδοσίας**

Επιλέξτε το μενού στον πίνακα ελέγχου, όπως περιγράφεται παρακάτω.

### **Ρυθμίσ** > **Κατάστ. τροφοδοσίας**

Εμφανίζει την κατά προσέγγιση στάθμη του μελανιού και την ωφέλιμη διάρκεια ζωής του κουτιού συντήρησης.

Όταν εμφανίζεται το σημάδι X, η στάθμη του μελανιού είναι χαμηλή ή το δοχείο συντήρησης είναι σχεδόν πλήρες. Όταν εμφανίζεται ένα σημάδι X, πρέπει να αντικαταστήσετε το στοιχείο καθώς το μελάνι έχει αδειάσει ή το δοχείο συντήρησης είναι πλήρες.

# **Επιλογές μενού για Συντήρηση**

Επιλέξτε τα μενού στον πίνακα ελέγχου, όπως περιγράφεται παρακάτω.

### **Ρυθμίσ** > **Συντήρηση**

Εκτύπωση προσαρμογής ποιότητας:

Επιλέξτε αυτή τη λειτουργία εάν υπάρχουν προβλήματα με τις εκτυπώσεις σας. Μπορείτε να ελέγξετε για φραγμένα ακροφύσια και να καθαρίσετε την κεφαλή εκτύπωσης, εάν χρειάζεται, και στη συνέχεια να προσαρμόσετε ορισμένες παραμέτρους με σκοπό τη βελτίωση της ποιότητας εκτύπωσης.

#### Έλεγχος ακροφ. κεφ. εκτ.:

Επιλέξτε αυτήν τη δυνατότητα για να ελέγξετε αν υπάρχει εμπλοκή στα ακροφύσια της κεφαλής εκτύπωσης. Ο εκτυπωτής εκτυπώνει ένα δείγμα ελέγχου ακροφυσίων.

#### Καθαρισμ. κεφαλ. εκτύπ.:

Επιλέξτε αυτήν τη δυνατότητα για να καθαρίσετε τα φραγμένα ακροφύσια στην κεφαλή εκτύπωσης.

Ευθυγρ. κεφαλής εκτύπ.:

Επιλέξτε αυτήν τη δυνατότητα για να προσαρμόσετε την κεφαλή εκτύπωσης και να βελτιώσετε την ποιότητα εκτύπωσης.

❏ Ευθυγρ. Ριγωτής Γραμμής

Επιλέξτε αυτή τη λειτουργία για να ευθυγραμμίσετε τις κατακόρυφες γραμμές.

❏ Οριζόντια ευθυγράμμιση

Επιλέξτε αυτήν τη δυνατότητα αν εμφανίζονται οριζόντιες γραμμές σε τακτικά διαστήματα στις εκτυπώσεις σας.

#### Καθαρισμός οδηγού χαρτ.:

Επιλέξτε αυτήν τη δυνατότητα αν υπάρχουν κηλίδες μελανιού στους εσωτερικούς κυλίνδρους. Ο εκτυπωτής τροφοδοτεί χαρτί για τον καθαρισμό των εσωτερικών κυλίνδρων.

#### Περιοδικός καθαρισμός:

Ο εκτυπωτής πραγματοποιεί αυτόματα **Έλεγχος ακροφ. κεφ. εκτ.** και **Καθαρισμ. κεφαλ. εκτύπ.** αναλόγως με τη συγκεκριμένη χρονική περίοδο. Επιλέξτε **Εν.** για να διατηρήσετε τη μέγιστη ποιότητα εκτύπωσης. Υπό τις ακόλουθες συνθήκες, εκτελέστε **Έλεγχος ακροφ. κεφ. εκτ.** και **Καθαρισμ. κεφαλ. εκτύπ.** μη αυτόματα.

- ❏ Προβλήματα εκτύπωσης
- ❏ Όταν είναι επιλεγμένο το **Απ.** για **Περιοδικός καθαρισμός**
- ❏ Όταν πραγματοποιείται εκτύπωση υψηλής ποιότητας, όπως φωτογραφίες
- ❏ Όταν το μήνυμα **Καθαρισμ. κεφαλ. εκτύπ.** εμφανίζεται στην οθόνη LCD

# **Επιλογές μενού για Γλώσσα/Language**

Επιλέξτε τα μενού στον πίνακα ελέγχου, όπως περιγράφεται παρακάτω.

## **Ρυθμίσ** > **Γλώσσα/Language**

Επιλέξτε τη γλώσσα που χρησιμοποιείται στην οθόνη LCD.

# **Επιλογές μενού για Κατάσταση εκτυπωτή/Εκτύπωση**

Επιλέξτε τα μενού στον πίνακα ελέγχου, όπως περιγράφεται παρακάτω.

### **Ρυθμίσ** > **Κατάσταση εκτυπωτή/Εκτύπωση**

Φύλλο κατάσ εκτ:

Φύλλο κατάστασης διαμόρφωσης:

Εκτυπώστε ενημερωτικά φύλλα που δείχνουν την τρέχουσα κατάσταση του εκτυπωτή και τις τρέχουσες ρυθμίσεις.

#### **Παράρτημα**

#### Φύλλο κατάστασης προμήθειας:

Εκτυπώστε ενημερωτικά φύλλα που δείχνουν την κατάσταση των αναλώσιμων.

#### Φύλλο ιστορικού χρήσης:

Εκτυπώστε ενημερωτικά φύλλα που δείχνουν το ιστορικό χρήσης του εκτυπωτή.

#### Λίστα γραμματοσειρών PS3:

Αυτό το στοιχείο εμφανίζεται σε εκτυπωτές συμβατούς με PCL ή PostScript. Εκτυπώστε μια λίστα γραμματοσειρών που είναι διαθέσιμες για έναν εκτυπωτή PostScript.

#### Λίστα γραμματοσειρών PCL:

Αυτό το στοιχείο εμφανίζεται σε εκτυπωτές συμβατούς με PCL ή PostScript.

Εκτυπώστε μια λίστα γραμματοσειρών που είναι διαθέσιμες για έναν εκτυπωτή PCL.

#### Δίκτυο:

Εμφανίζει τις τρέχουσες ρυθμίσεις δικτύου.

# **Προηγμένες ρυθμίσεις ασφαλείας για επιχειρήσεις**

Στο κεφάλαιο αυτό περιγράφουμε τις προηγμένες δυνατότητες ασφαλείας.

# **Ρυθμίσεις ασφαλείας και αποτροπή κινδύνων**

Όταν ένας εκτυπωτής είναι συνδεδεμένος σε δίκτυο, μπορείτε να αποκτήσετε πρόσβαση σε αυτόν από απομακρυσμένη τοποθεσία. Επιπλέον, πολλοί χρήστες μπορούν να μοιράζονται τον εκτυπωτή, κάτι που βοηθά στη βελτίωση της λειτουργικής αποτελεσματικότητας και αποδοτικότητας. Ωστόσο, οι κίνδυνοι όπως η παράνομη πρόσβαση, η παράνομη χρήση και η αλλοίωση δεδομένων, είναι αυξημένοι. Εάν χρησιμοποιείτε τον εκτυπωτή σε περιβάλλον όπου έχετε πρόσβαση στο Internet, οι κίνδυνοι αυτοί είναι ακόμα μεγαλύτεροι.

Για εκτυπωτές που δεν έχουν προστασία πρόσβασης από εξωτερικούς χρήστες, υπάρχει η πιθανότητα ανάγνωσης των αρχείων καταγραφής εργασιών εκτύπωσης που είναι αποθηκευμένα στον εκτυπωτή, από το Internet.

Για να αποφευχθεί αυτός ο κίνδυνος, οι εκτυπωτές Epson διαθέτουν μια σειρά από τεχνολογίες ασφάλειας.

Πραγματοποιήστε τις απαραίτητες ρυθμίσεις στον εκτυπωτή ανάλογα με τις συνθήκες του περιβάλλοντος που έχετε δημιουργήσει.

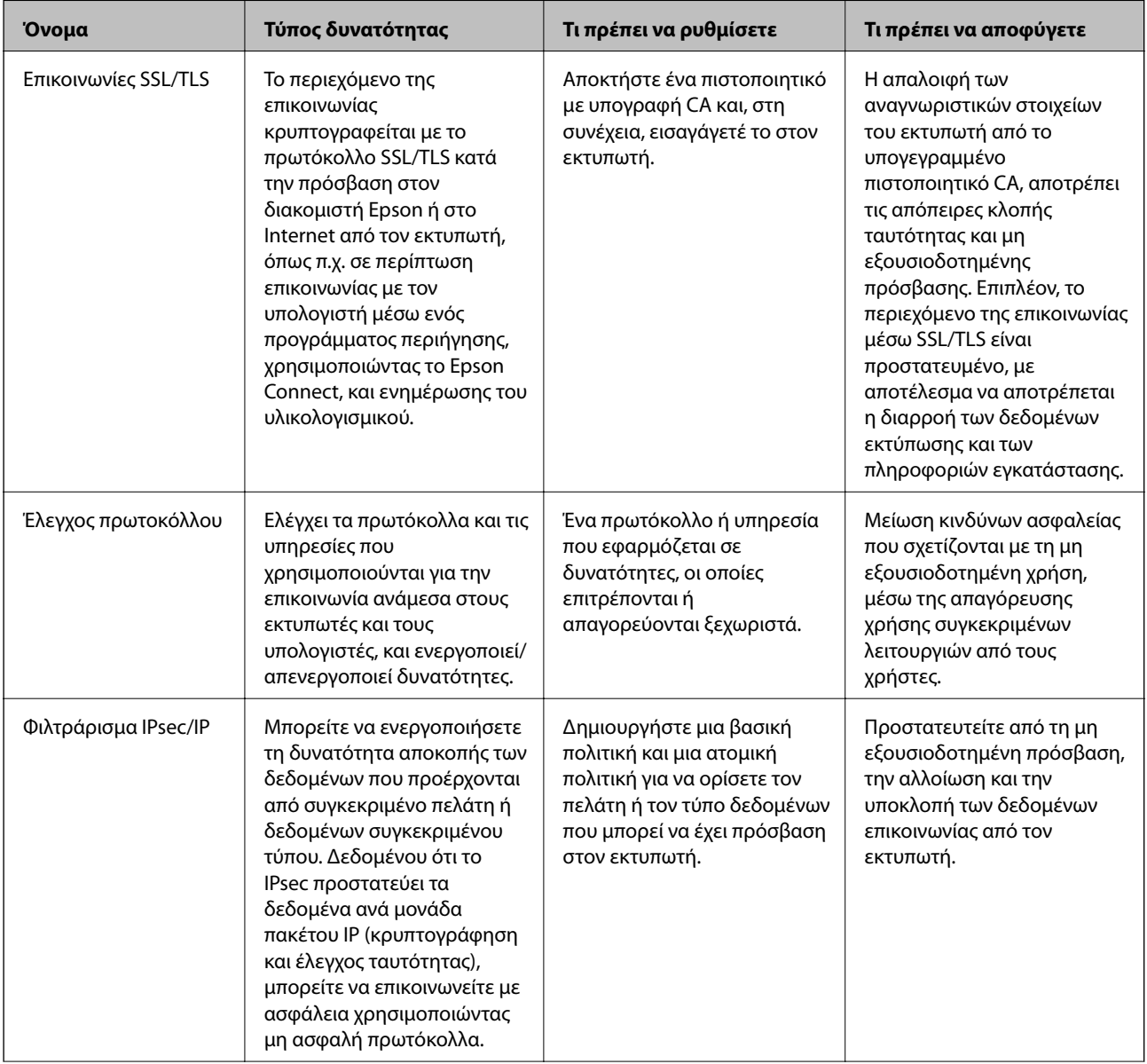

#### **Προηγμένες ρυθμίσεις ασφαλείας για επιχειρήσεις**

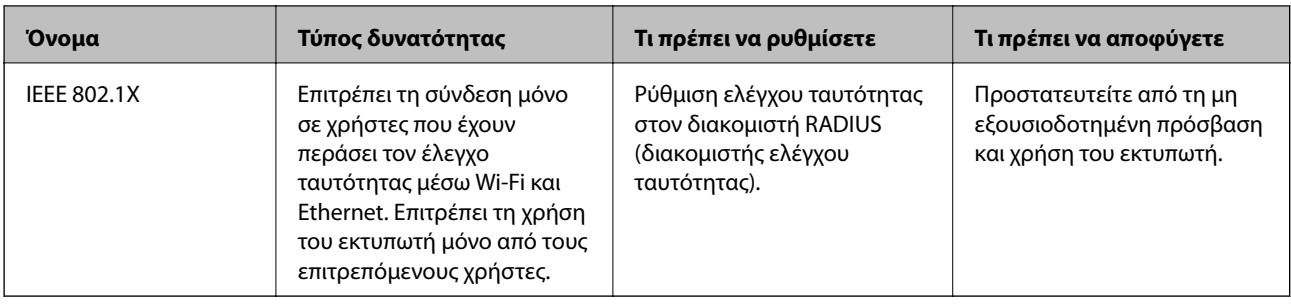

### **Σχετικές πληροφορίες**

- & «Επικοινωνία SSL/TLS με τον εκτυπωτή» στη σελίδα 104
- & [«Έλεγχος με χρήση πρωτοκόλλων» στη σελίδα 113](#page-112-0)
- & [«Κρυπτογραφημένη επικοινωνία χρησιμοποιώντας το φιλτράρισμα IPsec/IP» στη σελίδα 118](#page-117-0)
- $\blacktriangleright$  [«Σύνδεση του εκτυπωτή σε δίκτυο IEEE802.1X» στη σελίδα 131](#page-130-0)

# **Ρυθμίσεις δυνατοτήτων ασφάλειας**

Όταν ρυθμίζετε το φιλτράρισμα IPsec/IP ή το IEEE802.1X, συνιστάται να μεταβείτε στο Web Config χρησιμοποιώντας SSL/TLS για τη μετάδοση των πληροφοριών των ρυθμίσεων, ούτως ώστε να ελαχιστοποιηθούν οι κίνδυνοι ασφαλείας όπως η αλλοίωση ή η υποκλοπή.

Επίσης, μπορείτε να χρησιμοποιήσετε το Web Config μέσω απευθείας σύνδεσης του εκτυπωτή με τον υπολογιστή χρησιμοποιώντας ένα καλώδιο Ethernet και, στη συνέχεια, να εισαγάγετε τη διεύθυνση IP σε ένα πρόγραμμα περιήγησης στο web. Ο εκτυπωτής μπορεί να συνδεθεί σε ασφαλές περιβάλλον μετά την ολοκλήρωση των ρυθμίσεων ασφαλείας.

# **Επικοινωνία SSL/TLS με τον εκτυπωτή**

Όταν το πιστοποιητικό του διακομιστή ορίζεται χρησιμοποιώντας επικοινωνία SSL/TLS (Επίπεδο ασφαλών υποδοχών/Ασφάλεια επιπέδου μεταφοράς) με τον εκτυπωτή, μπορείτε να κρυπτογραφήσετε τη διαδρομή επικοινωνίας ανάμεσα στους υπολογιστές. Πραγματοποιήστε αυτή την ενέργεια εάν θέλετε να αποτρέψετε την απομακρυσμένη και μη εξουσιοδοτημένη πρόσβαση.

# **Σχετικά με την ψηφιακή πιστοποίηση**

❏ Πιστοποιητικό υπογεγραμμένο από την CA

Αυτό αποτελεί ένα πιστοποιητικό με υπογραφή της Αρχή έκδοσης πιστοποιητικών (CA). Μπορείτε να το λάβετε για να αιτηθείτε στην Αρχή έκδοσης πιστοποιητικών. Αυτό το πιστοποιητικό πιστοποιεί την ύπαρξη και τη χρήση του εκτυπωτή για επικοινωνία SSL/TLS, ώστε να διασφαλίζεται η ασφάλεια της επικοινωνίας δεδομένων.

Όταν χρησιμοποιείται για επικοινωνία SSL/TLS, χρησιμοποιείται ως πιστοποιητικό διακομιστή.

Όταν ορίζεται για φιλτράρισμα IPsec/IP ή επικοινωνία IEEE 802.1X, χρησιμοποιείται ως πιστοποιητικό προγράμματος-πελάτη.

<span id="page-104-0"></span>❏ Πιστοποιητικό αρχής έκδοσης πιστοποιητικών (CA)

Αυτό αποτελεί ένα πιστοποιητικό εντός της αλυσίδας του Πιστοποιητικό υπογεγραμμένο από την CA, που ονομάζεται επίσης ενδιάμεσο πιστοποιητικό της αρχής έκδοσης πιστοποιητικών (CA). Χρησιμοποιείται από το πρόγραμμα περιήγησης στο Web για να επαληθεύει τη διαδρομή του πιστοποιητικού του εκτυπωτή όταν προσπελάζει τον διακομιστή του άλλου μέρους ή το Web Config.

Για το πιστοποιητικό αρχής έκδοσης πιστοποιητικών (CA), ορίστε πότε να επαληθεύει τη διαδρομή του πιστοποιητικού διακομιστή που προσπελάζεται από τον εκτυπωτή. Για τον εκτυπωτή, ορίστε για να επαληθεύει τη διαδρομή του Πιστοποιητικό υπογεγραμμένο από την CA για τη σύνδεση SSL/TLS.

Μπορείτε να λάβετε το πιστοποιητικό αρχής έκδοσης πιστοποιητικών (CA) του εκτυπωτή από την Αρχή έκδοσης πιστοποιητικών που τα εκδίδει.

Επίσης, μπορείτε να λάβετε το πιστοποιητικό αρχής έκδοσης πιστοποιητικών (CA) που χρησιμοποιείται για την επαλήθευση του διακομιστή του άλλου μέρους από την Αρχής έκδοσης πιστοποιητικών που εξέδωσε το Πιστοποιητικό υπογεγραμμένο από την CA του άλλου διακομιστή.

❏ Πιστοποιητικό αυτόματης υπογραφής

Αυτό είναι το πιστοποιητικό που υπογράφει και εκδίδει ο ίδιος ο εκτυπωτής. Ονομάζεται επίσης πιστοποιητικό ρίζας. Επειδή ο εκδότης πιστοποιεί τον εαυτό του, δεν είναι αξιόπιστο και δεν μπορεί να εμποδίσει την απομίμηση.

Χρησιμοποιήστε το όταν πραγματοποιείτε ρύθμιση ασφάλειας και εκτελείτε απλή επικοινωνία SSL/TLS χωρίς το Πιστοποιητικό υπογεγραμμένο από την CA.

Εάν χρησιμοποιήσετε αυτό το πιστοποιητικό για επικοινωνία SSL/TLS, ενδέχεται να εμφανιστεί μια ειδοποίηση ασφάλειας στο πρόγραμμα περιήγησης, επειδή το πιστοποιητικό δεν είναι καταχωρισμένο στο πρόγραμμα περιήγησης στο Web. Μπορείτε να χρησιμοποιείτε το Πιστοποιητικό αυτόματης υπογραφής μόνο για επικοινωνίες SSL/TLS.

### **Σχετικές πληροφορίες**

- $\blacktriangleright$  «Απόκτηση και εισαγωγή πιστοποιητικού αρχής έκδοσης πιστοποιητικών (CA)» στη σελίδα 105
- $\blacktriangleright$  [«Διαγραφή πιστοποιητικού αρχής έκδοσης πιστοποιητικών \(CA\)» στη σελίδα 110](#page-109-0)
- $\blacktriangleright$  [«Ενημέρωση αυτο-υπογεγραμμένου πιστοποιητικού» στη σελίδα 112](#page-111-0)

# **Απόκτηση και εισαγωγή πιστοποιητικού αρχής έκδοσης πιστοποιητικών (CA)**

# **Απόκτηση πιστοποιητικού αρχής έκδοσης πιστοποιητικών (CA)**

Για να αποκτήσετε ένα πιστοποιητικό αρχής έκδοσης πιστοποιητικών (CA), δημιουργήστε ένα αίτημα υπογραφής πιστοποιητικού (CSR) και καταθέστε το στην αρχή πιστοποίησης. Μπορείτε να δημιουργήσετε ένα αίτημα υπογραφής πιστοποιητικού (CSR) χρησιμοποιώντας το Web Config και έναν υπολογιστή.

Ακολουθήστε τα βήματα για να δημιουργήσετε ένα αίτημα υπογραφής πιστοποιητικού (CSR) και να αποκτήσετε ένα πιστοποιητικό αρχής έκδοσης πιστοποιητικών (CA) χρησιμοποιώντας το Web Config. Κατά τη δημιουργία ενός αιτήματος υπογραφής πιστοποιητικού (CSR) με χρήση του Web Config, το πιστοποιητικό έχει τη μορφή PEM/DER.

1. Μεταβείτε στο Web Config και επιλέξτε την καρτέλα **Ασφάλεια δικτύου**. Στη συνέχεια, επιλέξτε **SSL/TLS** > **Πιστοποιητικό** ή **IPsec/Φιλτράρισμα διευθύνσεων IP** > **Πιστοποιητικό προγράμματος-πελάτη** ή **IEEE802.1X** > **Πιστοποιητικό προγράμματος-πελάτη**.

Ό,τι κι αν επιλέξετε, μπορείτε να λάβετε το ίδιο πιστοποιητικό και να το χρησιμοποιήσετε από κοινού.

#### **Προηγμένες ρυθμίσεις ασφαλείας για επιχειρήσεις**

2. Κάντε κλικ στην επιλογή **Δημιουργία** του στοιχείου **CSR**.

Θα ανοίξει μια σελίδα αιτήματος υπογραφής πιστοποιητικού (CSR).

3. Εισαγάγετε μια τιμή για κάθε στοιχείο.

*Σημείωση:* Το διαθέσιμο μήκος κλειδιού και οι διαθέσιμες συντομογραφίες ποικίλουν ανάλογα με την αρχή πιστοποίησης. Δημιουργήστε ένα αίτημα σύμφωνα με τους κανόνες κάθε αρχής πιστοποίησης.

4. Κάντε κλικ στην επιλογή **OK**.

Θα εμφανιστεί ένα μήνυμα ολοκλήρωσης.

- 5. Επιλέξτε την καρτέλα **Ασφάλεια δικτύου**. Στη συνέχεια, επιλέξτε **SSL/TLS** > **Πιστοποιητικό** ή **IPsec/ Φιλτράρισμα διευθύνσεων IP** > **Πιστοποιητικό προγράμματος-πελάτη** ή **IEEE802.1X** > **Πιστοποιητικό προγράμματος-πελάτη**.
- 6. Κάντε κλικ σε ένα από τα κουμπιά λήψης του στοιχείου **CSR** σύμφωνα με την καθορισμένη μορφή κάθε αρχής πιστοποίησης για να λάβετε ένα αίτημα υπογραφής πιστοποιητικού (CSR) σε κάποιον υπολογιστή.

#### **β***Σημαντικό:*

Μη δημιουργήσετε CSR ξανά. Εάν το κάνετε, ενδέχεται να μην μπορείτε να εισάγετε ένα Πιστοποιητικό υπογεγραμμένο από την CA που έχει ήδη εκδοθεί.

7. Στείλτε το αίτημα υπογραφής πιστοποιητικού (CSR) σε μια αρχή πιστοποίησης και αποκτήστε ένα Πιστοποιητικό υπογεγραμμένο από την CA.

Ακολουθήστε τους κανόνες κάθε αρχής πιστοποίησης όσον αφορά τη μέθοδο αποστολής και τη μορφή.

8. Αποθηκεύστε το Πιστοποιητικό υπογεγραμμένο από την CA που εκδόθηκε σε έναν υπολογιστή ο οποίος είναι συνδεδεμένος με τον εκτυπωτή.

Η απόκτηση ενός Πιστοποιητικό υπογεγραμμένο από την CA ολοκληρώνεται με την αποθήκευση του πιστοποιητικού σε κάποιο προορισμό.

### *Στοιχεία ρύθμισης αιτήματος υπογραφής πιστοποιητικού (CSR)*

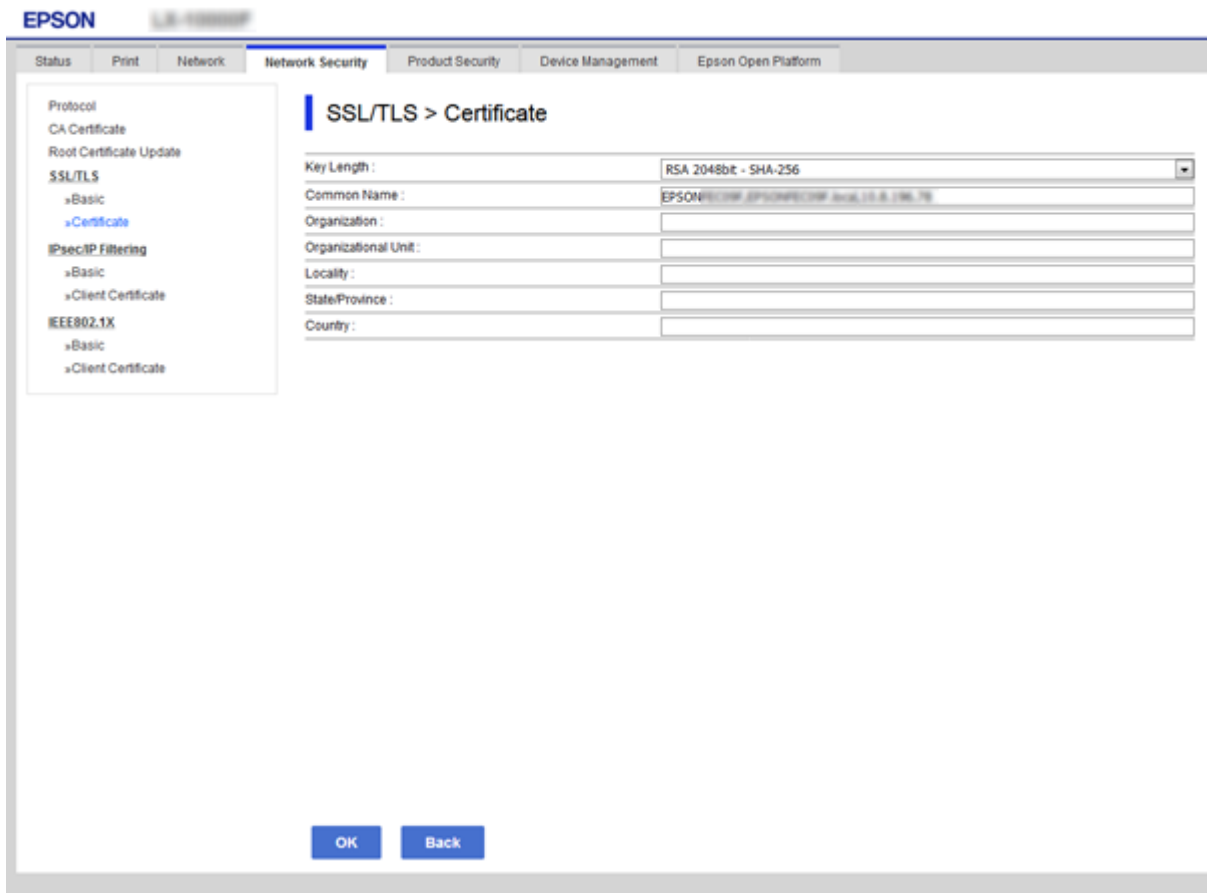

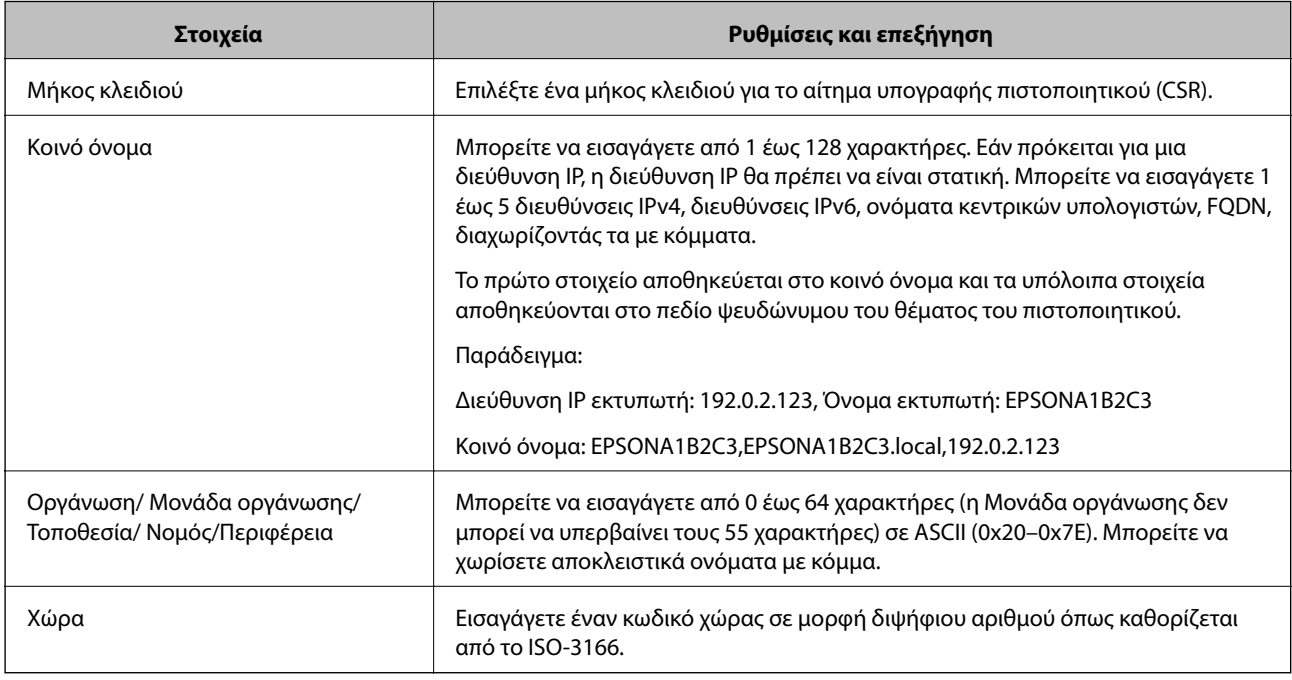

### **Σχετικές πληροφορίες**

 $\rightarrow$  [«Απόκτηση πιστοποιητικού αρχής έκδοσης πιστοποιητικών \(CA\)» στη σελίδα 105](#page-104-0)

# **Εισαγωγή πιστοποιητικού αρχής έκδοσης πιστοποιητικών (CA)**

Εκτελέστε εισαγωγή του ληφθέντος Πιστοποιητικό υπογεγραμμένο από την CA στον εκτυπωτή.

# c*Σημαντικό:*

- ❏ Βεβαιωθείτε ότι η ημερομηνία και η ώρα του εκτυπωτή έχουν οριστεί σωστά. Το πιστοποιητικό μπορεί να μην είναι έγκυρο.
- ❏ Εάν αποκτήσετε κάποιο πιστοποιητικό χρησιμοποιώντας ένα αίτημα υπογραφής πιστοποιητικού (CSR) το οποίο δημιουργήθηκε από το Web Config, μπορείτε να εισαγάγετε ένα πιστοποιητικό τη φορά.
- 1. Μεταβείτε στο Web Config και επιλέξτε την καρτέλα **Ασφάλεια δικτύου**. Στη συνέχεια, επιλέξτε **SSL/TLS** > **Πιστοποιητικό** ή **IPsec/Φιλτράρισμα διευθύνσεων IP** > **Πιστοποιητικό προγράμματος-πελάτη** ή **IEEE802.1X** > **Πιστοποιητικό προγράμματος-πελάτη**.
- 2. Κάντε κλικ στο στοιχείο **Εισαγωγή**

Θα ανοίξει μια σελίδα εισαγωγής πιστοποιητικού.

3. Εισαγάγετε μια τιμή για κάθε στοιχείο. Ορίστε **Πιστοποιητικό CA 1** και **Πιστοποιητικό CA 2**, όταν επαληθεύετε τη διαδρομή του πιστοποιητικού στο πρόγραμμα περιήγησης web που προσπελάζει τον εκτυπωτή.

Ανάλογα με την τοποθεσία στην οποία δημιουργήσατε το αίτημα υπογραφής πιστοποιητικού (CSR) και τη μορφή του αρχείου του πιστοποιητικού, οι απαιτούμενες ρυθμίσεις ενδέχεται να διαφέρουν. Εισαγάγετε τιμές στα απαιτούμενα στοιχεία, σύμφωνα με τα παρακάτω.

❏ Ένα πιστοποιητικό της μορφής PEM/DER που αποκτάται από το Web Config

- ❏ **Ιδιωτικό κλειδί**: Να μην γίνει διαμόρφωση επειδή ο εκτυπωτής περιέχει ένα ιδιωτικό κλειδί.
- ❏ **Κωδικός πρόσβασης**: Να μην γίνει διαμόρφωση.
- ❏ **Πιστοποιητικό CA 1**/**Πιστοποιητικό CA 2**: Προαιρετικό
- ❏ Ένα πιστοποιητικό της μορφής PEM/DER που αποκτάται από κάποιον υπολογιστή
	- ❏ **Ιδιωτικό κλειδί**: Θα πρέπει να το ορίσετε.
	- ❏ **Κωδικός πρόσβασης**: Να μην γίνει διαμόρφωση.
	- ❏ **Πιστοποιητικό CA 1**/**Πιστοποιητικό CA 2**: Προαιρετικό
- ❏ Ένα πιστοποιητικό της μορφής PKCS#12 που αποκτάται από κάποιον υπολογιστή
	- ❏ **Ιδιωτικό κλειδί**: Να μην γίνει διαμόρφωση.
	- ❏ **Κωδικός πρόσβασης**: Προαιρετικό
	- ❏ **Πιστοποιητικό CA 1**/**Πιστοποιητικό CA 2**: Να μην γίνει διαμόρφωση.
- 4. Κάντε κλικ στην επιλογή **OK**.

Θα εμφανιστεί ένα μήνυμα ολοκλήρωσης.

*Σημείωση:* Κάντε κλικ στο στοιχείο *Επιβεβαίωση* για να επαληθεύσετε τις πληροφορίες του πιστοποιητικού.

#### **Σχετικές πληροφορίες**

- & [«Πρόσβαση στο Web Config» στη σελίδα 27](#page-26-0)
- $\blacktriangleright$  [«Στοιχεία ρύθμισης εισαγωγής πιστοποιητικού αρχής έκδοσης πιστοποιητικών \(CA\)» στη σελίδα 109](#page-108-0)
## *Στοιχεία ρύθμισης εισαγωγής πιστοποιητικού αρχής έκδοσης πιστοποιητικών (CA)*

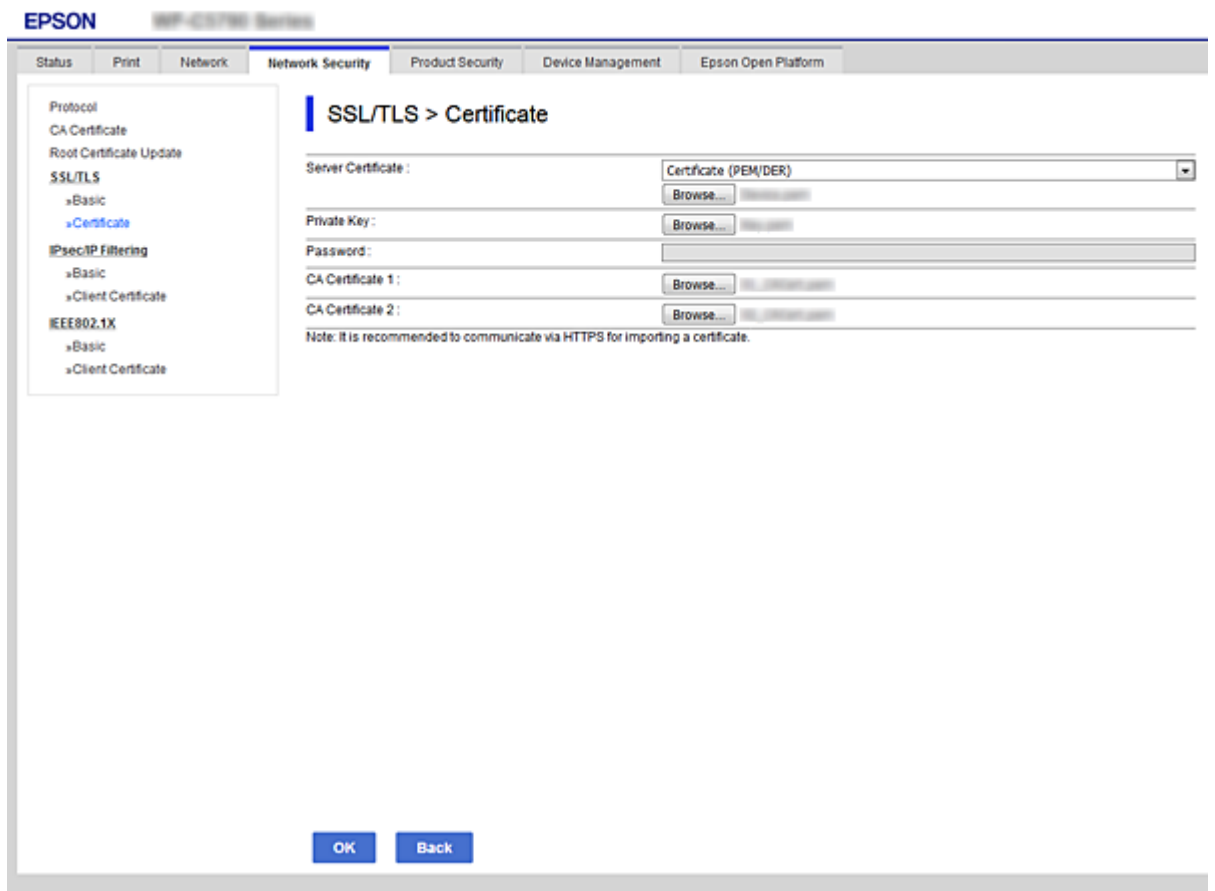

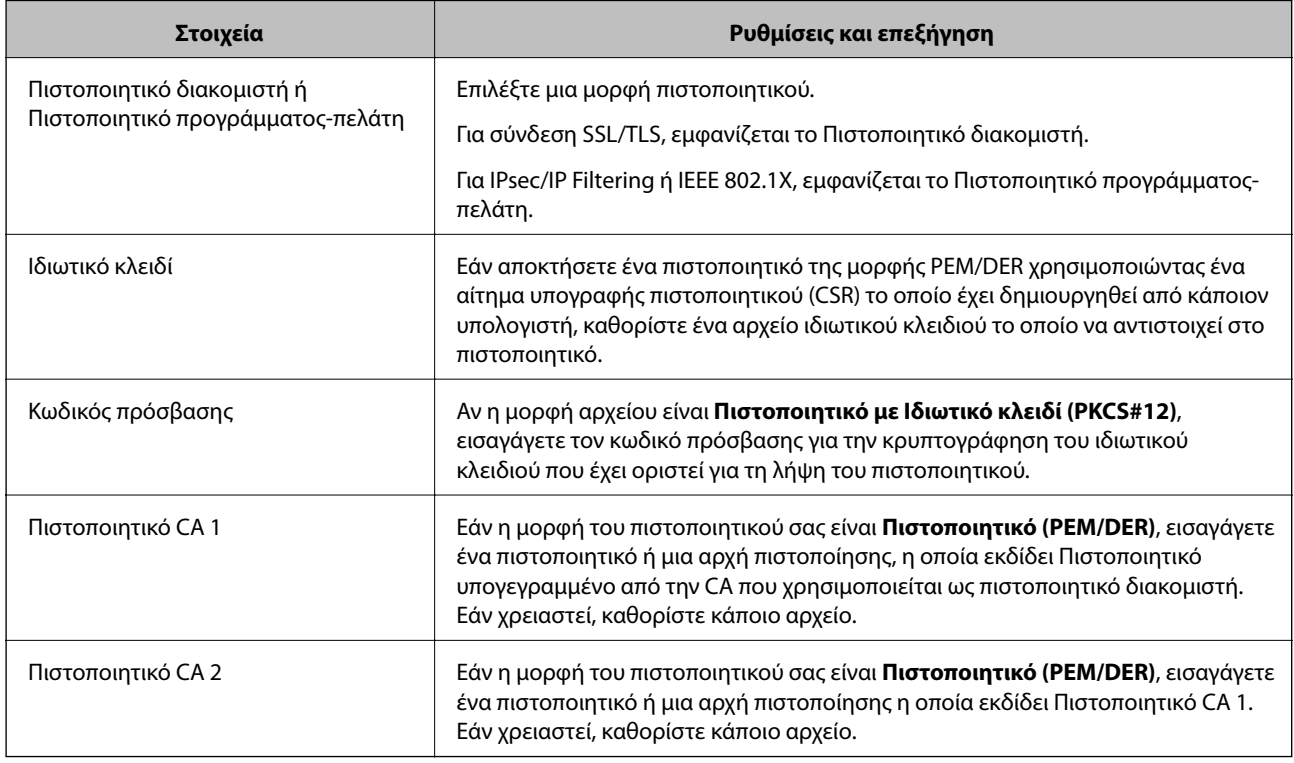

## <span id="page-109-0"></span>**Σχετικές πληροφορίες**

 $\blacktriangleright$  [«Εισαγωγή πιστοποιητικού αρχής έκδοσης πιστοποιητικών \(CA\)» στη σελίδα 108](#page-107-0)

## **Διαγραφή πιστοποιητικού αρχής έκδοσης πιστοποιητικών (CA)**

Μπορείτε να διαγράψετε ένα εισηγμένο πιστοποιητικό εάν το πιστοποιητικό έχει λήξει ή σε περίπτωση που κάποια κρυπτογραφημένη σύνδεση δεν είναι πλέον απαραίτητη.

## c*Σημαντικό:*

Εάν αποκτήσετε κάποιο πιστοποιητικό χρησιμοποιώντας ένα αίτημα υπογραφής πιστοποιητικού (CSR) το οποίο δημιουργήθηκε από το Web Config, δεν θα είναι δυνατή η εκ νέου εισαγωγή του διαγραμμένου πιστοποιητικού.Σε αυτή την περίπτωση, δημιουργήστε ένα αίτημα υπογραφής πιστοποιητικού (CSR) και αποκτήστε το πιστοποιητικό εκ νέου.

- 1. Μεταβείτε στο Web Config και επιλέξτε την καρτέλα **Ασφάλεια δικτύου**.Στη συνέχεια, επιλέξτε **SSL/TLS** > **Πιστοποιητικό** ή **IPsec/Φιλτράρισμα διευθύνσεων IP** > **Πιστοποιητικό προγράμματος-πελάτη** ή **IEEE802.1X** > **Πιστοποιητικό προγράμματος-πελάτη**.
- 2. Κάντε κλικ στην επιλογή **Διαγραφή**.
- 3. Επιβεβαιώστε ότι θέλετε να διαγράψετε το πιστοποιητικό στο μήνυμα που εμφανίζεται.

## **Ρυθμίστε τις παραμέτρους του Πιστοποιητικό CA**

Όταν ρυθμίζετε το Πιστοποιητικό CA, μπορείτε να επαληθεύσετε τη διαδρομή προς το πιστοποιητικό αρχής έκδοσης πιστοποιητικών (CA) του διακομιστή, που προσπελάζει ο εκτυπωτής. Αυτό μπορεί να εμποδίσει την απομίμηση.

Μπορείτε να λάβετε το Πιστοποιητικό CA από την Αρχή έκδοσης πιστοποιητικών που εκδίδει το Πιστοποιητικό υπογεγραμμένο από την CA.

## **Σχετικές πληροφορίες**

- & [«Πρόσβαση στο Web Config» στη σελίδα 27](#page-26-0)
- $\blacktriangleright$  [«Στοιχεία ρύθμισης αιτήματος υπογραφής πιστοποιητικού \(CSR\)» στη σελίδα 107](#page-106-0)
- $\blacktriangleright$  [«Εισαγωγή πιστοποιητικού αρχής έκδοσης πιστοποιητικών \(CA\)» στη σελίδα 108](#page-107-0)

## **Εισαγωγή Πιστοποιητικό CA**

Εκτελέστε εισαγωγή του Πιστοποιητικό CA στον εκτυπωτή.

- 1. Μεταβείτε στο Web Config και επιλέξτε την καρτέλα **Ασφάλεια δικτύου** > **Πιστοποιητικό CA**.
- 2. Κάντε κλικ στην επιλογή **Εισαγωγή**.

3. Ορίστε το Πιστοποιητικό CA που θέλετε να εισαγάγετε.

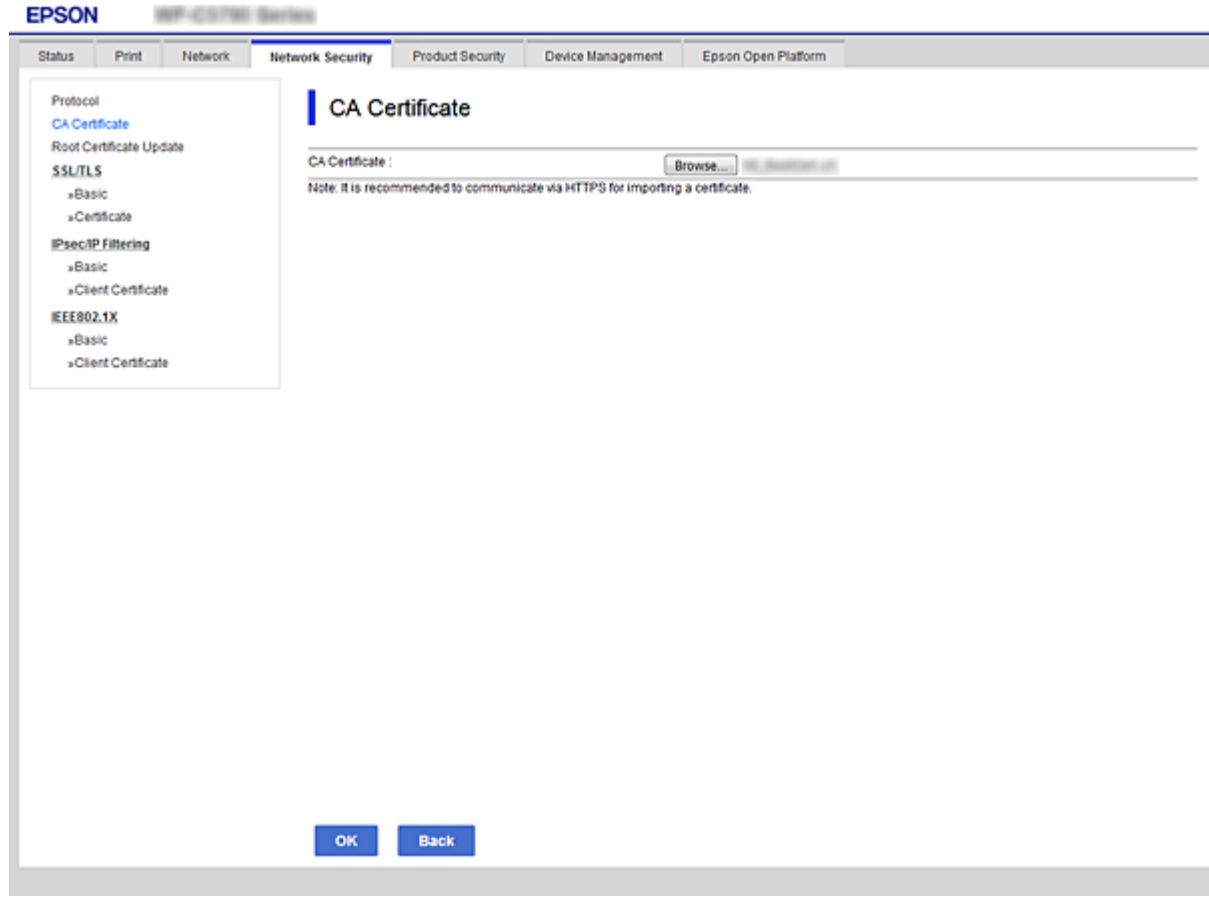

4. Κάντε κλικ στην επιλογή **OK**.

Όταν η εισαγωγή ολοκληρωθεί, επιστρέφετε στην οθόνη του **Πιστοποιητικό CA** και εμφανίζεται το Πιστοποιητικό CA που έχει εισαχθεί.

## **Διαγραφή ενός Πιστοποιητικό CA**

Μπορείτε να διαγράψετε το Πιστοποιητικό CA που έχει εισαχθεί.

1. Μεταβείτε στο Web Config και επιλέξτε την καρτέλα **Ασφάλεια δικτύου** > **Πιστοποιητικό CA**.

<span id="page-111-0"></span>2. Κάντε κλικ στην επιλογή **Διαγραφή** δίπλα στο Πιστοποιητικό CA που θέλετε να διαγράψετε.

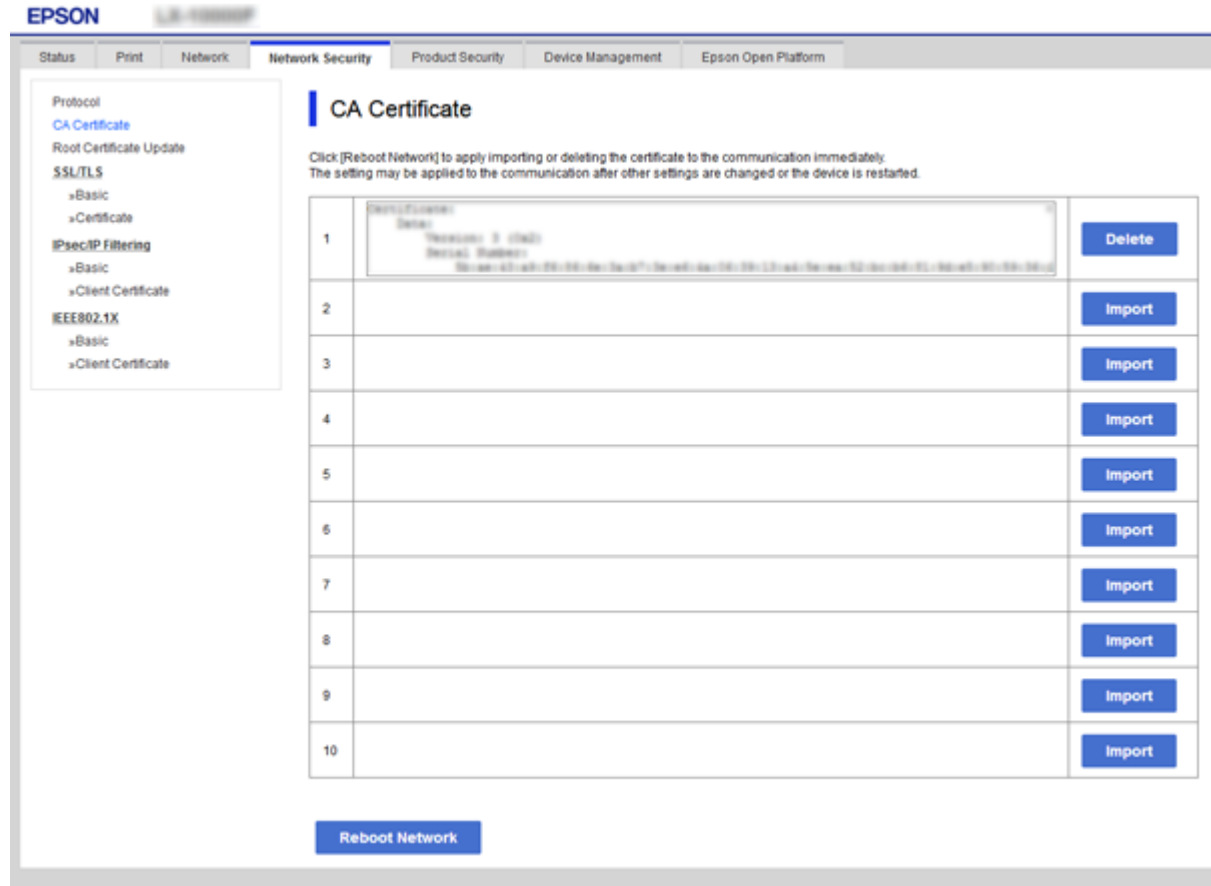

- 3. Επιβεβαιώστε ότι θέλετε να διαγράψετε το πιστοποιητικό στο μήνυμα που εμφανίζεται.
- 4. Κάντε κλικ στο **Επανεκκίνηση δικτύου** και έπειτα επιβεβαιώστε ότι το διαγραμμένο πιστοποιητικό αρχής έκδοσης πιστοποιητικών (CA) δεν αναφέρεται στην ενημερωμένη εικόνα.

## **Σχετικές πληροφορίες**

& [«Πρόσβαση στο Web Config» στη σελίδα 27](#page-26-0)

## **Ενημέρωση αυτο-υπογεγραμμένου πιστοποιητικού**

Επειδή το Πιστοποιητικό αυτόματης υπογραφής εκδίδεται από τον εκτυπωτή, μπορείτε να το ενημερώσετε όταν λήξει ή όταν αλλάξει το περιεχόμενο που περιγράφεται.

- 1. Μεταβείτε στο Web Config και επιλέξτε την καρτέλα **Ασφάλεια δικτύου** tab > **SSL/TLS** > **Πιστοποιητικό**.
- 2. Κάντε κλικ στην επιλογή **Ενημέρωση**.
- 3. Εισαγάγετε πληροφορίες στο πεδίο **Κοινό όνομα**.

Μπορείτε να εισαγάγετε έως 5 διευθύνσεις IPv4, διευθύνσεις IPv6, ονόματα κεντρικών υπολογιστών και FQDN μεταξύ 1 και 128 χαρακτήρων, διαχωρίζοντάς τα με κόμματα. Η πρώτη παράμετρος αποθηκεύεται στο κοινό όνομα και οι υπόλοιπες αποθηκεύονται στο πεδίο ψευδώνυμου για το θέμα του πιστοποιητικού.

Παράδειγμα:

Διεύθυνση IP εκτυπωτή: 192.0.2.123, Όνομα εκτυπωτή: EPSONA1B2C3 Κοινό όνομα: EPSONA1B2C3,EPSONA1B2C3.local,192.0.2.123

4. Καθορίστε μια περίοδο ισχύος για το πιστοποιητικό.

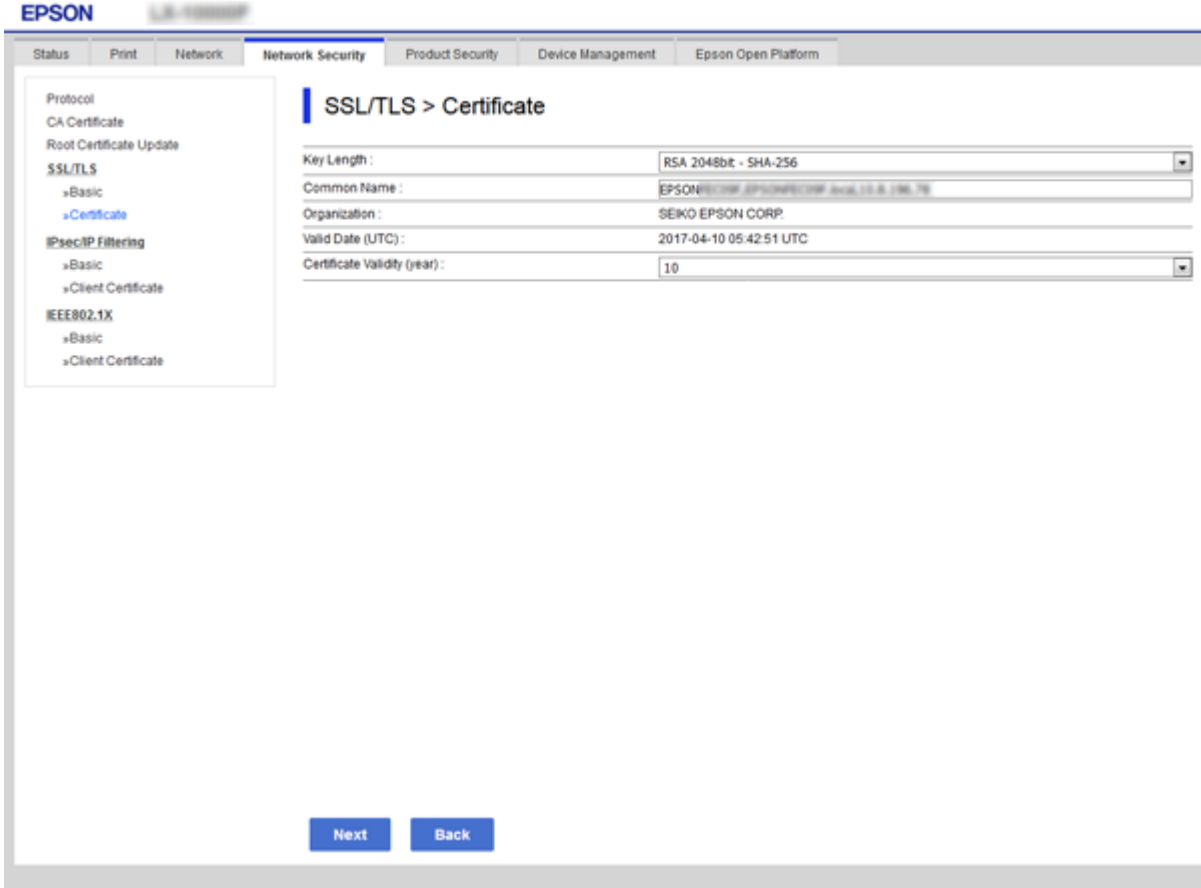

5. Κάντε κλικ στην επιλογή **Επόμενο**.

Θα εμφανιστεί ένα μήνυμα επιβεβαίωσης.

6. Κάντε κλικ στην επιλογή **OK**.

Ο εκτυπωτής ενημερώθηκε.

*Σημείωση:* Μπορείτε να ελέγξετε τις πληροφορίες του πιστοποιητικού από την καρτέλα *Ρυθμίσεις ασφάλειας δικτύου* > *SSL/TLS*<sup>&</sup>gt; *Πιστοποιητικό* > *Πιστοποιητικό αυτόματης υπογραφής*, κάνοντας κλικ στο *Επιβεβαίωση*.

## **Σχετικές πληροφορίες**

& [«Πρόσβαση στο Web Config» στη σελίδα 27](#page-26-0)

# **Έλεγχος με χρήση πρωτοκόλλων**

Μπορείτε να εκτυπώσετε χρησιμοποιώντας μια ποικιλία διαδρομών και πρωτοκόλλων.

Μπορείτε να μειώσετε τις πιθανότητες να προκύψουν ακούσιοι κίνδυνοι ασφαλείας επιβάλλοντας περιορισμούς στην εκτύπωση από συγκεκριμένες διαδρομές ή ελέγχοντας τις διαθέσιμες λειτουργίες.

## **Έλεγχος πρωτοκόλλων**

Διαμορφώστε τις ρυθμίσεις πρωτοκόλλου.

- 1. Μεταβείτε στο Web Config και επιλέξτε την καρτέλα **Ασφάλεια δικτύου** > **Πρωτόκολλο**.
- 2. Ρυθμίστε τις παραμέτρους κάθε στοιχείου.
- 3. Κάντε κλικ στην επιλογή **Επόμενο**.
- 4. Κάντε κλικ στην επιλογή **OK**.

Οι ρυθμίσεις εφαρμόζονται στον εκτυπωτή.

# **Πρωτόκολλα προς ενεργοποίηση ή απενεργοποίηση**

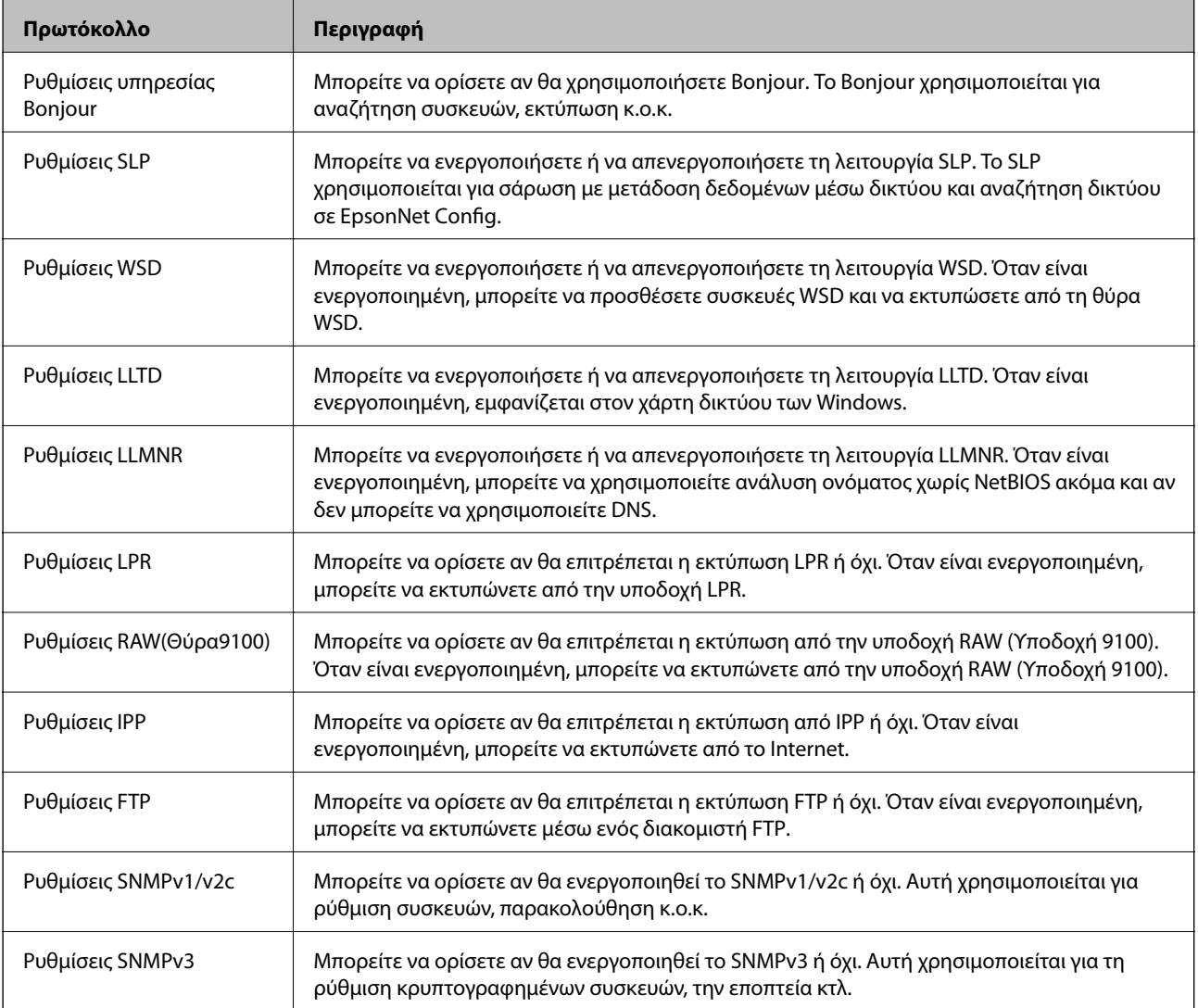

# **Στοιχεία ρύθμισης πρωτοκόλλου**

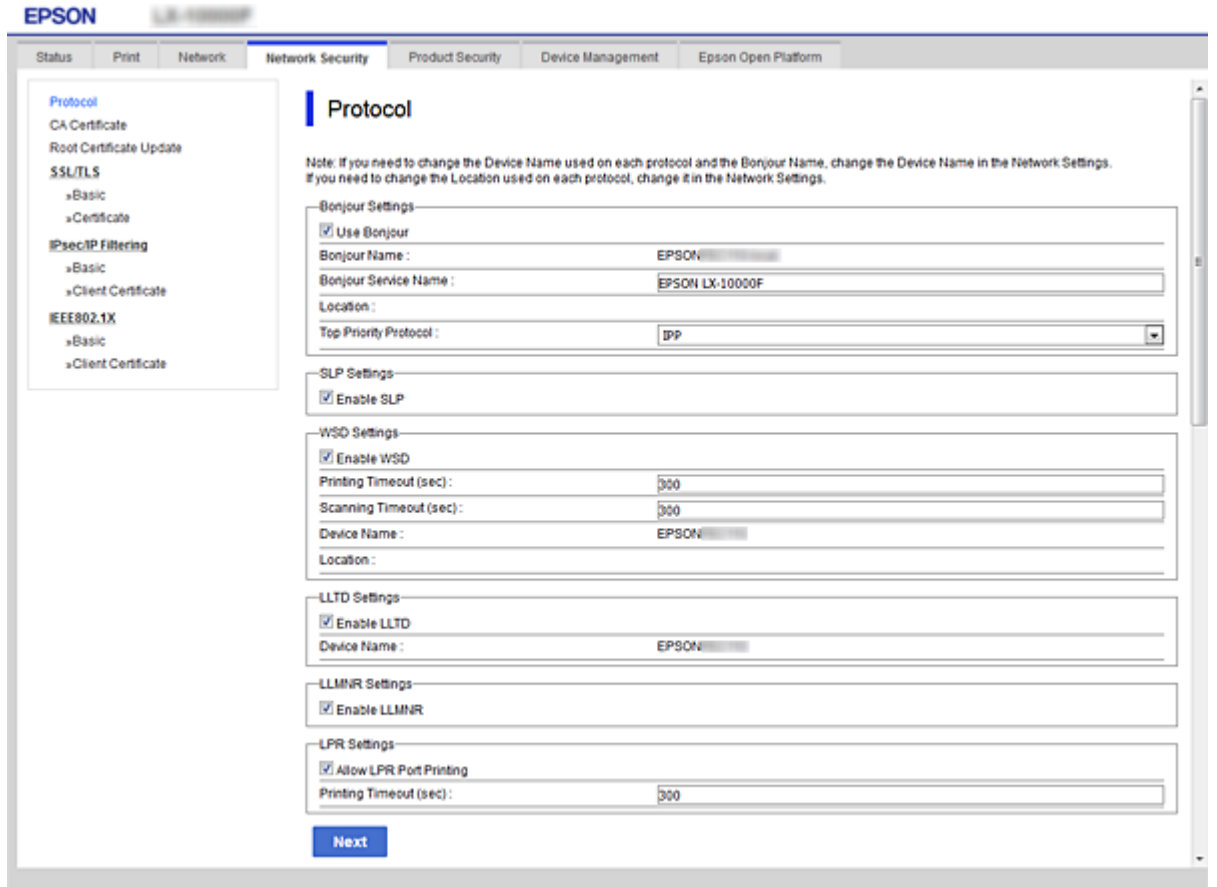

## Ρυθμίσεις υπηρεσίας Bonjour

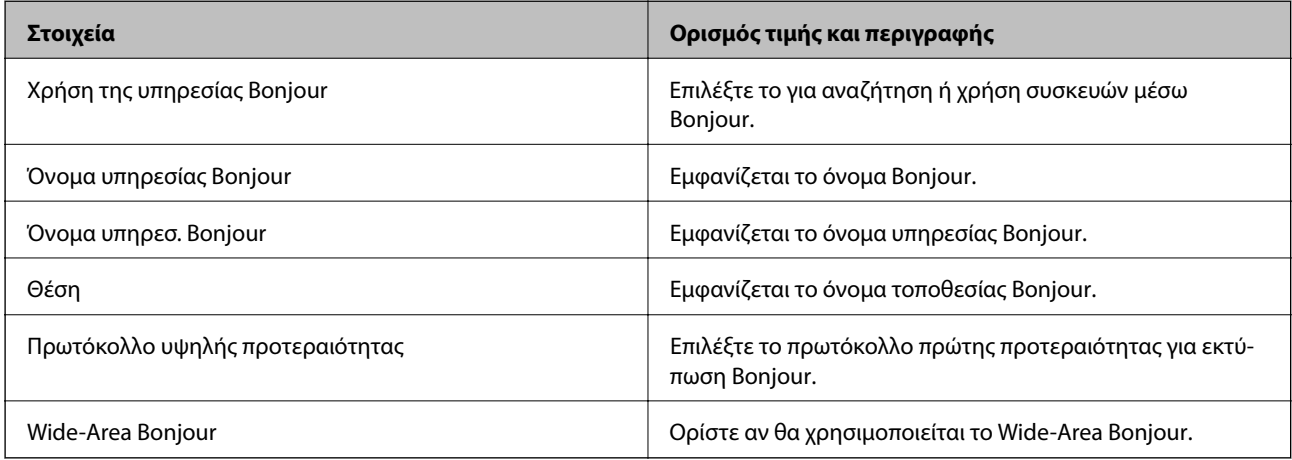

## Ρυθμίσεις SLP

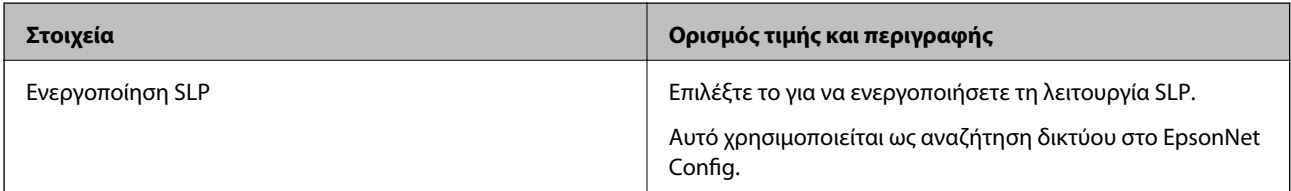

Ρυθμίσεις WSD

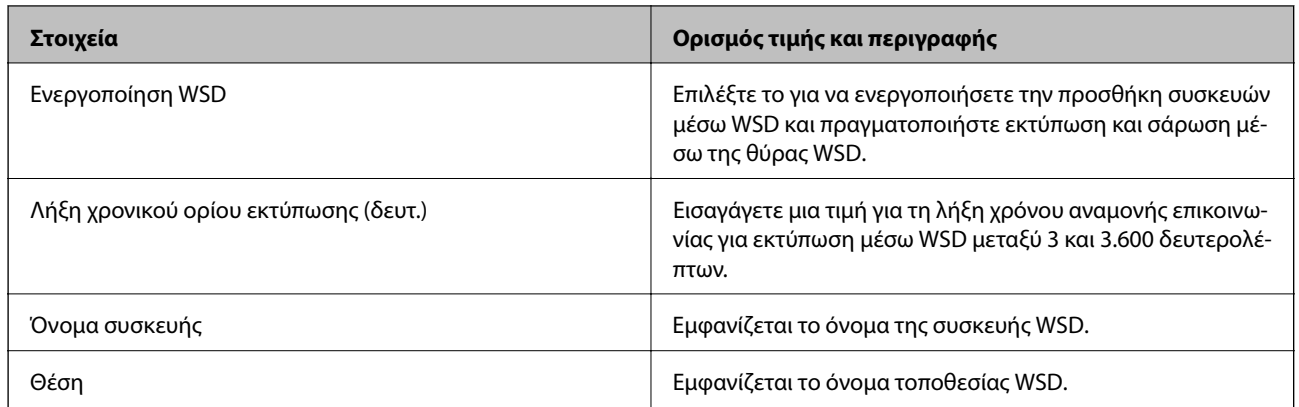

## Ρυθμίσεις LLTD

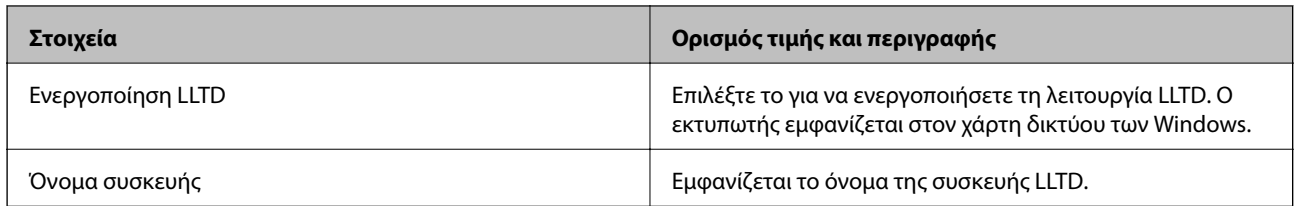

## Ρυθμίσεις LLMNR

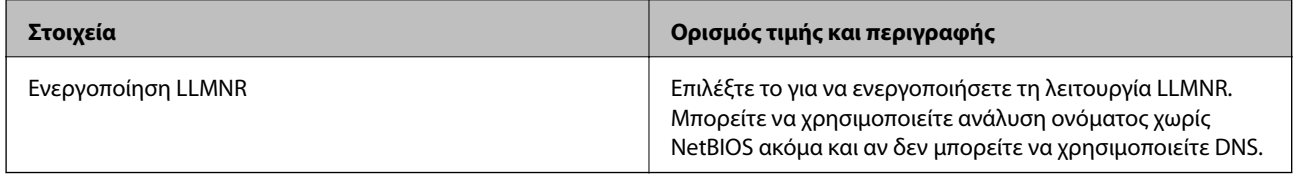

## Ρυθμίσεις LPR

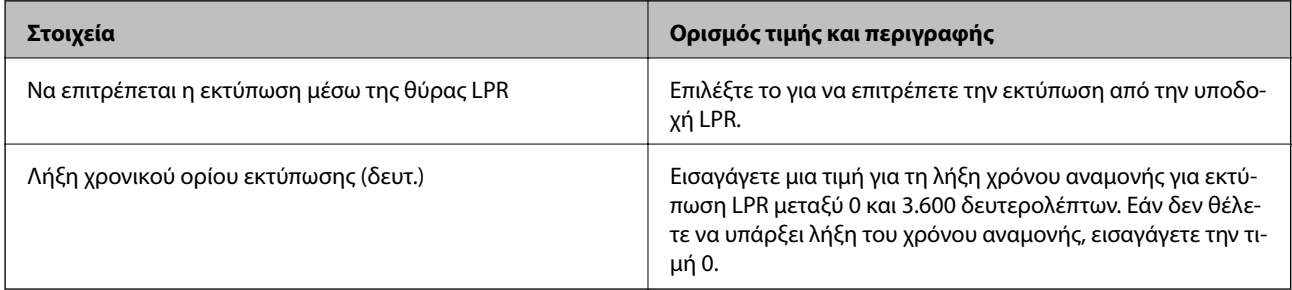

## Ρυθμίσεις RAW(Θύρα9100)

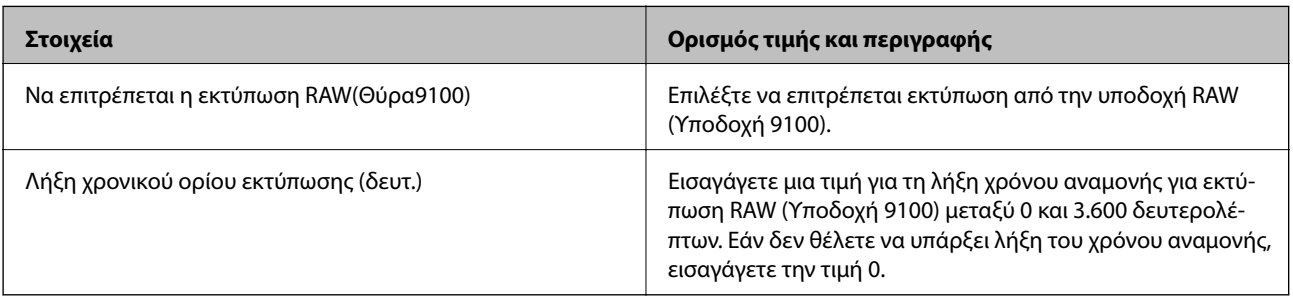

Ρυθμίσεις IPP

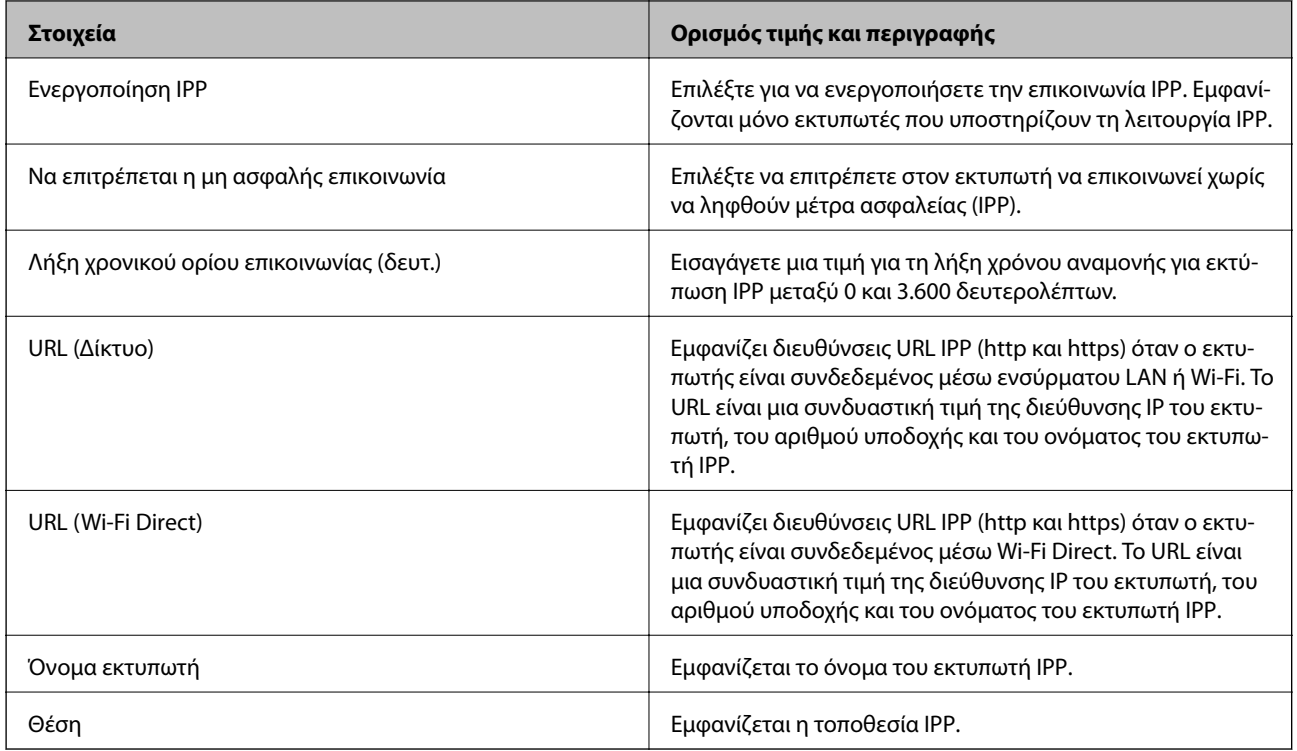

## Ρυθμίσεις FTP

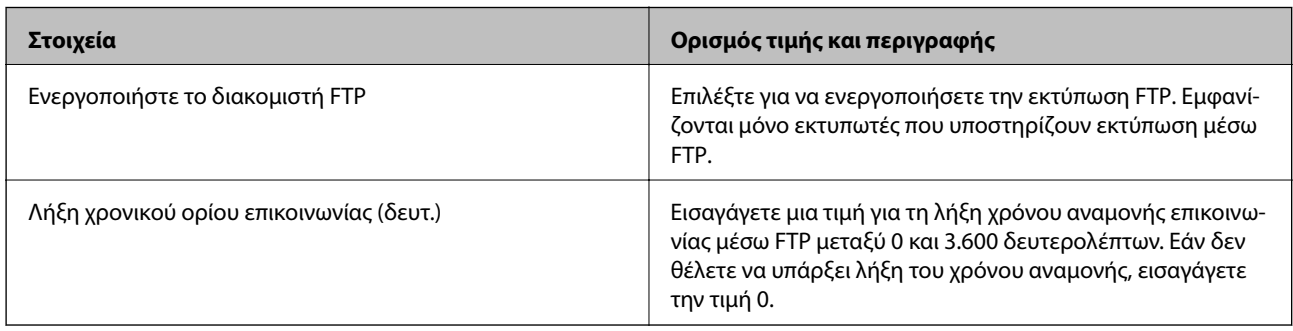

## Ρυθμίσεις SNMPv1/v2c

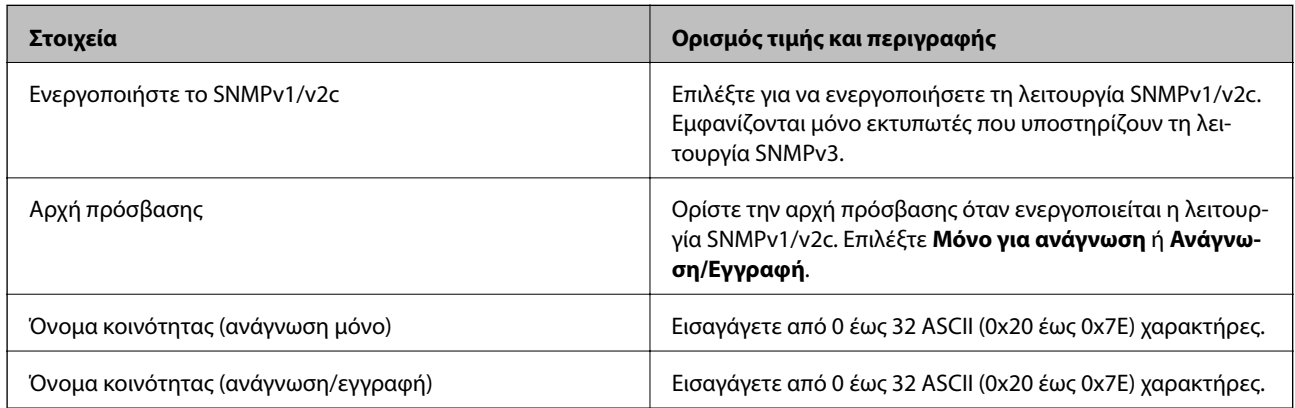

Ρυθμίσεις SNMPv3

<span id="page-117-0"></span>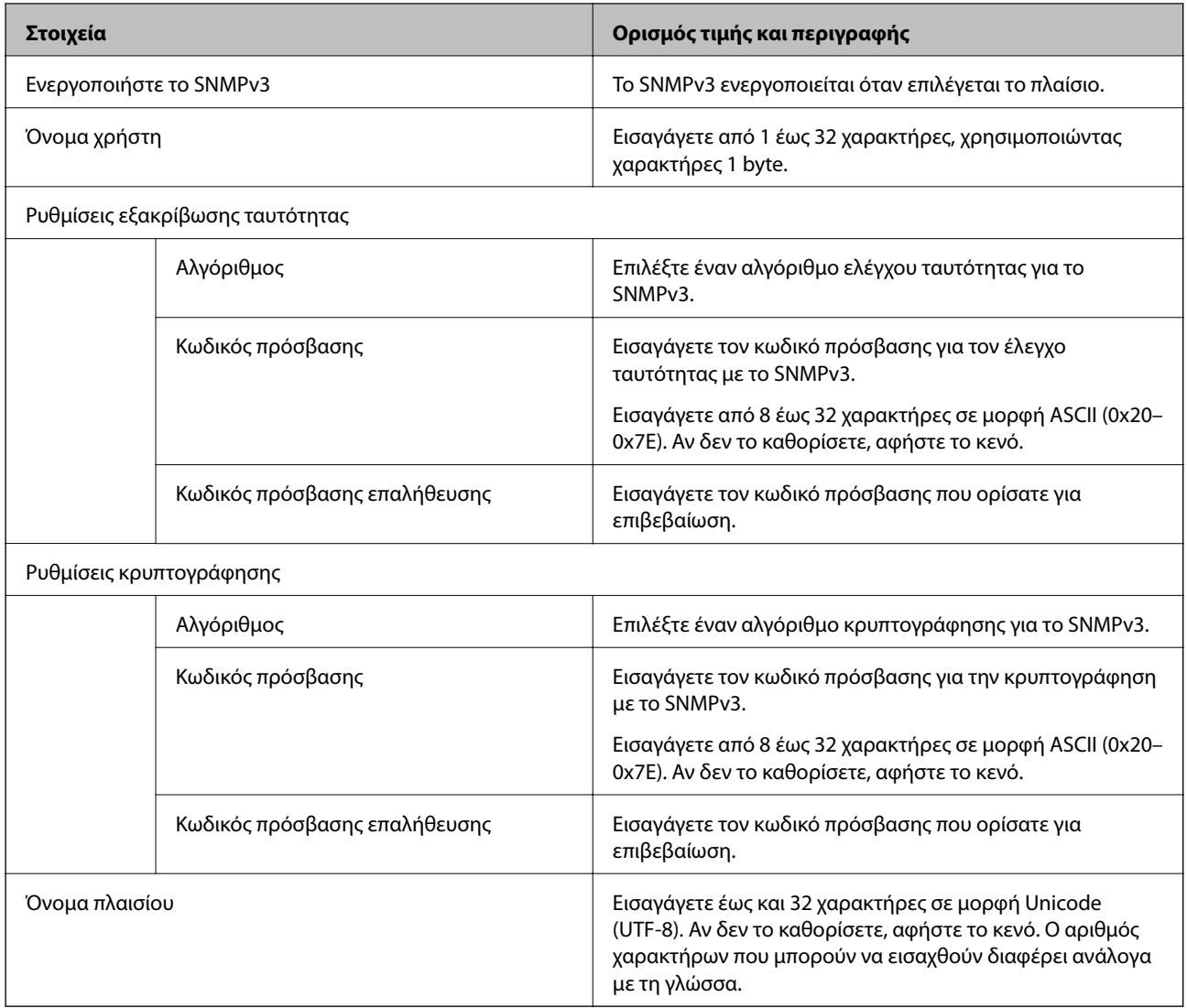

# **Κρυπτογραφημένη επικοινωνία χρησιμοποιώντας το φιλτράρισμα IPsec/IP**

## **Πληροφορίες για το IPsec/Φιλτράρισμα διευθύνσεων IP**

Μπορείτε να φιλτράρετε την κίνηση με βάση τις διευθύνσεις IP, τις υπηρεσίες και τις θύρες, χρησιμοποιώντας τη λειτουργία φιλτραρίσματος IPsec/IP. Με το συνδυασμό του φιλτραρίσματος, μπορείτε να διαμορφώσετε τον εκτυπωτή, έτσι ώστε να αποδέχεται ή να αποκλείει συγκεκριμένους υπολογιστές-πελάτες και συγκεκριμένα δεδομένα. Επιπλέον, μπορείτε να βελτιώσετε το επίπεδο ασφάλειας χρησιμοποιώντας ένα φίλτρο IPsec.

*Σημείωση:* Υπολογιστές με Windows Vista ή μεταγενέστερα, ή Windows Server 2008 ή μεταγενέστερα υποστηρίζουν IPsec.

## <span id="page-118-0"></span>**Ρύθμιση παραμέτρων προεπιλεγμένης πολιτικής**

Προκειμένου να φιλτράρετε την κίνηση στον εκτυπωτή, διαμορφώστε την προεπιλεγμένη πολιτική. Η προεπιλεγμένη πολιτική εφαρμόζεται σε κάθε χρήστη ή ομάδα η οποία συνδέεται με τον εκτυπωτή. Για περισσότερο λεπτομερή έλεγχο των χρηστών και των ομάδων χρηστών, διαμορφώστε τις πολιτικές ομάδων.

- 1. Μεταβείτε στο Web Config και επιλέξτε την καρτέλα **Ασφάλεια δικτύου** > **IPsec/Φιλτράρισμα διευθύνσεων IP** > **Βασικό**.
- 2. Εισαγάγετε μια τιμή για κάθε στοιχείο.
- 3. Κάντε κλικ στην επιλογή **Επόμενο**.

Θα εμφανιστεί ένα μήνυμα επιβεβαίωσης.

4. Κάντε κλικ στην επιλογή **OK**.

Ο εκτυπωτής ενημερώθηκε.

#### **Σχετικές πληροφορίες**

- & [«Πρόσβαση στο Web Config» στη σελίδα 27](#page-26-0)
- $\blacktriangleright$  «Στοιχεία ρύθμισης Προεπιλεγμένη πολιτική» στη σελίδα 119

## **Στοιχεία ρύθμισης Προεπιλεγμένη πολιτική**

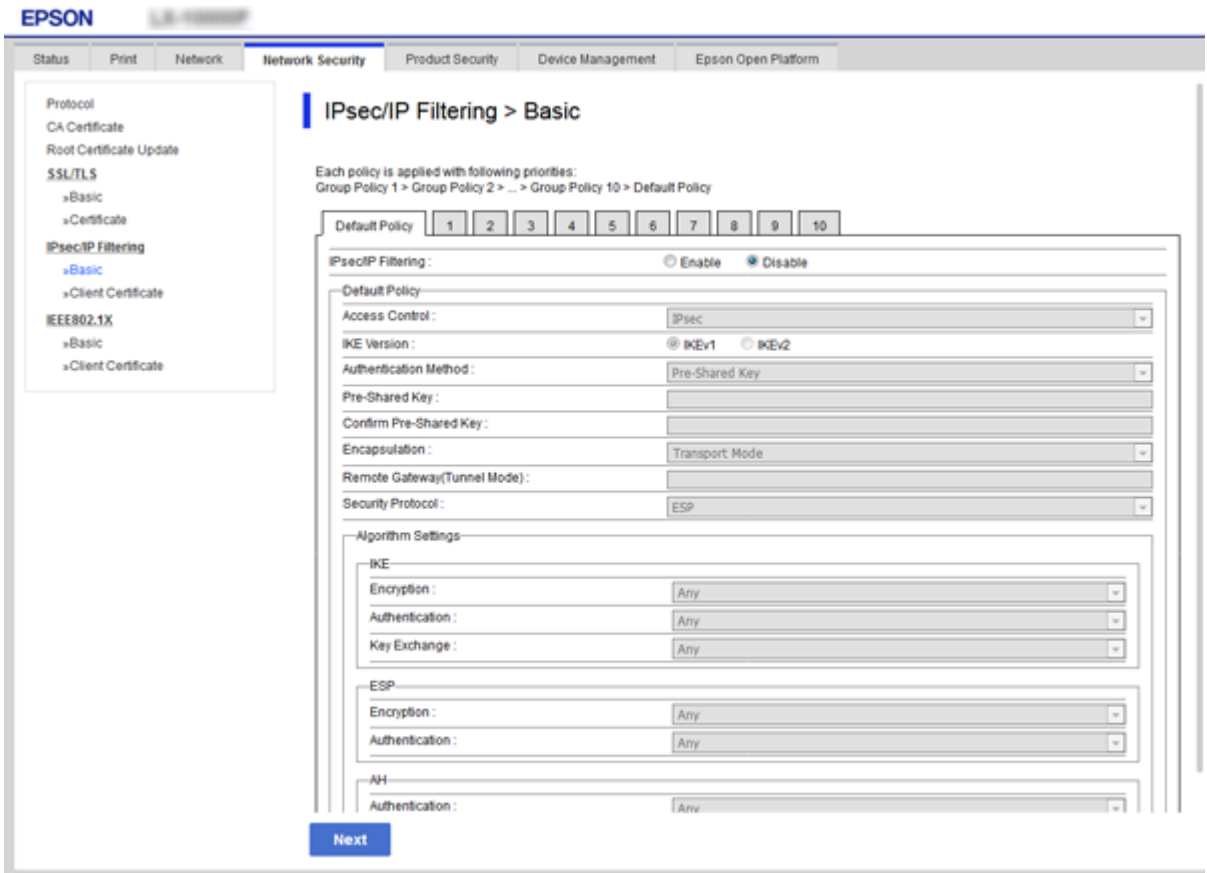

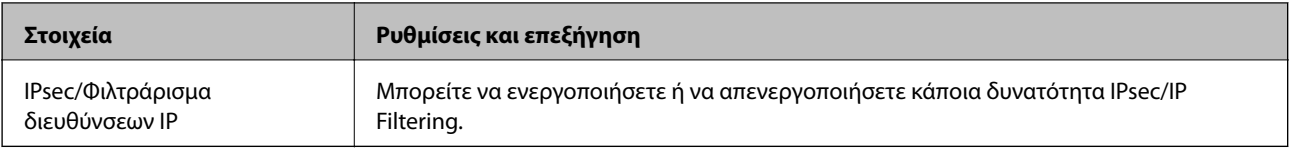

## Προεπιλεγμένη πολιτική

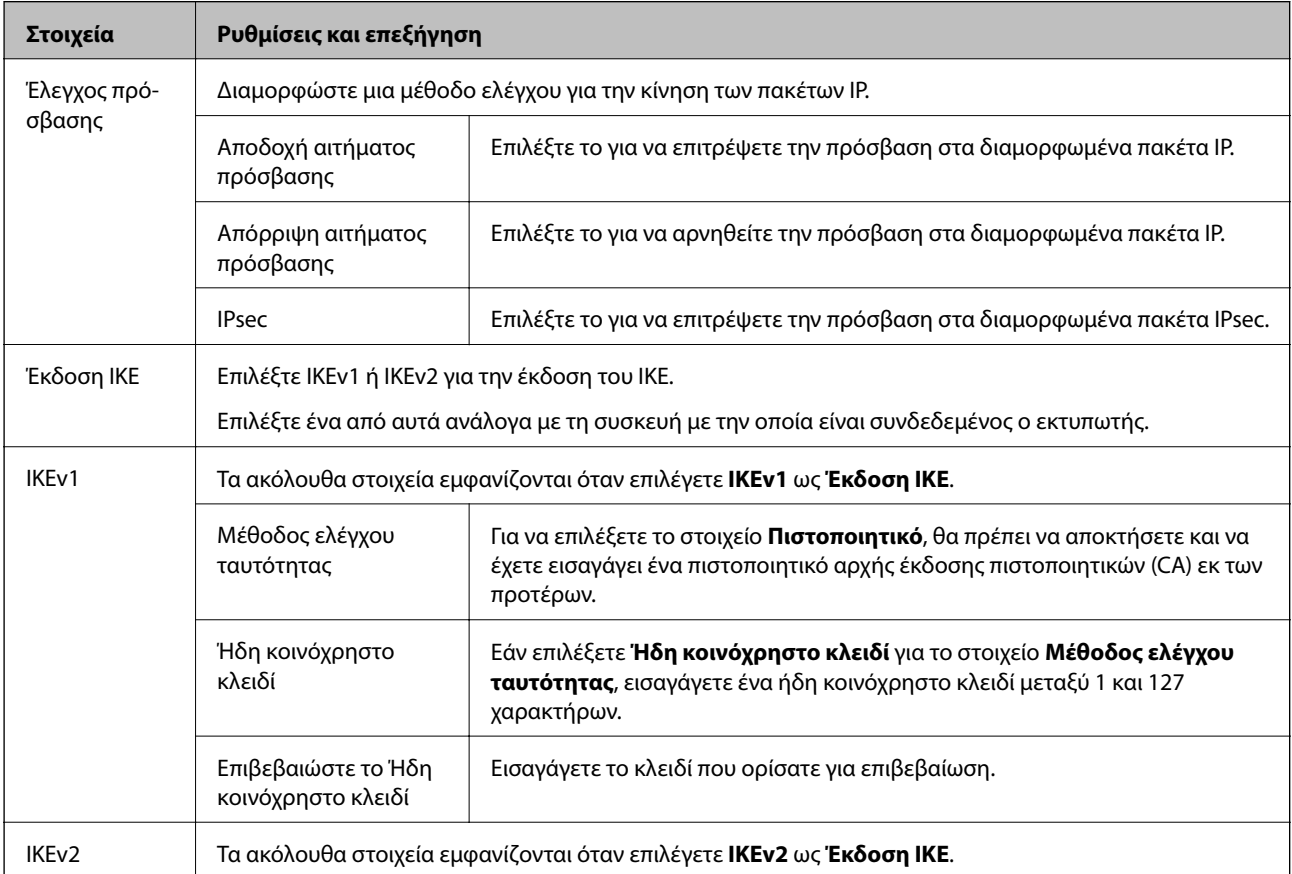

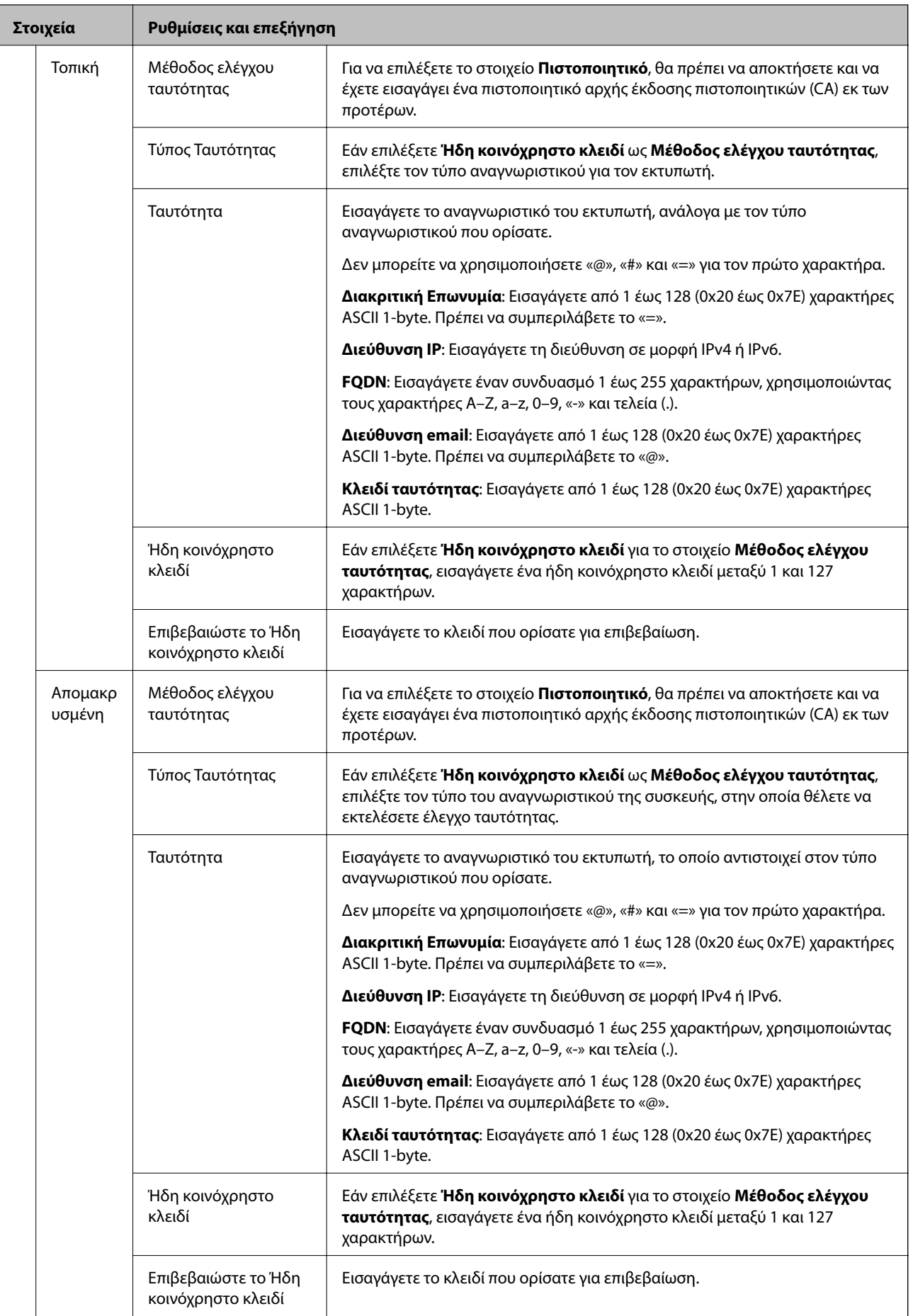

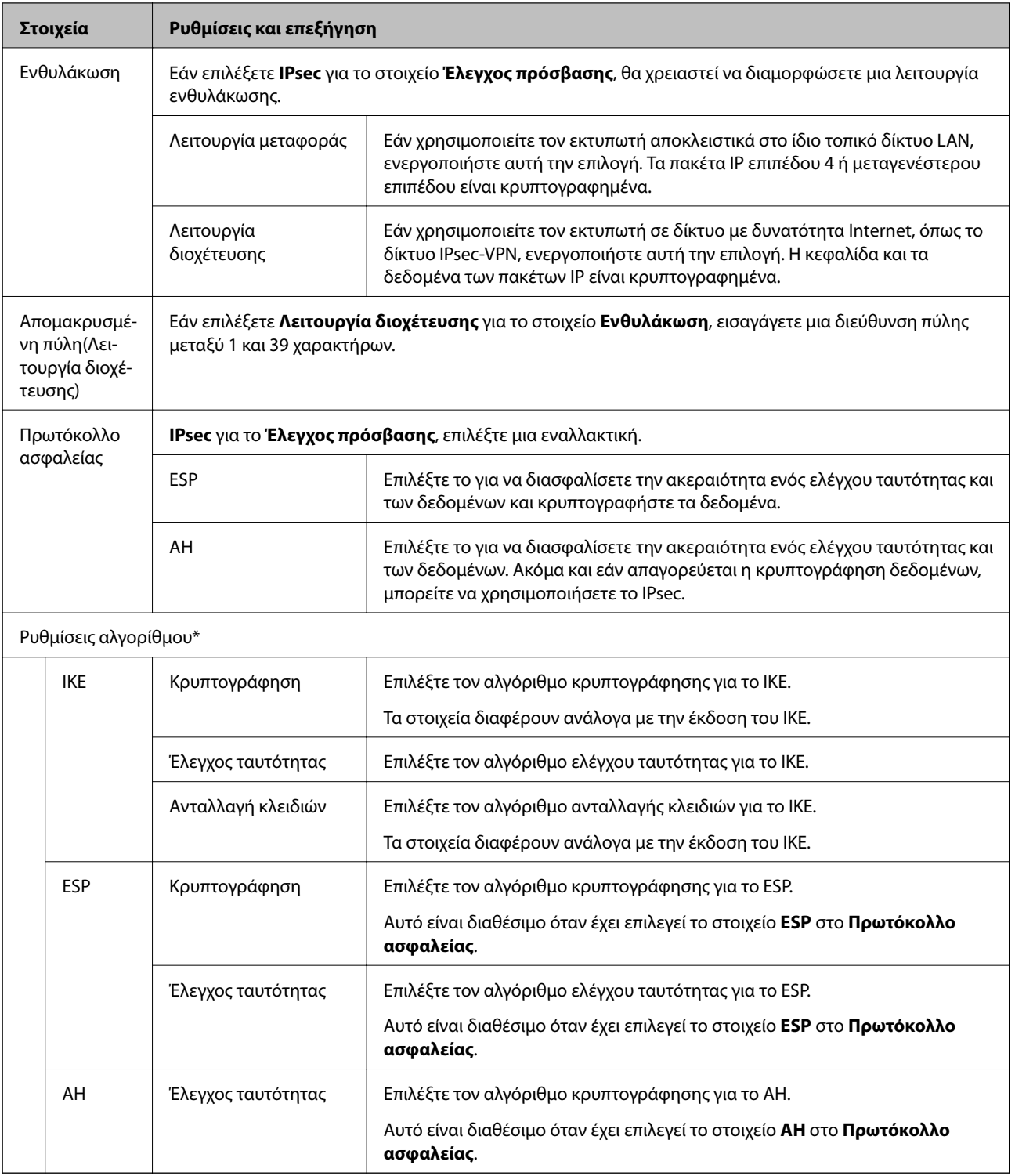

\* Για το στοιχείο Ρυθμίσεις αλγορίθμου, συνιστάται να επιλέξετε **Οποιαδήποτε** για όλες τις ρυθμίσεις ή να επιλέξετε ένα στοιχείο εκτός του **Οποιαδήποτε** για κάθε ρύθμιση. Εάν επιλέξετε **Οποιαδήποτε** για ορισμένες από τις ρυθμίσεις και επιλέξετε ένα στοιχείο εκτός του **Οποιαδήποτε** για τις υπόλοιπες, η συσκευή μπορεί να μην επικοινωνήσει ανάλογα με την άλλη συσκευή στην οποία θέλετε να εκτελέσετε έλεγχο ταυτότητας.

## **Σχετικές πληροφορίες**

 $\rightarrow$  [«Ρύθμιση παραμέτρων προεπιλεγμένης πολιτικής» στη σελίδα 119](#page-118-0)

## <span id="page-122-0"></span>**Ρύθμιση παραμέτρων ομαδικής πολιτικής**

Η πολιτική ομάδας αποτελείται από έναν ή περισσότερους κανόνες οι οποίοι εφαρμόζονται σε έναν χρήση ή σε μια ομάδα χρηστών. Ο εκτυπωτής ελέγχει πακέτα IP τα οποία αντιστοιχούν στις διαμορφωμένες πολιτικές. Ο έλεγχος ταυτότητας των πακέτων IP πραγματοποιείται με τη σειρά μιας πολιτικής ομάδας από το 1 έως το 10 και συνεχίζει με την προεπιλεγμένη πολιτική.

- 1. Μεταβείτε στο Web Config και επιλέξτε την καρτέλα **Ασφάλεια δικτύου** > **IPsec/Φιλτράρισμα διευθύνσεων IP** > **Βασικό**.
- 2. Κάντε κλικ σε μια αριθμημένη καρτέλα που θέλετε να διαμορφώσετε.
- 3. Εισαγάγετε μια τιμή για κάθε στοιχείο.
- 4. Κάντε κλικ στην επιλογή **Επόμενο**. Θα εμφανιστεί ένα μήνυμα επιβεβαίωσης.
- 5. Κάντε κλικ στην επιλογή **OK**.

Ο εκτυπωτής ενημερώθηκε.

## **Σχετικές πληροφορίες**

- & [«Πρόσβαση στο Web Config» στη σελίδα 27](#page-26-0)
- $\blacktriangleright$  [«Στοιχεία ρύθμισης Πολιτική ομάδας» στη σελίδα 124](#page-123-0)

## <span id="page-123-0"></span>**Στοιχεία ρύθμισης Πολιτική ομάδας**

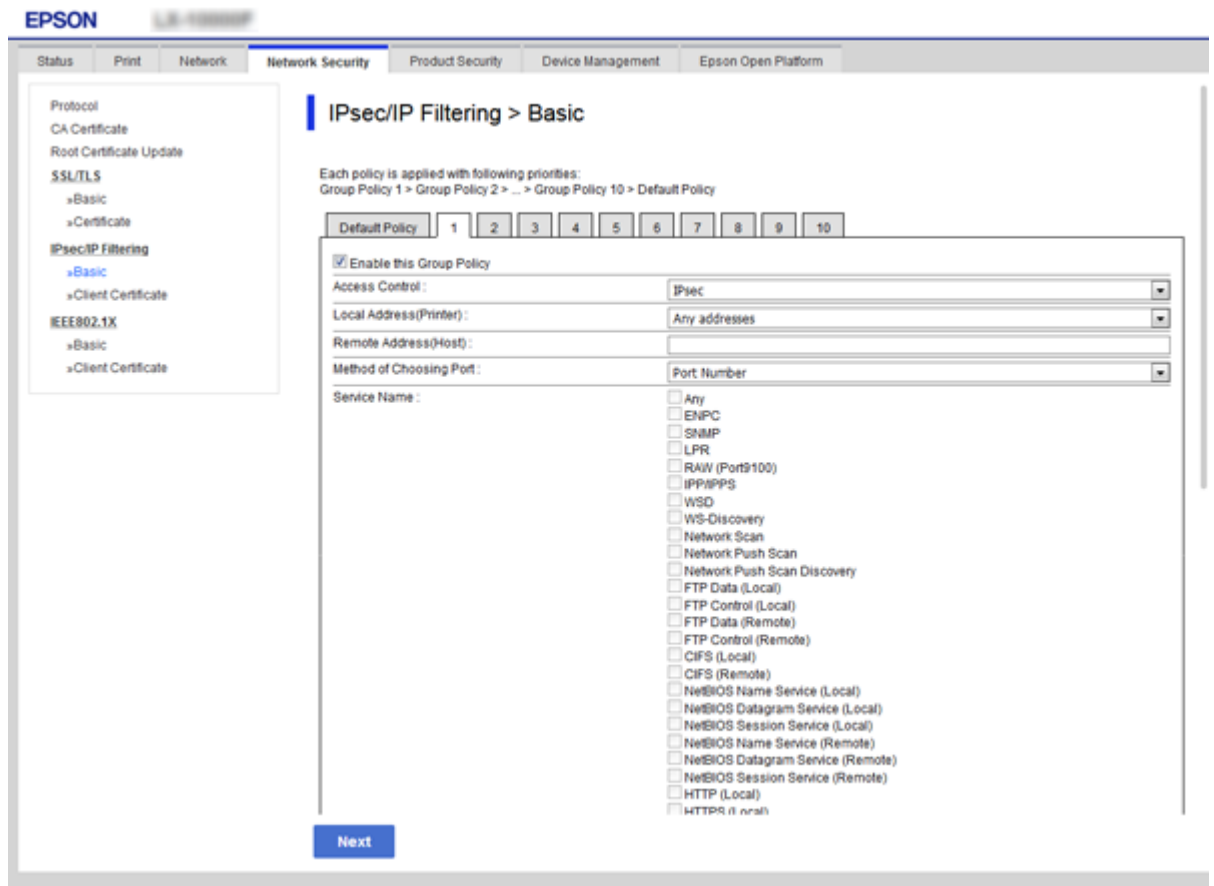

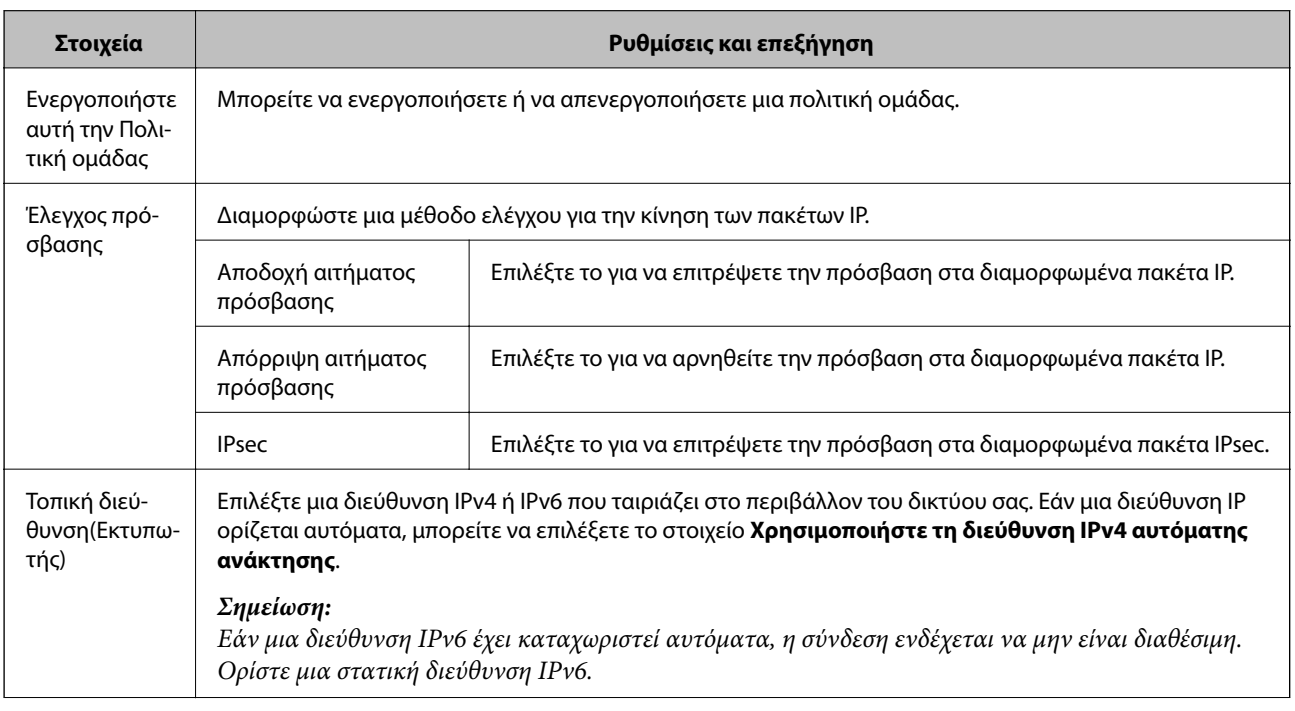

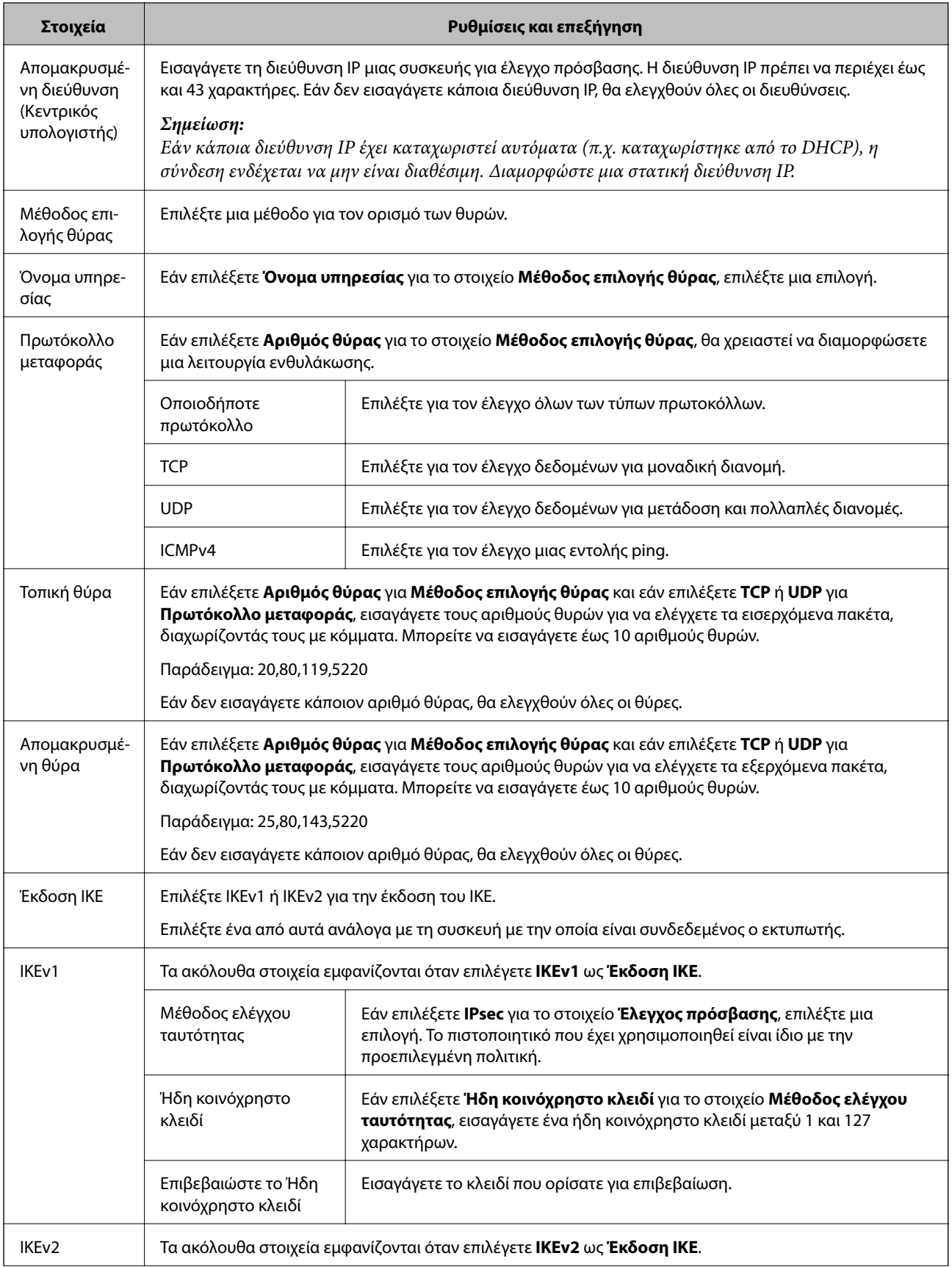

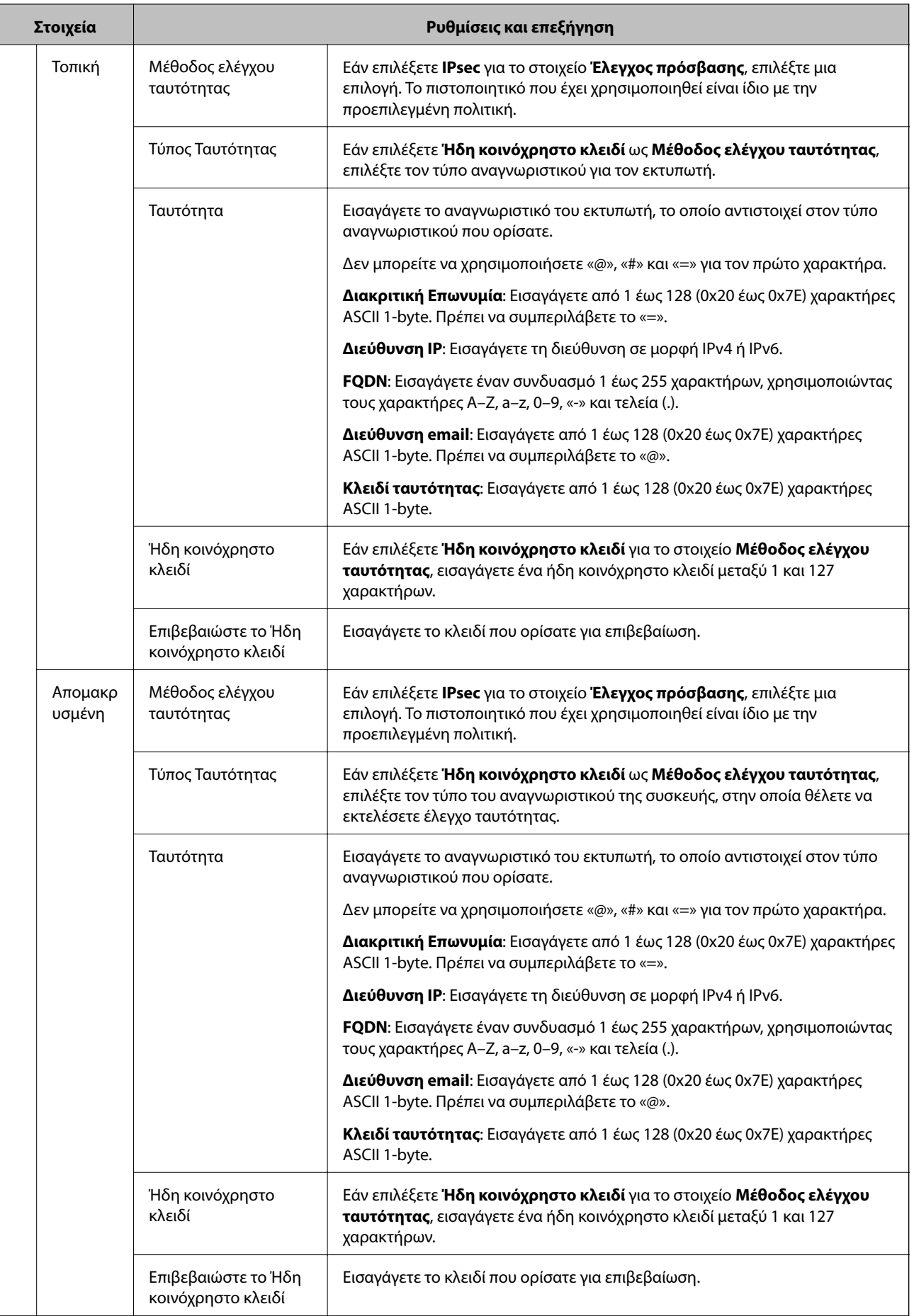

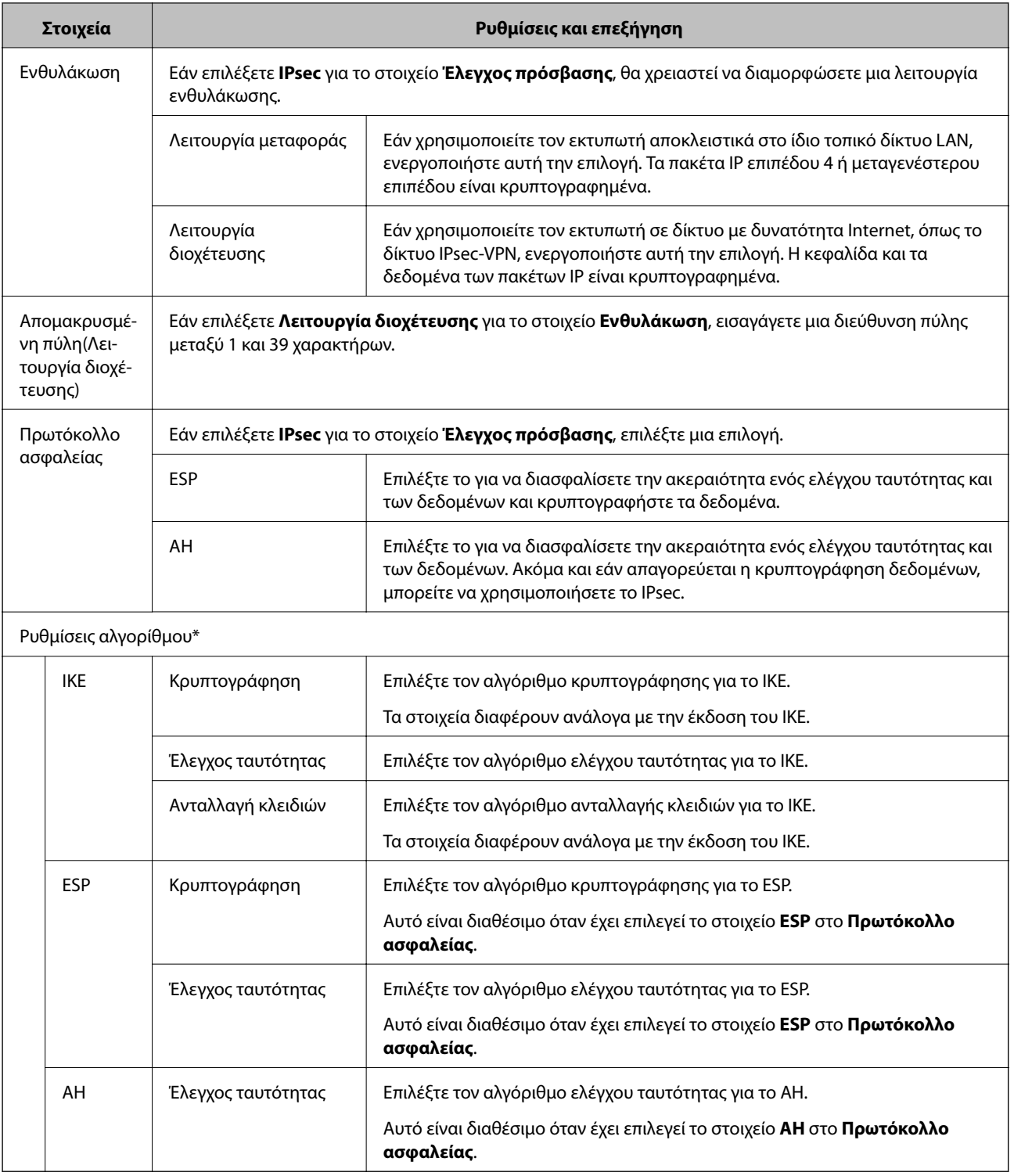

\* Για το στοιχείο Ρυθμίσεις αλγορίθμου, συνιστάται να επιλέξετε **Οποιαδήποτε** για όλες τις ρυθμίσεις ή να επιλέξετε ένα στοιχείο εκτός του **Οποιαδήποτε** για κάθε ρύθμιση. Εάν επιλέξετε **Οποιαδήποτε** για ορισμένες από τις ρυθμίσεις και επιλέξετε ένα στοιχείο εκτός του **Οποιαδήποτε** για τις υπόλοιπες, η συσκευή μπορεί να μην επικοινωνήσει ανάλογα με την άλλη συσκευή στην οποία θέλετε να εκτελέσετε έλεγχο ταυτότητας.

## **Σχετικές πληροφορίες**

& [«Ρύθμιση παραμέτρων ομαδικής πολιτικής» στη σελίδα 123](#page-122-0)

- $\rightarrow$  **«Συνδυασμός Τοπική διεύθυνση**(Εκτυπωτής) και Απομακρυσμένη διεύθυνση (Κεντρικός υπολογιστής) σε Πολιτική ομάδας» στη σελίδα 128
- & «Αναφορές ονόματος υπηρεσίας στην πολιτική ομάδας» στη σελίδα 128

## **Συνδυασμός Τοπική διεύθυνση(Εκτυπωτής) και Απομακρυσμένη διεύθυνση (Κεντρικός υπολογιστής) σε Πολιτική ομάδας**

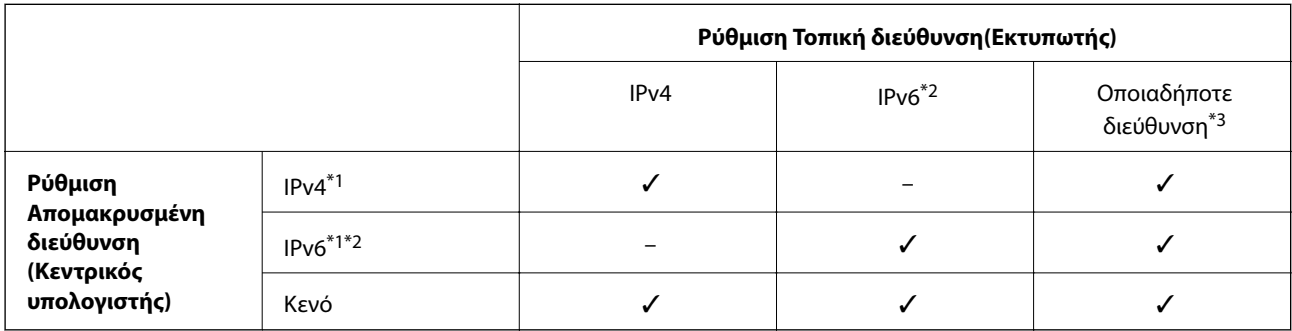

\*1Εάν είναι επιλεγμένη η τιμή **IPsec** για το στοιχείο **Έλεγχος πρόσβασης**, δεν μπορείτε να προσδιορίσετε ένα μήκος προθέματος.

\*2Εάν είναι επιλεγμένη η τιμή **IPsec** για το στοιχείο **Έλεγχος πρόσβασης**, μπορείτε να επιλέξετε μια τοπική διεύθυνση σύνδεσης (fe80::), αλλά η πολιτική ομάδας θα απενεργοποιηθεί.

\*3Εκτός από τοπικές διευθύνσεις σύνδεσης IPv6.

## **Αναφορές ονόματος υπηρεσίας στην πολιτική ομάδας**

*Σημείωση:* Οι μη διαθέσιμες υπηρεσίες εμφανίζονται αλλά δεν μπορούν να επιλεγούν.

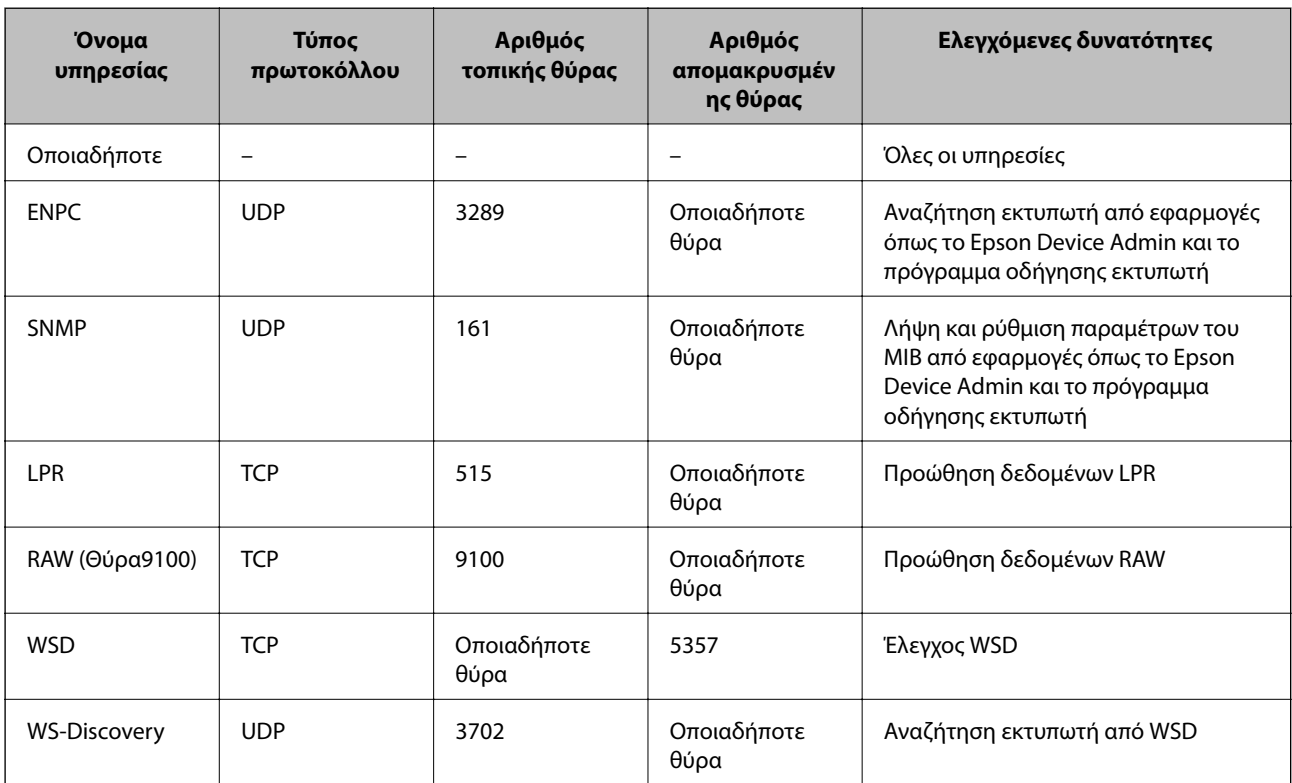

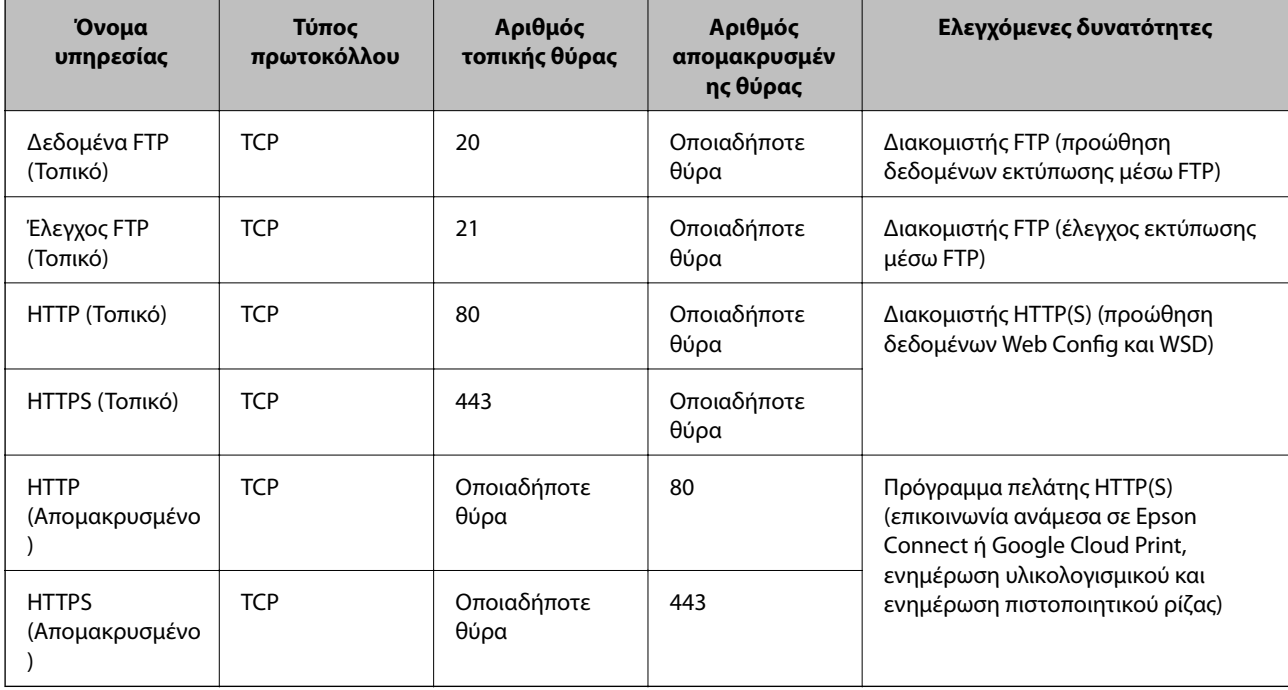

## **Παραδείγματα διαμόρφωσης του IPsec/Φιλτράρισμα διευθύνσεων IP**

## **Λήψη μόνο πακέτων IPsec**

Στόχος αυτού του παραδείγματος είναι η διαμόρφωση μιας προεπιλεγμένης πολιτικής μόνο.

**Προεπιλεγμένη πολιτική**:

- ❏ **IPsec/Φιλτράρισμα διευθύνσεων IP**: **Ενεργοποίηση**
- ❏ **Έλεγχος πρόσβασης**: **IPsec**
- ❏ **Μέθοδος ελέγχου ταυτότητας**: **Ήδη κοινόχρηστο κλειδί**
- ❏ **Ήδη κοινόχρηστο κλειδί**: Εισαγάγετε έως 127 χαρακτήρες.

#### **Πολιτική ομάδας**:

Να μην γίνει διαμόρφωση.

## **Παραλαβή δεδομένων εκτύπωσης και ρυθμίσεων εκτυπωτή**

Αυτό το παράδειγμα επιτρέπει επικοινωνίες δεδομένων εκτύπωσης και παραμετροποίησης εκτυπωτή από συγκεκριμένες υπηρεσίες.

**Προεπιλεγμένη πολιτική**:

- ❏ **IPsec/Φιλτράρισμα διευθύνσεων IP**: **Ενεργοποίηση**
- ❏ **Έλεγχος πρόσβασης**: **Απόρριψη αιτήματος πρόσβασης**

**Πολιτική ομάδας**:

- ❏ **Ενεργοποιήστε αυτή την Πολιτική ομάδας**: Επιλέξτε το πλαίσιο.
- ❏ **Έλεγχος πρόσβασης**: **Αποδοχή αιτήματος πρόσβασης**

- ❏ **Απομακρυσμένη διεύθυνση (Κεντρικός υπολογιστής)**: Διεύθυνση IP για κάποιον υπολογιστή-πελάτη
- ❏ **Μέθοδος επιλογής θύρας**: **Όνομα υπηρεσίας**
- ❏ **Όνομα υπηρεσίας**: Επιλέξτε το πλαίσιο του **ENPC**, **SNMP**, **HTTP (Τοπικό)**, **HTTPS (Τοπικό)** και **RAW (Θύρα9100)**.

#### **Πρόσβαση από συγκεκριμένη διεύθυνση IP μόνο**

Σε αυτό το παράδειγμα επιτρέπεται η πρόσβαση στον εκτυπωτή από συγκεκριμένη διεύθυνση IP.

**Προεπιλεγμένη πολιτική**:

- ❏ **IPsec/Φιλτράρισμα διευθύνσεων IP**: **Ενεργοποίηση**
- ❏ **Έλεγχος πρόσβασης**:**Απόρριψη αιτήματος πρόσβασης**

**Πολιτική ομάδας**:

❏ **Ενεργοποιήστε αυτή την Πολιτική ομάδας**: Επιλέξτε το πλαίσιο.

❏ **Έλεγχος πρόσβασης**: **Αποδοχή αιτήματος πρόσβασης**

❏ **Απομακρυσμένη διεύθυνση (Κεντρικός υπολογιστής)**: Διεύθυνση IP υπολογιστή-πελάτη κάποιου διαχειριστή

*Σημείωση:* Ανεξάρτητα από τη διαμόρφωση πολιτικής, ο υπολογιστής-πελάτης θα μπορεί να έχει πρόσβαση στον εκτυπωτή και να διαμορφώνει τις ρυθμίσεις του.

## **Ρύθμιση παραμέτρων πιστοποιητικού για IPsec/IP Filtering**

Ρυθμίστε τις παραμέτρους του Πιστοποιητικού υπολογιστή-πελάτη για IPsec/IP Filtering. Αφού το ρυθμίσετε, μπορείτε να χρησιμοποιήσετε το πιστοποιητικό ως μέθοδο ελέγχου ταυτότητας για IPsec/IP Filtering. Αν θέλετε να παραμετροποιήσετε την αρχή έκδοσης πιστοποιητικών, μεταβείτε στο **Πιστοποιητικό CA**.

1. Μεταβείτε στο Web Config και επιλέξτε την καρτέλα **Ασφάλεια δικτύου** > **IPsec/Φιλτράρισμα διευθύνσεων IP** > **Πιστοποιητικό προγράμματος-πελάτη**.

<span id="page-130-0"></span>2. Εισαγάγετε το πιστοποιητικό στο **Πιστοποιητικό προγράμματος-πελάτη**.

Εάν έχετε εισαγάγει ήδη πιστοποιητικό που δημοσιεύτηκε από την Αρχή πιστοποίησης σε IEEE 802.1X ή SSL/ TLS, μπορείτε να αντιγράψετε το πιστοποιητικό και να το χρησιμοποιήσετε σε IPsec/IP Filtering. Για αντιγραφή, επιλέξτε το πιστοποιητικό από το στοιχείο **Αντιγραφή από** και, στη συνέχεια, κάντε κλικ στην επιλογή **Αντιγραφή**.

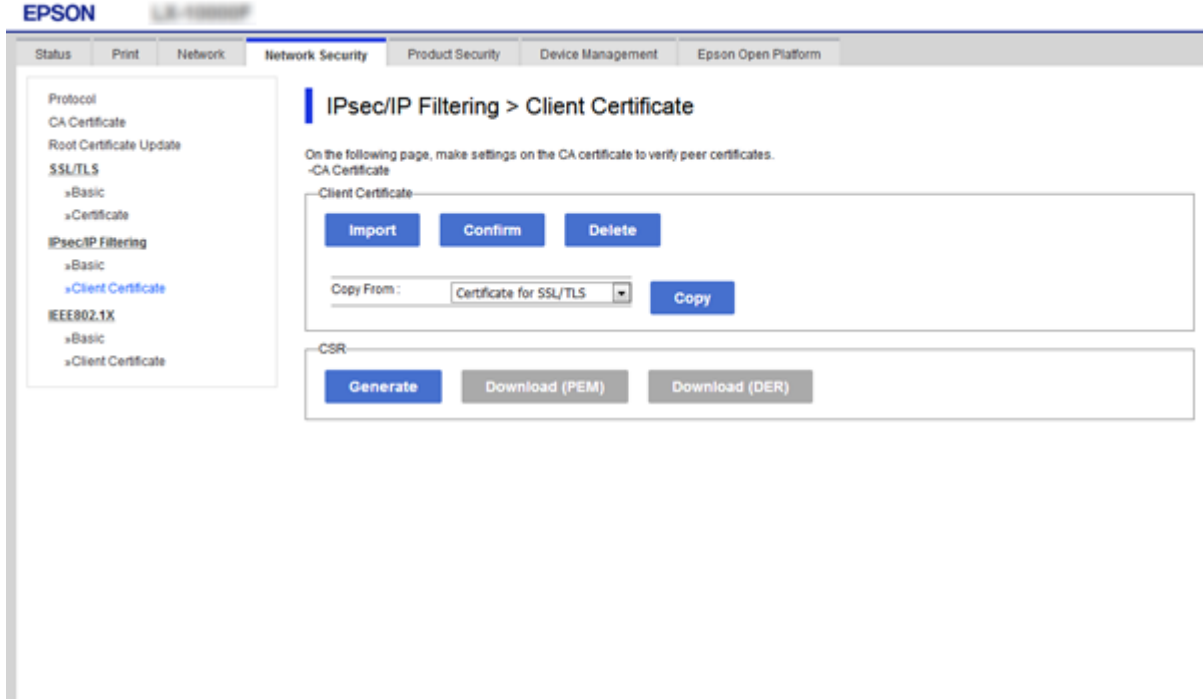

## **Σχετικές πληροφορίες**

- & [«Πρόσβαση στο Web Config» στη σελίδα 27](#page-26-0)
- $\rightarrow$  [«Απόκτηση πιστοποιητικού αρχής έκδοσης πιστοποιητικών \(CA\)» στη σελίδα 105](#page-104-0)

# **Σύνδεση του εκτυπωτή σε δίκτυο IEEE802.1X**

## **Διαμόρφωση δικτύου IEEE 802.1X**

Αφού ορίσετε το IEEE 802.1X στον εκτυπωτή, μπορείτε να το χρησιμοποιήσετε σε ένα δίκτυο που συνδέεται με διακομιστή RADIUS, σε έναν διακόπτη LAN με λειτουργία ελέγχου ταυτότητας ή σε ένα σημείο πρόσβασης.

1. Μεταβείτε στο Web Config και επιλέξτε την καρτέλα **Ασφάλεια δικτύου** > **IEEE802.1X** > **Βασικό**.

2. Εισαγάγετε μια τιμή για κάθε στοιχείο.

Αν θέλετε να χρησιμοποιήσετε τον εκτυπωτή σε δίκτυο Wi-Fi, κάντε κλικ στο στοιχείο **Διαμόρφωση Wi-Fi** και επιλέξτε ή πληκτρολογήστε ένα SSID.

*Σημείωση:* Μπορείτε να κάνετε κοινή χρήση ρυθμίσεων μεταξύ Ethernet και Wi-Fi.

3. Κάντε κλικ στην επιλογή **Επόμενο**.

Θα εμφανιστεί ένα μήνυμα επιβεβαίωσης.

4. Κάντε κλικ στην επιλογή **OK**.

Ο εκτυπωτής ενημερώθηκε.

## **Σχετικές πληροφορίες**

- & [«Πρόσβαση στο Web Config» στη σελίδα 27](#page-26-0)
- $\blacktriangleright$  «Στοιχεία ρύθμισης δικτύου IEEE802.1X» στη σελίδα 132

 $\blacktriangleright$  [«Δεν είναι δυνατή η πρόσβαση στον εκτυπωτή ή σαρωτή μετά από ρύθμιση παραμέτρων IEEE 802.1X» στη](#page-137-0) [σελίδα 138](#page-137-0)

## **Στοιχεία ρύθμισης δικτύου IEEE802.1X**

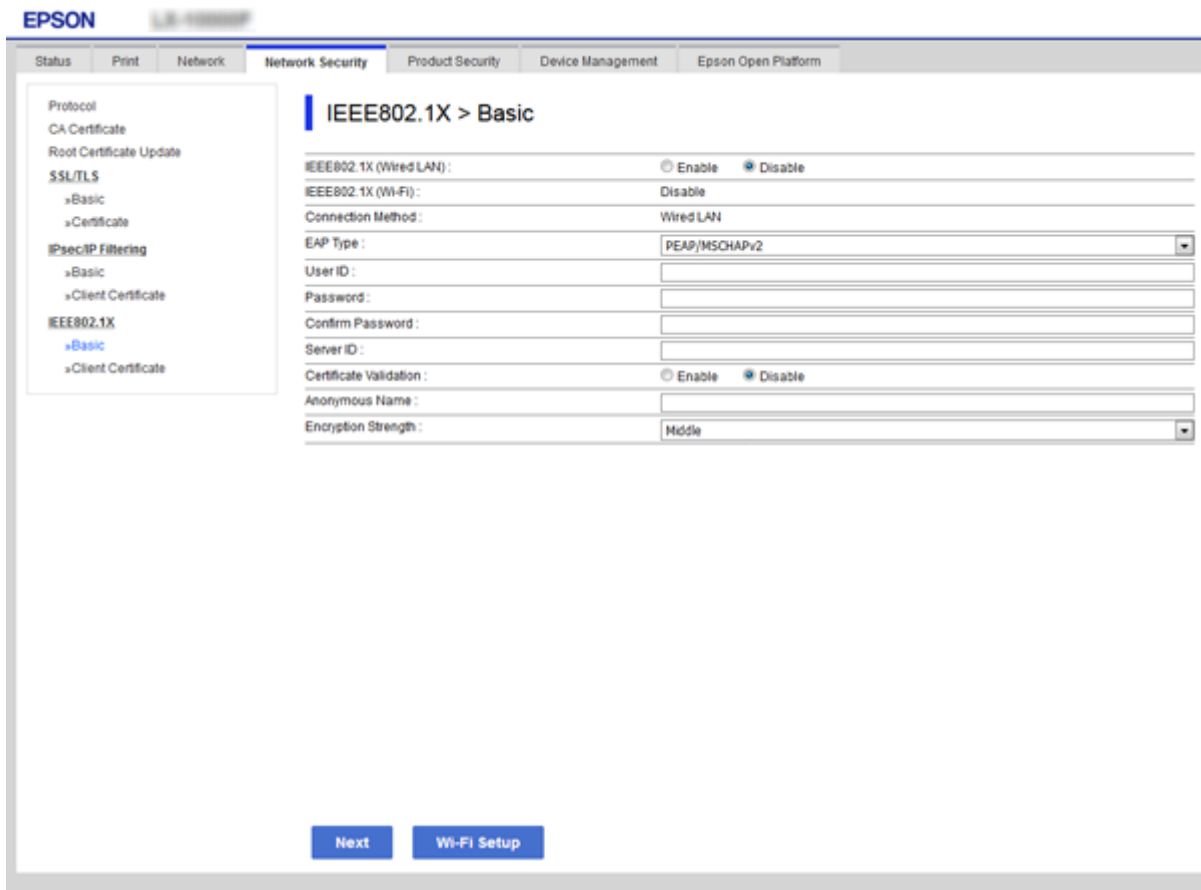

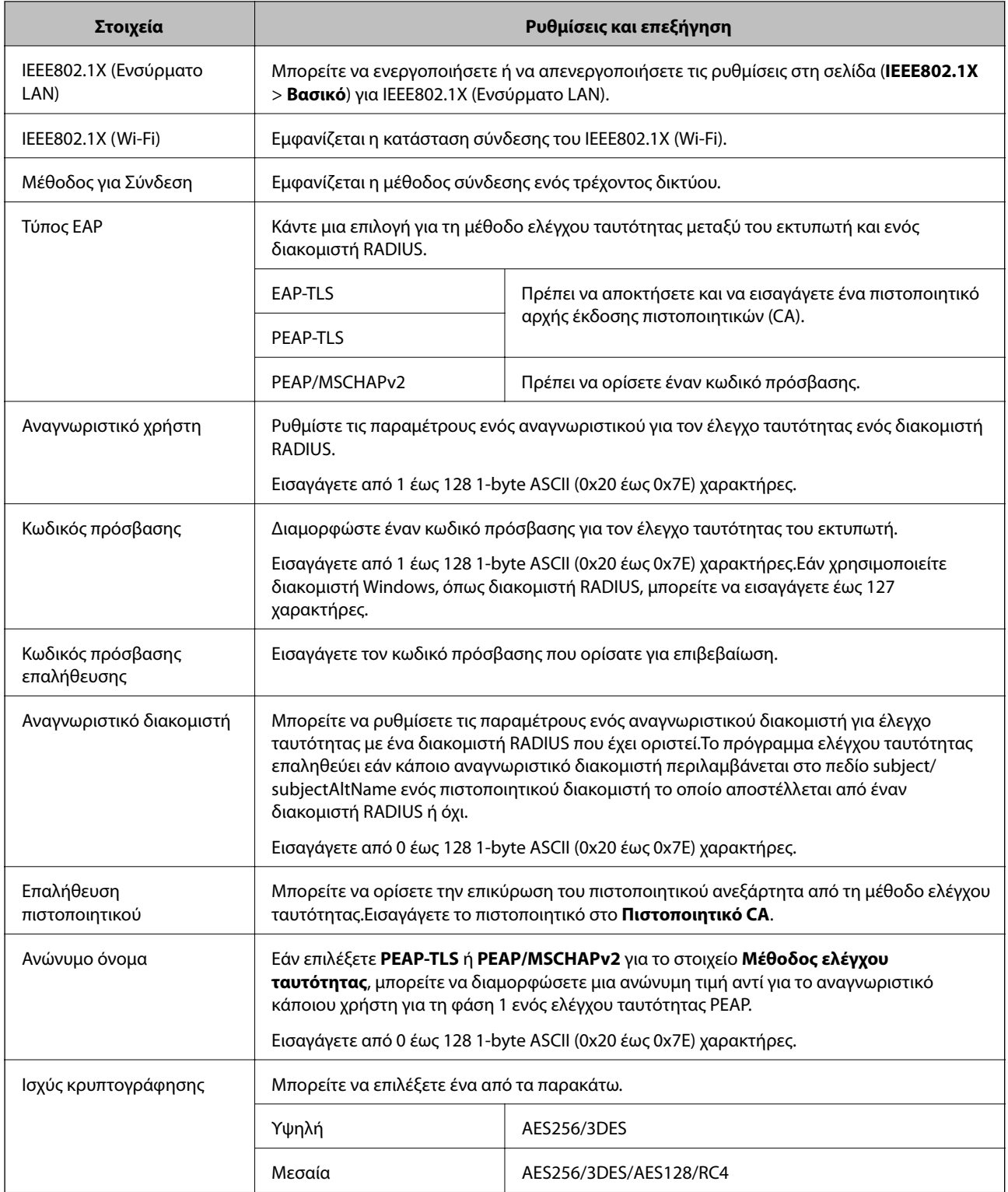

## **Σχετικές πληροφορίες**

& [«Διαμόρφωση δικτύου IEEE 802.1X» στη σελίδα 131](#page-130-0)

## **Διαμόρφωση πιστοποιητικού για IEEE 802.1X**

Ρυθμίστε τις παραμέτρους του Πιστοποιητικού υπολογιστή-πελάτη για το IEEE802.1X. Αφού το ρυθμίσετε, μπορείτε να χρησιμοποιήσετε τα **EAP-TLS** και **PEAP-TLS** ως μεθόδους ελέγχου ταυτότητας του IEEE 802.1X. Εάν θέλετε να ρυθμίσετε τις παραμέτρους του πιστοποιητικού της αρχής πιστοποίησης, μεταβείτε στο **Πιστοποιητικό CA**.

- 1. Μεταβείτε στο Web Config και επιλέξτε την καρτέλα **Ασφάλεια δικτύου** > **IEEE802.1X** > **Πιστοποιητικό προγράμματος-πελάτη**.
- 2. Εισάγετε ένα πιστοποιητικό στο **Πιστοποιητικό προγράμματος-πελάτη**.

Μπορείτε να αντιγράψετε το πιστοποιητικό εάν έχει δημοσιευτεί από την Αρχή πιστοποίησης. Για αντιγραφή, επιλέξτε το πιστοποιητικό από το στοιχείο **Αντιγραφή από** και, στη συνέχεια, κάντε κλικ στην επιλογή **Αντιγραφή**.

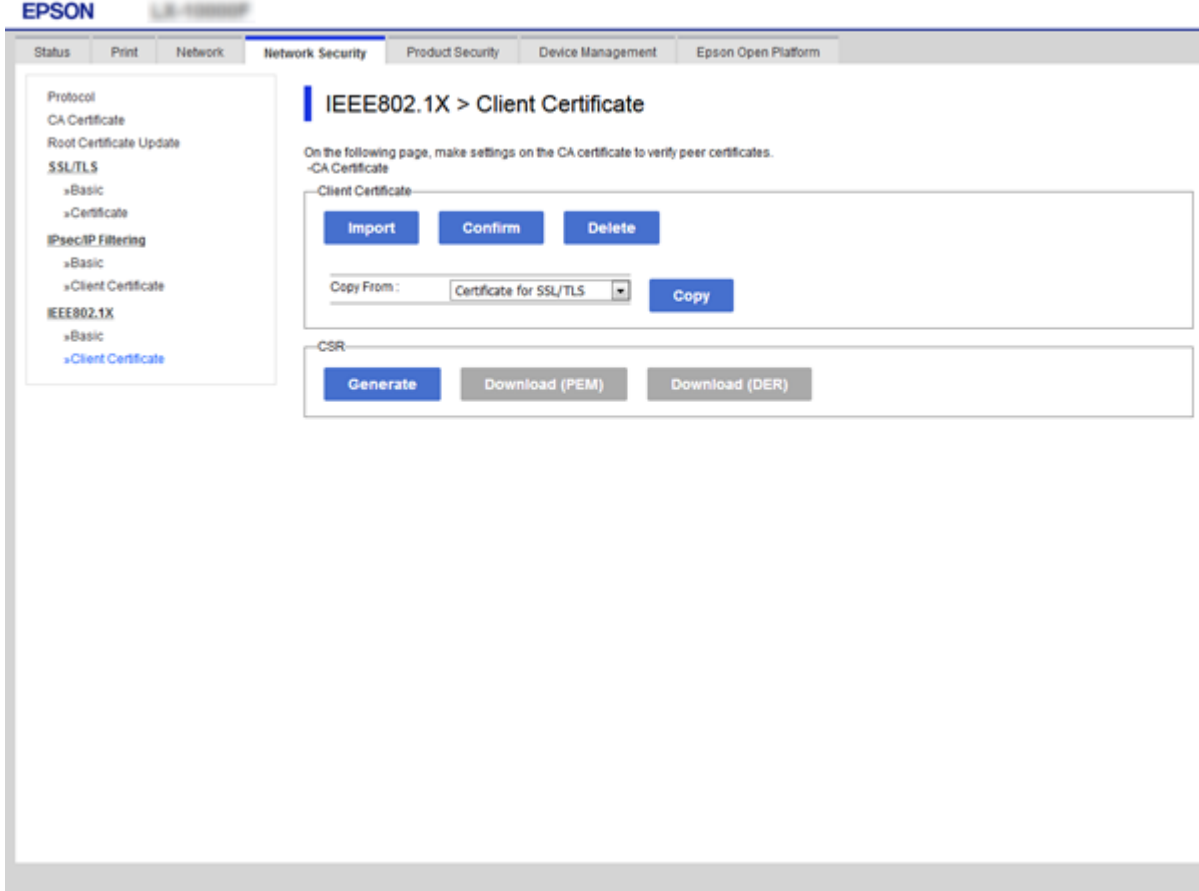

## **Σχετικές πληροφορίες**

- & [«Πρόσβαση στο Web Config» στη σελίδα 27](#page-26-0)
- & [«Απόκτηση και εισαγωγή πιστοποιητικού αρχής έκδοσης πιστοποιητικών \(CA\)» στη σελίδα 105](#page-104-0)

## **Έλεγχος κατάστασης δικτύου IEEE802.1X**

Μπορείτε να ελέγξετε την κατάσταση του IEEE802.1X εκτυπώνοντας ένα φύλλο κατάστασης δικτύου. Για περισσότερες πληροφορίες σχετικά με την εκτύπωση ενός φύλλου κατάστασης δικτύου, ανατρέξτε στην τεκμηρίωση του εκτυπωτή.

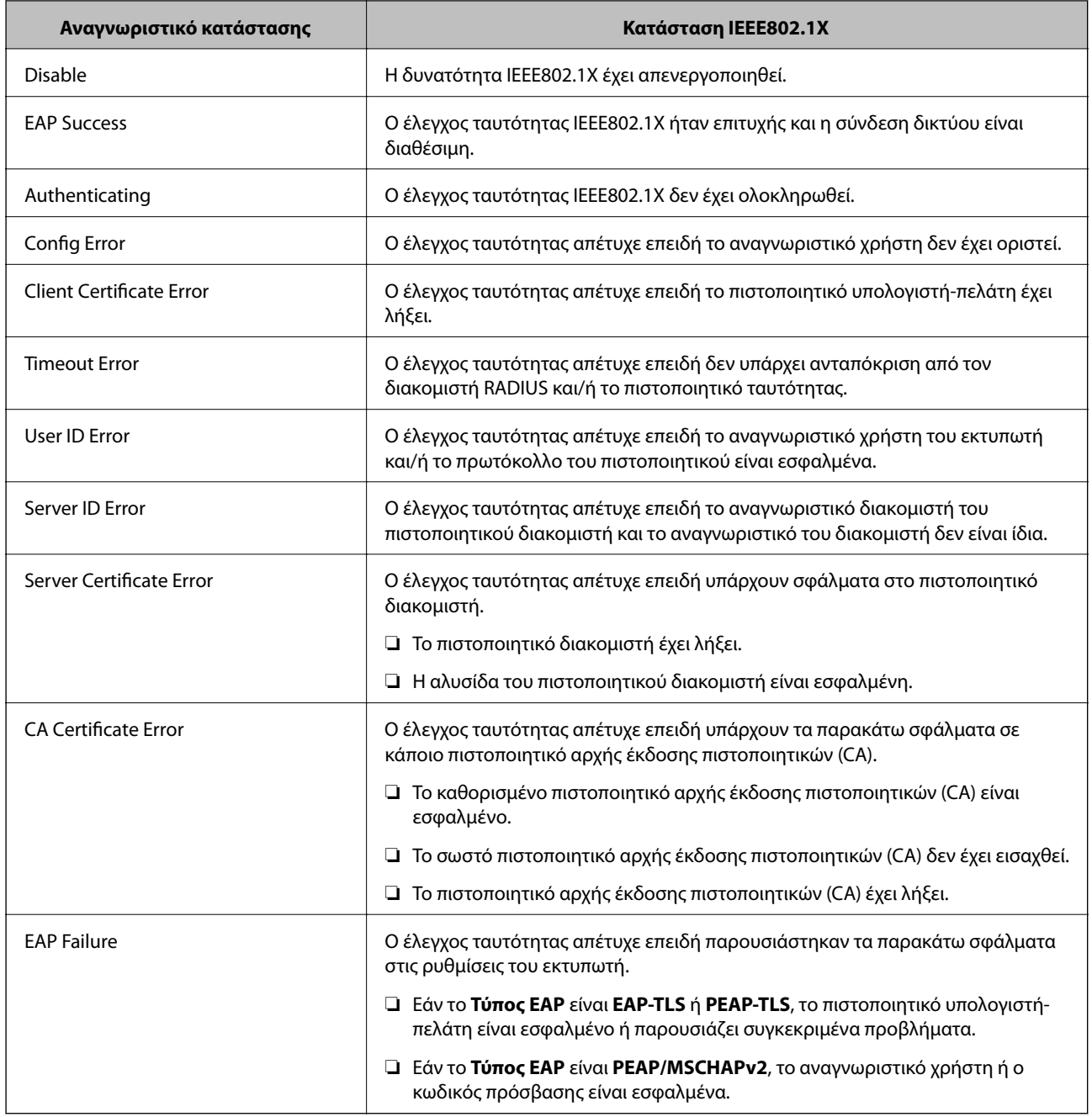

# **Επίλυση προβλημάτων για προηγμένη ασφάλεια**

## **Επαναφορά των ρυθμίσεων ασφαλείας**

Όταν δημιουργείτε ένα περιβάλλον υψηλού επιπέδου ασφαλείας, όπως π.χ. με χρήση του φιλτραρίσματος IPsec/IP ή του IEEE802.1X, μπορεί να μην έχετε τη δυνατότητα να επικοινωνήσετε με συσκευές λόγω λανθασμένων ρυθμίσεων ή προβλημάτων με τη συσκευή ή τον διακομιστή. Σε αυτή την περίπτωση, εκτελέστε επαναφορά των ρυθμίσεων ασφαλείας για να πραγματοποιήσετε ξανά τις ρυθμίσεις για τη συσκευή ή να καταστεί εφικτή η προσωρινή χρήση της.

## **Απενεργοποίηση της λειτουργίας ασφάλειας από τον πίνακα ελέγχου**

Μπορείτε να απενεργοποιήσετε το φιλτράρισμα IPsec/IP ή το IEEE 802.1X χρησιμοποιώντας τον πίνακα ελέγχου του εκτυπωτή.

- 1. Επιλέξτε **Ρυθμίσ** > **Γενικές ρυθμίσεις** > **Ρυθμίσεις δικτύου**.
- 2. Επιλέξτε **Σύνθετα**.
- 3. Επιλέξτε το στοιχείο που θέλετε να απενεργοποιήσετε.
	- ❏ **Απενεργοποίηση Φίλτρου IPsec/IP**
	- ❏ **Απενεργοποίηση IEEE802.1X**
- 4. Επιλέξτε **Συνέχιση** στην οθόνη επιβεβαίωσης.
- 5. Όταν εμφανιστεί ένα μήνυμα ολοκλήρωσης, επιλέξτε **Κλείσιμο**.

Αν δεν επιλέξετε **Κλείσιμο**, η οθόνη κλείνει αυτόματα ύστερα από ένα συγκεκριμένο χρονικό διάστημα.

## **Προβλήματα στη χρήση των δυνατοτήτων ασφάλειας δικτύου**

## **Ξεχάσατε κάποιο ήδη κοινόχρηστο κλειδί**

## **Παραμετροποιήστε ξανά κάποιο ήδη κοινόχρηστο κλειδί.**

Για να αλλάξετε το κλειδί, μεταβείτε στο Web Config και επιλέξτε την καρτέλα **Ασφάλεια δικτύου** > **IPsec/ Φιλτράρισμα διευθύνσεων IP** > **Βασικό** > **Προεπιλεγμένη πολιτική** ή **Πολιτική ομάδας**.

Όταν αλλάζετε το ήδη κοινόχρηστο κλειδί, διαμορφώστε το για υπολογιστές.

## **Σχετικές πληροφορίες**

& [«Πρόσβαση στο Web Config» στη σελίδα 27](#page-26-0)

## **Αδυναμία επικοινωνίας με την επικοινωνία IPsec**

## **Ορίστε τον αλγόριθμο που δεν υποστηρίζει ο εκτυπωτής ή ο υπολογιστής.**

Ο εκτυπωτής υποστηρίζει τους παρακάτω αλγόριθμους. Ελέγξτε τις ρυθμίσεις του υπολογιστή.

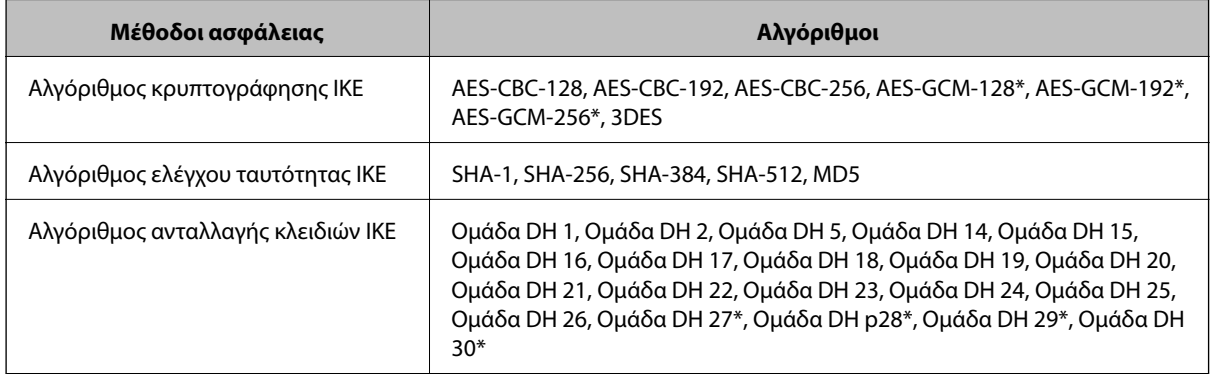

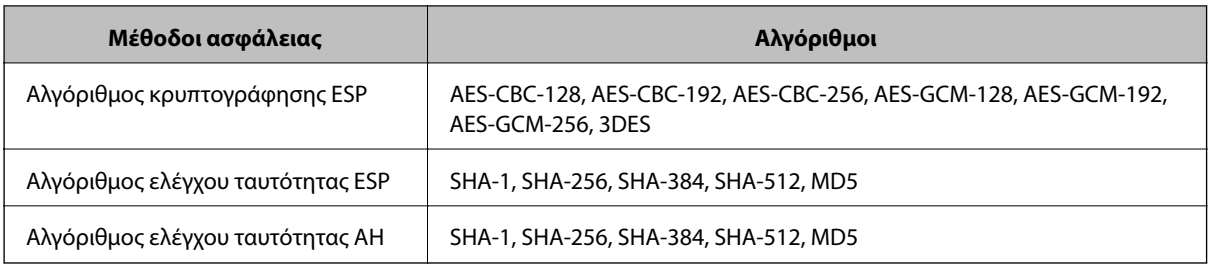

\* διαθέσιμο μόνο για IKEv2

## **Σχετικές πληροφορίες**

& [«Κρυπτογραφημένη επικοινωνία χρησιμοποιώντας το φιλτράρισμα IPsec/IP» στη σελίδα 118](#page-117-0)

## **Αιφνίδια διακοπή επικοινωνίας**

#### **Η διεύθυνση IP του εκτυπωτή άλλαξε ή δεν μπορεί να χρησιμοποιηθεί.**

Αν η εκχωρημένη διεύθυνση IP της τοπικής διεύθυνσης στην Πολιτική ομάδας έχει αλλάξει ή δεν μπορεί να χρησιμοποιηθεί, δεν είναι δυνατή η επικοινωνία IPsec. Απενεργοποιήστε το IPsec χρησιμοποιώντας τον πίνακα ελέγχου του εκτυπωτή.

Αν το DHCP έχει λήξει, βρίσκεται σε επανεκκίνηση ή η διεύθυνση του IPv6 έχει λήξει ή δεν έχει αποκτηθεί, τότε η διεύθυνση IP που έχει καταχωριστεί για το Web Config (καρτέλα **Ασφάλεια δικτύου** > **IPsec/Φιλτράρισμα διευθύνσεων IP** > **Βασικό** > **Πολιτική ομάδας** > **Τοπική διεύθυνση(Εκτυπωτής)**) του εκτυπωτή δε μπορεί να βρεθεί.

Χρησιμοποιήστε μια στατική διεύθυνση IP.

## **Η διεύθυνση IP του υπολογιστή άλλαξε ή δεν μπορεί να χρησιμοποιηθεί.**

Αν η εκχωρημένη διεύθυνση IP της απομακρυσμένης διεύθυνσης στην Πολιτική ομάδας έχει αλλάξει ή δεν μπορεί να χρησιμοποιηθεί, δεν είναι δυνατή η επικοινωνία IPsec.

Απενεργοποιήστε το IPsec χρησιμοποιώντας τον πίνακα ελέγχου του εκτυπωτή.

Αν το DHCP έχει λήξει, βρίσκεται σε επανεκκίνηση ή η διεύθυνση του IPv6 έχει λήξει ή δεν έχει αποκτηθεί, τότε η διεύθυνση IP που έχει καταχωριστεί για το Web Config (καρτέλα **Ασφάλεια δικτύου** > **IPsec/Φιλτράρισμα διευθύνσεων IP** > **Βασικό** > **Πολιτική ομάδας** > **Απομακρυσμένη διεύθυνση (Κεντρικός υπολογιστής)**) του εκτυπωτή δε μπορεί να βρεθεί.

Χρησιμοποιήστε μια στατική διεύθυνση IP.

## **Σχετικές πληροφορίες**

- & [«Πρόσβαση στο Web Config» στη σελίδα 27](#page-26-0)
- & [«Κρυπτογραφημένη επικοινωνία χρησιμοποιώντας το φιλτράρισμα IPsec/IP» στη σελίδα 118](#page-117-0)

## **Αδυναμία δημιουργίας της ασφαλούς θύρας εκτύπωσης IPP**

#### **Το σωστό πιστοποιητικό δεν έχει καθοριστεί ως πιστοποιητικό διακομιστή για επικοινωνία SSL/TLS.**

Εάν το καθορισμένο πιστοποιητικό δεν είναι σωστό, η δημιουργία θύρας ενδέχεται να αποτύχει. Βεβαιωθείτε ότι χρησιμοποιείτε το σωστό πιστοποιητικό.

#### <span id="page-137-0"></span>**Το πιστοποιητικό αρχής έκδοσης πιστοποιητικών (CA) δεν έχει εισαχθεί στον υπολογιστή που έχει πρόσβαση στον εκτυπωτή.**

Εάν δεν έχει γίνει εισαγωγή κάποιου πιστοποιητικού αρχής έκδοσης πιστοποιητικών (CA) στον υπολογιστή, η δημιουργία μιας θύρας μπορεί να αποτύχει. Βεβαιωθείτε ότι έχει εισαχθεί ένα πιστοποιητικό αρχής έκδοσης πιστοποιητικών (CA).

## **Σχετικές πληροφορίες**

& [«Κρυπτογραφημένη επικοινωνία χρησιμοποιώντας το φιλτράρισμα IPsec/IP» στη σελίδα 118](#page-117-0)

## **Δεν είναι δυνατή η σύνδεση μετά τη ρύθμιση παραμέτρων του IPsec/IP Filtering**

## **Οι ρυθμίσεις του IPsec/IP Filtering δεν είναι ορθές.**

Απενεργοποιήστε το IPsec/IP filtering από τον πίνακα ελέγχου του εκτυπωτή. Συνδέστε εκτυπωτή και υπολογιστή και κάντε τις ρυθμίσεις IPsec/IP Filtering εκ νέου.

## **Σχετικές πληροφορίες**

& [«Κρυπτογραφημένη επικοινωνία χρησιμοποιώντας το φιλτράρισμα IPsec/IP» στη σελίδα 118](#page-117-0)

## **Δεν είναι δυνατή η πρόσβαση στον εκτυπωτή ή σαρωτή μετά από ρύθμιση παραμέτρων IEEE 802.1X**

## **Οι ρυθμίσεις του IEEE 802.1X δεν είναι ορθές.**

Απενεργοποιήστε το IEEE 802.1X και το Wi-Fi από τον πίνακα ελέγχου του εκτυπωτή. Συνδέστε τον εκτυπωτή και έναν υπολογιστή και, στη συνέχεια, διαμορφώστε πάλι το IEEE 802.1X.

## **Σχετικές πληροφορίες**

 $\rightarrow$  [«Διαμόρφωση δικτύου IEEE 802.1X» στη σελίδα 131](#page-130-0)

## **Προβλήματα στη χρήση ψηφιακού πιστοποιητικού**

## **Δεν είναι δυνατή η εισαγωγή ενός Πιστοποιητικό υπογεγραμμένο από την CA**

#### **Το Πιστοποιητικό υπογεγραμμένο από την CA και οι πληροφορίες του αιτήματος υπογραφής πιστοποιητικού (CSR) δεν ταιριάζουν.**

Εάν το Πιστοποιητικό υπογεγραμμένο από την CA και το αίτημα υπογραφής πιστοποιητικού (CSR) δεν περιλαμβάνουν τις ίδιες πληροφορίες, δεν είναι δυνατή η εισαγωγή του αιτήματος υπογραφής πιστοποιητικού (CSR). Ελέγξτε τα εξής:

❏ Προσπαθείτε να εισαγάγετε το πιστοποιητικό σε μια συσκευή η οποία δεν περιλαμβάνει τις ίδιες πληροφορίες;

Ελέγξτε τις πληροφορίες στο αίτημα υπογραφής πιστοποιητικού (CSR) και στη συνέχεια εισαγάγετε το πιστοποιητικό σε μια συσκευή η οποία περιλαμβάνει τις ίδιες πληροφορίες.

❏ Αντιγράψατε το αίτημα υπογραφής πιστοποιητικού (CSR) το οποίο είχε αποθηκευτεί στον εκτυπωτή μετά την αποστολή του αιτήματος υπογραφής πιστοποιητικού (CSR) σε κάποια αρχή πιστοποίησης;

Αποκτήστε το πιστοποιητικό αρχής έκδοσης πιστοποιητικών (CA) ξανά με το αίτημα υπογραφής πιστοποιητικού (CSR).

#### **Το Πιστοποιητικό υπογεγραμμένο από την CA είναι μεγαλύτερο από 5KB.**

Δεν είναι δυνατή η εισαγωγή Πιστοποιητικό υπογεγραμμένο από την CA του οποίου το μέγεθος ξεπερνά τα 5 KB.

#### **Ο κωδικός πρόσβασης για την εισαγωγή του πιστοποιητικού δεν είναι ορθός.**

Εισαγάγετε το σωστό κωδικό πρόσβασης. Εάν ξεχάσετε τον κωδικό πρόσβασης, θα είναι αδύνατη η εισαγωγή του πιστοποιητικού. Λάβετε ξανά το Πιστοποιητικό υπογεγραμμένο από την CA.

## **Σχετικές πληροφορίες**

 $\rightarrow$  [«Εισαγωγή πιστοποιητικού αρχής έκδοσης πιστοποιητικών \(CA\)» στη σελίδα 108](#page-107-0)

## **Αδυναμία ενημέρωσης αυτο-υπογεγραμμένου πιστοποιητικού**

#### **Δεν έχει εισαχθεί το Κοινό όνομα.**

Θα πρέπει να εισαχθεί το στοιχείο **Κοινό όνομα**.

#### **Έχουν εισαχθεί μη υποστηριζόμενοι χαρακτήρες στο Κοινό όνομα.**

Εισαγάγετε από 1 έως 128 χαρακτήρες σε μορφή IPv4, IPv6, ονόματος κεντρικού υπολογιστή ή FQDN σε ASCII (0x20–0x7E).

#### **Κάποιο κόμμα ή κενό διάστημα περιλαμβάνεται στο κοινό όνομα.**

Εάν εισαχθεί κόμμα, το στοιχείο **Κοινό όνομα** χωρίζεται στο συγκεκριμένο σημείο. Εάν εισαχθεί μόνο ένα κενό διάστημα πριν ή μετά από κάποιο κόμμα, θα προκύψει σφάλμα.

## **Σχετικές πληροφορίες**

& [«Ενημέρωση αυτο-υπογεγραμμένου πιστοποιητικού» στη σελίδα 112](#page-111-0)

## **Αδυναμία δημιουργίας αιτήματος υπογραφής πιστοποιητικού (CSR)**

#### **Δεν έχει εισαχθεί το Κοινό όνομα.**

Θα πρέπει να εισαχθεί το στοιχείο **Κοινό όνομα**.

#### **Έχουν εισαχθεί μη υποστηριζόμενοι χαρακτήρες στο Κοινό όνομα, Οργάνωση, Μονάδα οργάνωσης, Τοποθεσία και Νομός/Περιφέρεια.**

Εισαγάγετε χαρακτήρες σε μορφή IPv4, IPv6, ονόματος κεντρικού υπολογιστή ή FQDN σε ASCII (0x20–0x7E).

#### **Κάποιο κόμμα ή κενό διάστημα περιλαμβάνεται στο Κοινό όνομα.**

Εάν εισαχθεί κόμμα, το στοιχείο **Κοινό όνομα** χωρίζεται στο συγκεκριμένο σημείο. Εάν εισαχθεί μόνο ένα κενό διάστημα πριν ή μετά από κάποιο κόμμα, θα προκύψει σφάλμα.

## **Σχετικές πληροφορίες**

 $\rightarrow$  [«Απόκτηση πιστοποιητικού αρχής έκδοσης πιστοποιητικών \(CA\)» στη σελίδα 105](#page-104-0)

## **Εμφανίζεται προειδοποίηση σχετικά με κάποιο ψηφιακό πιστοποιητικό**

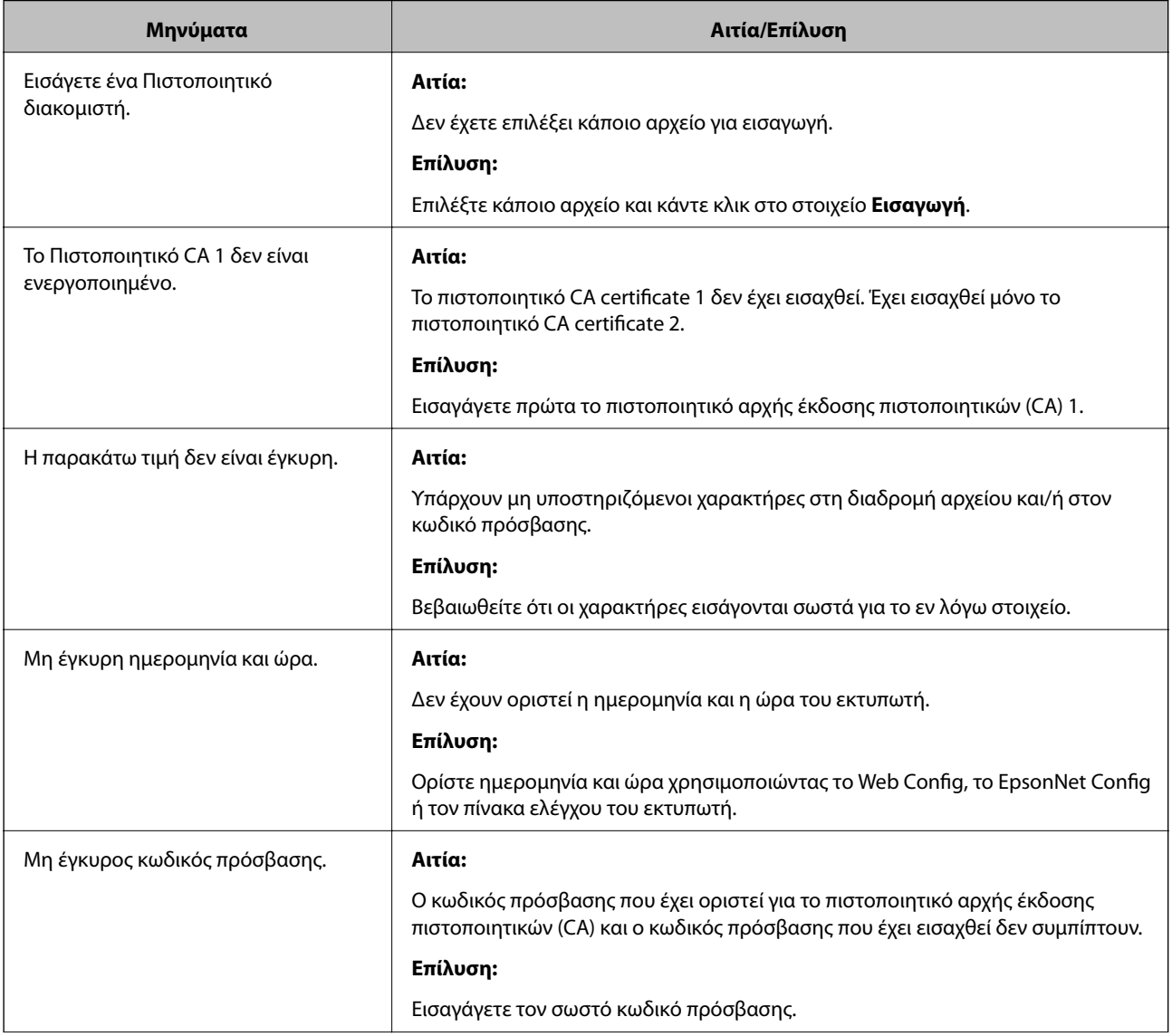

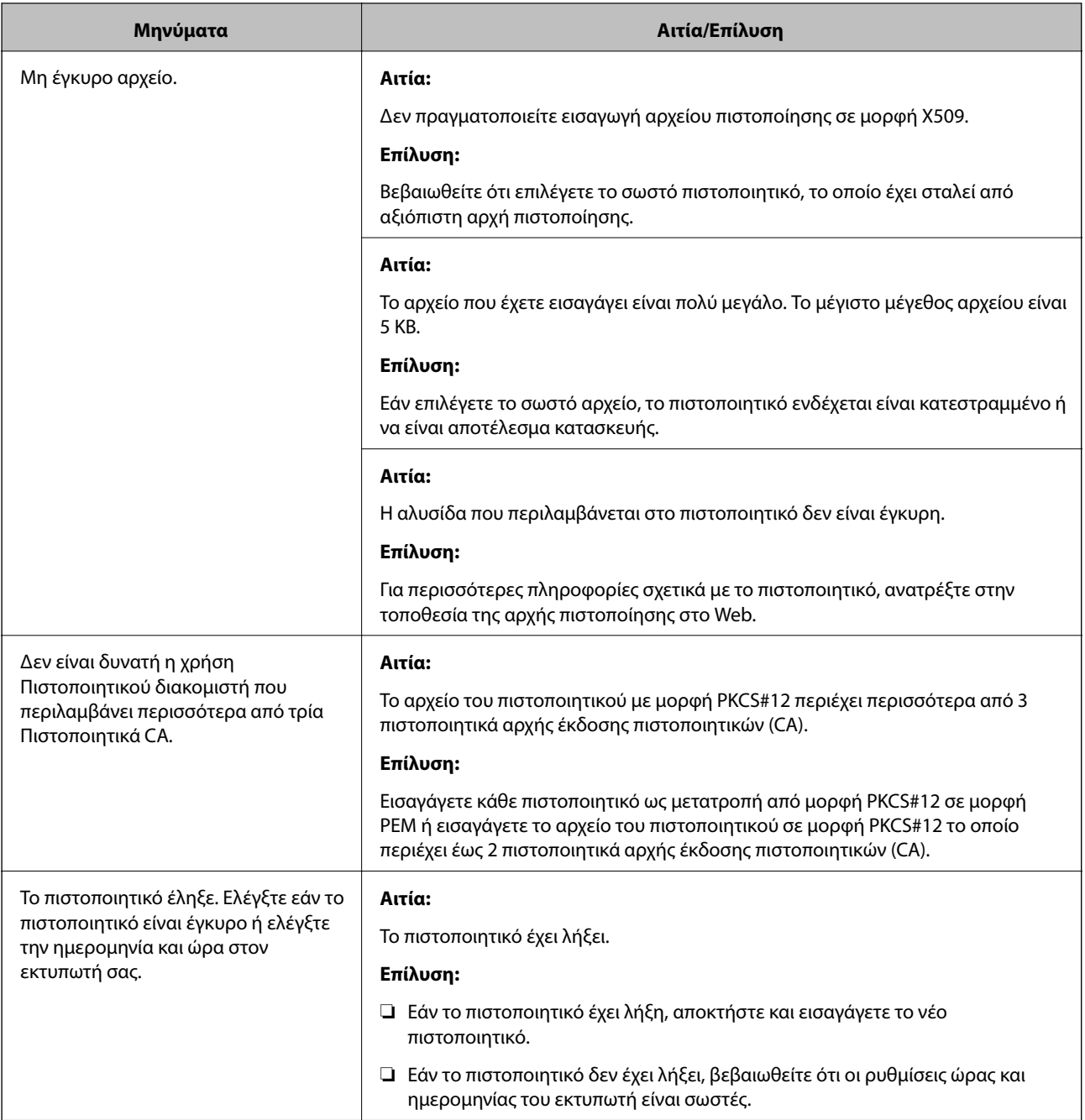

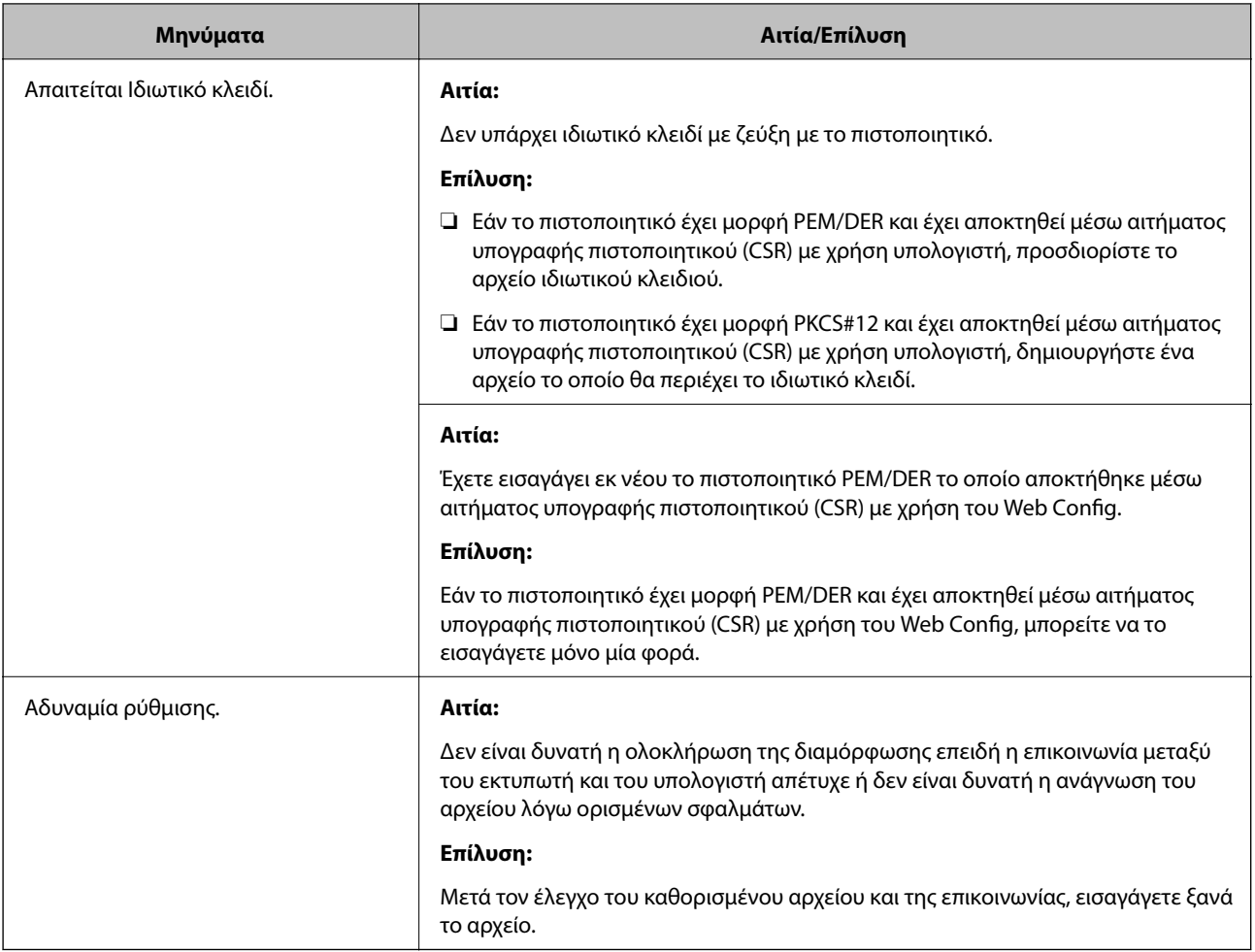

## **Σχετικές πληροφορίες**

& [«Σχετικά με την ψηφιακή πιστοποίηση» στη σελίδα 104](#page-103-0)

## **Εσφαλμένη διαγραφή πιστοποιητικού αρχής έκδοσης πιστοποιητικών (CA)**

## **Δεν υπάρχει αρχείο αντιγράφου ασφαλείας για το πιστοποιητικό με υπογραφή CA.**

Εάν διαθέτετε το αρχείο αντιγράφου ασφαλείας, εισαγάγετε το πιστοποιητικό ξανά.

Εάν αποκτήσετε κάποιο πιστοποιητικό χρησιμοποιώντας ένα αίτημα υπογραφής πιστοποιητικού (CSR) το οποίο δημιουργήθηκε από το Web Config, δεν θα είναι δυνατή η εκ νέου εισαγωγή του διαγραμμένου πιστοποιητικού. Δημιουργήστε ένα αίτημα υπογραφής πιστοποιητικού (CSR) και αποκτήστε ένα νέο πιστοποιητικό.

## **Σχετικές πληροφορίες**

- $\rightarrow$  [«Διαγραφή πιστοποιητικού αρχής έκδοσης πιστοποιητικών \(CA\)» στη σελίδα 110](#page-109-0)
- $\blacktriangleright$  [«Εισαγωγή πιστοποιητικού αρχής έκδοσης πιστοποιητικών \(CA\)» στη σελίδα 108](#page-107-0)